# 임의 파형 함수 발생기

AFG-2000 시리즈

사용 설명서 GW INSTEK PART NO. 82AF-21200EC1

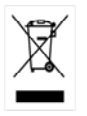

ISO-9001 CERTIFIED MANUFACTURER

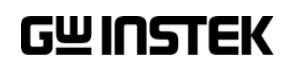

본 사용 설명서에는 저작권법에 의해 보호되는 정보를 담고 있습니다. 이에 모든 권한은 굿윌 인스트루먼트에 있으며 사전 동의 없이 본 설명서의 어떤 부분도 복제되어 편집되거나 다른 언어로 번역될 수 없습니다.

본 사용 설명서의 정보는 인쇄된 시점에서 정확히 확인된 것이나 굿윌인스트루먼트는 계속적 으로 제품을 개선하여 사전 공지 없이 언제든지 제품사양, 특성, 유지 보수 절차 등을 변경할 수 있는 권한을 보유하고 있습니다.

**한국굿윌인스트루먼트㈜** 서울시 영등포구 문래동3가 55-20 에이스하이테크시티 1동 1406호

#### **Good Will Instrument Co., Ltd.**

No. 7-1, Jhongsing Rd., Tucheng Dist., New Taipei City 236, Taiwan.

**목차**

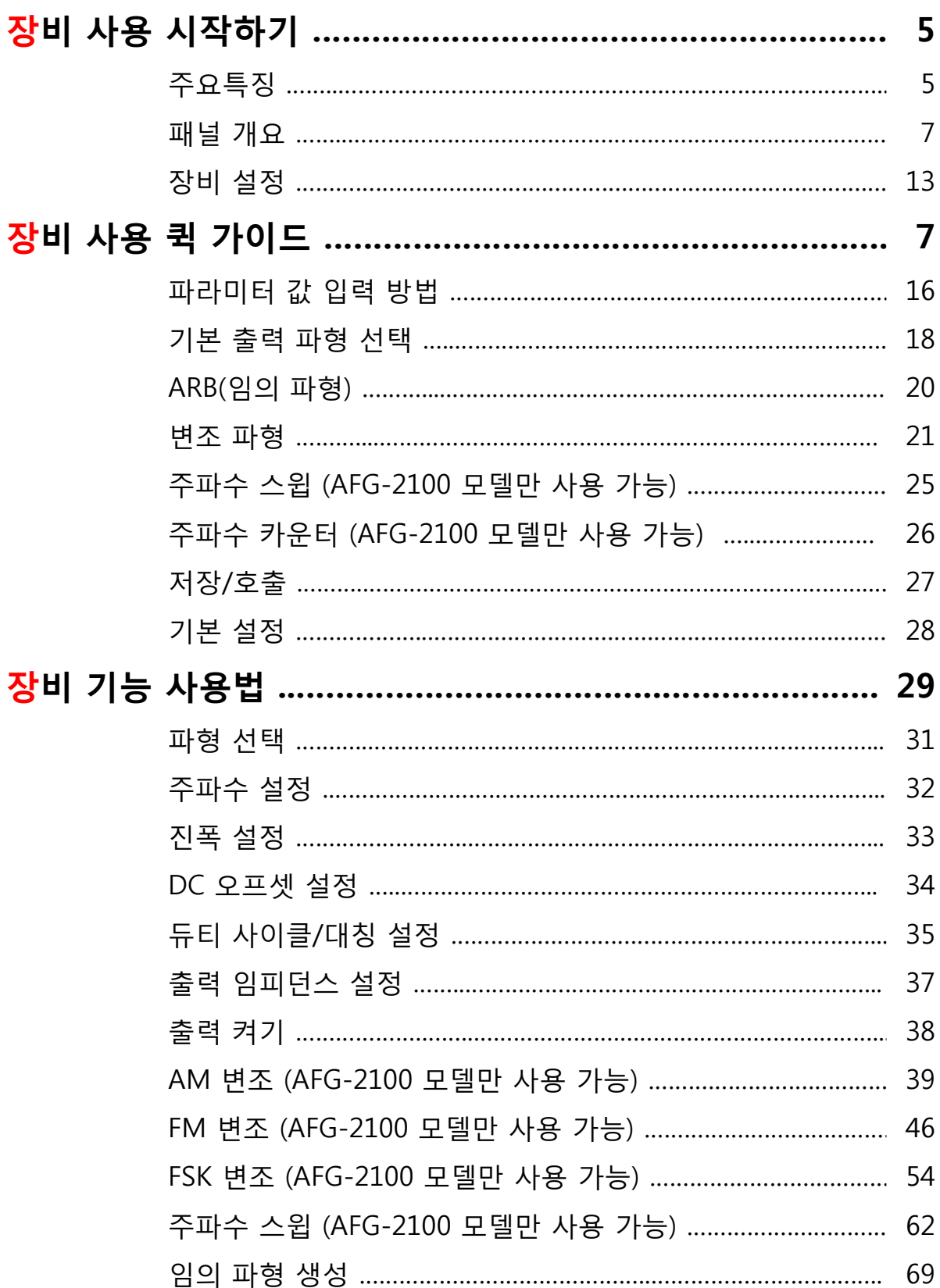

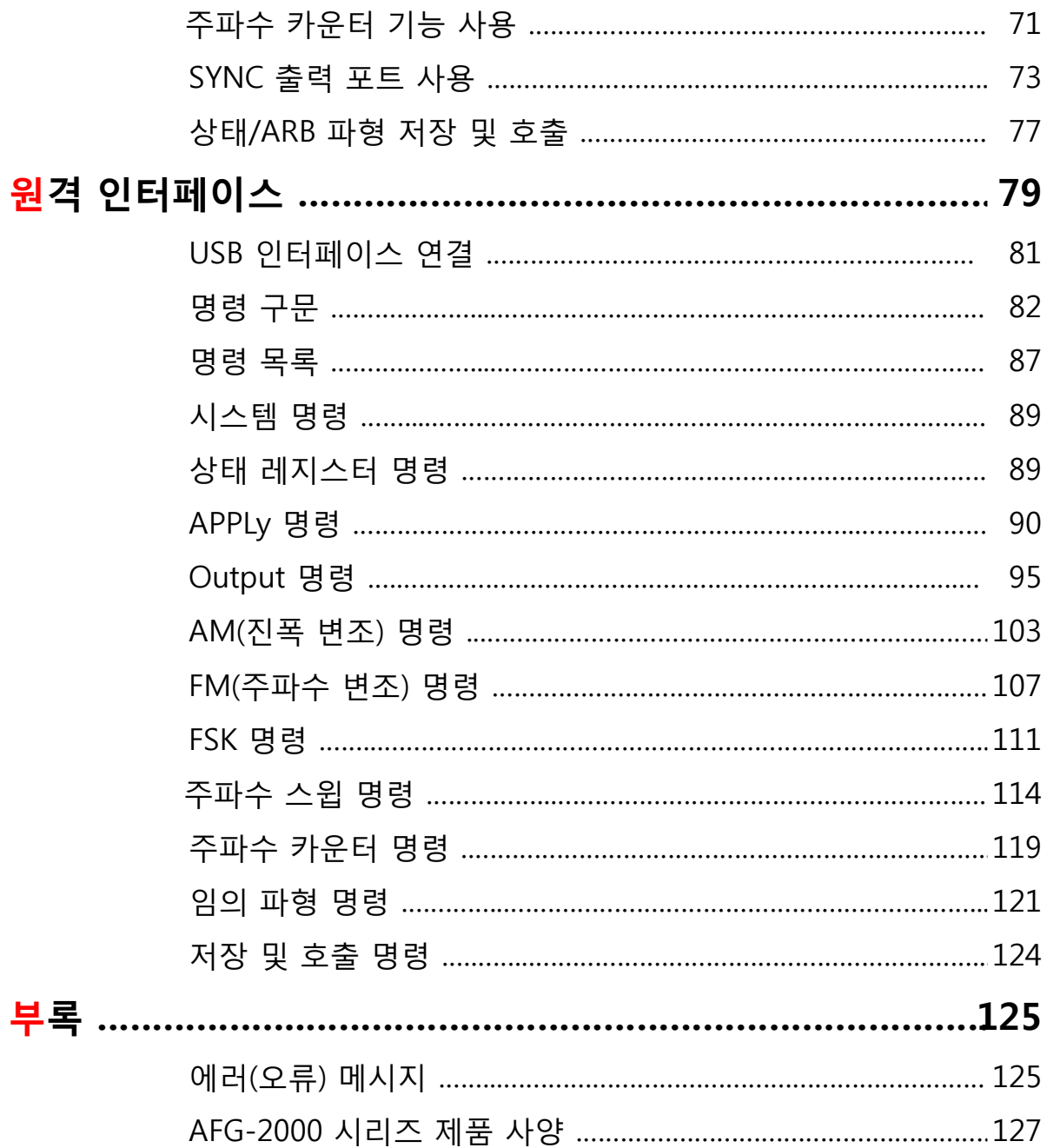

# **장비 사용 시작하기**

이 챕터에서는 함수 발생기의 주요 특징과 외관을 소개하고 기본 기능에 대한 짧게 설명합니다.

**주요 특징**

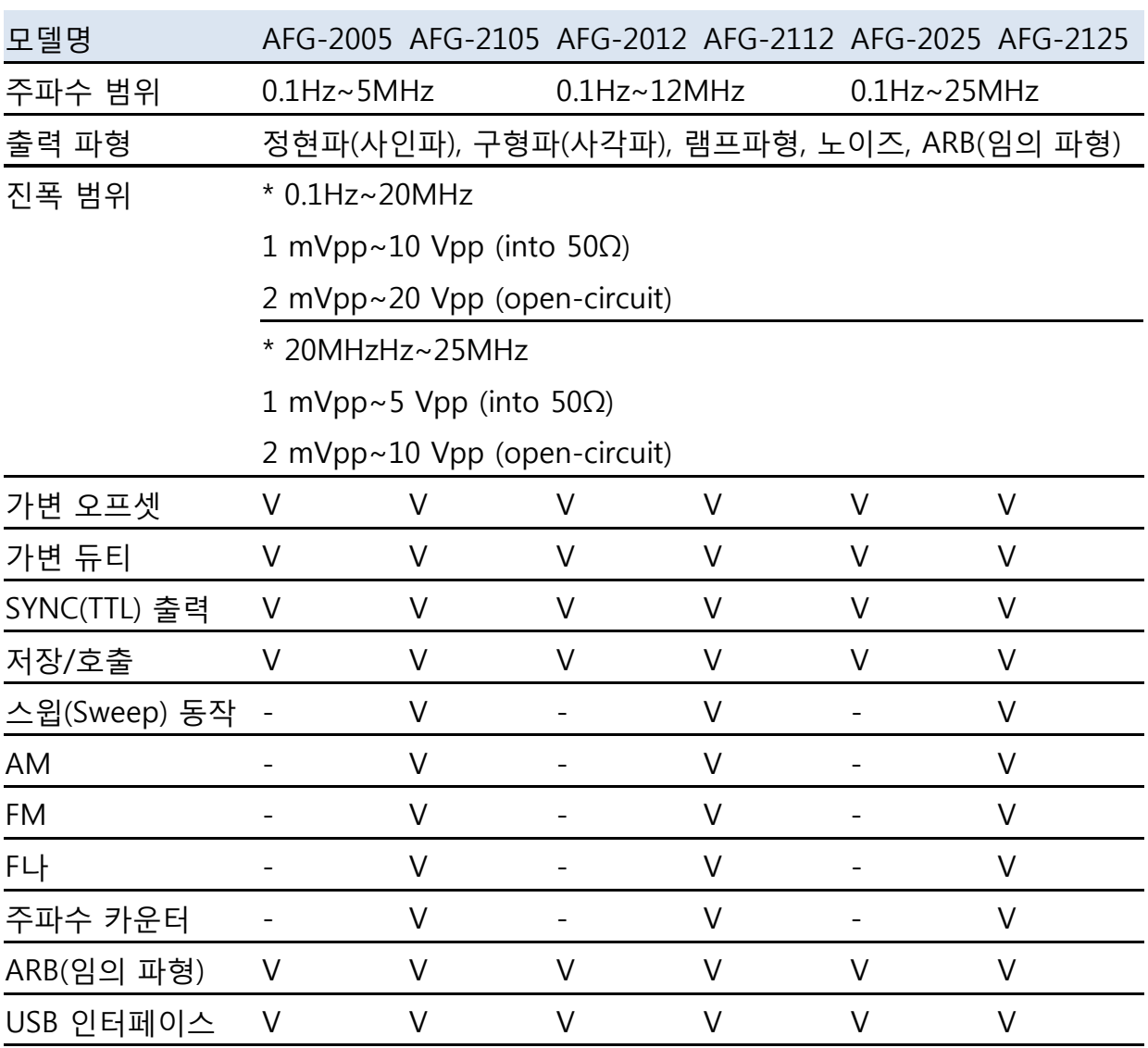

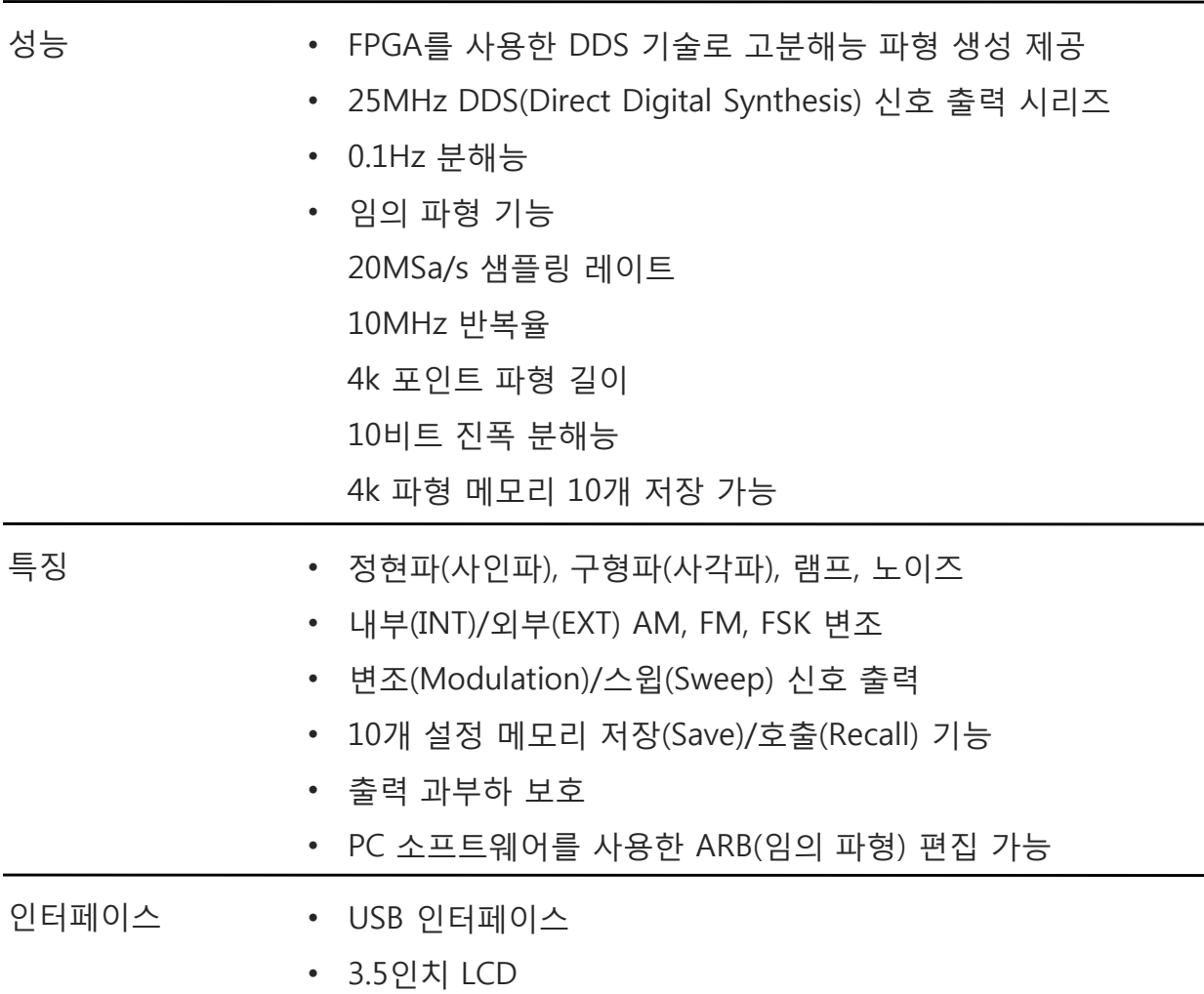

## **패널 개요**

#### **AFG-2105/2112/2125 전면 패널**

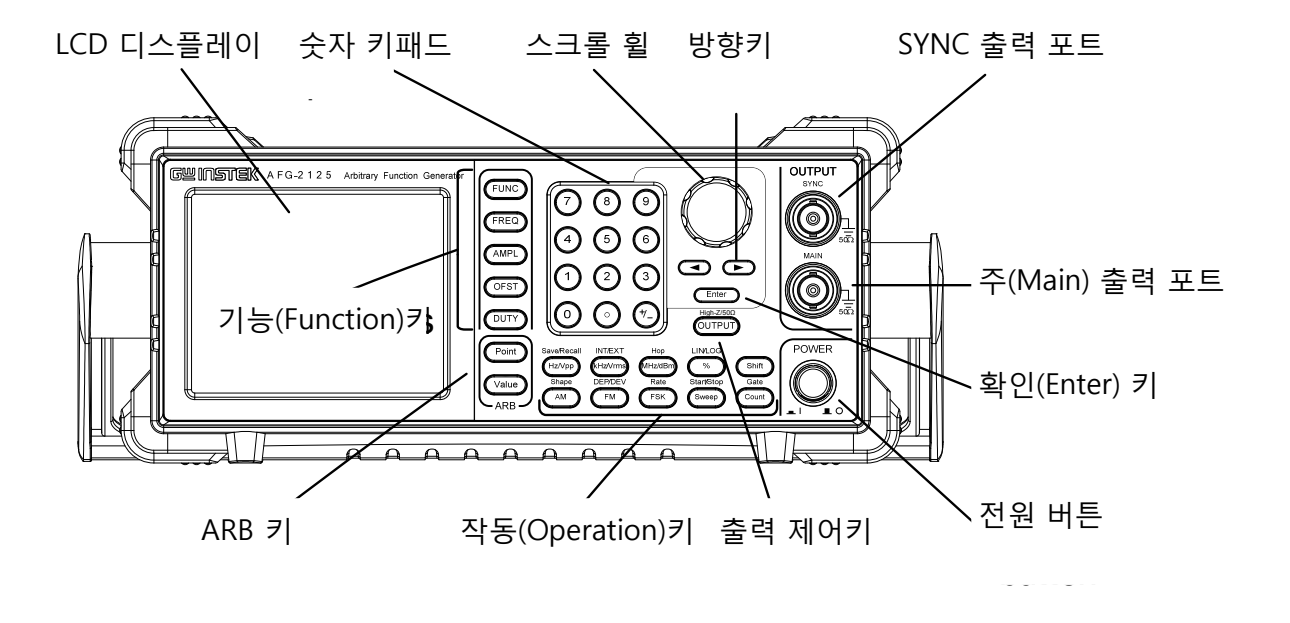

#### **AFG-2005/2012/2025 전면 패널**

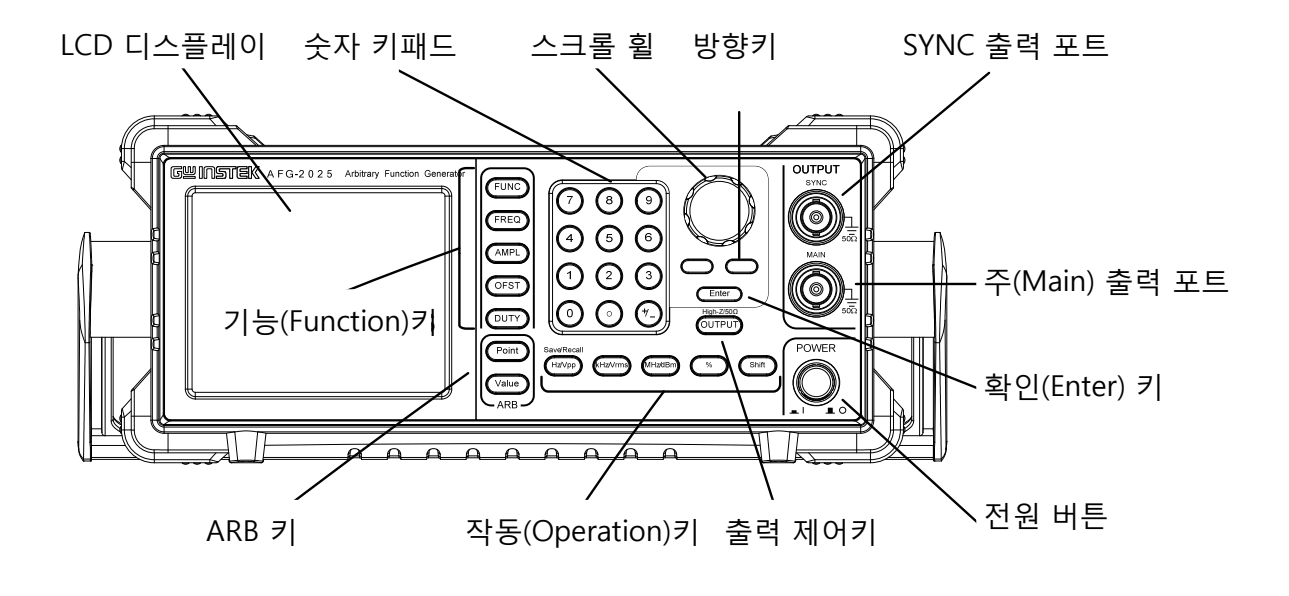

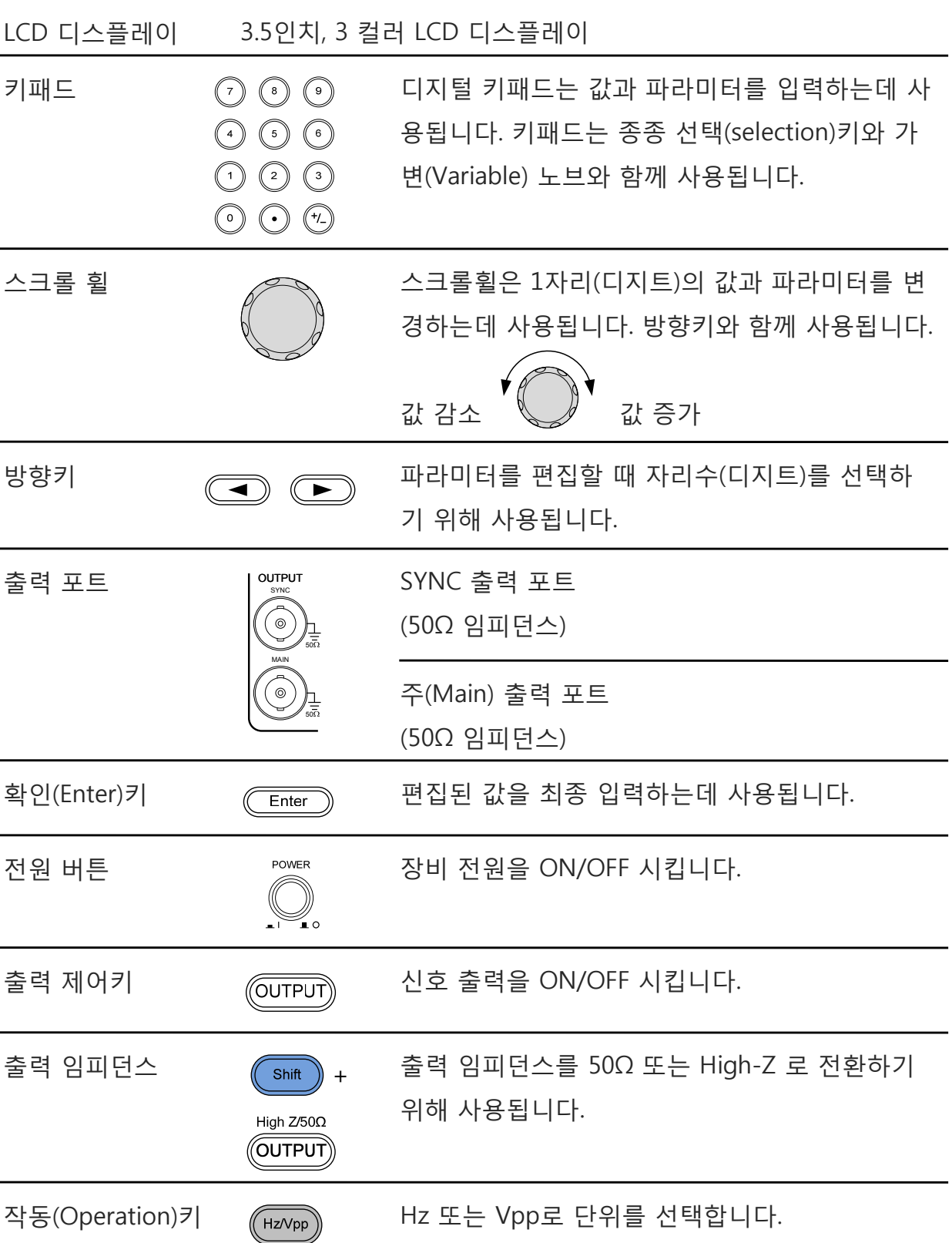

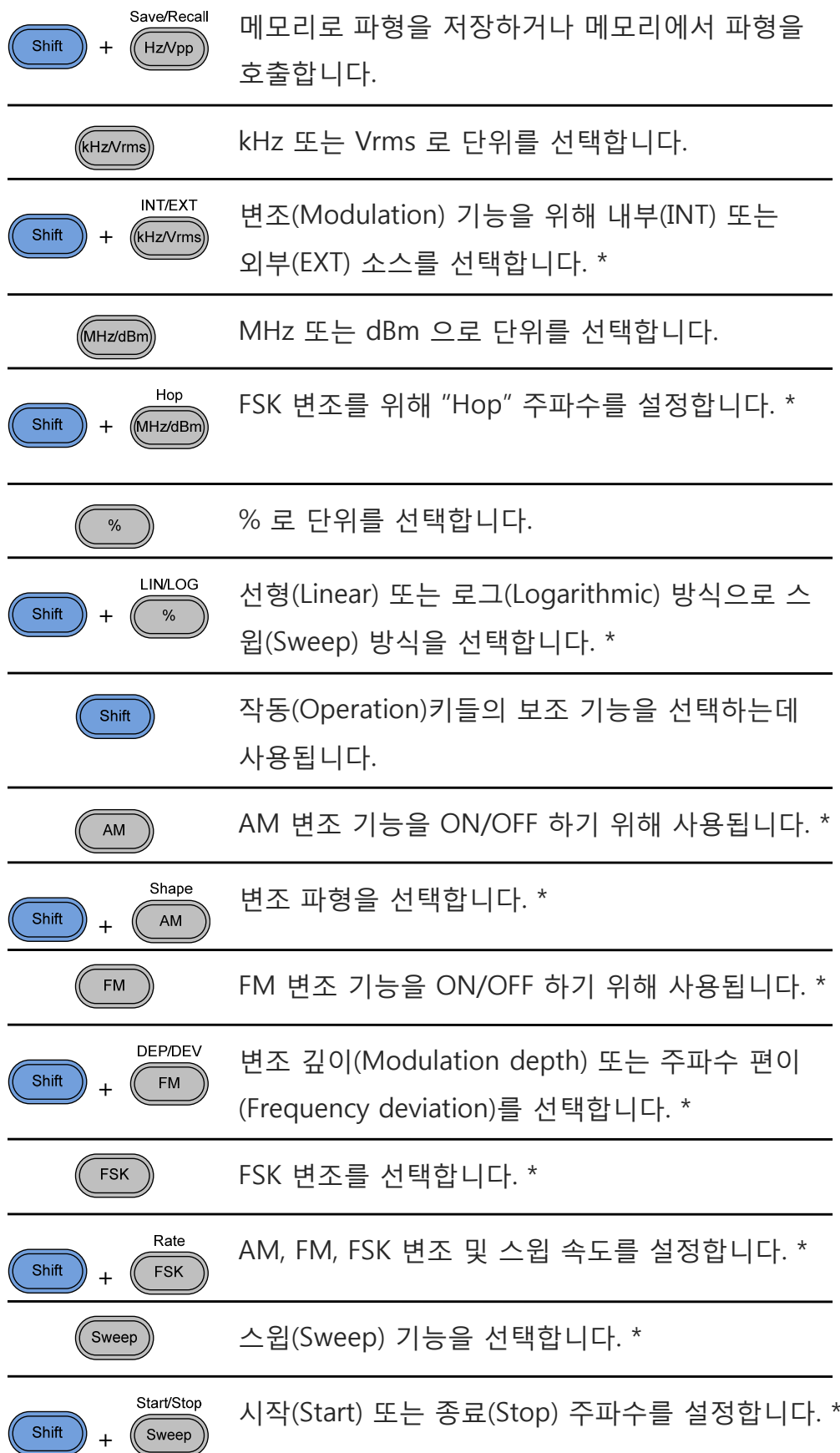

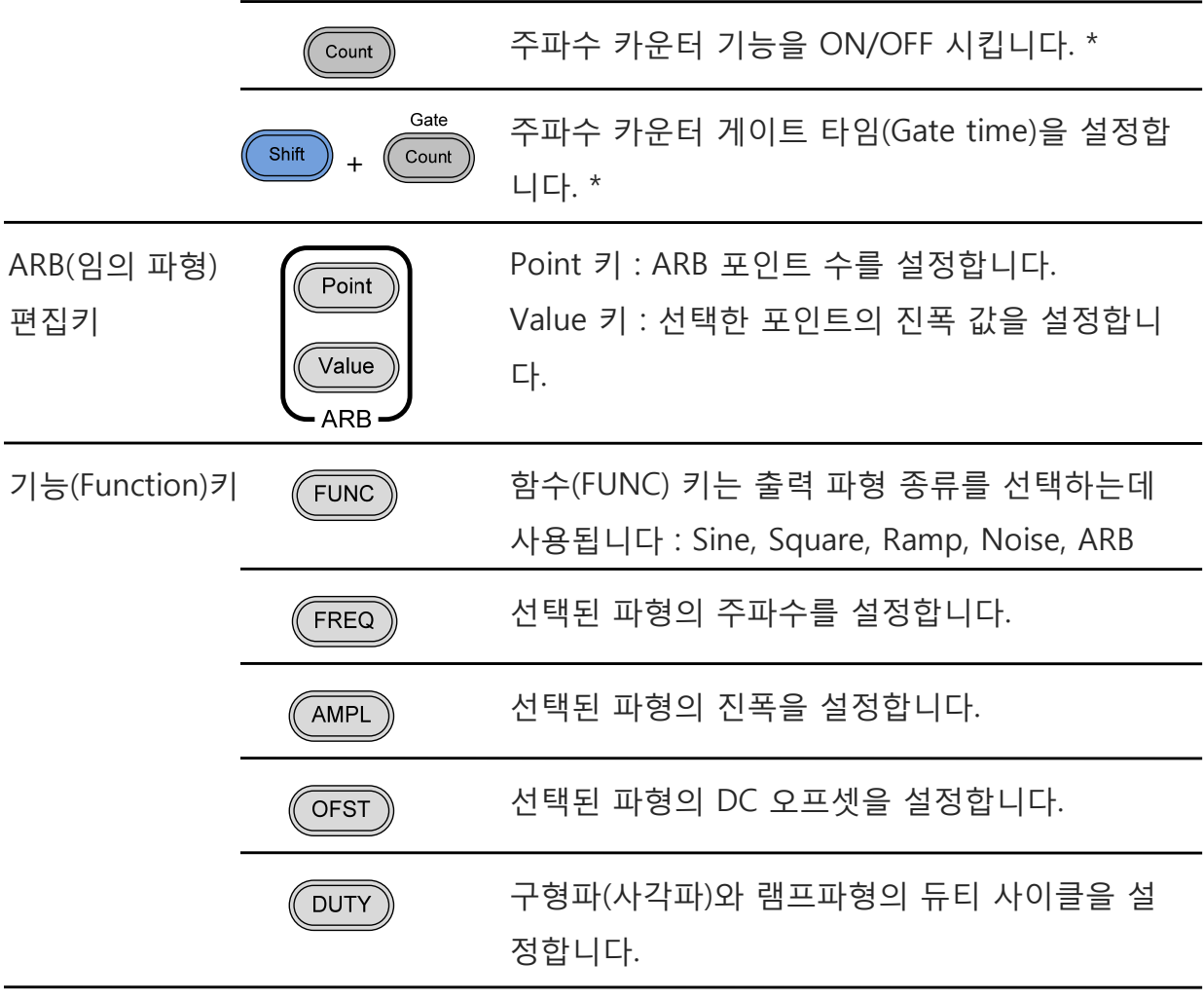

\* 표시는 AFG-2105/2112/2125 모델에만 적용되는 기능 및 특징 입니다.

**AFG-2105/2112/2125 후면 패널**

변조(MOD) 출력

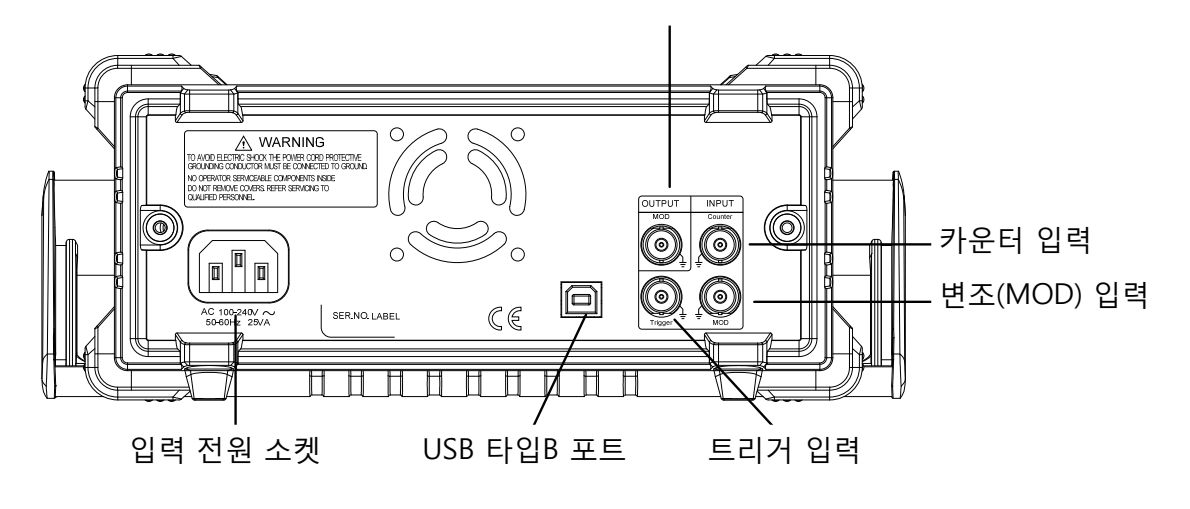

**AFG-2005/2012/2025 후면 패널**

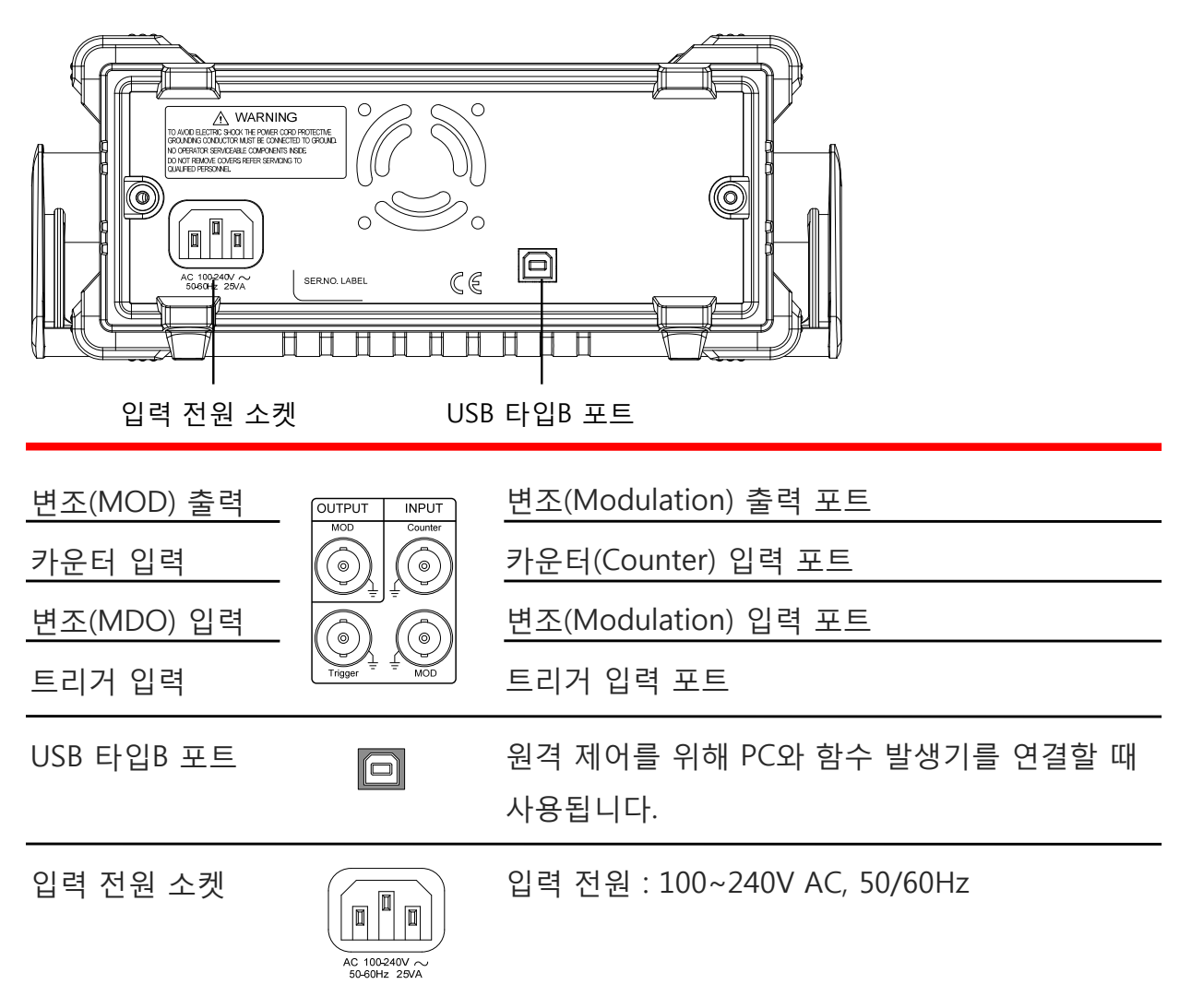

**디스플레이**

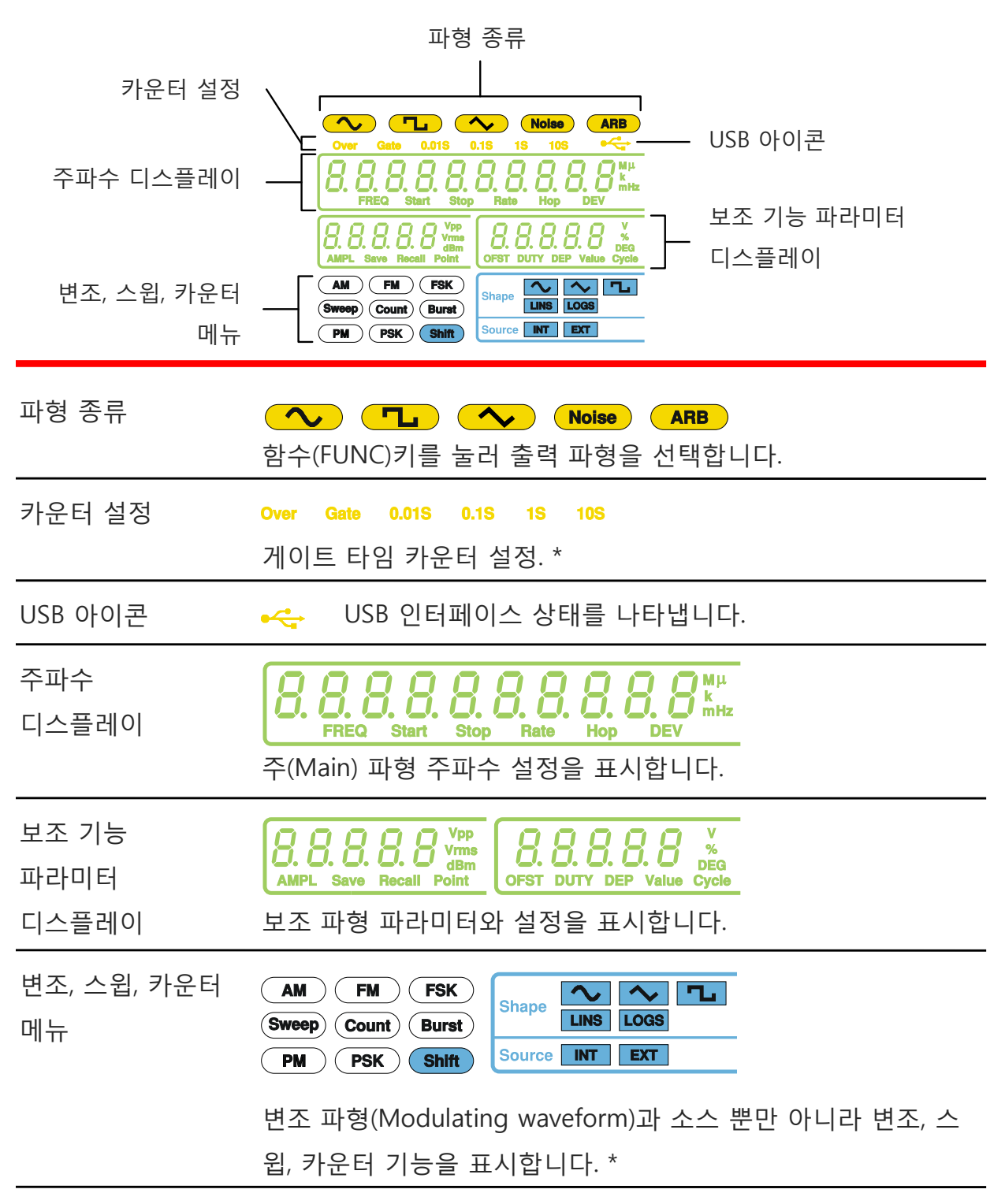

\* 표시는 AFG-2105/2112/2125 모델에만 적용되는 기능 및 특징 입니다.

## **장비 설정**

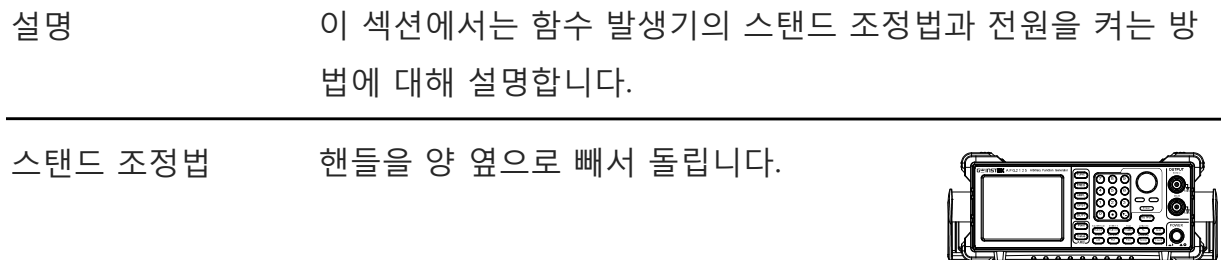

오른쪽 그림과 같이 AFG를 수평 으로 놓습니다.

장비를 기울여 세우기 위해 핸들 을 위쪽으로 놓습니다.

manthamanamanamanamantham.

∏

장비를 옮길 때는 핸들을 수직으 로 세워 사용합니다.

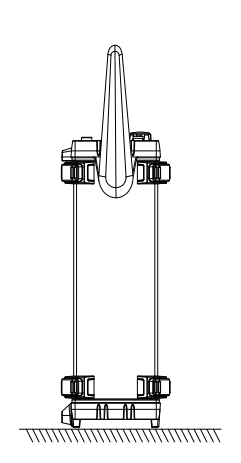

전원 켜기 1. 후면 패널의 전원 소켓에 전원 코드를 연결합니다.

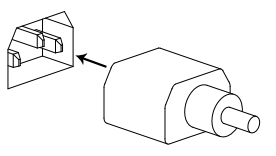

2. 전면 패널의 전원 버튼을 누릅니다.

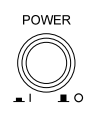

3. 장비가 켜지고 기본 설정이 로드 됩니다.

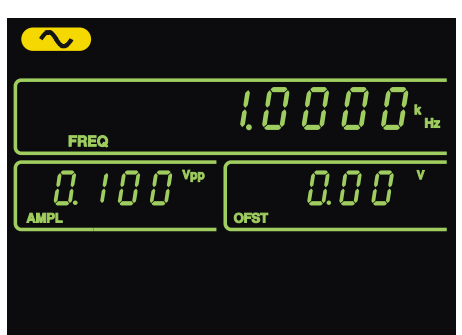

함수 발생기의 사용 준비가 완료됩니다.

# **장비 사용 퀵 가이드**

이 챕터에서는 장비 사용의 여러 예들과 전원이 켜졌을 때의 장비 기본 설정에 대해 설명합니다.

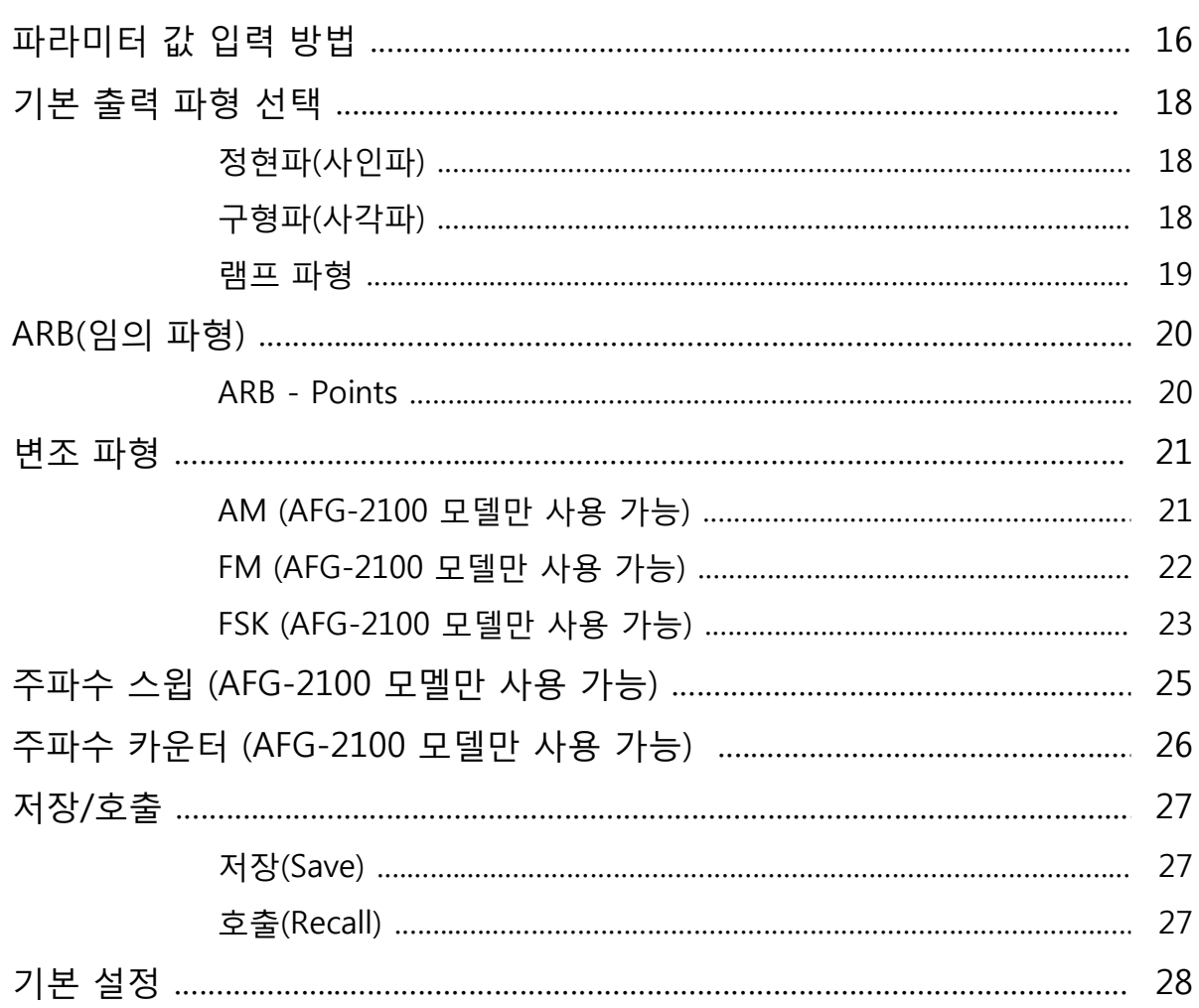

## **파라미터 값 입력 방법**

설명 AFG-2000 시리즈는 파라미터 입력을 위해 다음과 같은 방법을 사용합니다 : 숫자 키패드 사용, 방향키 사용, 스크롤휠 사용. 이 섹션에서는 파라미터를 편집하기 위한 디지털 입력 방법을 설명합니다.

- 1. 기능(Function)키 또는 ARB(임의 파 형)키를 눌러 값을 변경하려는 기능 을 선택합니다. 선택된 기능이 깜빡 거립니다.
- MSTEK AFG-2025 Arbitrary Fur Function keys  $\Box$ ARB keys
- 2. 방향키를 사용하여 커서를 편집하려 는 자리(디지트)로 옮깁니다.

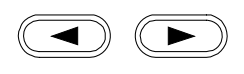

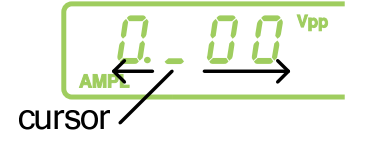

3. 스크롤 휠을 돌리면 커서 위의 숫자 가 증가/감소됩니다. 위의 그림의 예 에서는 스크롤 휠을 시계 방향으로 돌리면 값이 0.1V씩 증가됩니다. 스크롤 휠을 시계 방향으로 돌리면 값이 증가되고 반시계 방향으로 돌리 면 값이 감소됩니다.

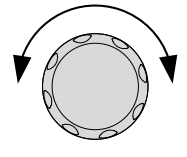

4. 변경된 파라미터 값의 입력을 완료하 기 위해 확인(Enter)키를 누릅니다.

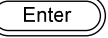

 $\begin{picture}(120,15) \put(0,0){\line(1,0){155}} \put(15,0){\line(1,0){155}} \put(15,0){\line(1,0){155}} \put(15,0){\line(1,0){155}} \put(15,0){\line(1,0){155}} \put(15,0){\line(1,0){155}} \put(15,0){\line(1,0){155}} \put(15,0){\line(1,0){155}} \put(15,0){\line(1,0){155}} \put(15,0){\line(1,0){155}} \put(15,0){\line(1,0){155}}$ 

 $\begin{array}{ccc} \textcircled{4} & \textcircled{5} & \textcircled{6} \end{array}$ 

 $\begin{array}{c} \circ \\ \circ \\ \circ \end{array}$ 

 $\begin{picture}(40,4) \put(0,0){\line(1,0){155}} \put(15,0){\line(1,0){155}} \put(15,0){\line(1,0){155}} \put(15,0){\line(1,0){155}} \put(15,0){\line(1,0){155}} \put(15,0){\line(1,0){155}} \put(15,0){\line(1,0){155}} \put(15,0){\line(1,0){155}} \put(15,0){\line(1,0){155}} \put(15,0){\line(1,0){155}} \put(15,0){\line(1,0){155}} \put$ 

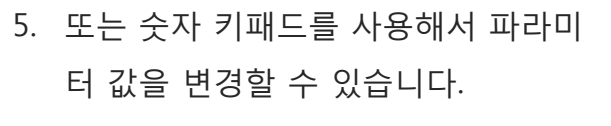

6. 단위키 중 하나를 선택해서 파라미터 값 입력을 완료합니다.(Hz, kHz, MHz, Vpp, Vrms, dBm, %)

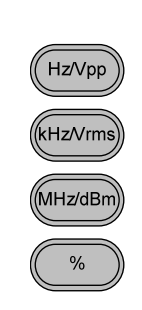

## **기본 출력 파형 선택**

#### **정현파(사인파)**

예 : 정현파, 10kHz, 1Vpp, 2Vdc

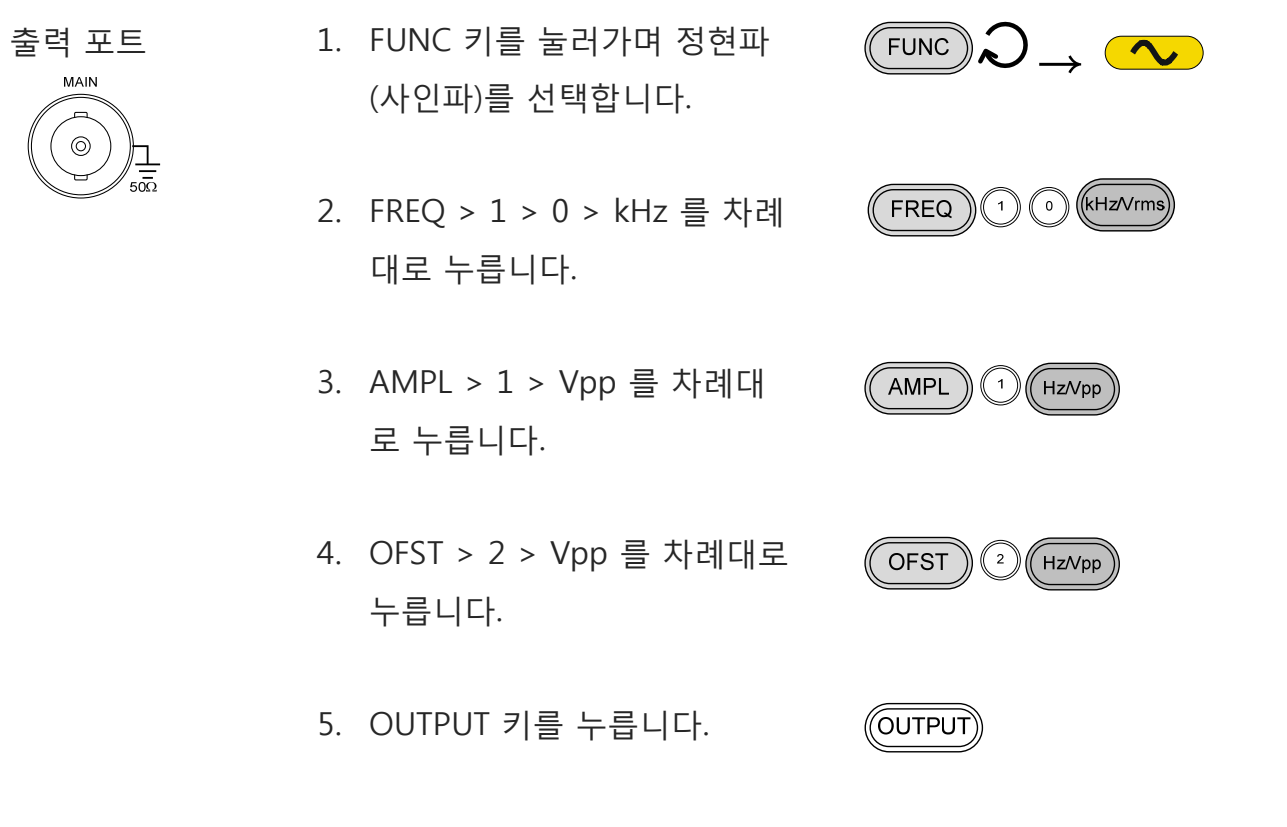

#### **구형파(사각파)**

예 : 구형파, 10kHz, 3Vpp, 75% 듀티 사이클

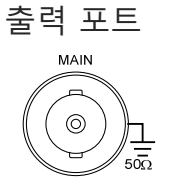

- 출력 포트 1. FUNC 키를 눌러가며 구형파 (사각파)를 선택합니다.
	- 2. FREQ > 1 > 0 > kHz 를 차례 대로 누릅니다.

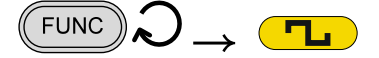

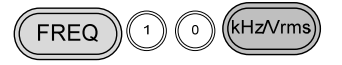

- 3. AMPL > 3 > AMPL > 3 Vpp 를 차례대 로 누릅니다.
- 4. DUTY > 7 > 5 > % 를 차례대 로 누릅니다.
- 5. OUTPUT 키를 누릅니다.

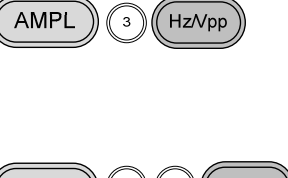

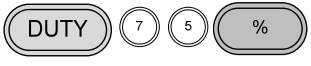

(OUTPUT)

(OUTPUT)

#### **램프 파형**

예 : 램프 파형, 10kHz, 3Vpp, 25% 대칭(symmetry)

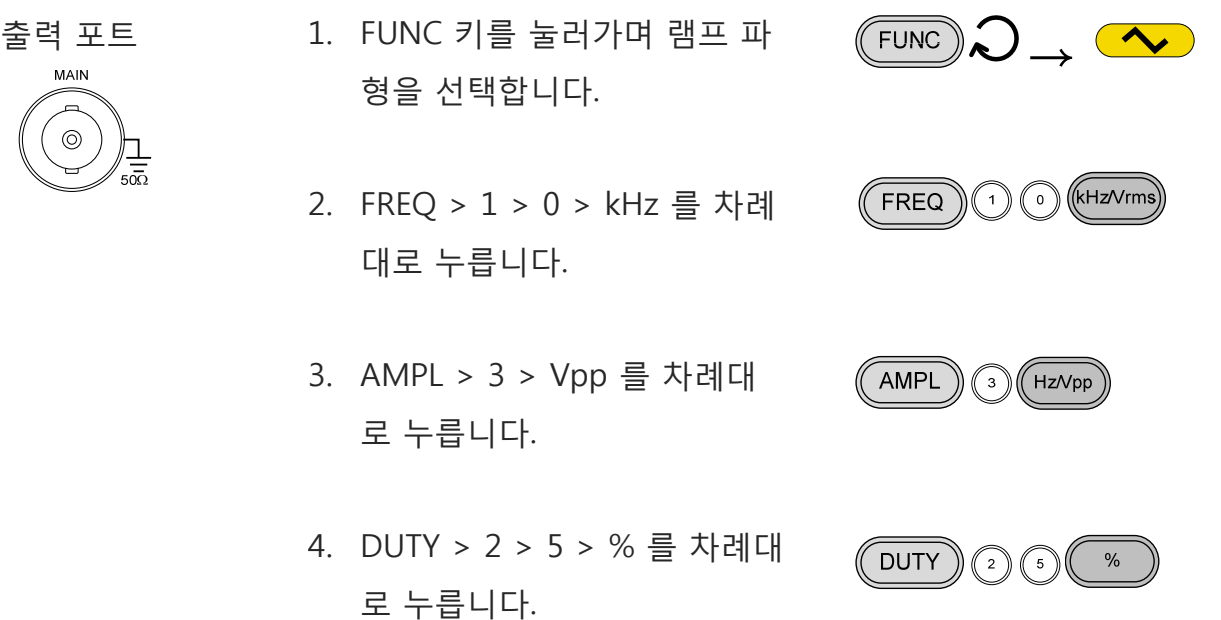

5. OUTPUT 키를 누릅니다.

19

## **ARB(임의 파형)**

#### **ARB - Points**

예 : ARB 2개 포인트, 10kHz, 1Vpp

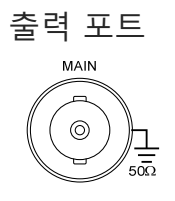

- 출력 포트 1. FUNC 키를 눌러가며 ARB(임 의 파형)를 선택합니다.
	- 2. FREQ > 1 > 0 > kHz 를 차례 대로 누릅니다.
	- 3. AMPL > 1 > Vpp 를 차례대 로 누릅니다.
	- 4. Point > 0 > Enter 를 차례대 로 누릅니다.
	- 5. Value  $> 5 > 1 > 1 >$  Enter 를 차례대로 누릅니다.
	- 6. Point > 1 > Enter 를 차례대 로 누릅니다.
	- 7. Value  $> \pm$  > 5 > 1 > 1 > Enter 를 차례대로 누릅니다. (-511)
	- 8. OUTPUT 키를 누릅니다.

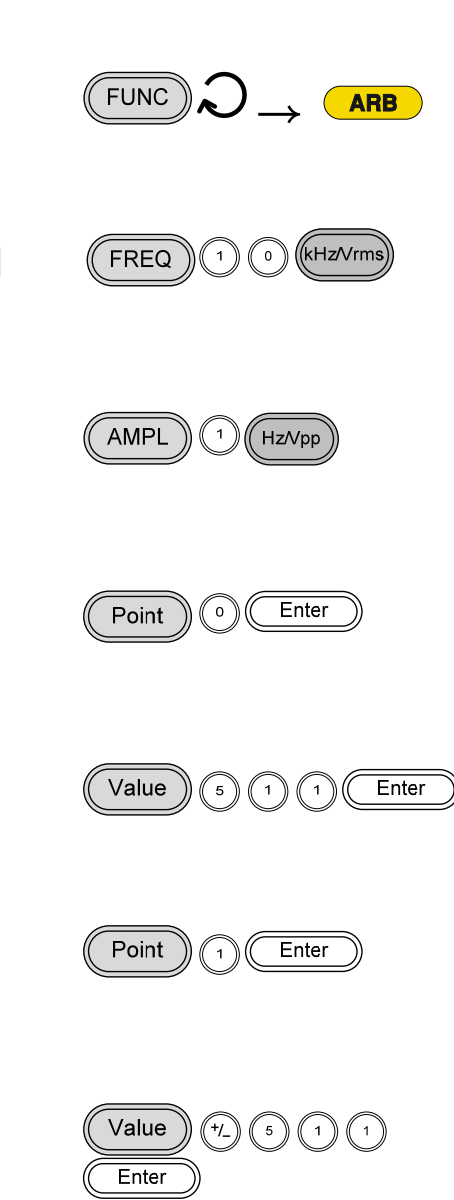

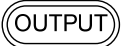

### **변조 파형**

#### **AM (진폭 변조, AFG-2100 모델만 사용 가능)**

예 : AM 변조, 변조파형 : 100Hz 구형파(사각파). 반송파형 : 1Vpp, 1kHz 정현파(사인파). 변조 깊이(Modulation depth) : 70%, 내부(INT) 소스 신호 사용

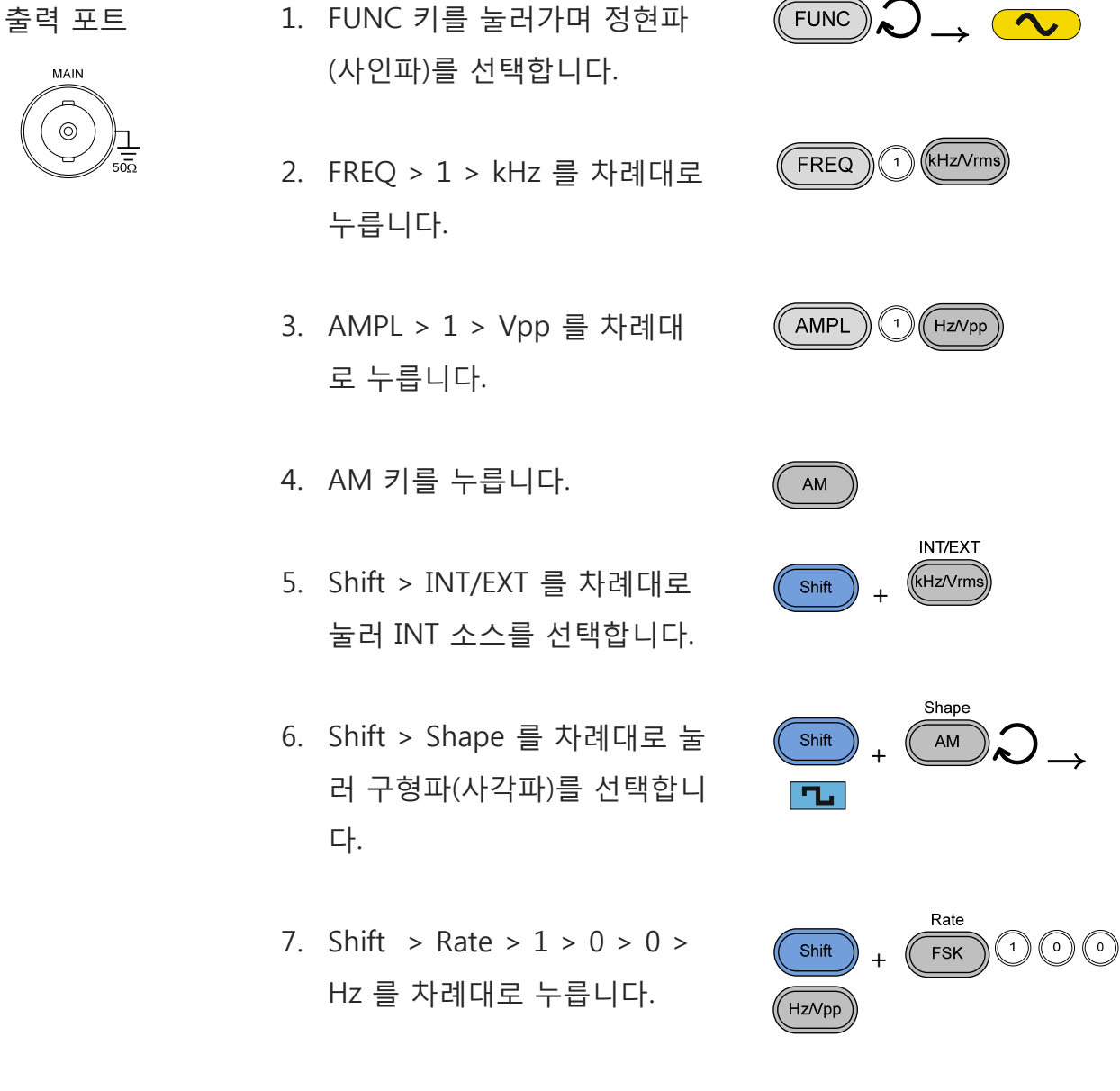

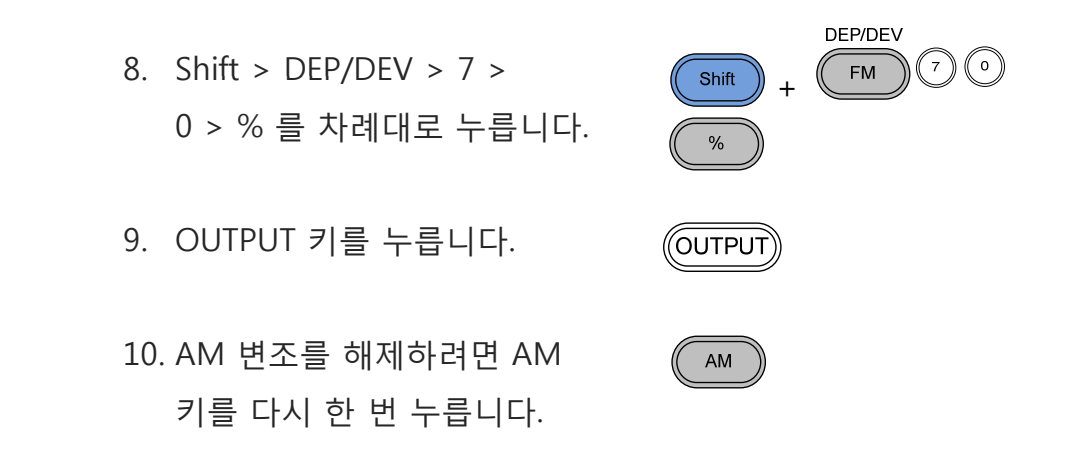

#### **FM (주파수 변조, AFG-2100 모델만 사용 가능)**

예 : FM 변조, 변조파형 : 100Hz 구형파(사각파). 반송파형 : 1Vpp, 1kHz 정현파(사인파), 주파수 편이(Frequency deviation) : 100Hz, 내부(INT) 소스 신호 사용

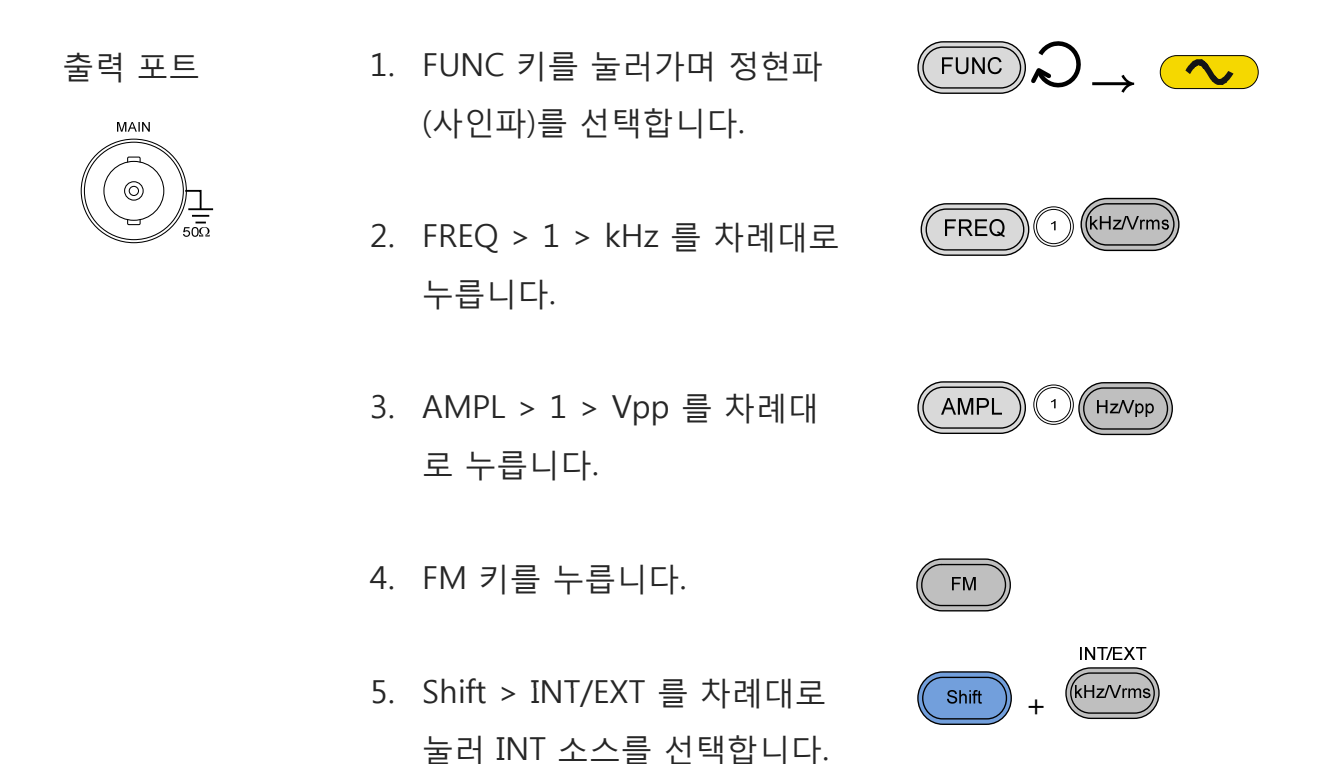

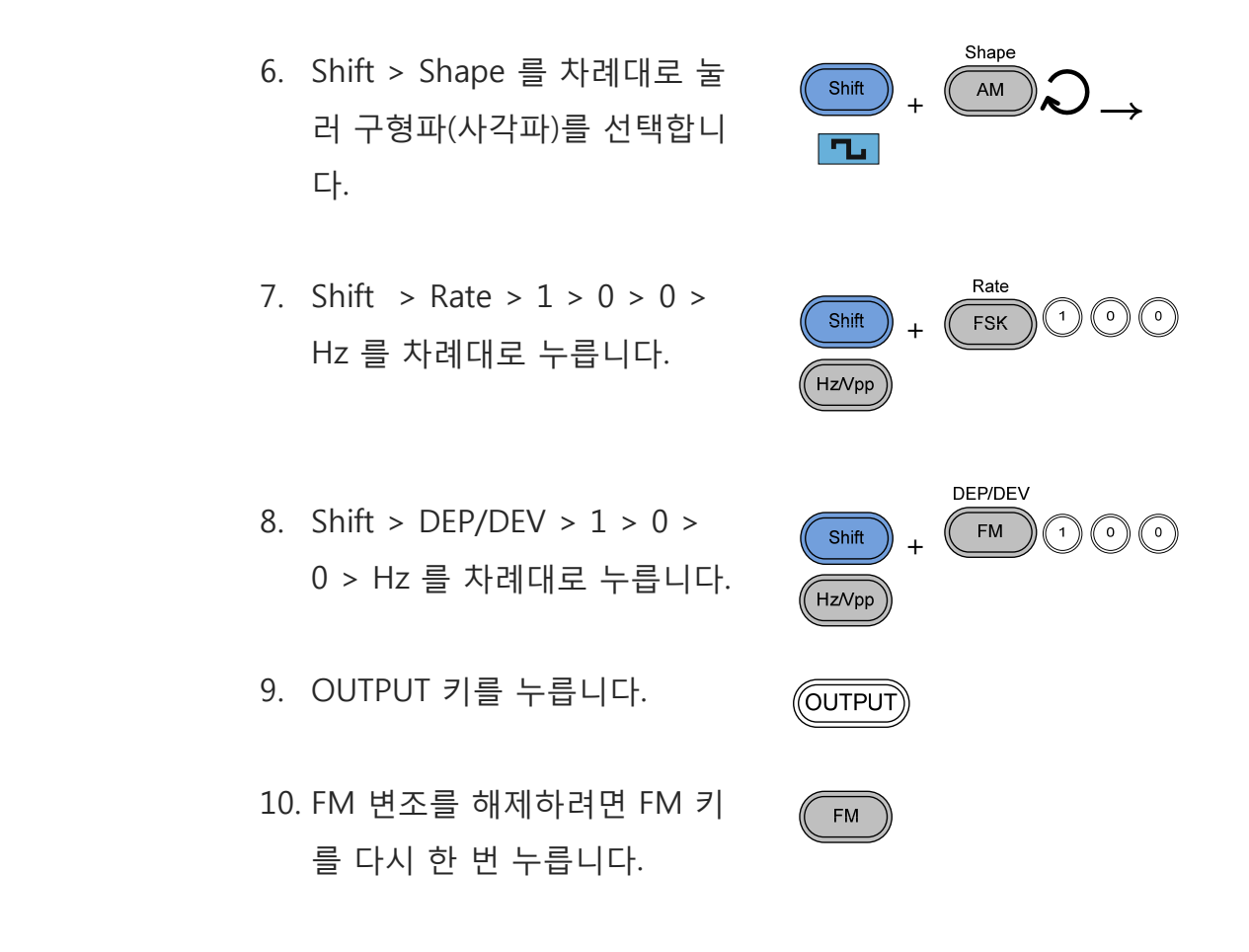

#### **FSK (주파수 편이 변조, AFG-2100 모델만 사용 가능)**

예 : FSK 변조, 홉(Hop) 주파수 : 10Hz. 반송파형 : 1Vpp, 1kHz 램프 파형. 변조 주파수(Modulation frequency) : 100Hz Rate. 내부(INT) 소스 신호 사용

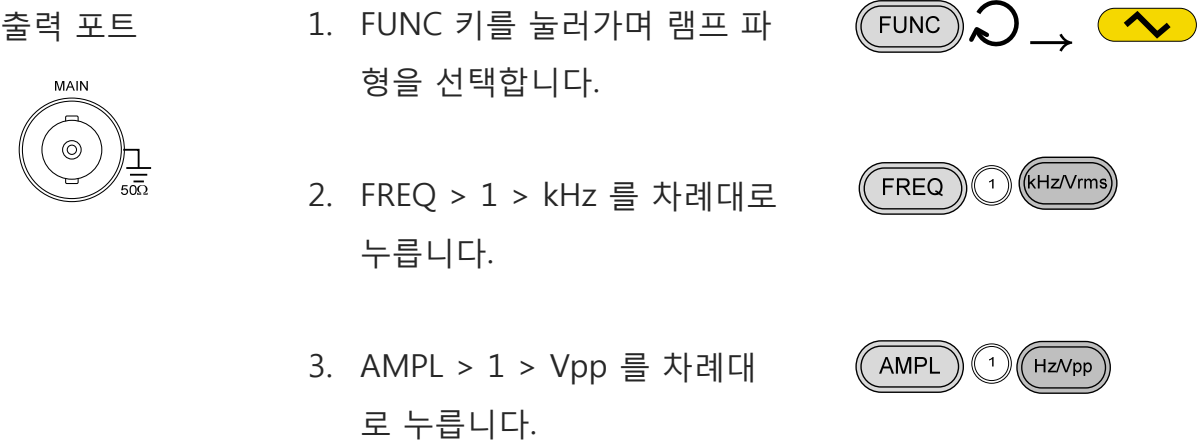

+

- 4. FM 키를 누릅니다.
- 5. Shift > INT/EXT 를 차례대로 눌러 INT 소스를 선택합니다.
- 6. Shift > Rate >  $1 > 0 > 0 > 0$ Hz 를 차례대로 누릅니다.
- 8. Shift > Hop > 1 > 0 > Hz 를<br>-<br>차례대로 누릅니다.
- 9. OUTPUT 키를 누릅니다.
- 10. FSK 변조를 해제하려면 FSK 키를 다시 한 번 누릅니다.

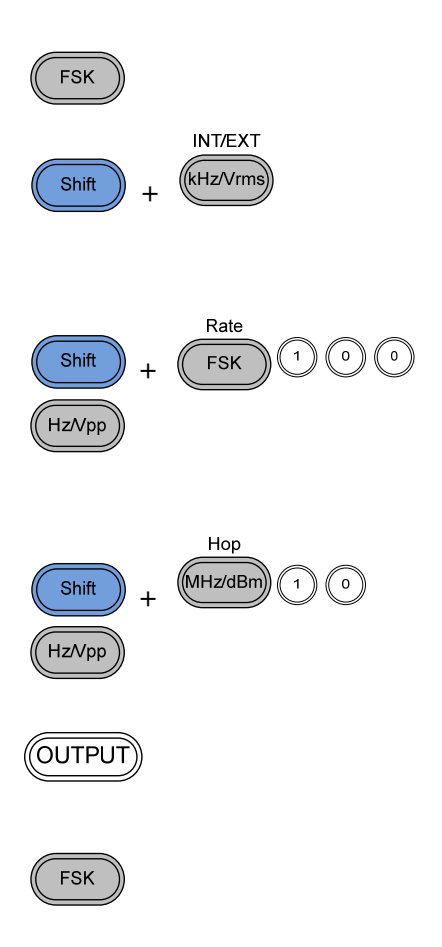

## **주파수 스윕 (AFG-2100 모델만 사용 가능)**

- 예 : 주파수 스윕, 시작(Start) 주파수 : 1Hz, 종료(Stop) 주파수 : 1MHz. 1Hz Rate. 1Vpp. 리니어(Linear) 스윕.
- 출력 포트 1. FUNC 키를 눌러가며 램프 파  $FUNC$ 형을 선택합니다. 2. AMPL > 1 > Vpp 를 차례대 AMPL ำ ไ 로 누릅니다. 3. Sweep 키를 누릅니다. Sweep 4. Shift > INT/EXT 를 차례대로 Shift + 눌러 INT 소스를 선택합니다. 5. Shift > Start/Stop 을 눌러 Shift + Start를 선택한 후에 1 > Hz Hz/Vpp 를 차례대로 누릅니다. 6. Shift > Start/Stop 을 눌러 Shift + Stop을 선택한 후에 1 > MHz MHz/dBm 를 차례대로 누릅니다. 7. Shift > Rate > 1 > Hz 를 차 Shift + 례대로 누릅니다. Hz/Vpp 8. Shift > LIN/LOG 를 눌러 LIN Shift +

를 선택합니다.

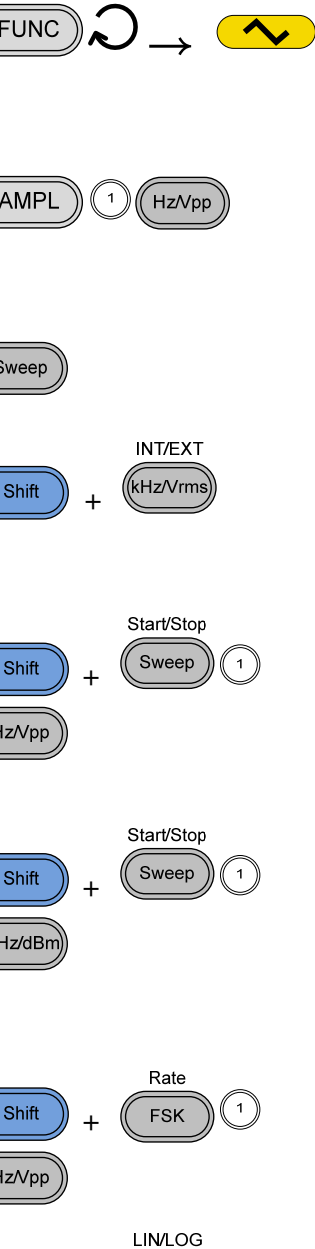

 $\frac{1}{6}$ 

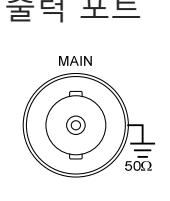

9. OUTPUT 키를 누릅니다.

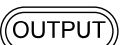

Sweep

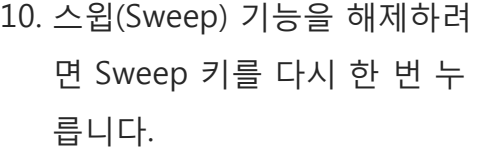

## **주파수 카운터 (AFG-2100 모델만 사용 가능)**

예 : 주파수 카운터, 게이트 타임(Gate time) : 1s.

입력 포트

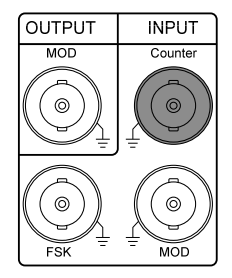

- 1. Count 키를 누릅니다.
- 2. Shfit > Gate 키를 눌러가며 게이트 타임을 1S 로 선택합 니다.

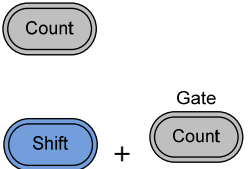

- 3. 카운터 기능을 해제하려면 Count 키를 다시 한 번 누릅니다.
- 4. 카운터 기능을 해제하려면 Count 키를 다시 한 번 누릅<br>니다.

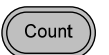

## **저장/호출**

#### **저장(Save)**

예 : 내부 메모리로 파형 저장

- 1. Shift > Save/Recall 키를 눌러 Save 를 선택합니다.
- 2. 스크롤 휠을 돌려 저장 번호를 선택합니다.

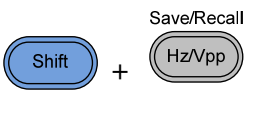

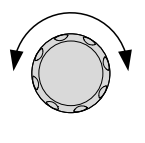

Enter

3. Enter 키를 눌러 파형 저장을 완료합니다.

#### **호출(Recall)**

예 : 내부 메모리에서 저장된 파형 호출

- 1. Shift > Save/Recall 키를 눌러 Recall 을 선택합니다.
- 2. 스크롤 휠을 돌려 저장된 파일 번호를 선택합니다.

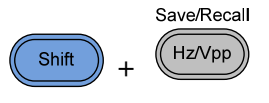

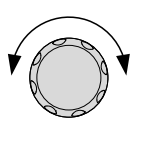

3. Enter 키를 눌러 파형 호출을 완료합니다.

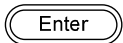

## **기본 설정**

다음은 장비 전원이 켜졌을 때의 기본 설정값을 나타냅니다.

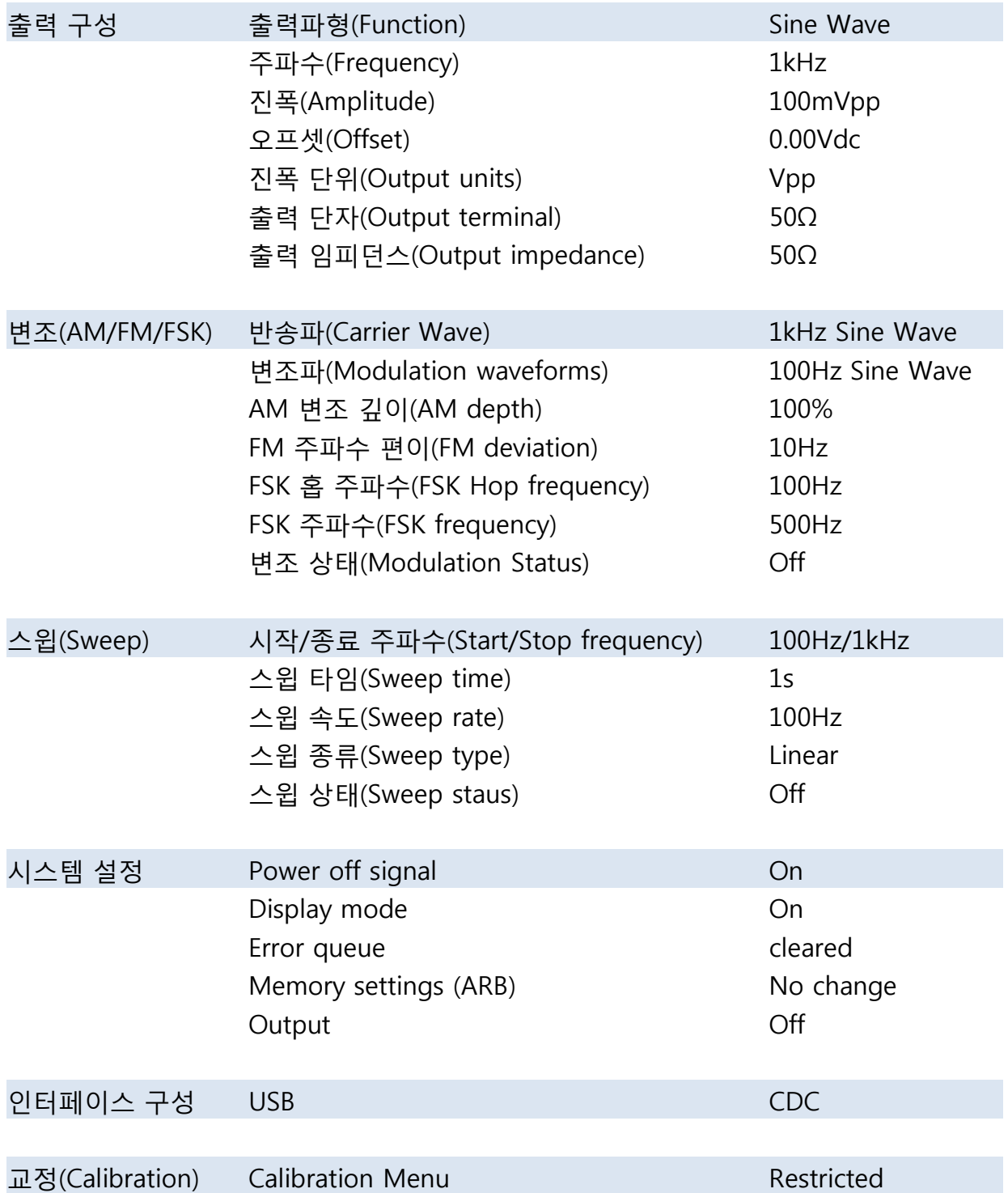

# 장비 기능 사용법

이 챕터에서는 기본 파형을 출력하는 방법과 임의 파형을 생성하는 방법에 대해 설명 합니다. AFG-2105/ 2112/ 2125 모델은 AM/FM/FSK 변조 파형 출력, 주파수 스윕 기 능 및 주파수 카운터 기능을 사용할 수 있습니다.

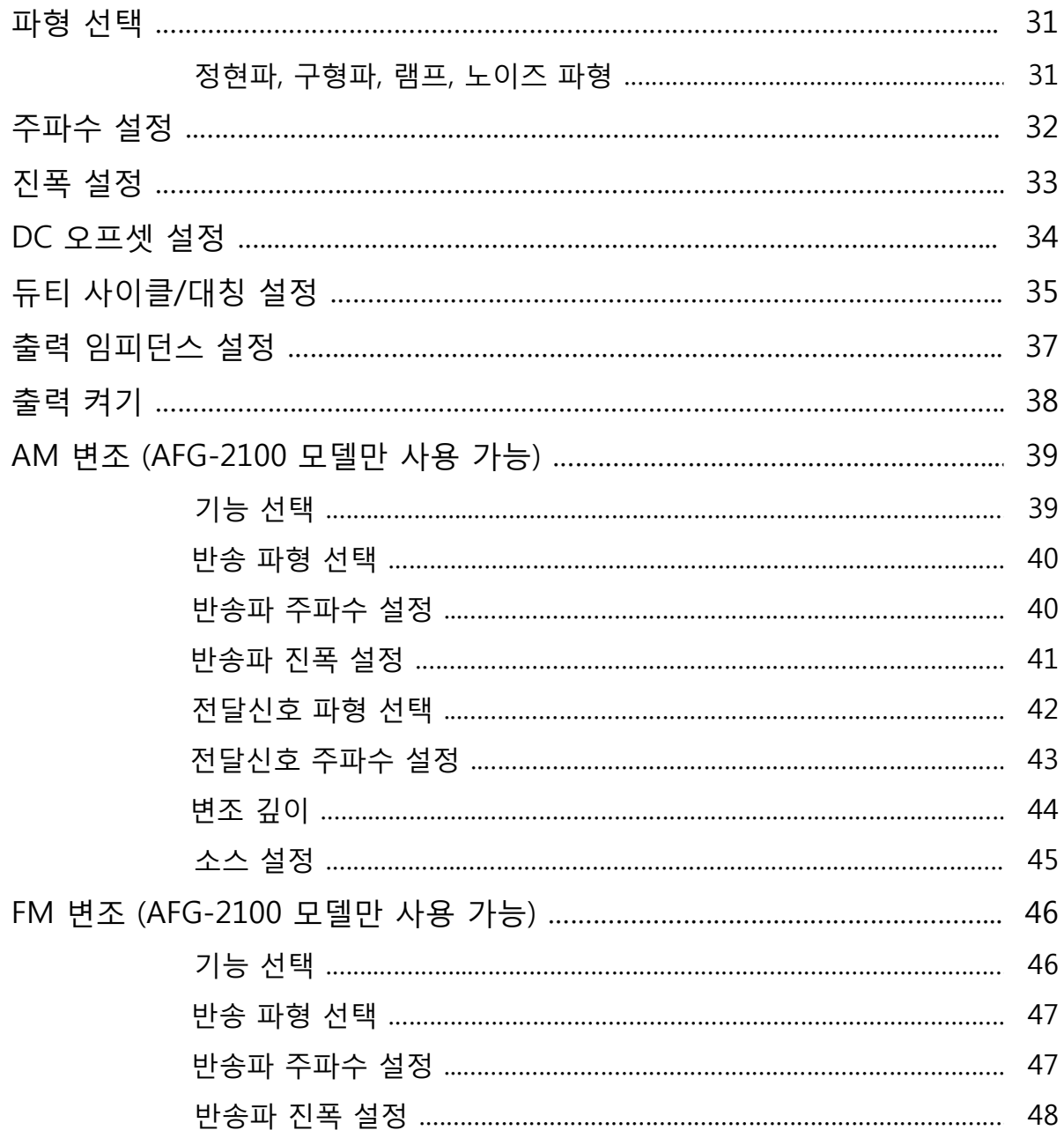

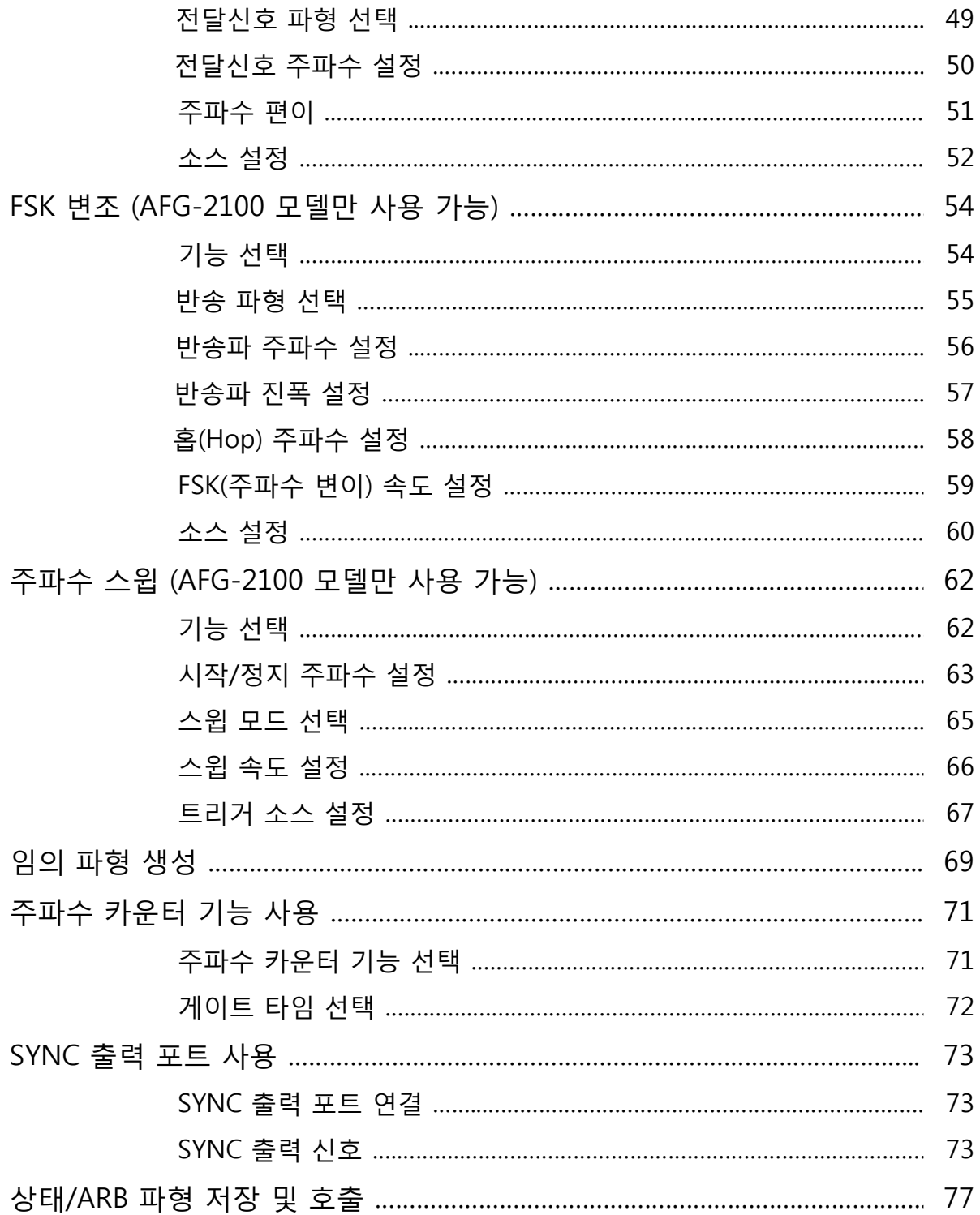

### **파형 선택**

AFG-2000 시리즈는 기본 파형으로 정현파(사인파), 구형파(사각파), 램프, 노이즈 파 형을 출력할 수 있습니다.

#### **정현파(사인파), 구형파(사각파), 램프, 노이즈 파형**

패널 조작법 1. FUNC 키를 눌러가며 원하는 기본 파형(정현파, 구형파, 램 프, 노이즈)을 선택합니다.

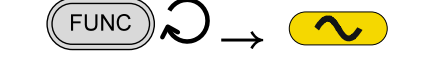

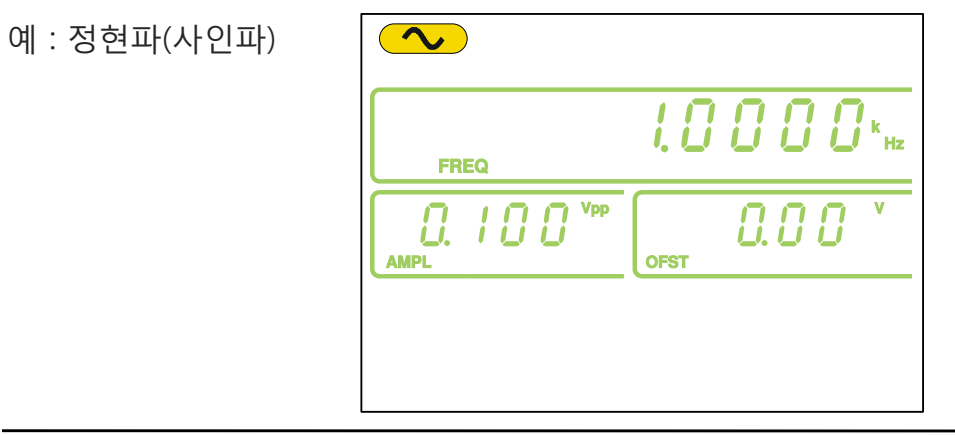

참고 기본 파형 출력을 원하면 AM/FM/FSK 변조, 주파수 스윕, 주파 수 카운터 기능이 해제되어 있어야 합니다.

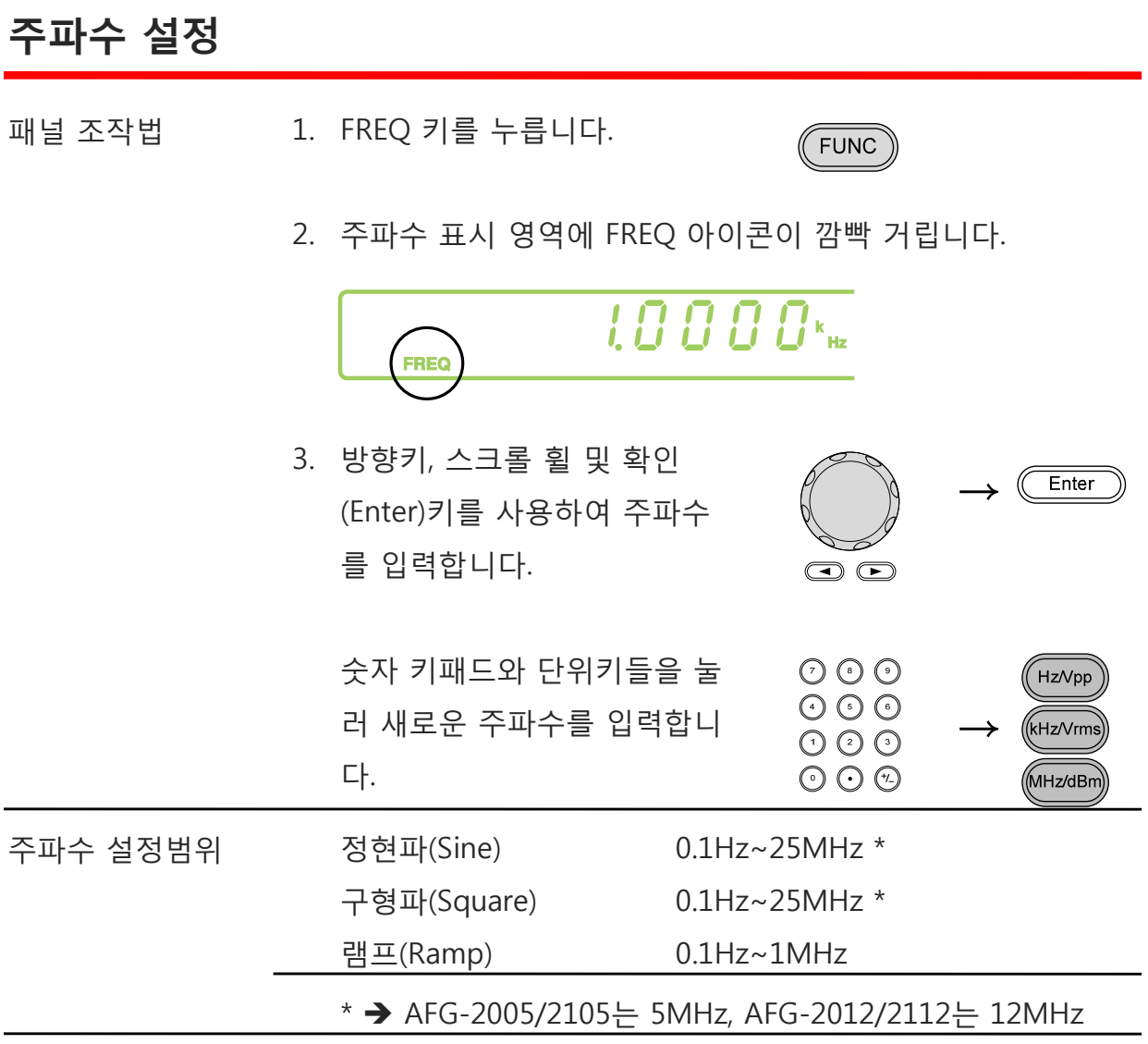

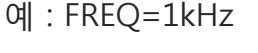

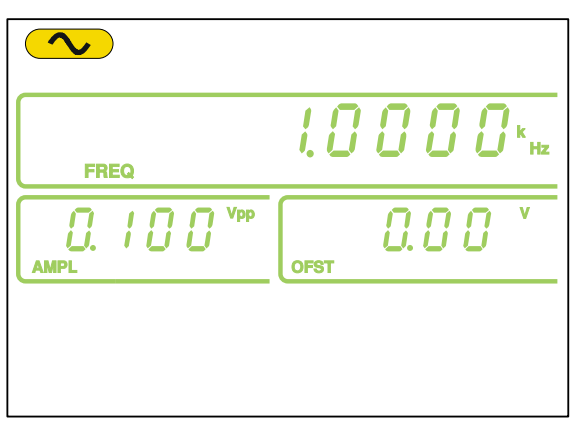

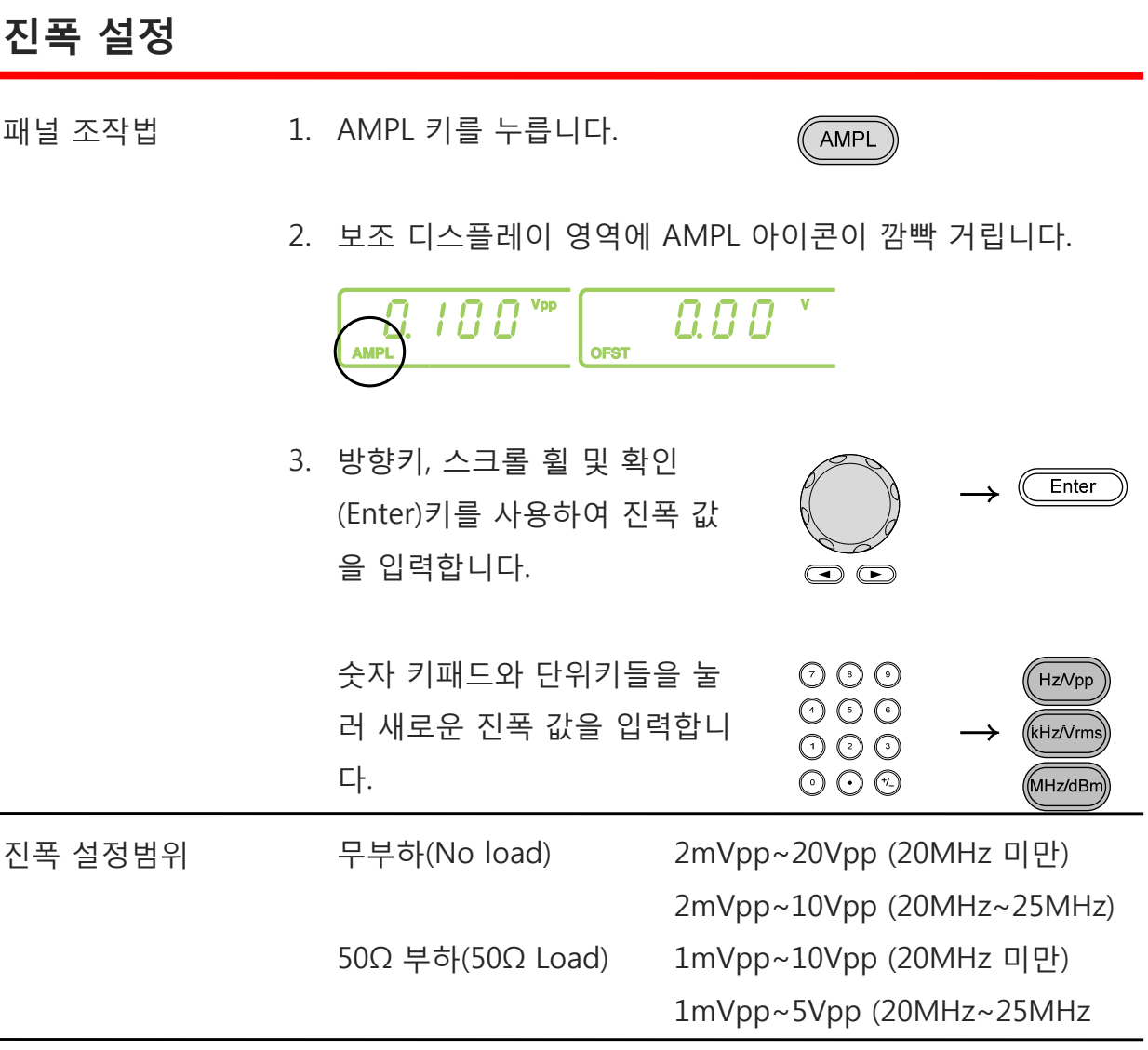

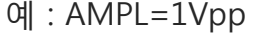

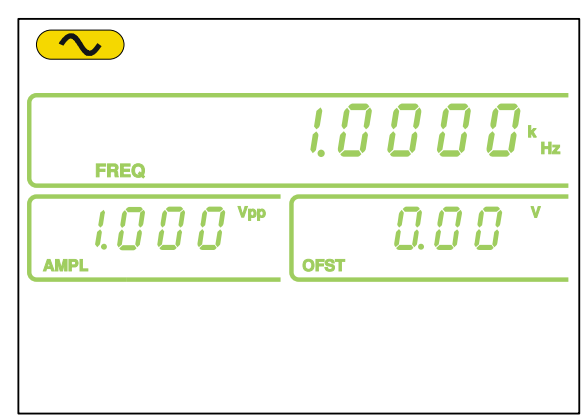

## **DC 오프셋 설정**

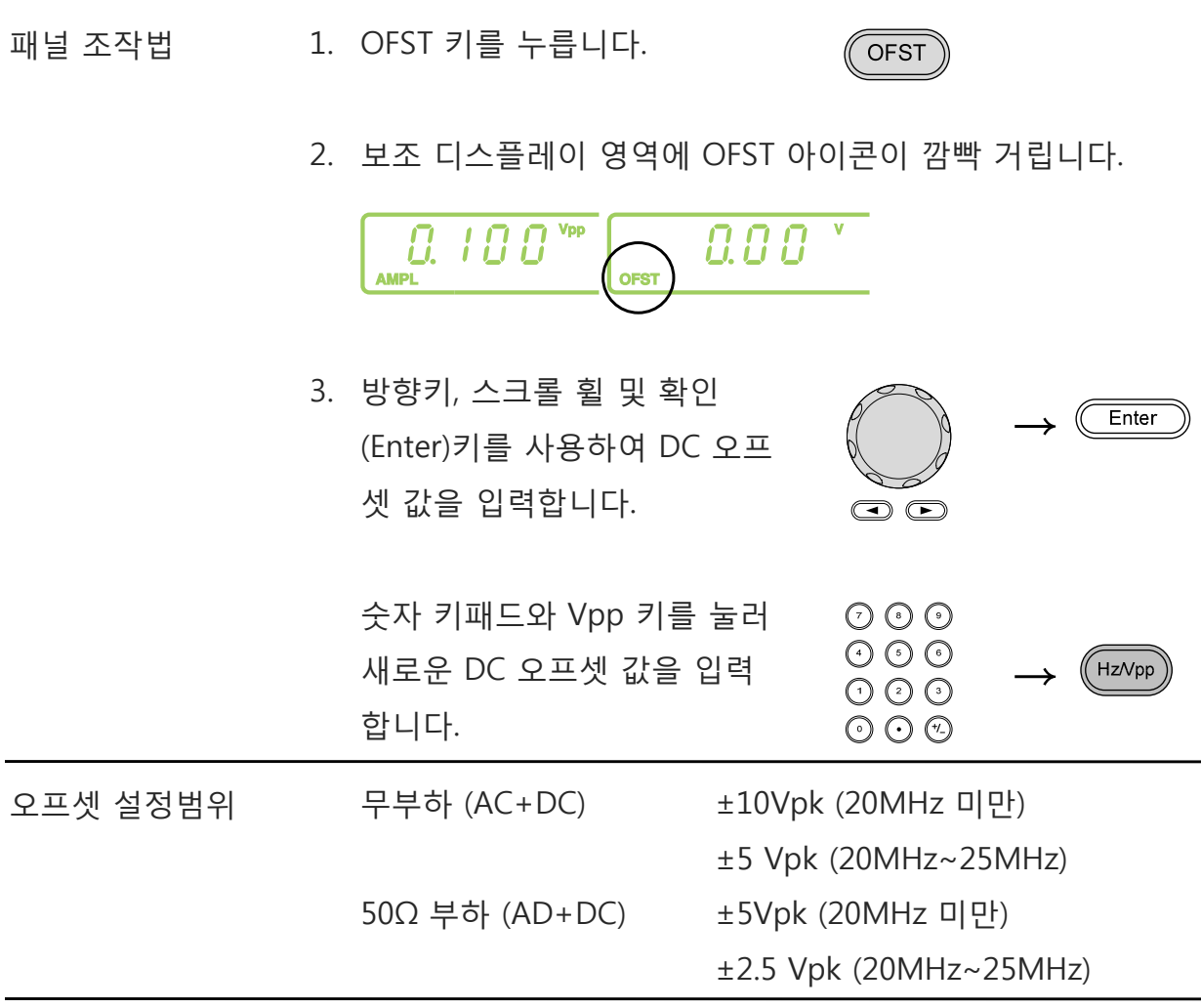

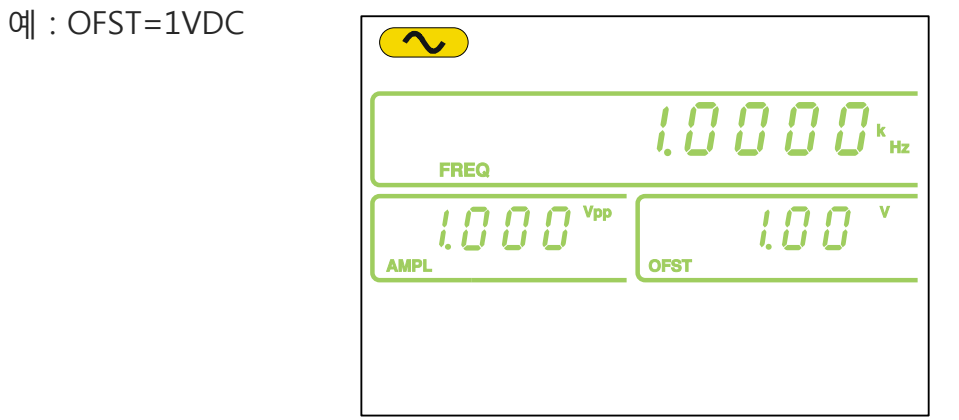

## **듀티 사이클(Duty Cycle)/ (Duty Cycle)/대칭(Symmetry) (Symmetry)설정**

- 설명 DUTY 키는 구형파의 듀티 사이클 또는 램프 파형의 대칭을 설 정하는데 사용됩니다.
- 패널 조작법 1. 구형파 또는 램프 파형을 선택합니다.
	- 2. DUTY 키를 누릅니다.

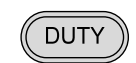

3.보조 디스플레이 영역에 DUTY 아이콘이 깜빡 거립니다.

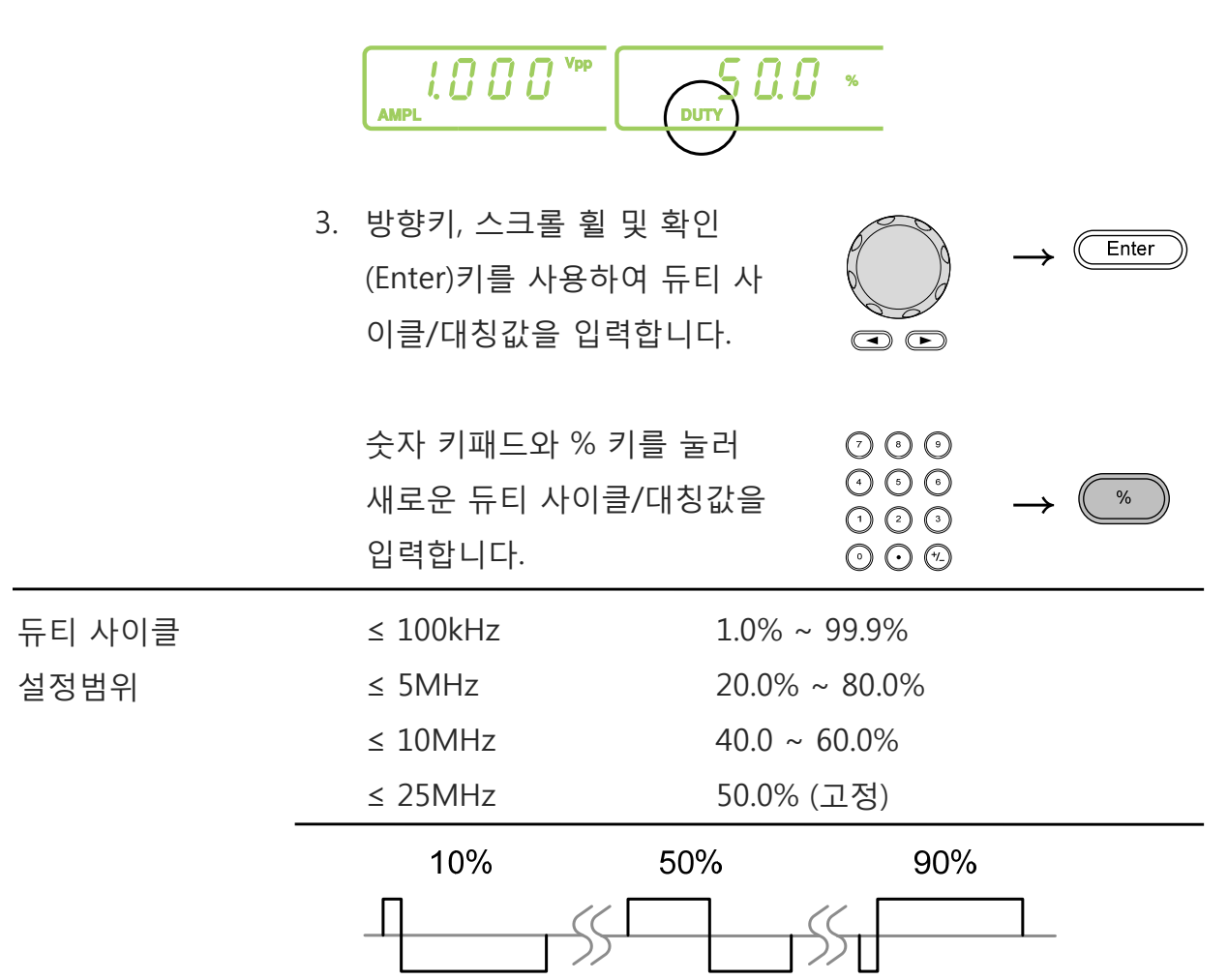

### **AFG-2000 시리즈 사용 설명서**

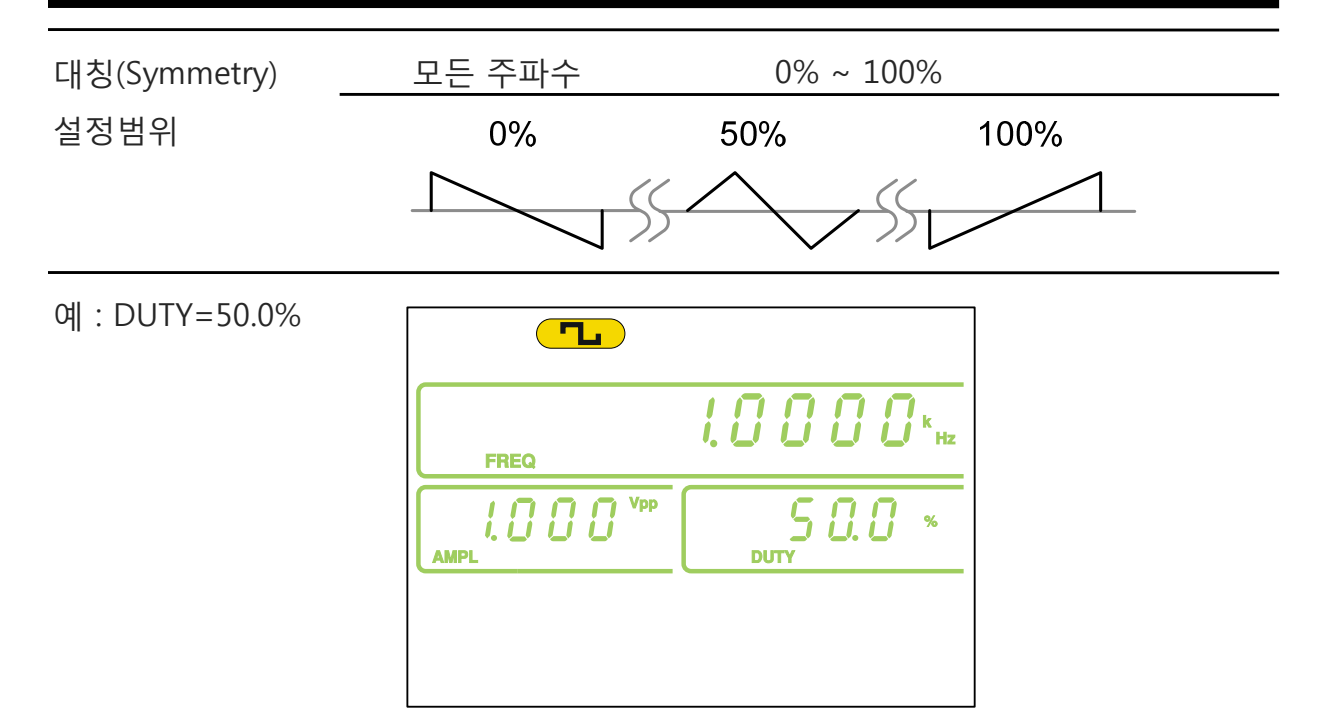
High  $Z/50\Omega$ 

### **출력 임피던스 설정**

설명 AFG-2000은 출력 임피던스를 50Ω 또는 High-Z로 설정할 수 있 습니다.

.<br>∕‼\참고 출력 임피던스가 High-Z로 설정되어 있으면 50Ω 임피던스 설 정 때보다 출력 진폭이 2배가 됩니다. 예를 들어 50Ω 임피던스 에서 10Vpp로 설정하고 High-Z로 임피던스를 전환하면 진폭은 20Vpp가 됩니다.

> High-Z 출력 임피던스 상태에서는 dBm 단위를 지원하지 않습 니다. 만약 진폭 단위가 dBm로 설정된 상태에서 High-Z 출력 임피던스로 전환되면 진폭 단위는 자동으로 Vpp로 변경됩니다. 진폭 레벨 단위로 dBm을 사용하기 위해서는 먼저 출력 임피던 스를 50Ω으로 전환해야 합니다.

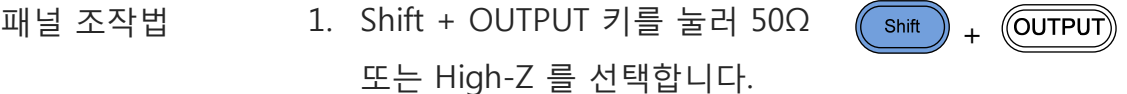

2. 보조 디스플레이 영역에 선택된 출력 임피던스가 짧게 깜빡 거립니다.

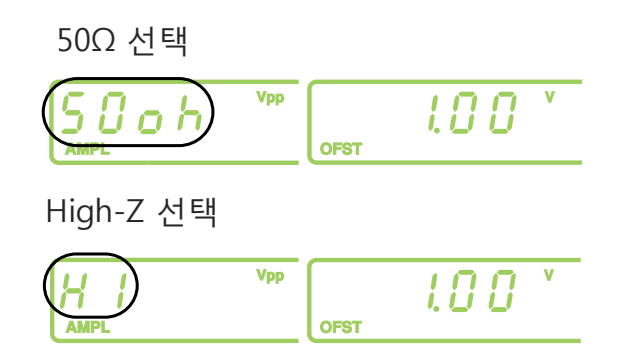

# **출력 켜기**

패널 조작법 1. OUTPUT 키를 누릅니다.  $\left(\overline{\text{OUTPUT}}\right)$ 

> 선택된 파형이 출력 포트를 통해 출력되고 OUTPUT 키에 불 이 들어옵니다.

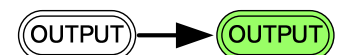

2. 출력을 끄려면 OUTPUT 키를 (OUTPUT) 다시 한 번 누릅니다.

파형 출력이 멈추고 OUTPUT 키의 불이 꺼집니다.

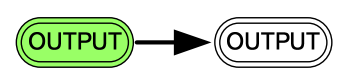

# **AM(진폭 변조) (AFG-2100 모델만 사용 가능)**

AFG-2105, AFG-2112, AFG-2125 모델만 AM 변조 기능을 지원합니다. AM 변조는 전 달신호(Modulating waveform)의 진폭에 따라 반송파(Carrier waveform)의 크기를 변 화시키는 변조 방식입니다. AM 변조를 위해 반송파(캐리어) 주파수, 진폭, 오프셋 및 내부 또는 외부 변조 소스(전달신호)를 설정해야 합니다.

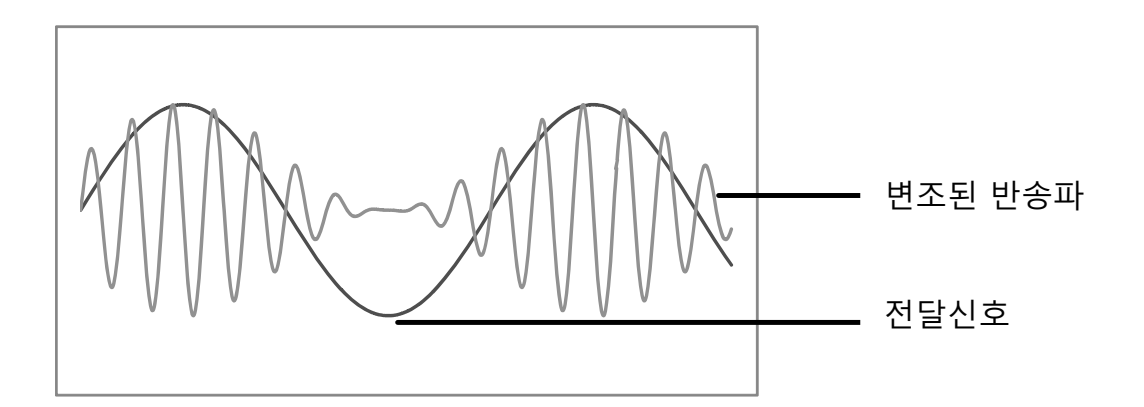

#### **AM 변조 : 기능 선택**

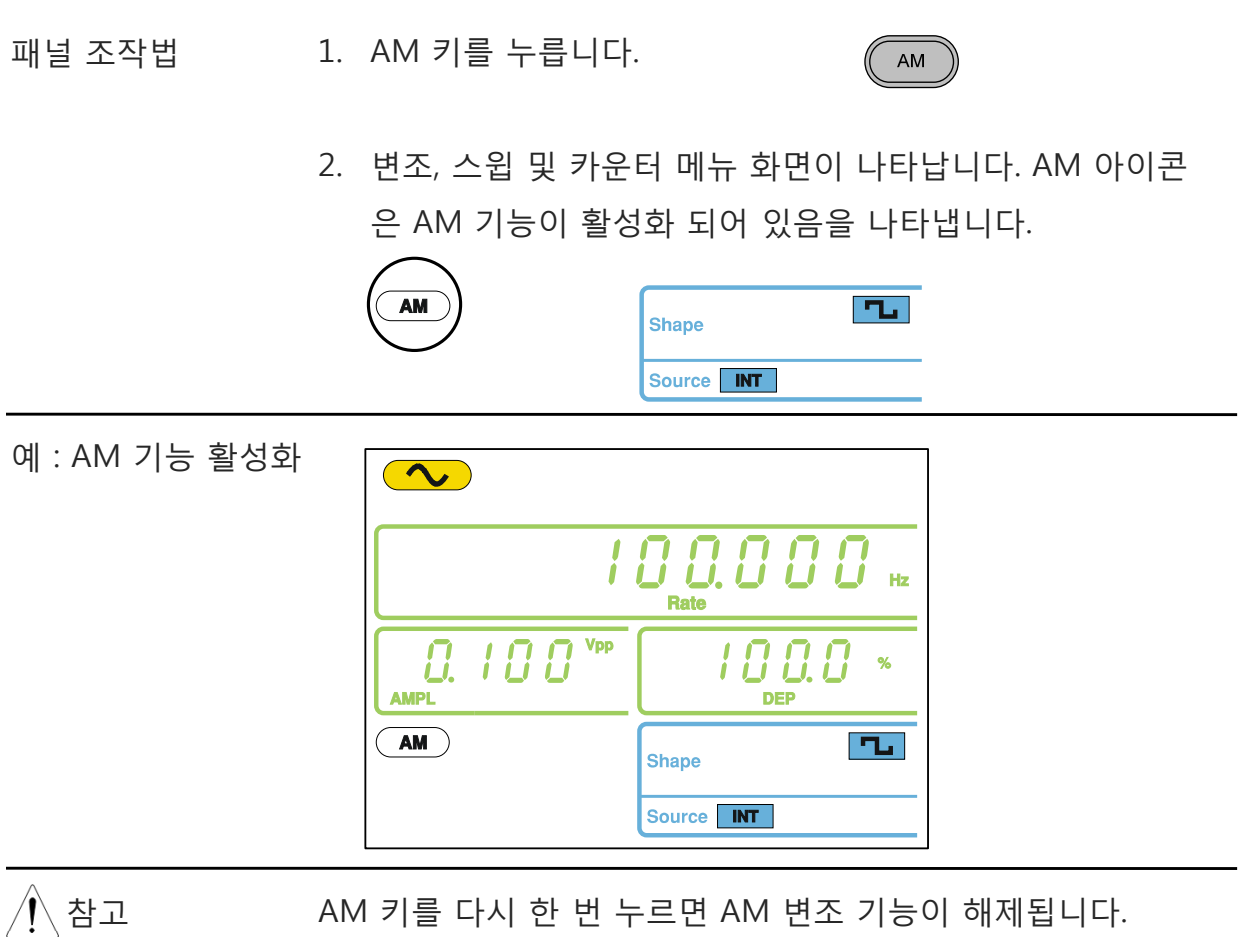

**FREQ** 

#### **AM 변조 : 반송파형 선택**

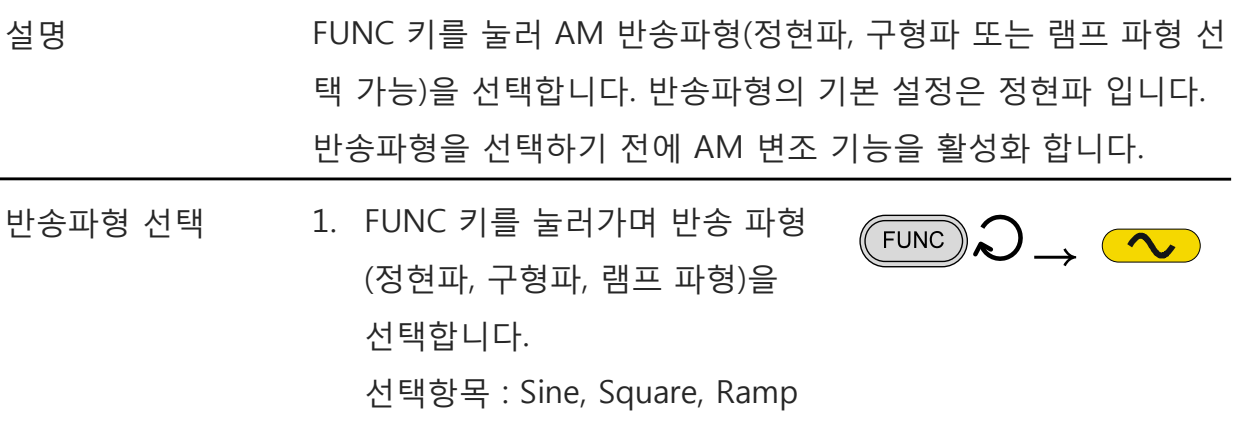

#### **AM 변조 : 반송파 주파수 설정**

- 패널 조작법 1. FREQ 키를 누릅니다.
	- 2. 주파수 표시 영역에 FREQ 아이콘이 깜빡 거립니다.

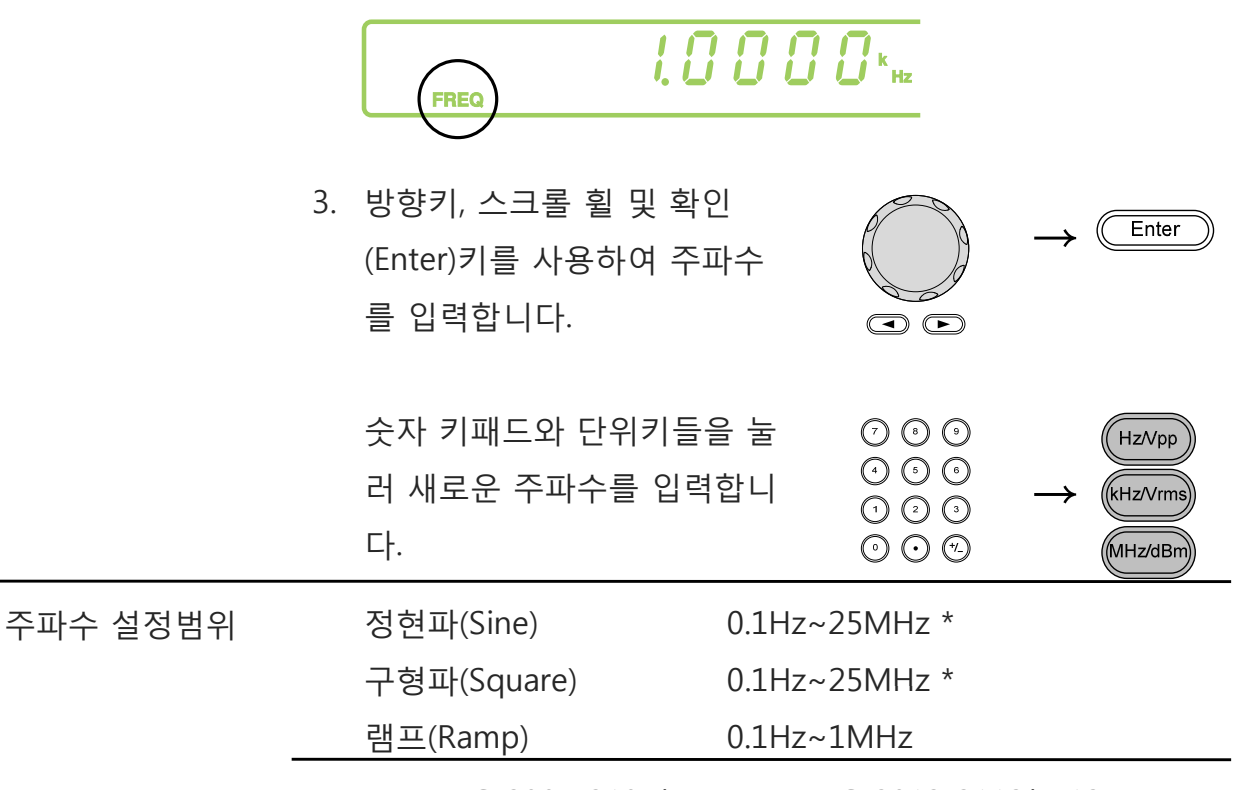

\* → AFG-2005/2105는 5MHz, AFG-2012/2112는 12MHz

 $M : FREQ = 1kHz$ 

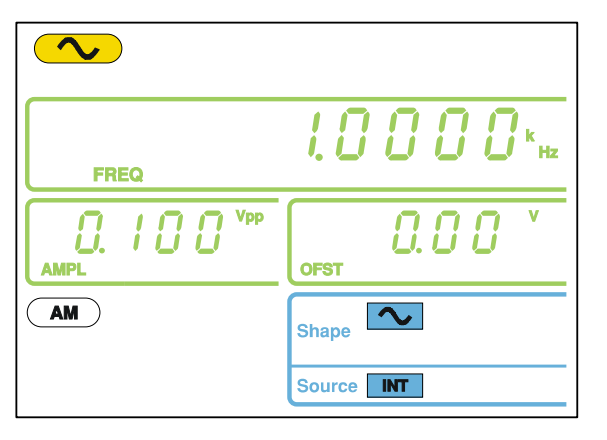

### **AM 변조 : 반송파 진폭 설정**

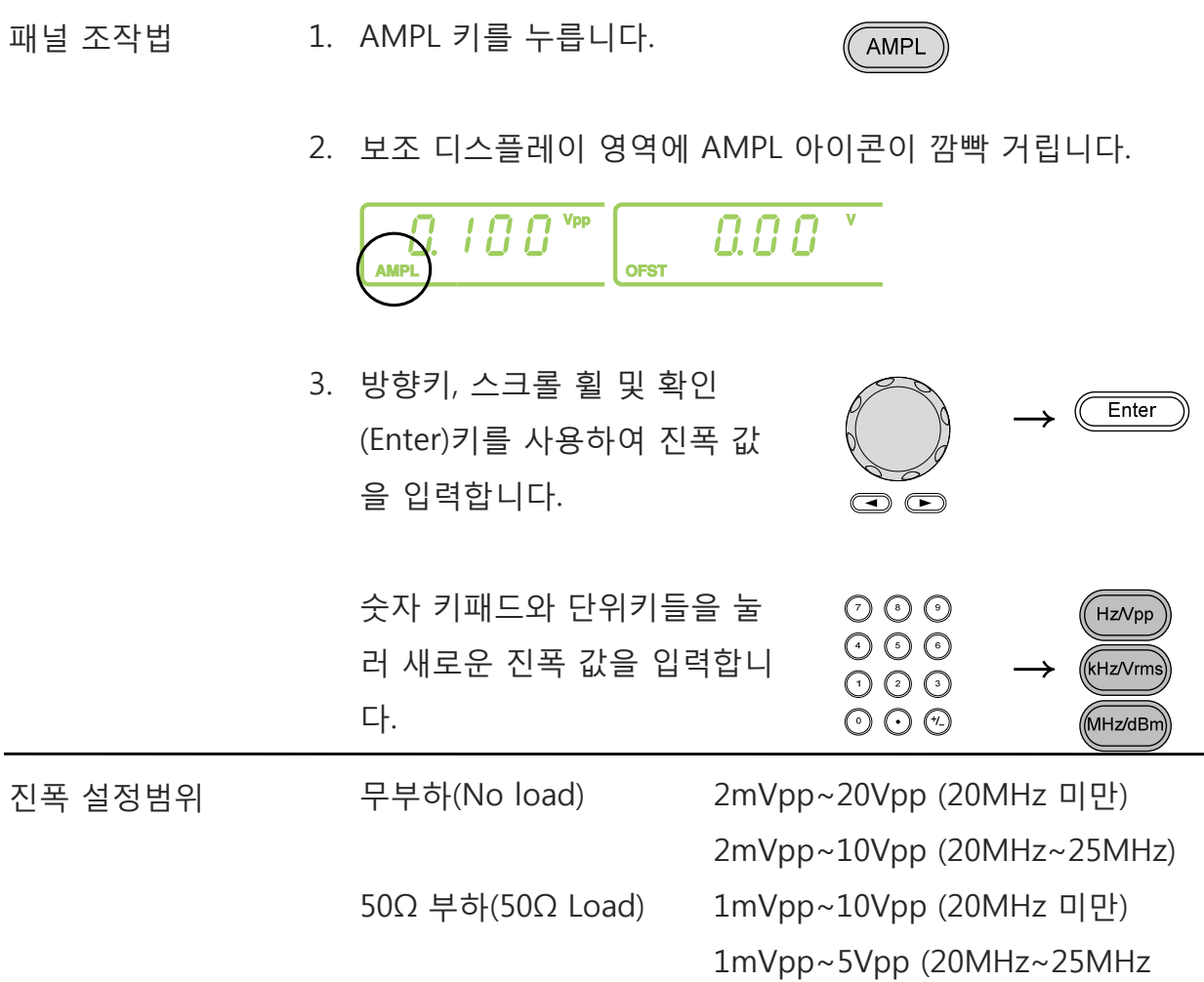

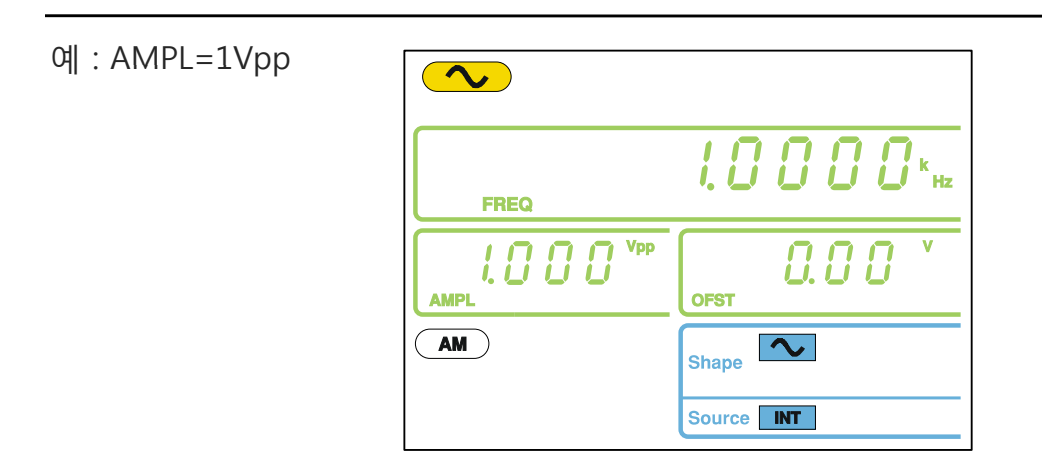

### **AM 변조 : 전달신호 파형 선택**

AFG-2100은 전달신호(Modulating waveform)로 정현파, 구형파, 램프 파형을 지원합 니다. 전달신호의 기본 설정은 정현파 입니다. 선택된 파형이 AM 변조를 위한 내부 (INT) 소스(전달신호)로 설정됩니다.

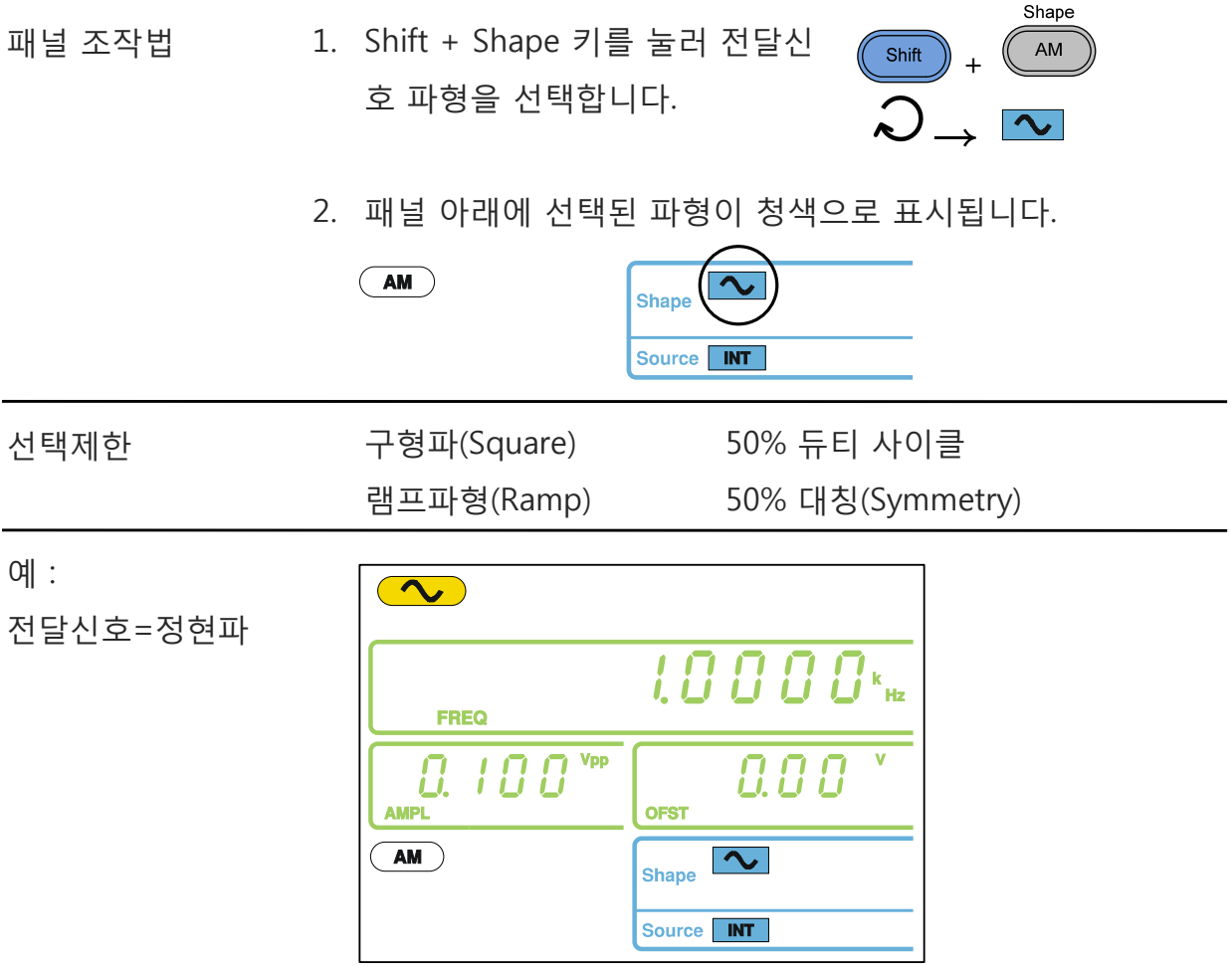

42

### **AM 변조 : 전달신호 주파수 설정**

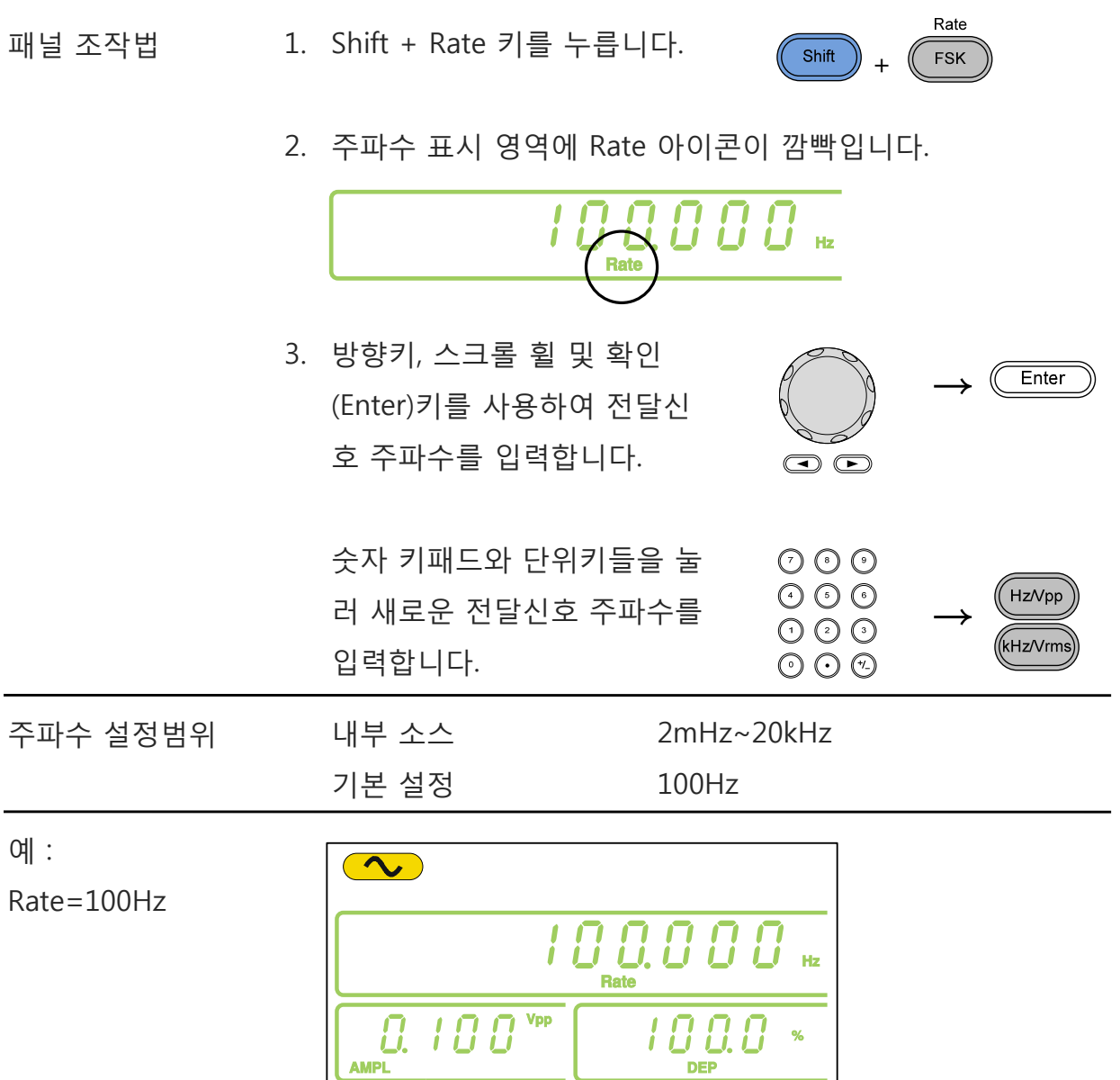

Shape

Source MT

**EL** 

 $\overline{(\mathbf{AM})}$ 

#### **AM 변조 : 변조 깊이(Modulation Depth) (Modulation**

변조 깊이(Modulation depth)는 변조되지 않은 반송파 진폭과 변조된 파형의 최소 진 폭 편차의 비율입니다. 즉, 변조 깊이는 백분율로 나타낸 반송파에 비한 변조 파형의 최대 진폭입니다.

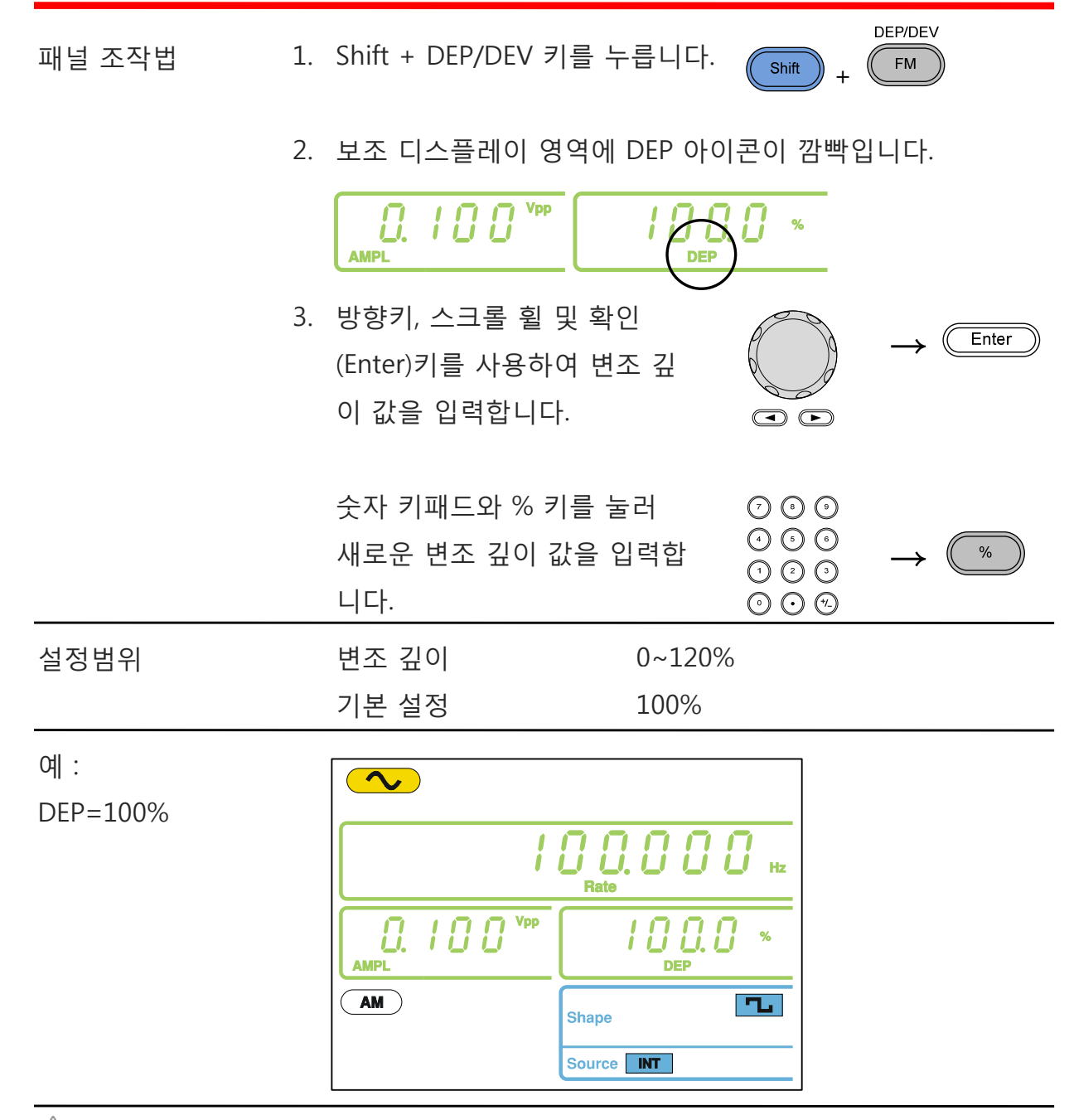

참고 변조 깊이가 100% 이상이면 출력은 ±5VPeak(50Ω 부하)를 초 과할 수 없습니다. 외부 변조 소스가 선택된 경우, 변조 깊이는 후면 패널에있는 MOD 입력 포트에서 ±5V로 제한됩니다. 예를 들어 변조 깊이가 100%로 설정되어 있다면 최대 진폭은 +5V, 최소 진폭은 -5V 입니다.

 $-0V$  $-5V$ 

**AM 변조 : 소스 설정 INT/EXT** 패널 조작법 1. Shift + INT/EXT 키를 눌러 변조 (KHz/Vrms Shift + 소스를 선택합니다. **INT** 선택항목 : INT, EXT 2. 화면 아래에 선택된 변조 소스가 표시됩니다.  $\binom{2}{\mathsf{AM}}$  $\overline{\sim}$ **Shape**  $\overline{\mathbf{M}}$ Source 참고 외부 변조 소스가 선택되면 후면 패널의 MDO 포트의 입력 레벨 (변조 깊이)은 ±5V로 제한됩니다. 예를 들어 변조 깊이가 100% 로 설정되어 있다면 최대 진폭은 +5V, 최소 진폭은 -5V 입니다. 예 :  $\infty$ 변조 소스=INT  $\begin{array}{c} I \; D \; D \; D \; D \; D \\ \stackrel{\scriptscriptstyle \mathsf{Rate}}{ } \end{array}$  $Q$ ,  $I G G$ <sup>vpp</sup> 18 Q.I **AMPL**  $AM$  $\overline{\mathbf{L}}$ Shape Source **INT** 예 : 외부 MOD 입력 신호 AM 출력  $-0V$  $+5V$ 

MOD 입력 신호

# **FM(주파수 변조) (AFG-2100 모델만 사용 가능)**

AFG-2105, AFG-2112, AFG-2125 모델만 FM 변조 기능을 지원합니다. FM변조는 신호 를 반송파의 각 순간(Instantaneous) 주파수를 변화시켜 전송합니다. 즉, 반송파의 주 파수가 전달신호(Modulating waveform)의 진폭의 변화에 비례합니다.

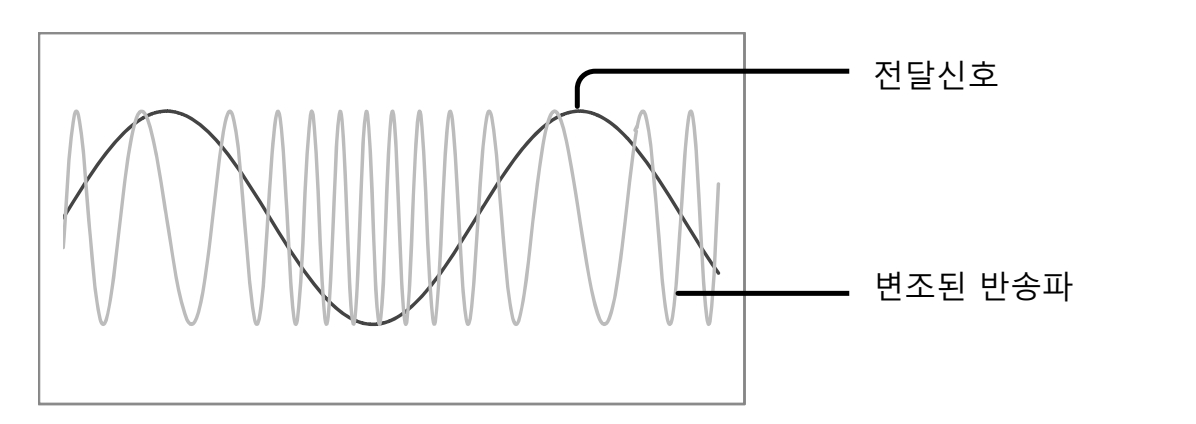

### **FM 변조 : 기능 선택**

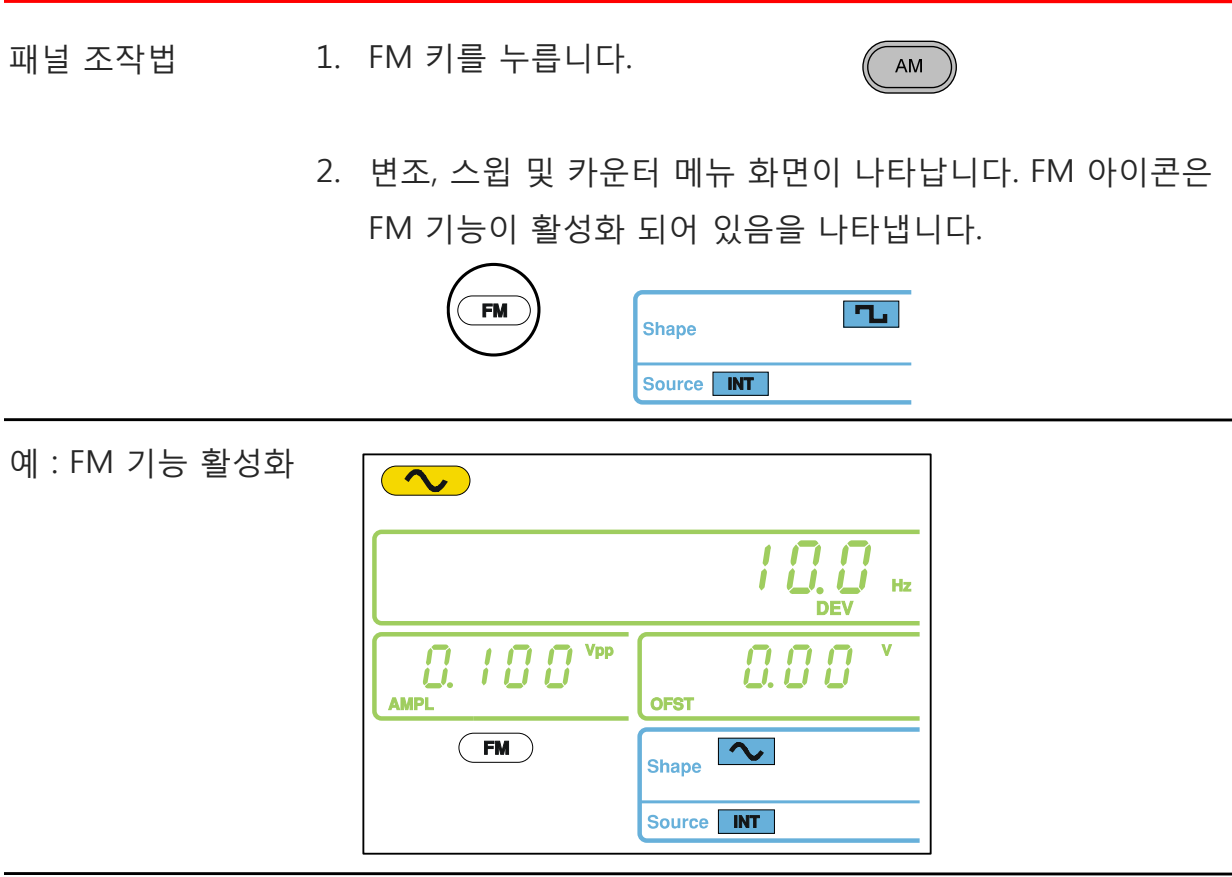

◯ 참고 FM 키를 다시 한 번 누르면 FM 변조 기능이 해제됩니다.

#### **FM 변조 : 반송파형 선택**

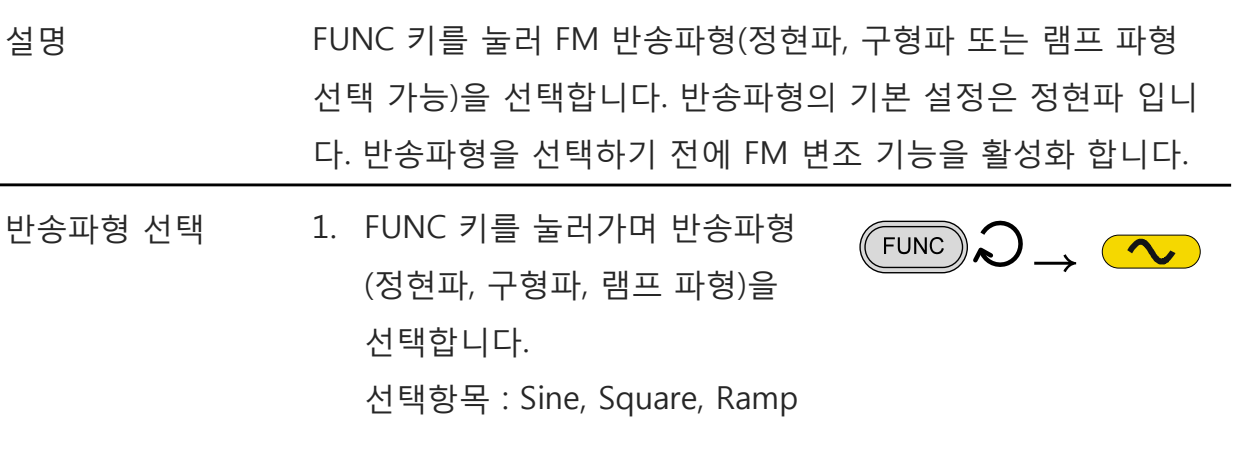

#### **FM 변조 : 반송파 주파수 설정**

설명 반송파 주파수는 반드시 주파수 편이(Frequency deviation)와 같거나 커야 합니다.

- 패널 조작법 1. FREQ 키를 누릅니다.
	- 2. 주파수 표시 영역에 FREQ 아이콘이 깜빡 거립니다.

**FREQ** 

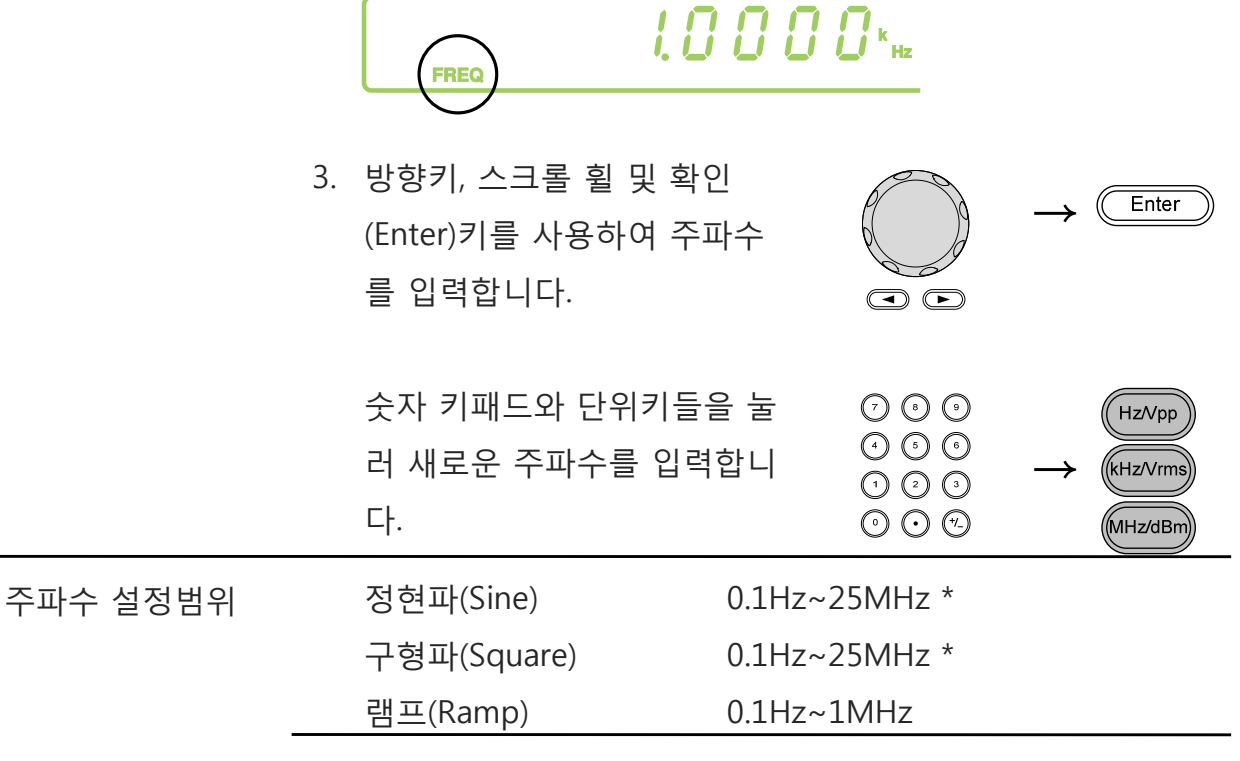

\* → AFG-2005/2105는 5MHz, AFG-2012/2112는 12MHz

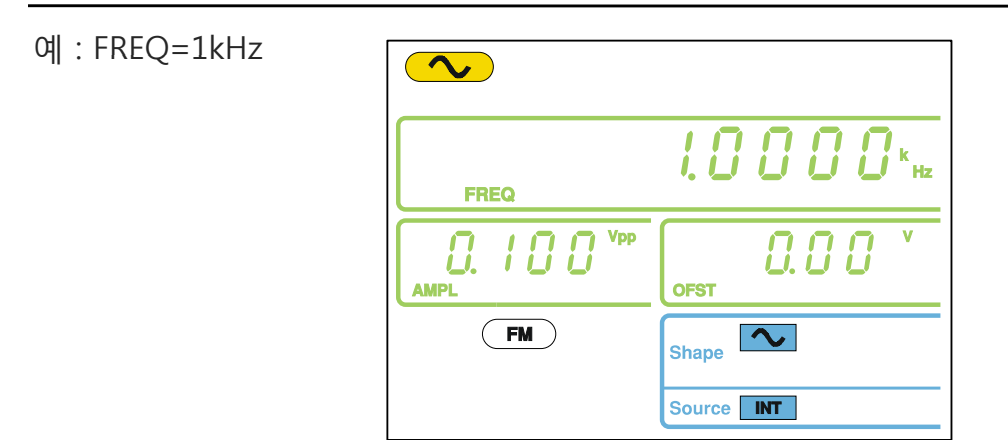

### **FM 변조 : 반송파 진폭 설정**

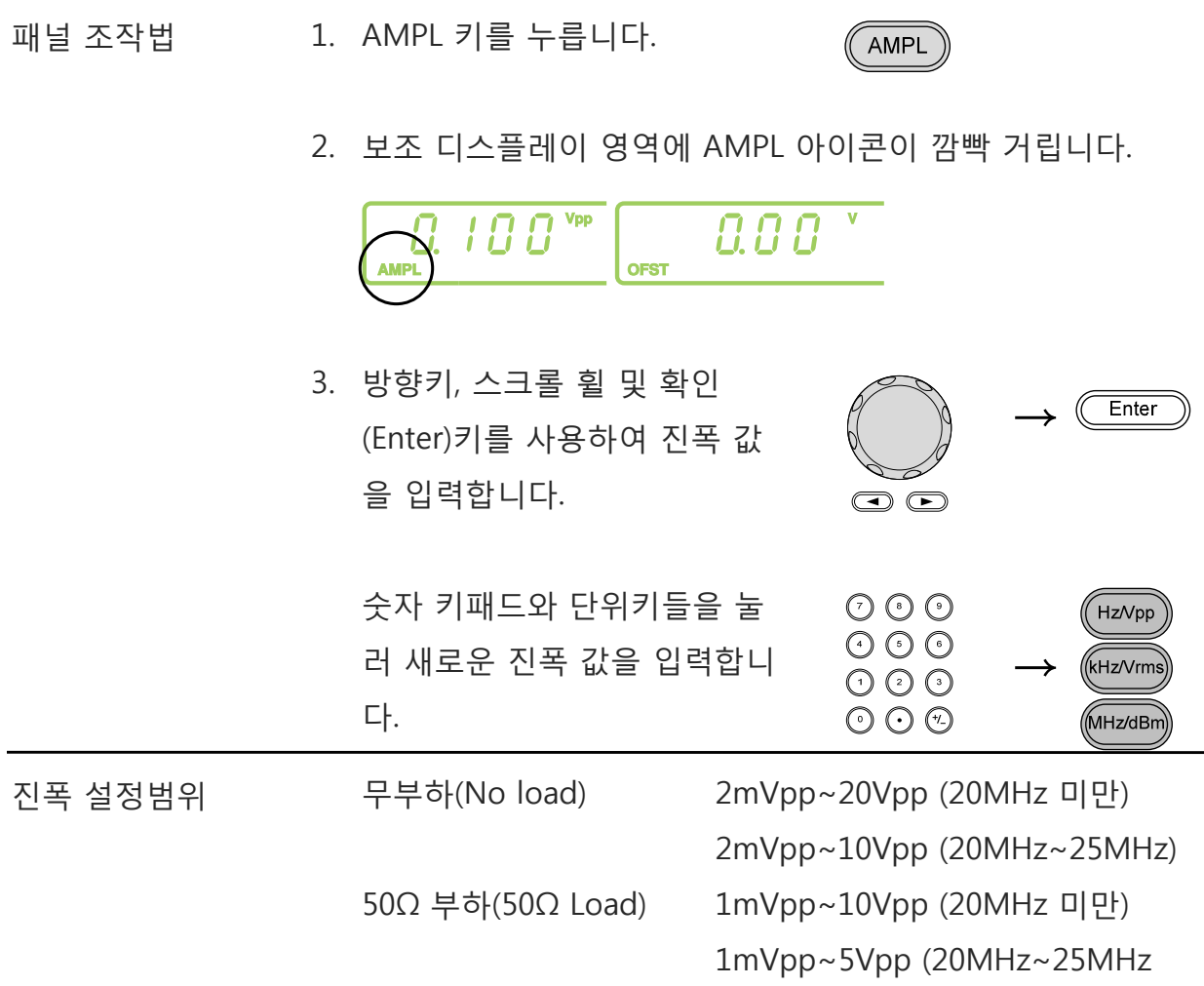

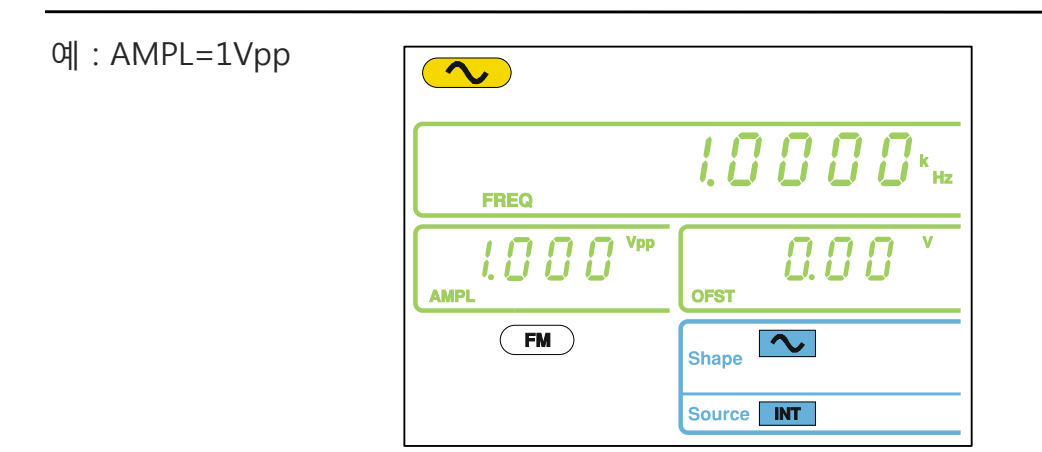

#### **FM 변조 : 전달신호 파형 선택**

AFG-2100은 전달신호 파형으로 정현파, 구형파, 램프 파형을 지원합니다. 기본 설정 파형은 정현파 입니다. 선택된 파형이 FM 변조를 위한 내부(INT) 소스(전달신호)로 설 정됩니다.

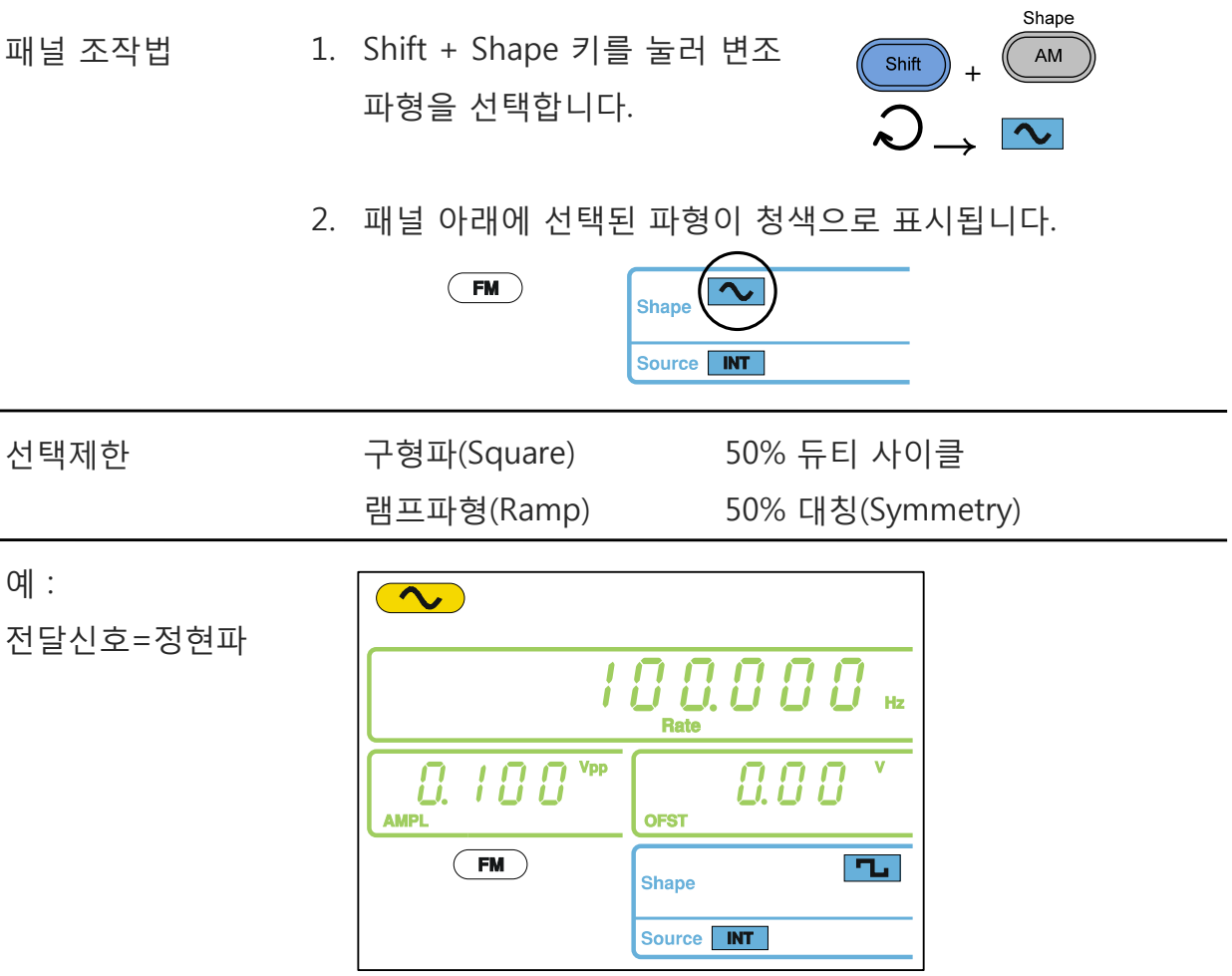

### **FM 변조 : 전달신호 주파수 설정**

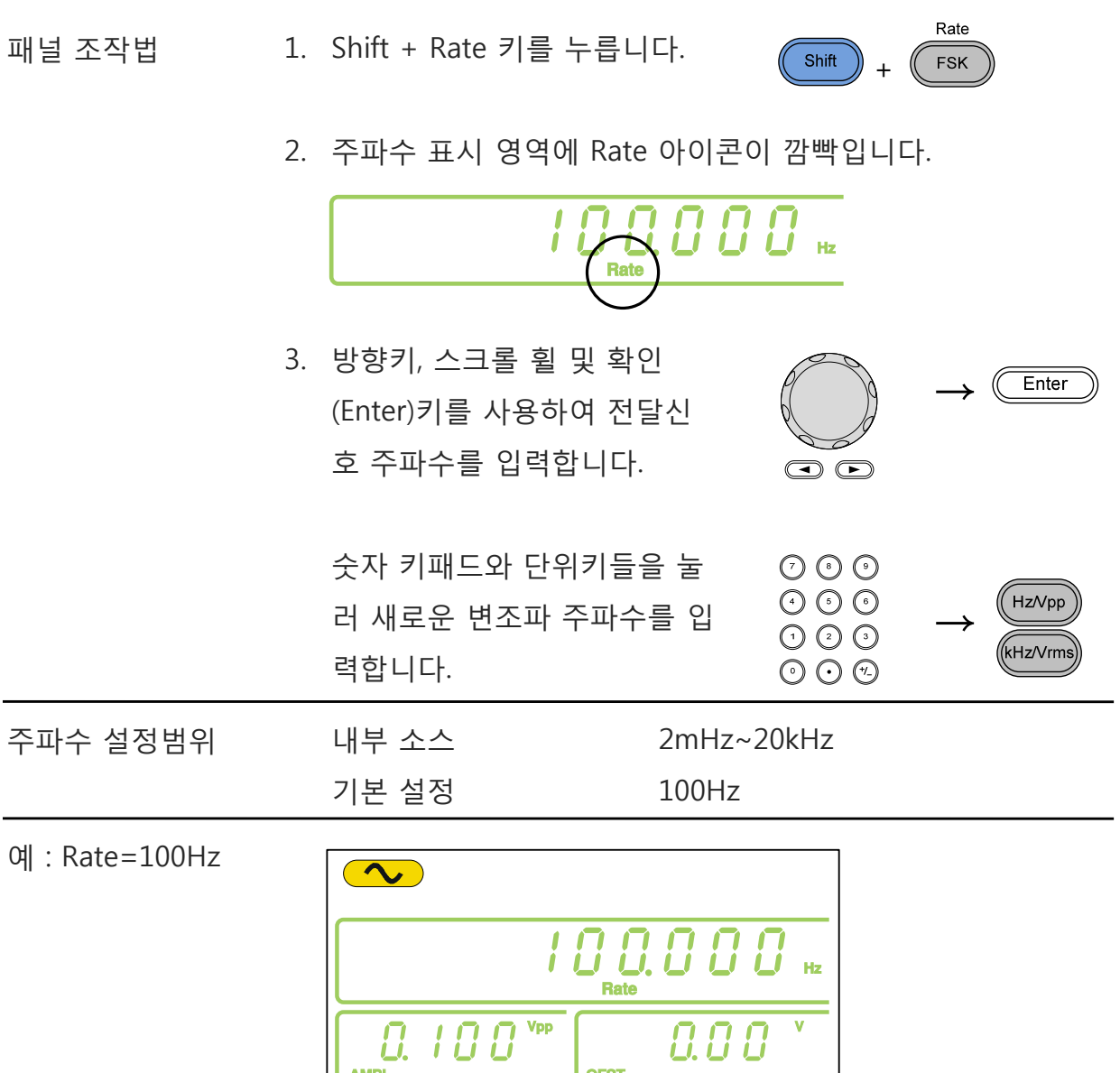

 $0.00$ 

**OFST** 

Shape

Source MT

**AMPL** 

 $(TM)$ 

 $\overline{\mathbf{v}}$ 

**FL** 

#### **FM 변조 : 주파수 편이(Frequency Deviation) (Frequency**

FM 주파수 편이는 변조된 파형의 순간(instantaneous) 주파수와 반송파 주파수 사이 의 최대 차이를 의미합니다.

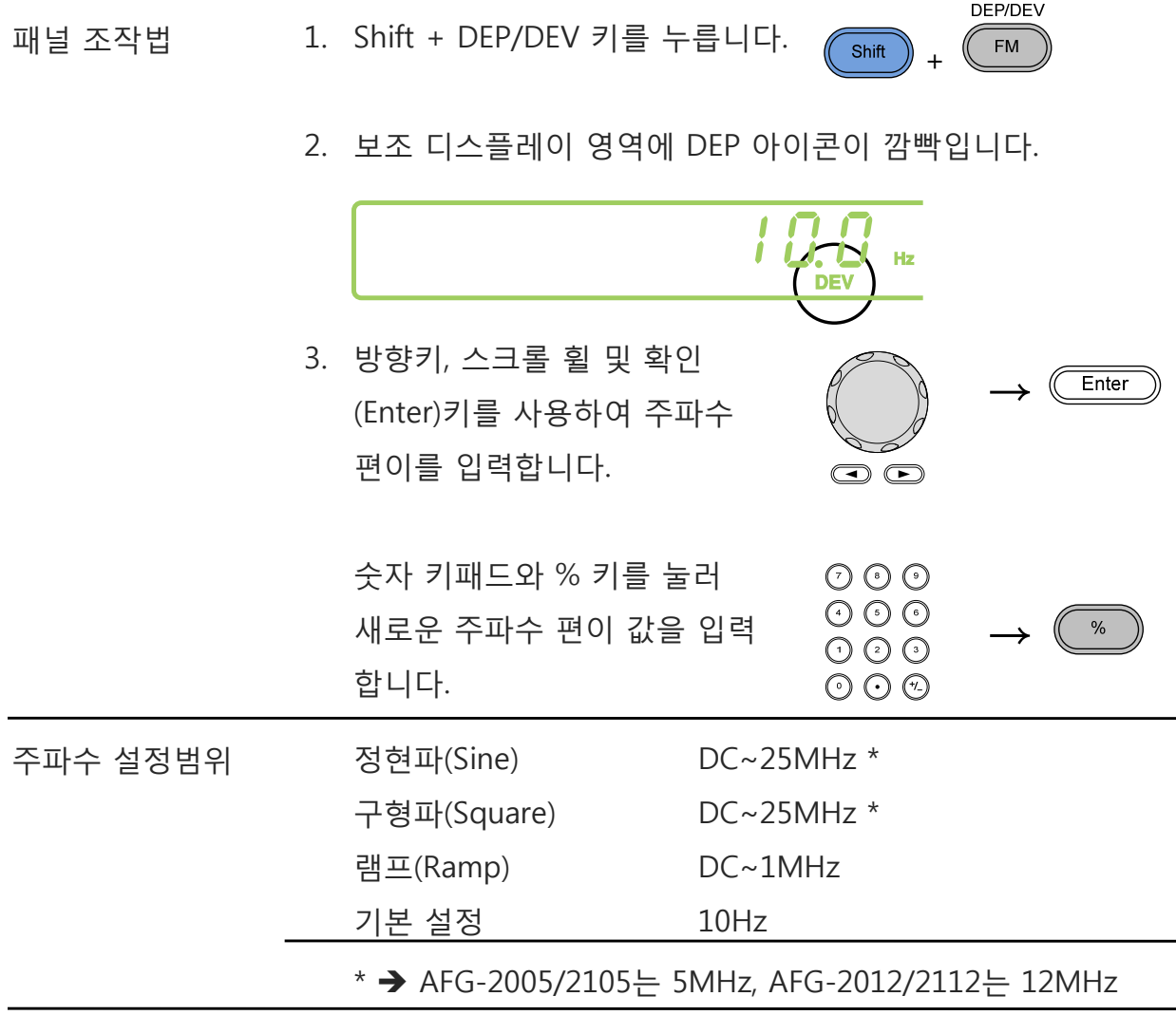

╱ À<br>참고 주파수 편이(Frequency deviation)는 반드시 반송파 주파수와 같거 나 작아야 합니다.

> 반송파 주파수와 주파수 편이의 합은 최대 반송파보다 작거나 같아 야 합니다.

> 따라서 허용되는 최대 주파수 편이는 설정된 반송파 주파수에 의해 제한됩니다.

예 : DEV=10Hz

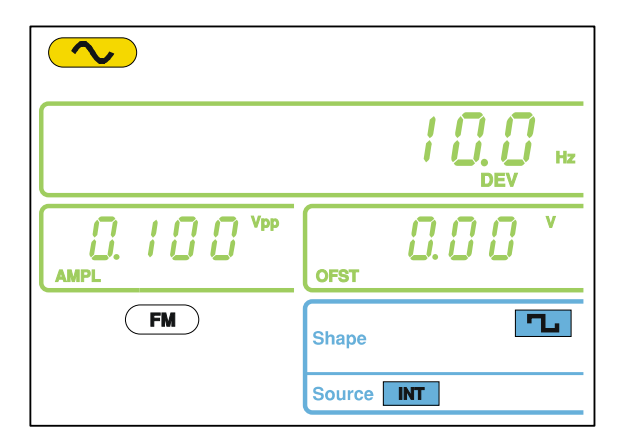

#### **FM 변조 : 소스 설정**

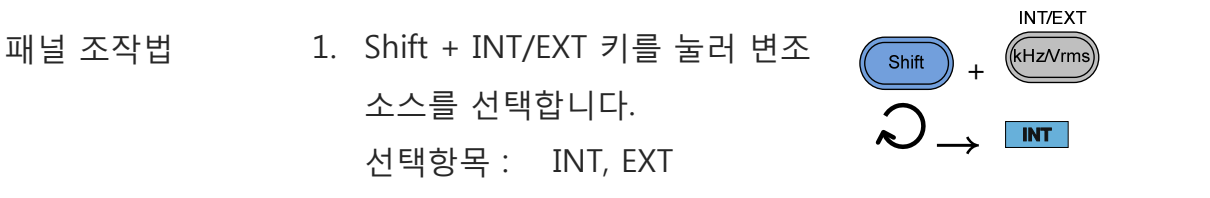

2. 화면 아래에 선택된 변조 소스가 표시됩니다.

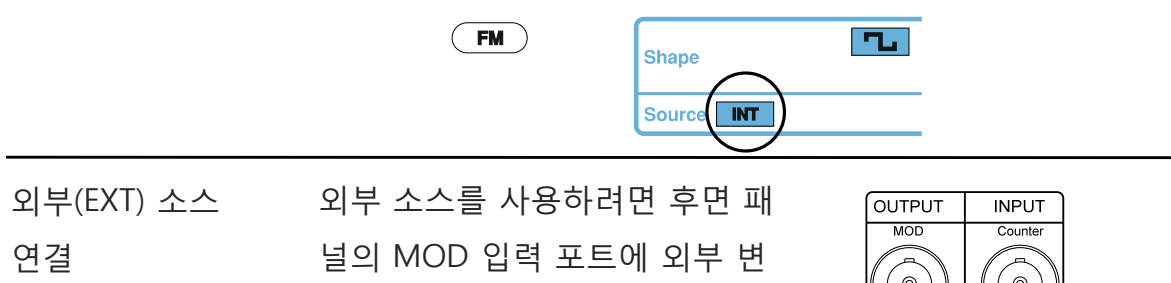

조 소스 신호를 연결합니다.

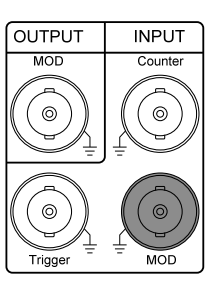

참고 외부(EXT) 소스가 설정되면 외부 입력 신호에 의해 반송파가 변 조됩니다. 주파수 편이(Frequency deviation)는 MOD 입력 포트 로 입력되는 ±5V 신호에 의해 조절됩니다. ±5V 입력 신호가 바 로 설정 주파수 편이에 해당됩니다. +5V는 설정된 주파수 편이 로 주파수를 증가시키고 -5V는 반송파 주파수에서 주파수 편이 로 설정된 양만큼 주파수를 감소시킵니다. 예를 들어 주파수 편이가 1kHz로 설정 되어 있다면 +5V 입력 전압은 주파수를 1kHz 증가시키지만 -5V 입력 전압은 반송파 5 주파수에서 1kHz를 감소시킵니다.

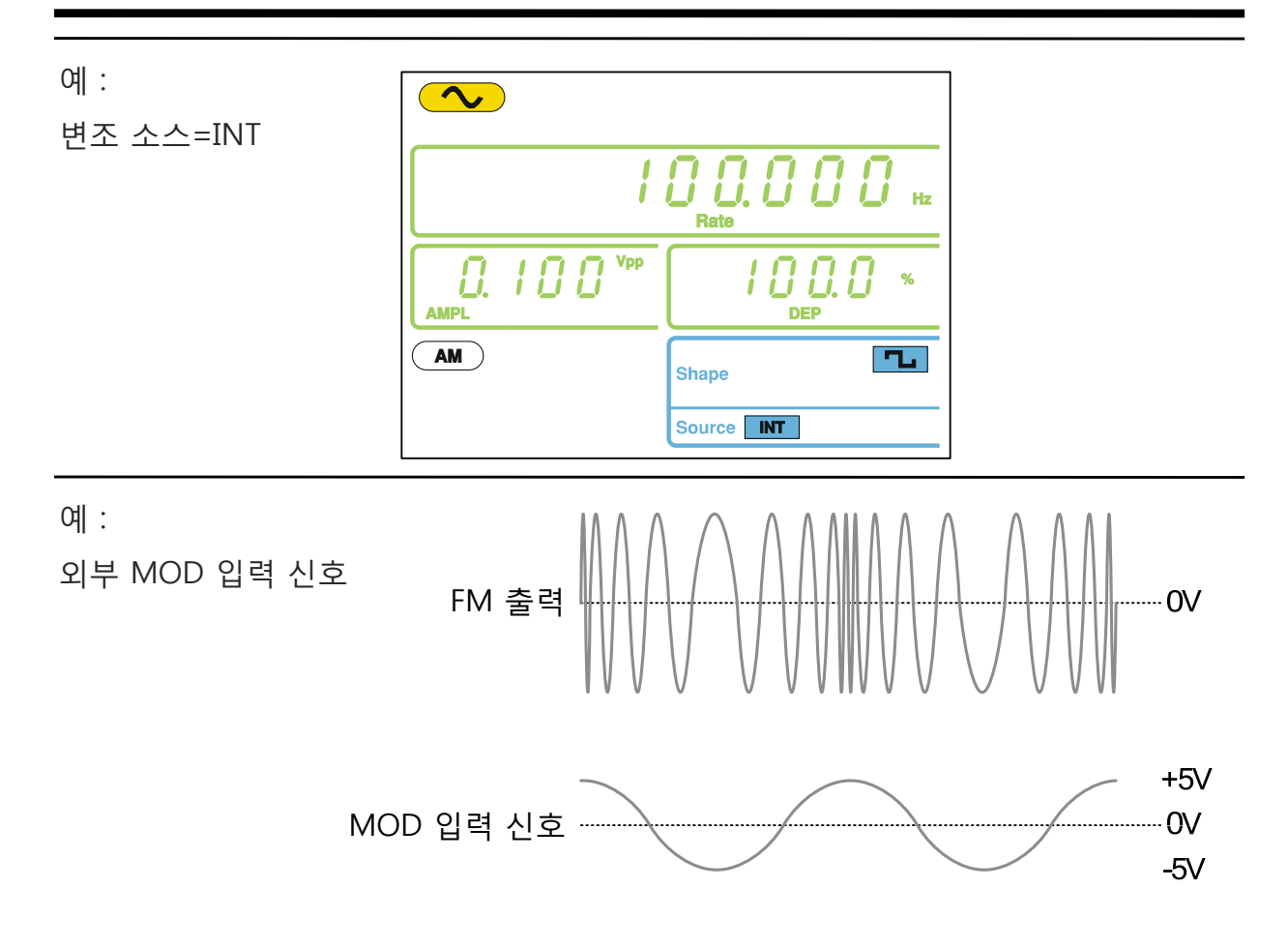

## **FSK 변조 (AFG-2100 모델만 사용 가능)**

AFG-2105, AFG-2112, AFG-2125 모델만 FM 변조 기능을 지원합니다. FSK(Frequency Shift Keying)는 디지털 신호(0, 1)가 미리 정해진 두 개의 주파수(반송파 주파수, 홉 주 파수)에 대응되는 디지털 변조 방식입니다. 반송파(캐리어) 주파수와 홉 주파수 편이 (Shift)는 디지털 신호 속도(rate) 또는 후면 패널의 트리거 입력 포트의 전압 레벨에 따라 결정됩니다.

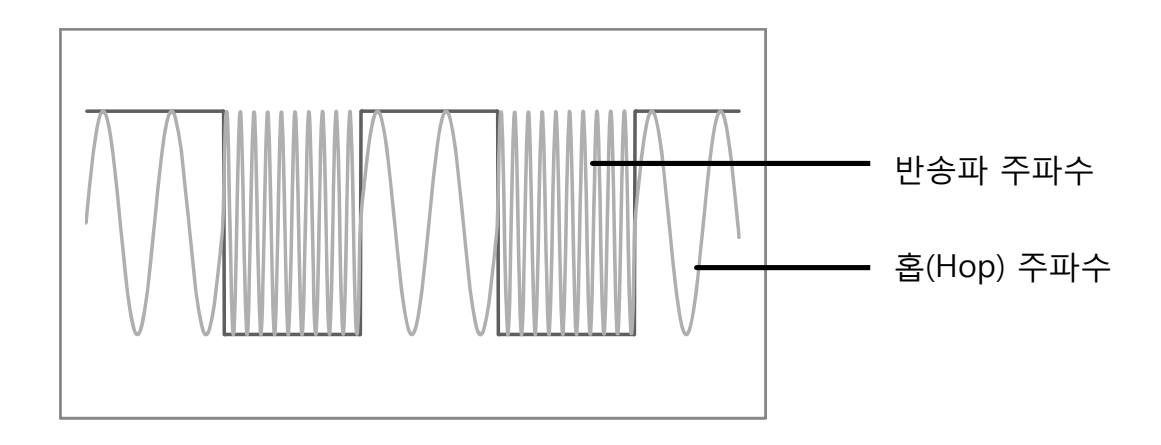

#### **FSK 변조 : 기능 선택**

패널 조작법 1. FSK 키를 누릅니다.

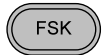

2. 변조, 스윕 및 카운터 메뉴 화면이 나타납니다. FSK 아이콘 은 FSK 기능이 활성화 되어 있음을 나타냅니다.

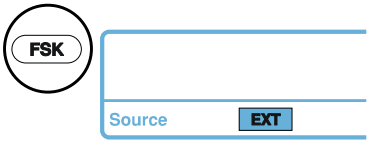

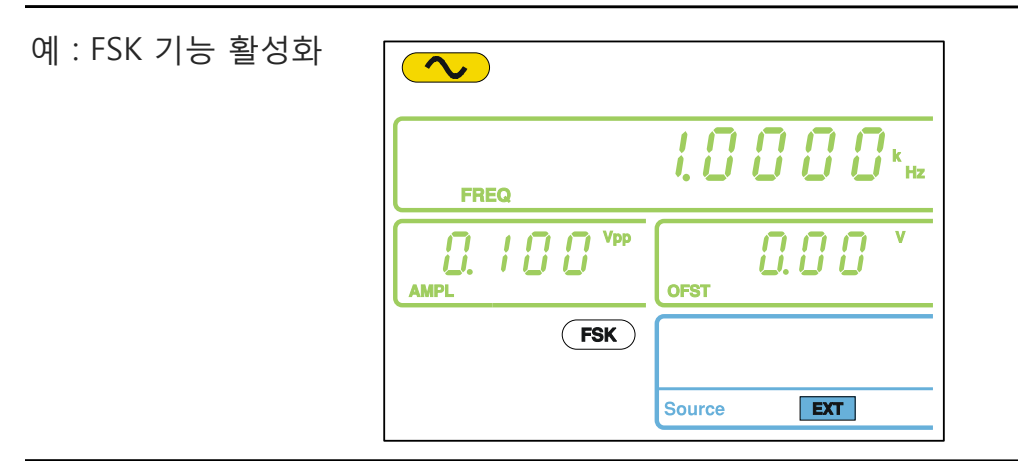

 $\hat{A}$  참고 FSK 키를 다시 한 번 누르면 FSK 변조 기능이 해제됩니다.

### **FSK 변조 : 반송파형 선택**

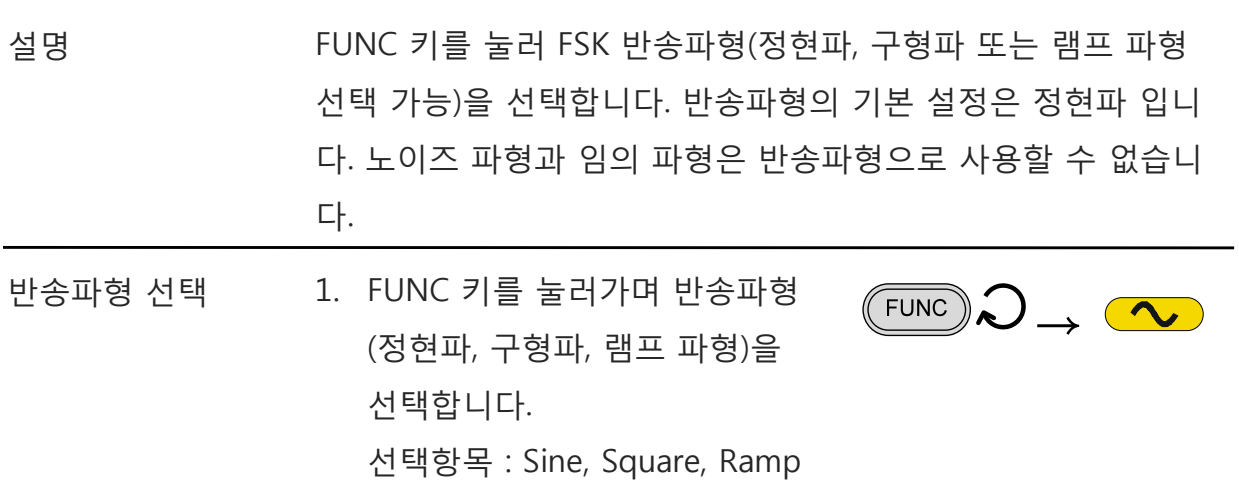

예 : FREQ=1kHz

#### **FSK 변조 : 반송파 주파수 설정**

허용 가능한 최대 반송파 주파수는 반송파 형태에 따라 다릅니다. 반송파 주파수의 기본 설정은 모든 반송파형에서 1kHz 입니다. 외부(EXT) 소스가 선택되면 트리거 입 력 포트의 전압 레벨에 따라 출력 주파수가 조절됩니다. 트리거 입력 신호가 로직 로 우(Low)일 때 반송파 주파수가 출력되고 로직 하이(High)일 때 홉(Hop) 주파수가 출 력됩니다.

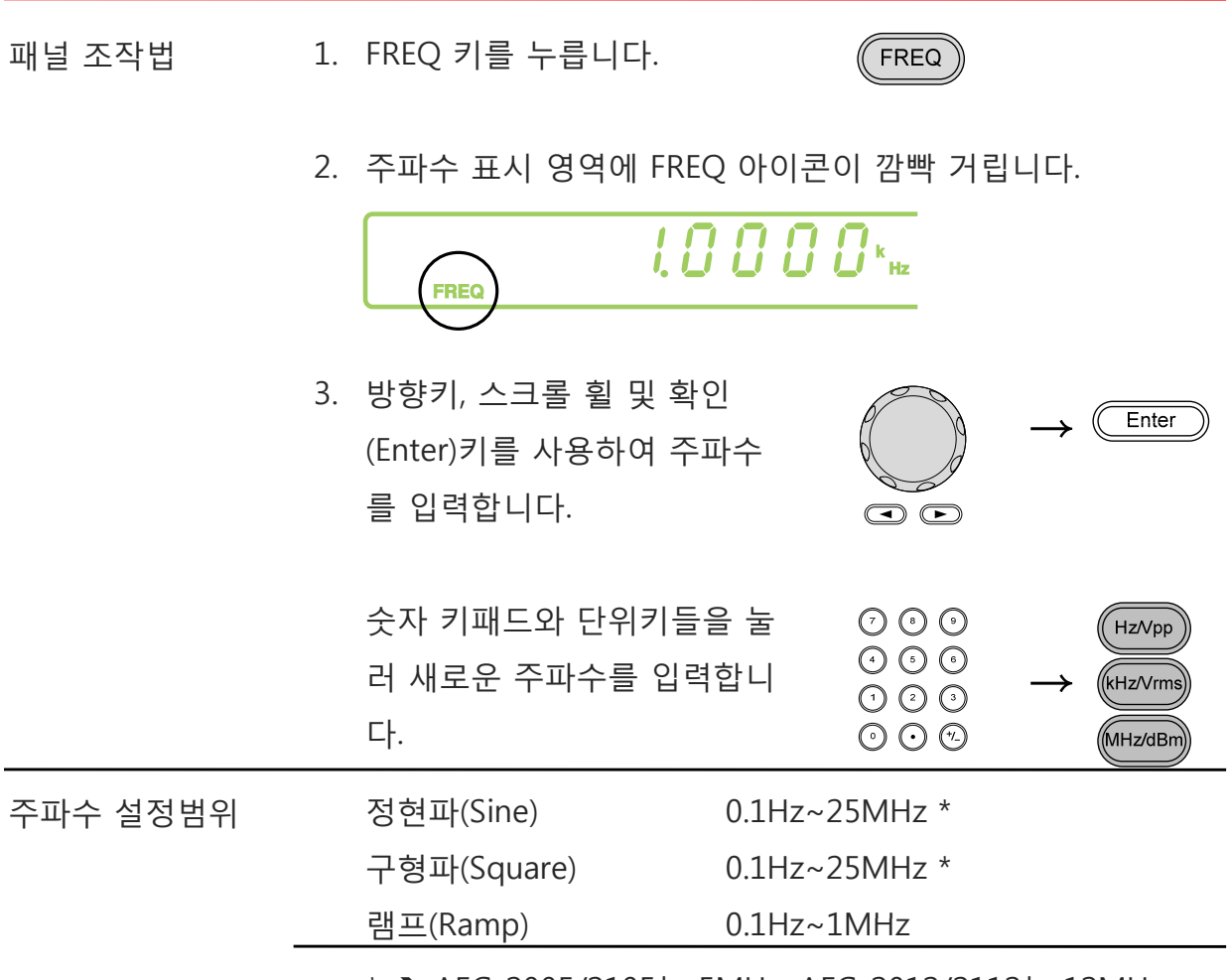

\* → AFG-2005/2105는 5MHz, AFG-2012/2112는 12MHz

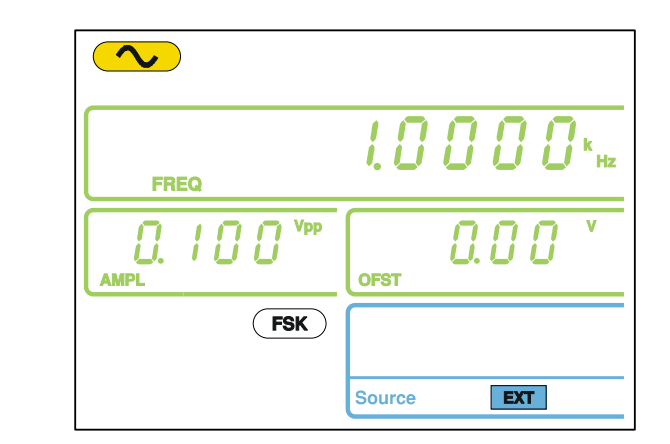

### **FSK 변조 : 반송파 진폭 설정** 패널 조작법 1. AMPL 키를 누릅니다. AMPL 2. 보조 디스플레이 영역에 AMPL 아이콘이 깜빡 거립니다.  $0.00$ 18 S **OFST** 3. 방향키, 스크롤 휠 및 확인  $Enter$ (Enter) 키를 사용하여 진폭 값 을 입력합니다.  $\odot$  $OOO$ 숫자 키패드와 단위키들을 눌 HzNpp 러 새로운 진폭 값을 입력합니 → ⊙⊙⊙ (KHz/Vrm 다.  $O O$ MHz/dBm 진폭 설정범위 무부하(No load) 2mVpp~20Vpp (20MHz 미만) 2mVpp~10Vpp (20MHz~25MHz) 50Ω 부하(50Ω Load)  $1mVpp~10Vpp$  (20MHz 미만) 1mVpp~5Vpp (20MHz~25MHz

예 : AMPL=1Vpp

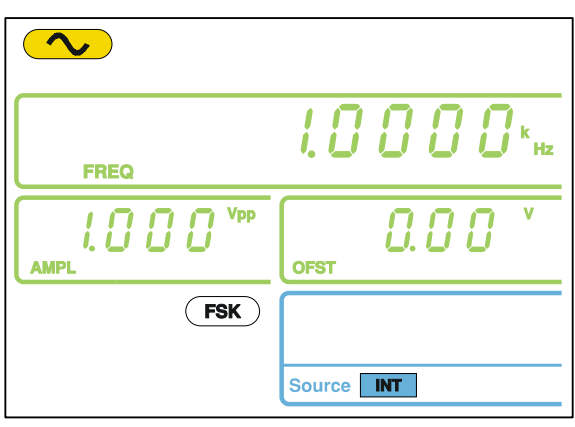

예 :

#### **FSK 변조 : 홉(Hop) 주파수 설정**

홉(Hop) 주파수의 기본 설정은 모든 반송 파형에서 100Hz 입니다. 50% 듀티 사이클 의 구형파(사각파)가 내부 변조 소스로 사용됩니다. 외부(EXT) 소스가 선택되면 트리 거 입력 포트의 전압 레벨에 따라 출력 주파수가 조절됩니다. 트리거 입력 신호가 로 직 로우(Low)일 때 반송파 주파수가 출력되고 로직 하이(High)일 때 홉(Hop) 주파수 가 출력됩니다.

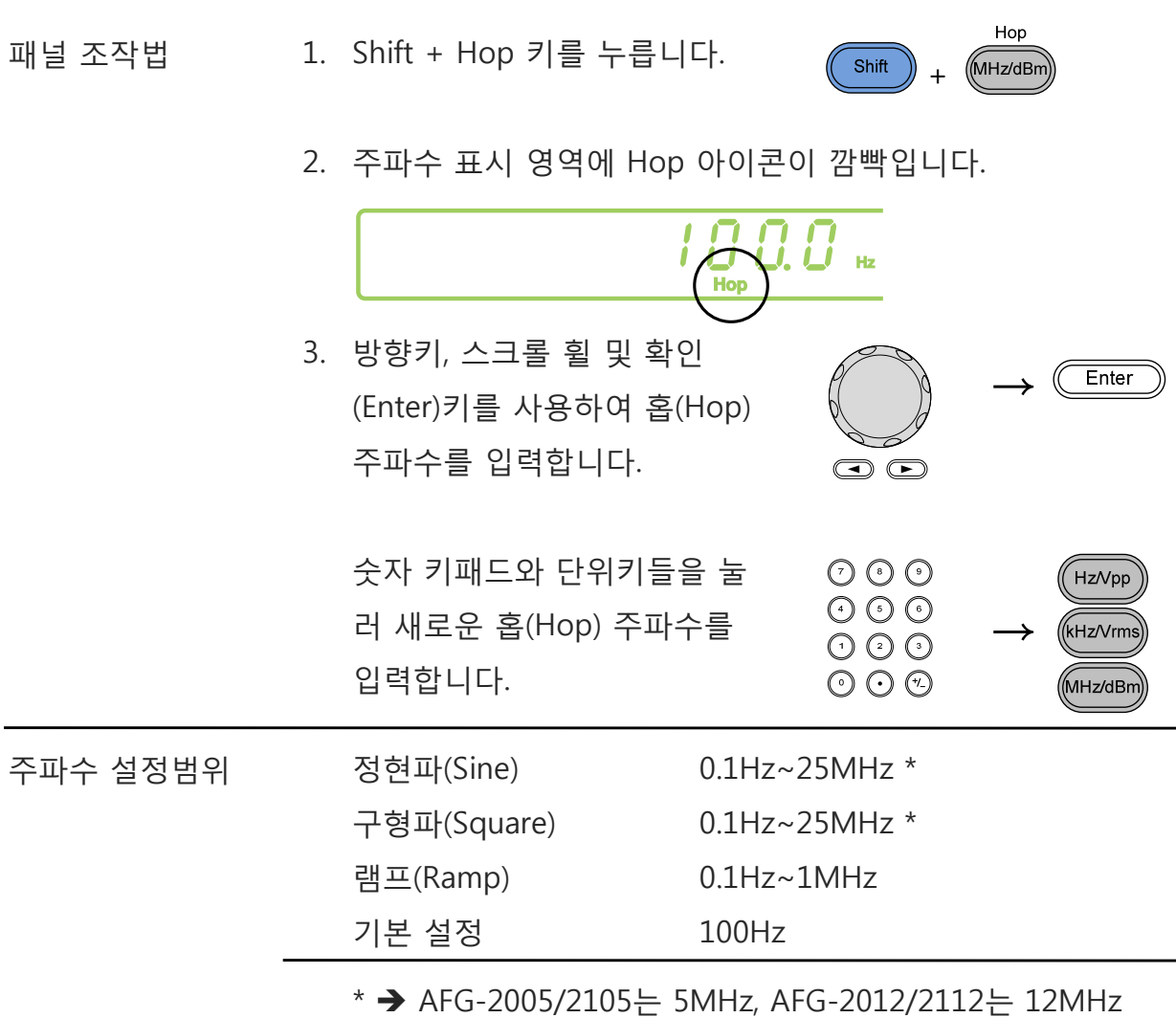

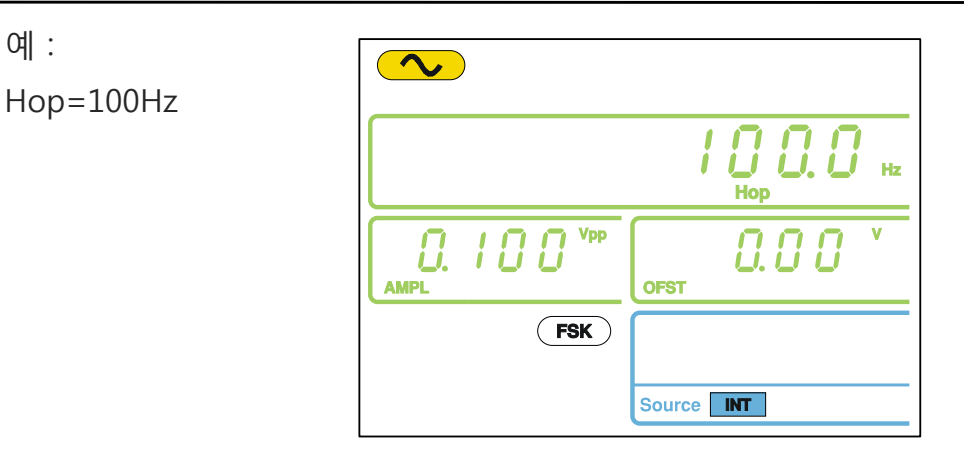

#### **FSK 변조 : FSK(주파수 변이) 속도 설정**

반송파 주파수와 홉(Hop) 주파수의 전환 속도를 결정합니다. 설정된 속도는 내부 FSK 소스 사용시에만 적용됩니다.

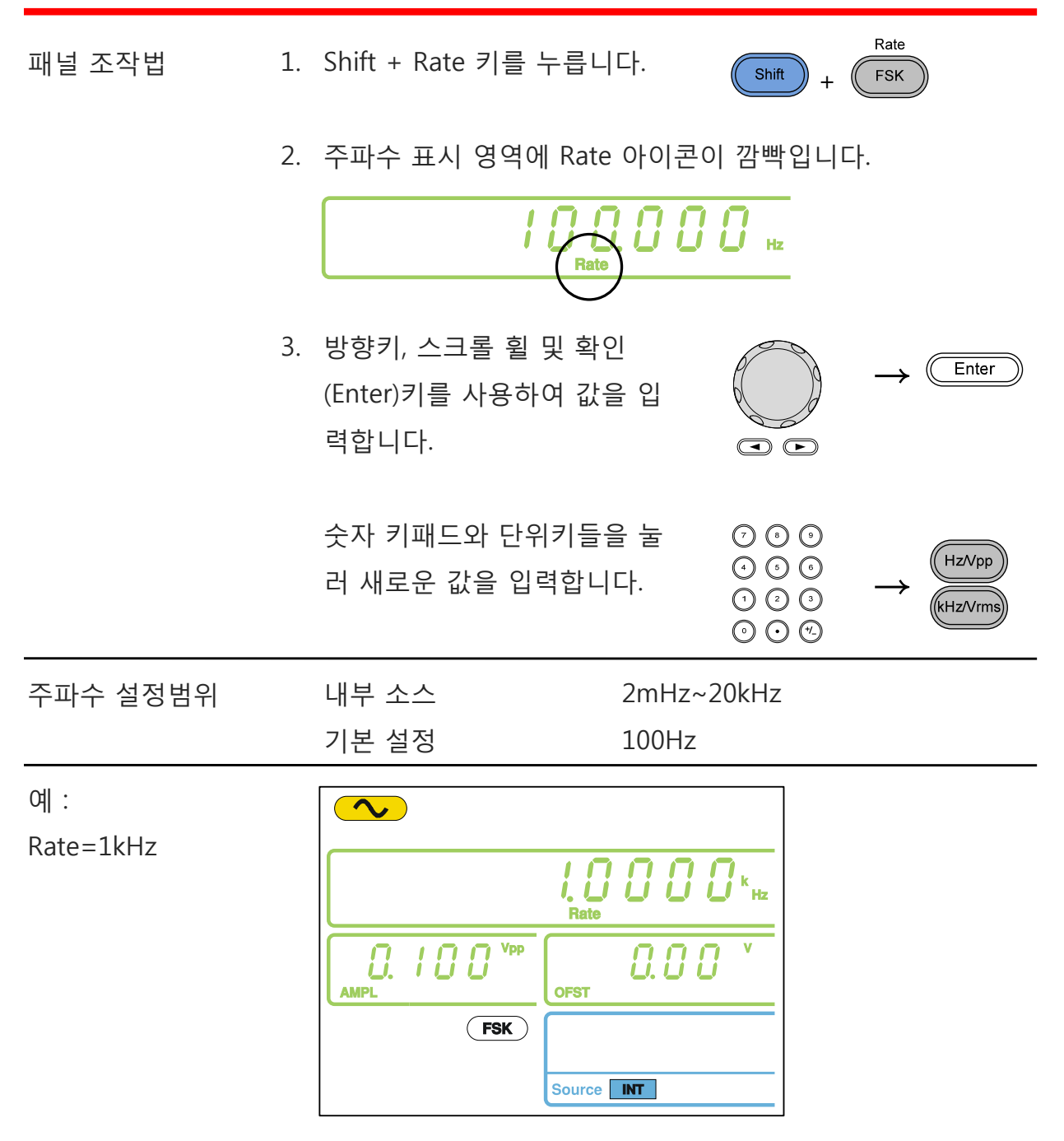

 $\mathbb{Z}_4$   $\mathbb{N}$ 

#### **FSK 변조 : 소스 설정**

AFG-2000은 내부 및 외부 FSK 소스를 사용할 수 있습니다. 기본 설정은 내부 소스로 설정되어 있습니다. 내부 FSK 소스를 사용할 때에는 FSK Rate 설정을 통해 FSK 주파 수 변이 속도를 구성할 수 있습니다. 반면에 외부 소스를 사용할 때는 후면 패널의 트 리거 포트로 입력되는 신호의 주파수가 FSK 주파수 변이 속도가 됩니다. 트리거 입력 신호가 로직 로우(Low)일 때 반송파 주파수가 출력되고 로직 하이(High)일 때 홉(Hop) 주파수가 출력됩니다.

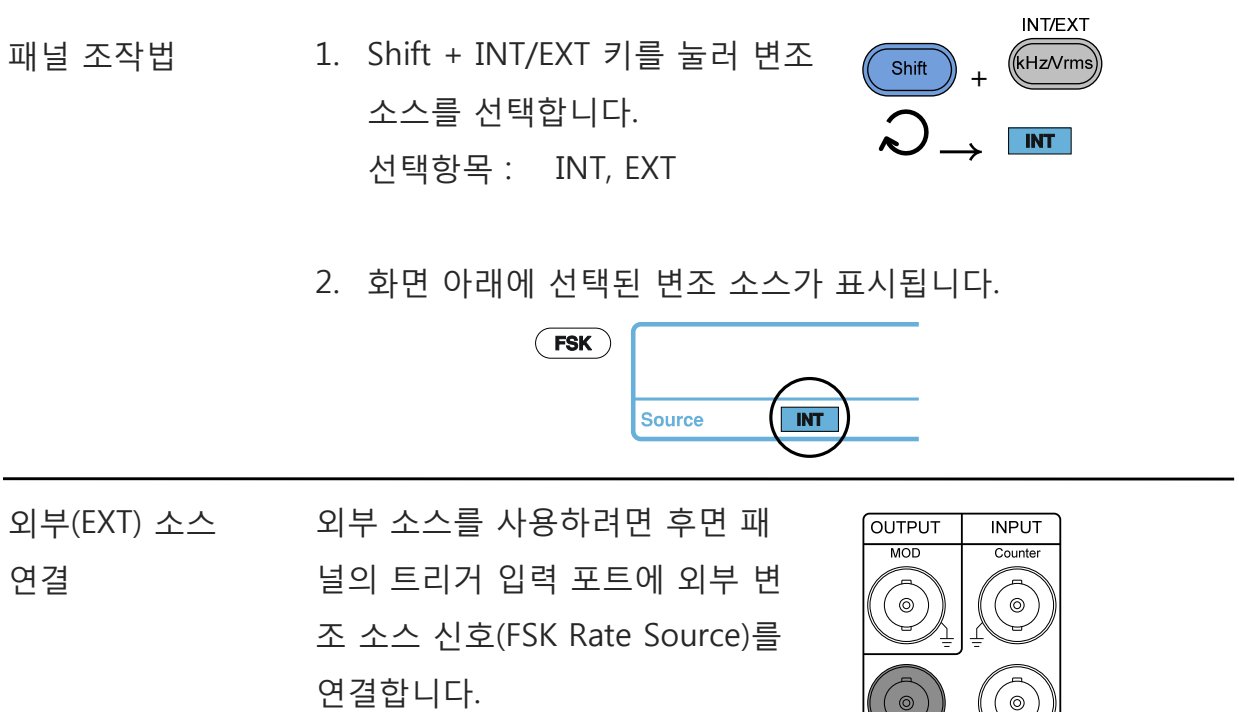

예 : 변조 소스=EXT

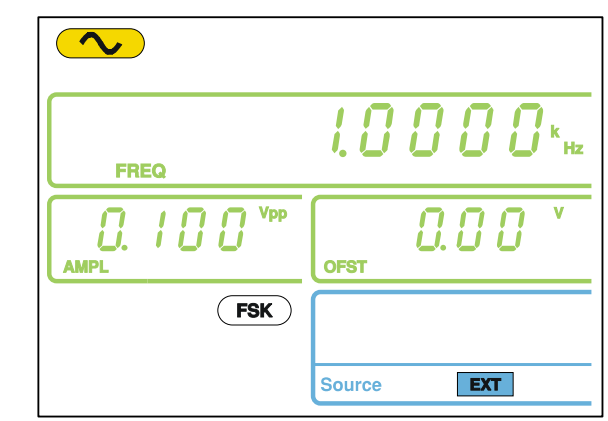

60

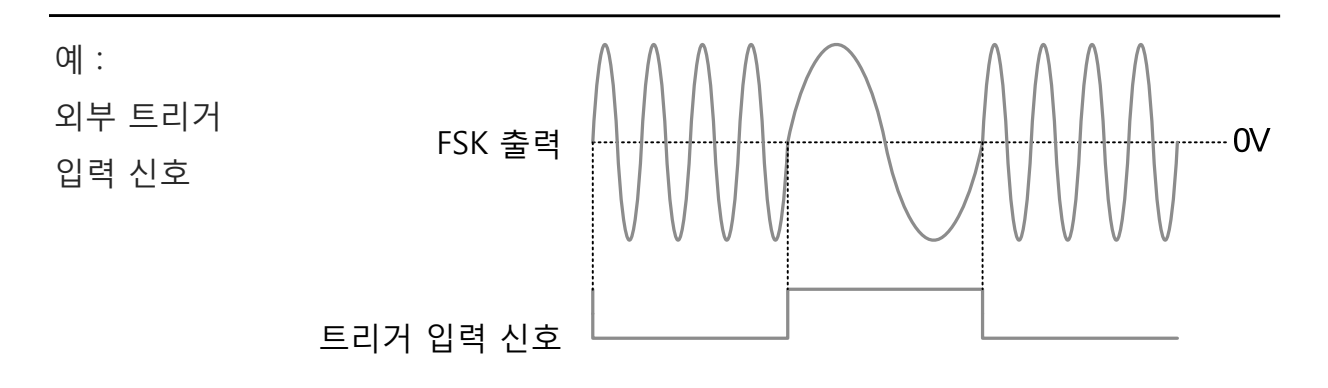

# **주파수 스윕(Sweep) (AFG-2100 모델만 사용 가능)**

AFG-2105, AFG-2112, AFG-2125 모델만 주파수 스윕 기능을 지원합니다. 정현파(사 인파), 구형파(사각파) 및 램프 파형으로 주파수 스윕 기능을 사용할 수 있습니다. 주 파수 스윕 모드에서는 시작(Start) 주파수부터 정지(Stop) 주파수까지 지정된 스텝 수 만큼 스윕하게 됩니다. 외부 소스가 선택되면 트리거 입력 포트로 TTL 레벨 펄스가 입 력될 때마다 단일 스윕이 가능합니다. 주파수 스윕의 스텝 간격을 리니어(Linear) 또 는 로그(Logarithmic)로 선택할 수 있습니다. 주파수를 증가 또는 감소하며 스윕이 가 능합니다.

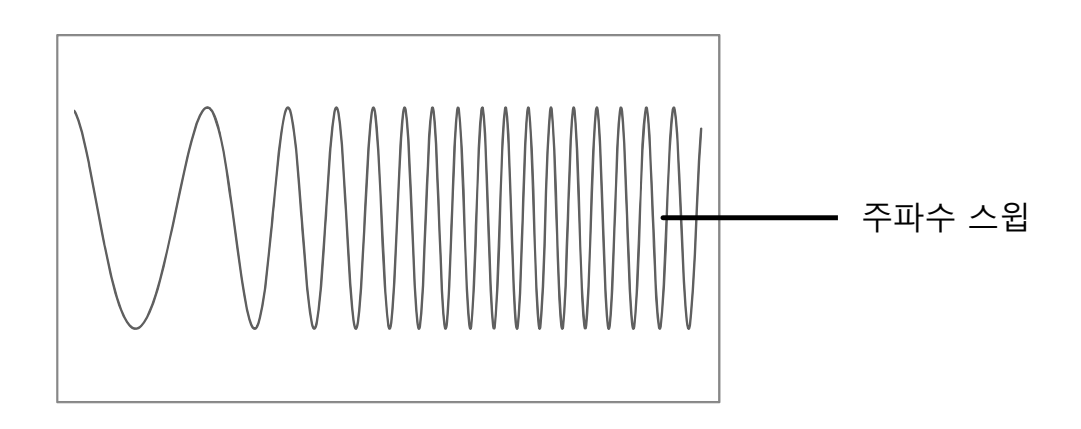

### **주파수 스윕 : 기능 선택**

패널 조작법 1. Sweep 키를 누릅니다.

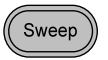

2. 변조, 스윕 및 카운터 메뉴 화면이 나타납니다. Sweep 아이 콘은 주파수 스윕 기능이 활성화 되어 있음을 나타냅니다.

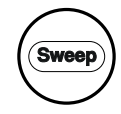

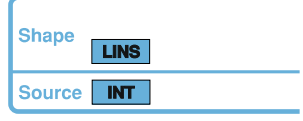

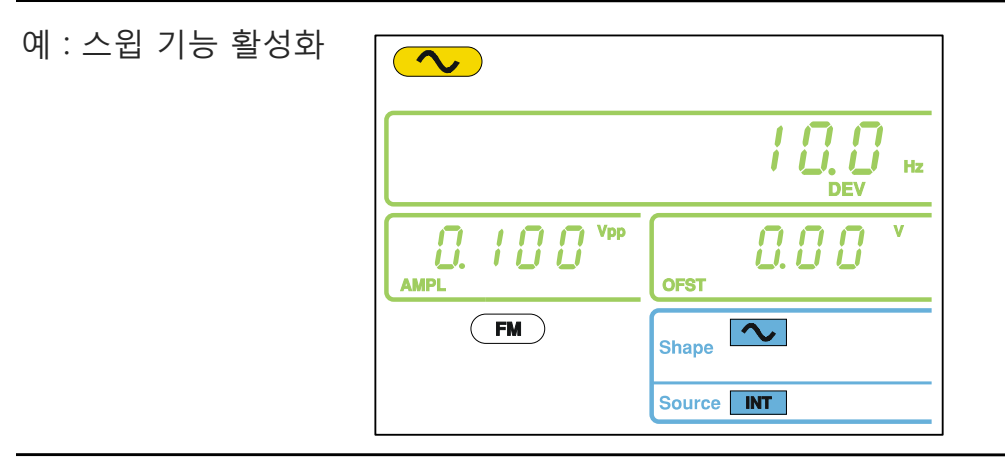

참고 Sweep 키를 다시 한 번 누르면 주파수 스윕 기능이 해제됩니다.

### **주파수 스윕 : 시작(Start)/정지(Stop) 주파수 설정**

시작(Start) 주파수와 정지(Stop) 주파수가 주파수 스윕 영역을 결정합니다. 시작 주파 수부터 정지 주파수까지 주파수 스윕이 끝나면 다시 시작 주파수로 돌아가서 스윕이 재개 됩니다.

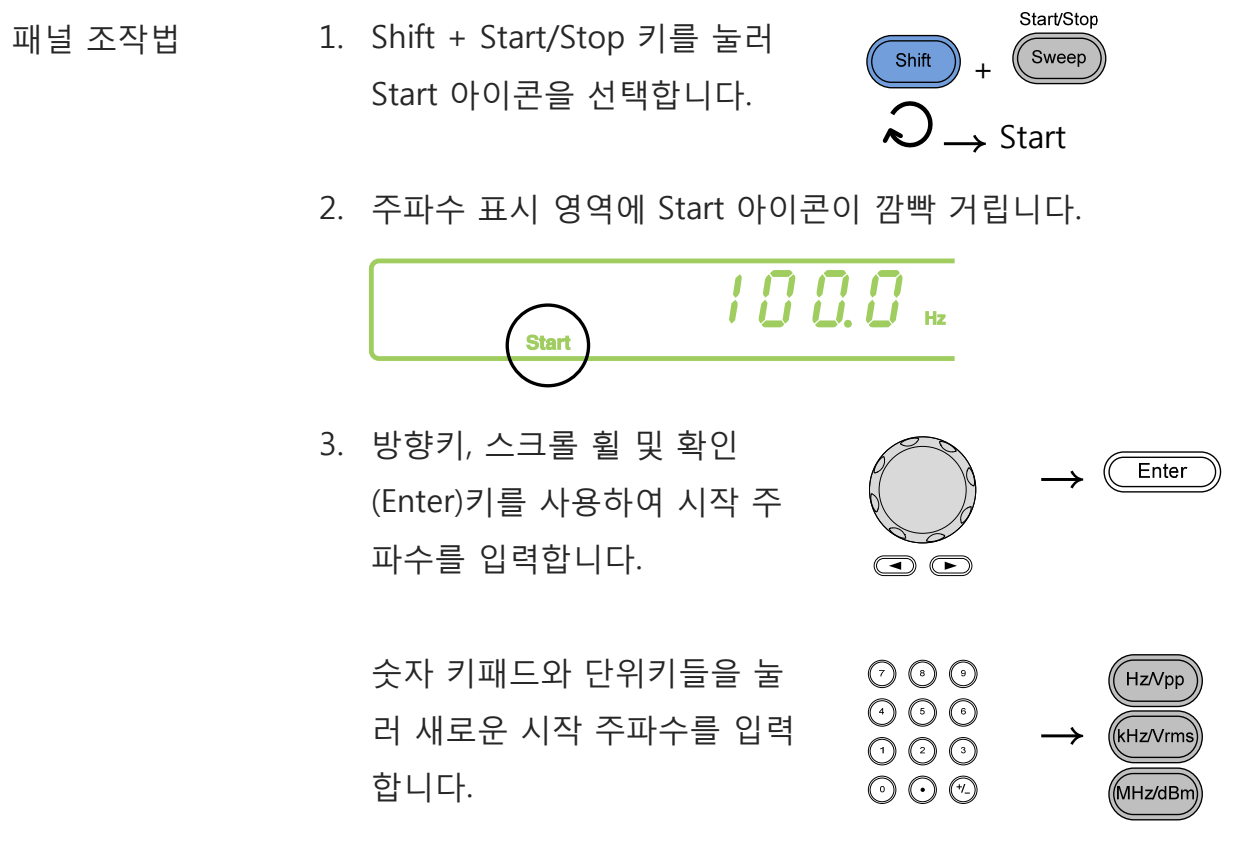

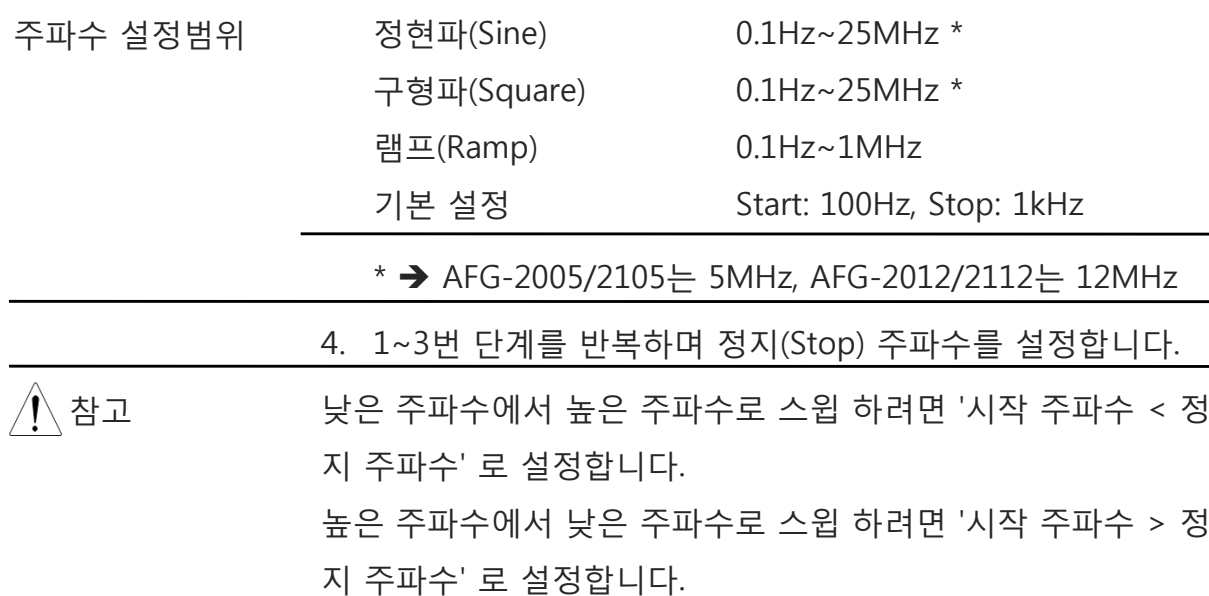

예 :

Start=100Hz

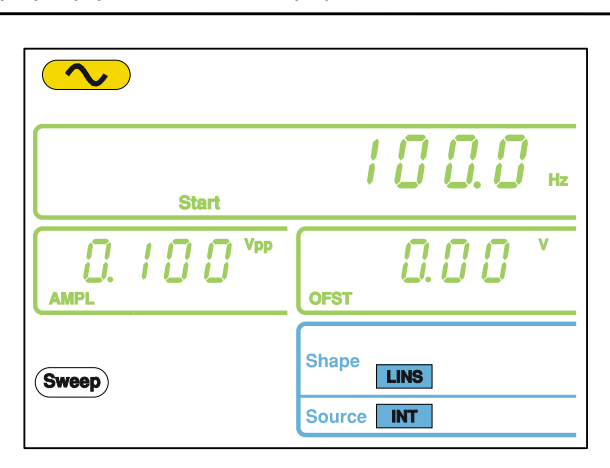

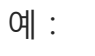

Stop=1kHz

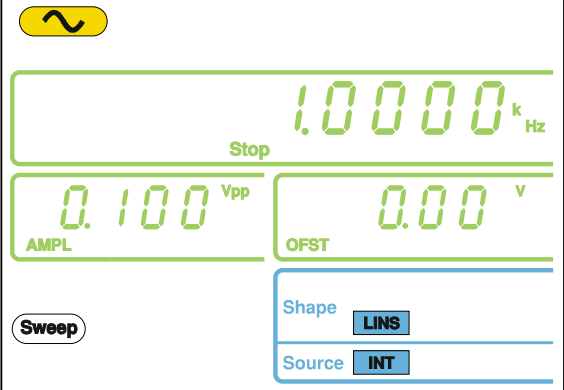

#### **주파수 스윕 : 스윕 모드 선택**

리니어(Linear) 모드 또는 로그(Logarithmic) 모드를 선택할 수 있습니다. 기본 설정은 리니어 스윕 모드 입니다.

- **LIN/LOG** 패널 조작법 1. Shift + LIN/LOG 키를 눌러  $\overline{\ }$ %  $S$ hift + 리니어 또는 로그 스윕 모드를  $\lambda$ **LINS** → 선택합니다.
	- 2. 화면 아래쪽에 LINS 또는 LOGS 아이콘이 표시됩니다.

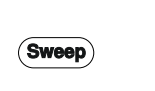

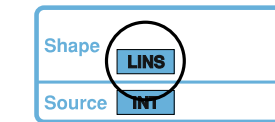

예 :

Sweep=LINS

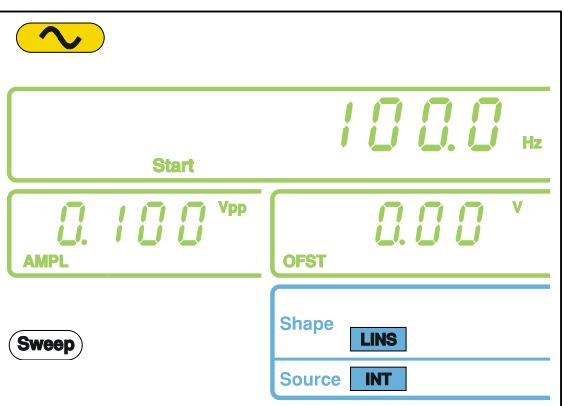

## **주파수 스윕 : 스윕 속도( ) Rate 설정**

스윕 속도(Sweep rate)는 시작 주파수 부터 정지 주파수까지 스윕 하는데 걸리는 시 간을 의미합니다. 스캔(Scan) 길이에 따라 스캔 시에 사용되는 이산(discrete) 주파수 의 수가 자동으로 결정됩니다.

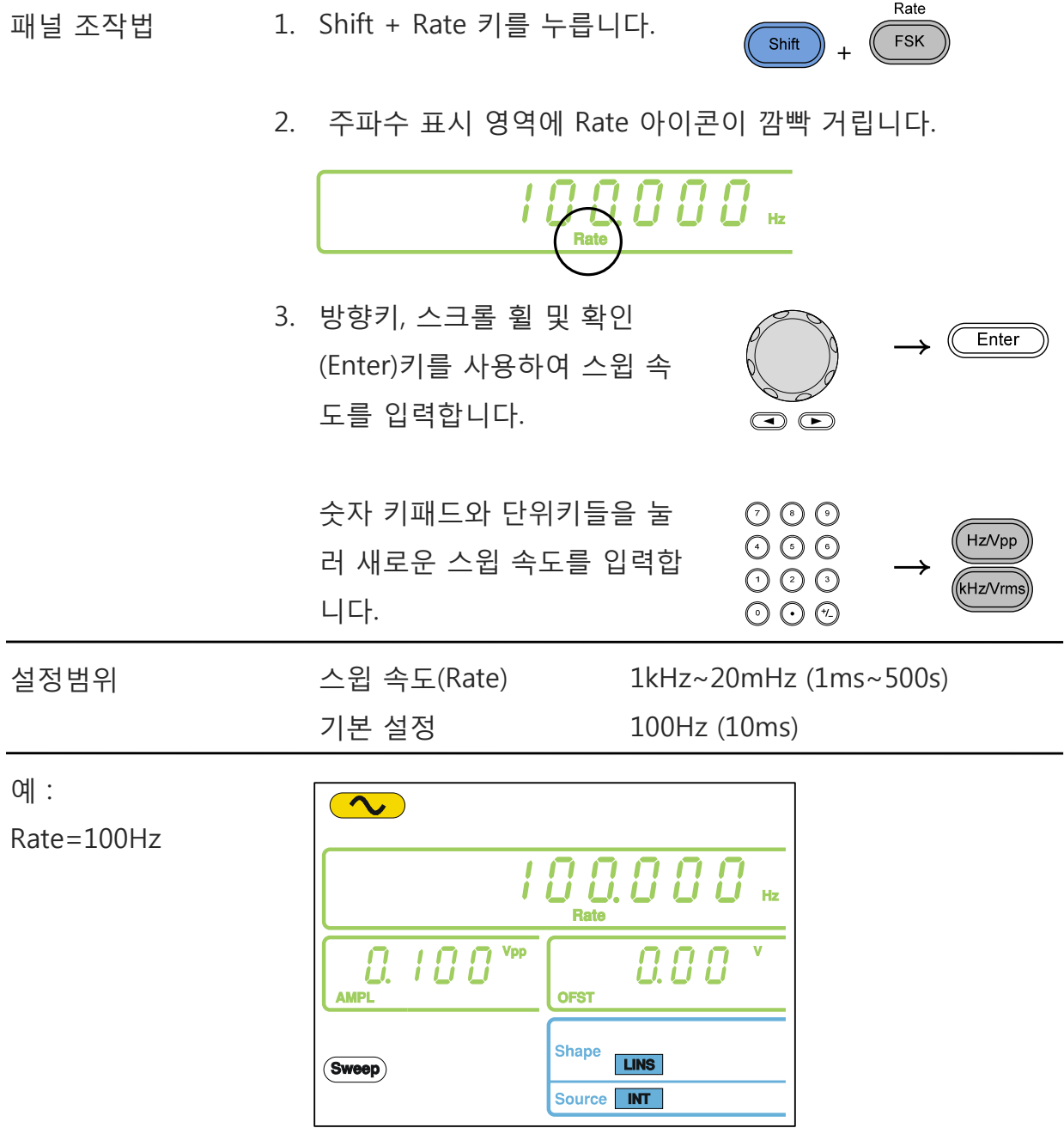

#### **주파수 스윕 : 트리거 소스 설정**

트리거 소스가 외부(EXT)로 설정되면 트리거 신호가 들어올 때마다 스윕하게 됩니다. 주파수 스윕이 완료되면 다음 번 스윕을 위해 트리거 신호를 기다리게 됩니다. 트리 거 소스의 기본 설정은 내부(INT) 입니다.

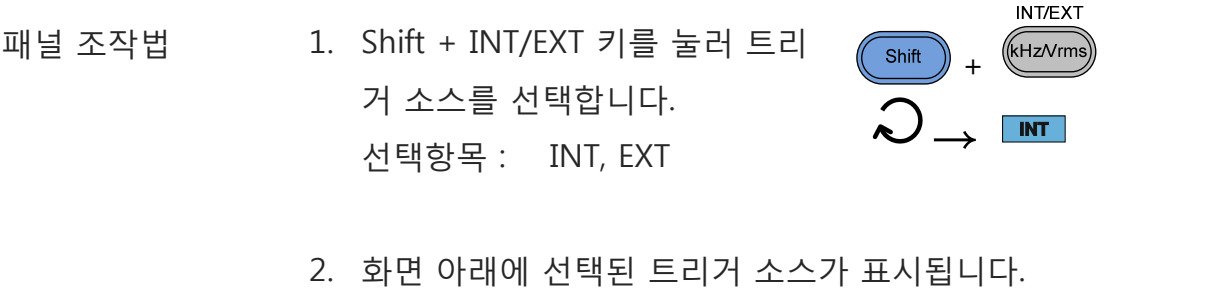

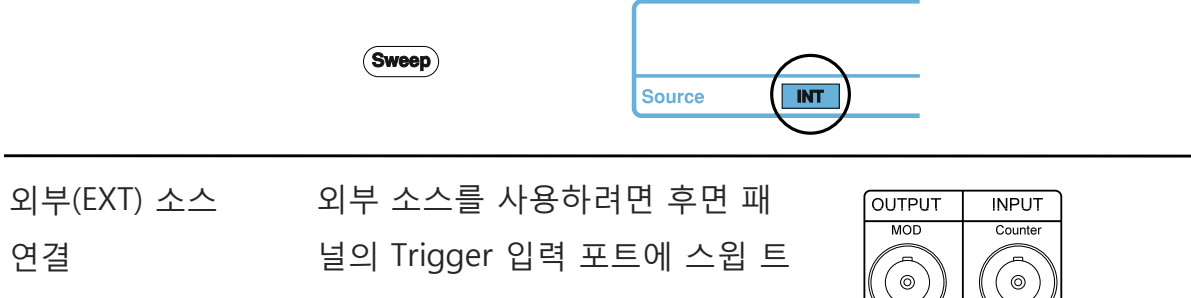

리거 신호를 연결합니다.

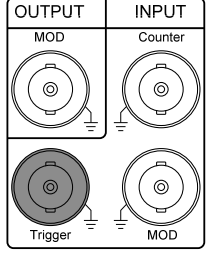

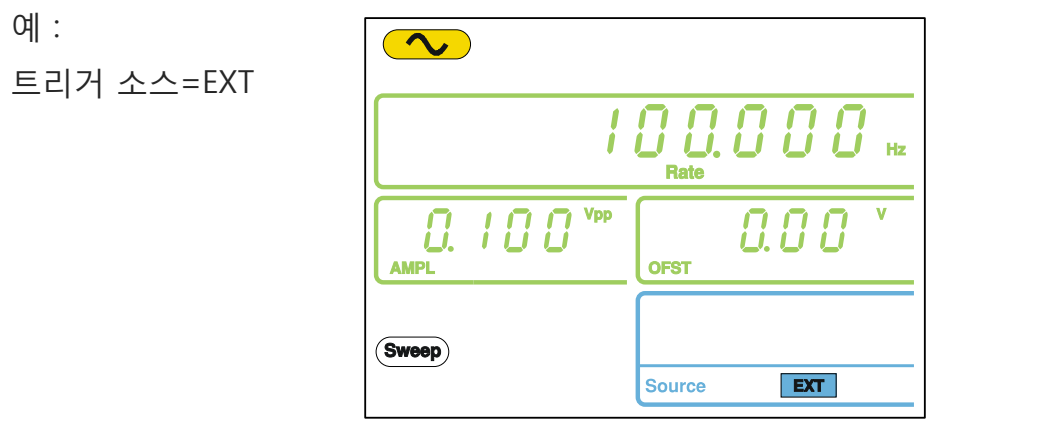

/ ↑ 참고 2의부(EXT) 소스를 선택하면 후면 패널의 트리거 입력 포트에 TTL 레벨의 트리거 펄스가 입력될 때마다 주파수 스윕이 실행 됩니다. 트리거 신호 주파수는 스윕 속도(스윕 시간) + 125ns 보다 커야 합니다(트리거 신호 펄스폭 > 125ns).

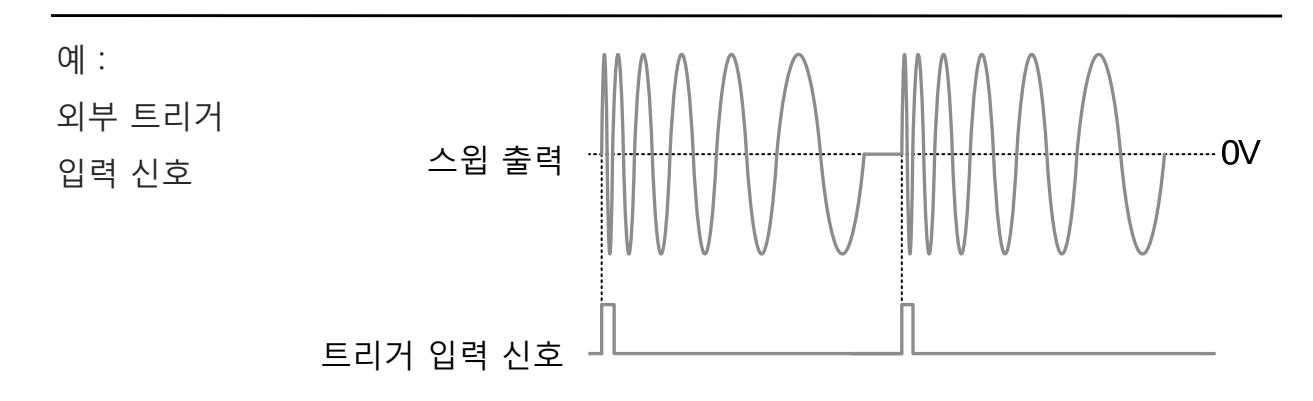

## **임의 파형 생성**

AFG-2000 시리즈는 임의 파형 편집 기능을 제공합니다. 20MHz 샘플링 레이트, 4k 데 이터 포인트, ±511 포인트의 수직 범위로 임의 파형을 생성할 수 있습니다.

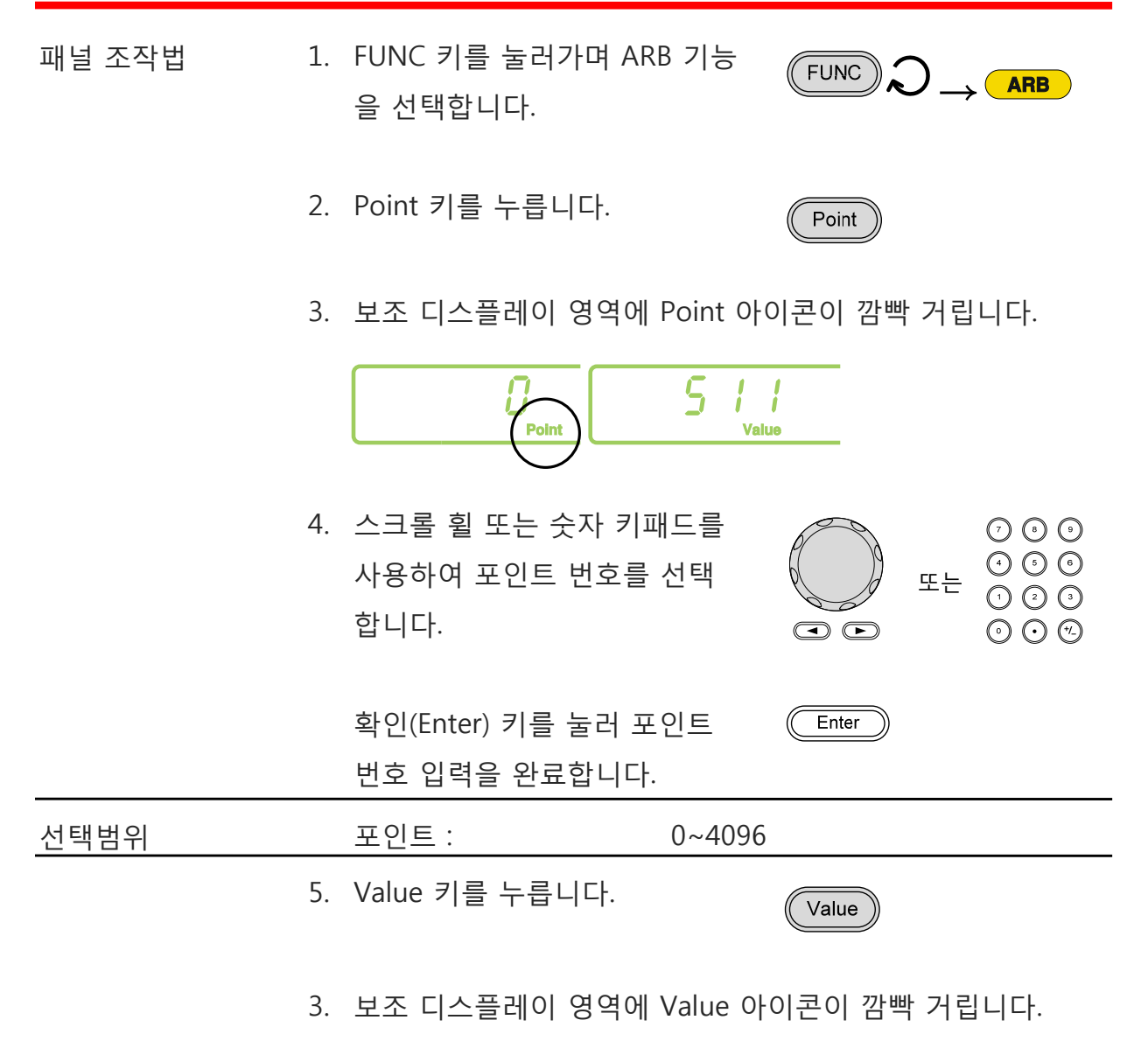

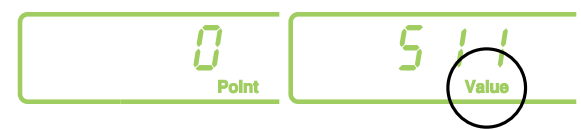

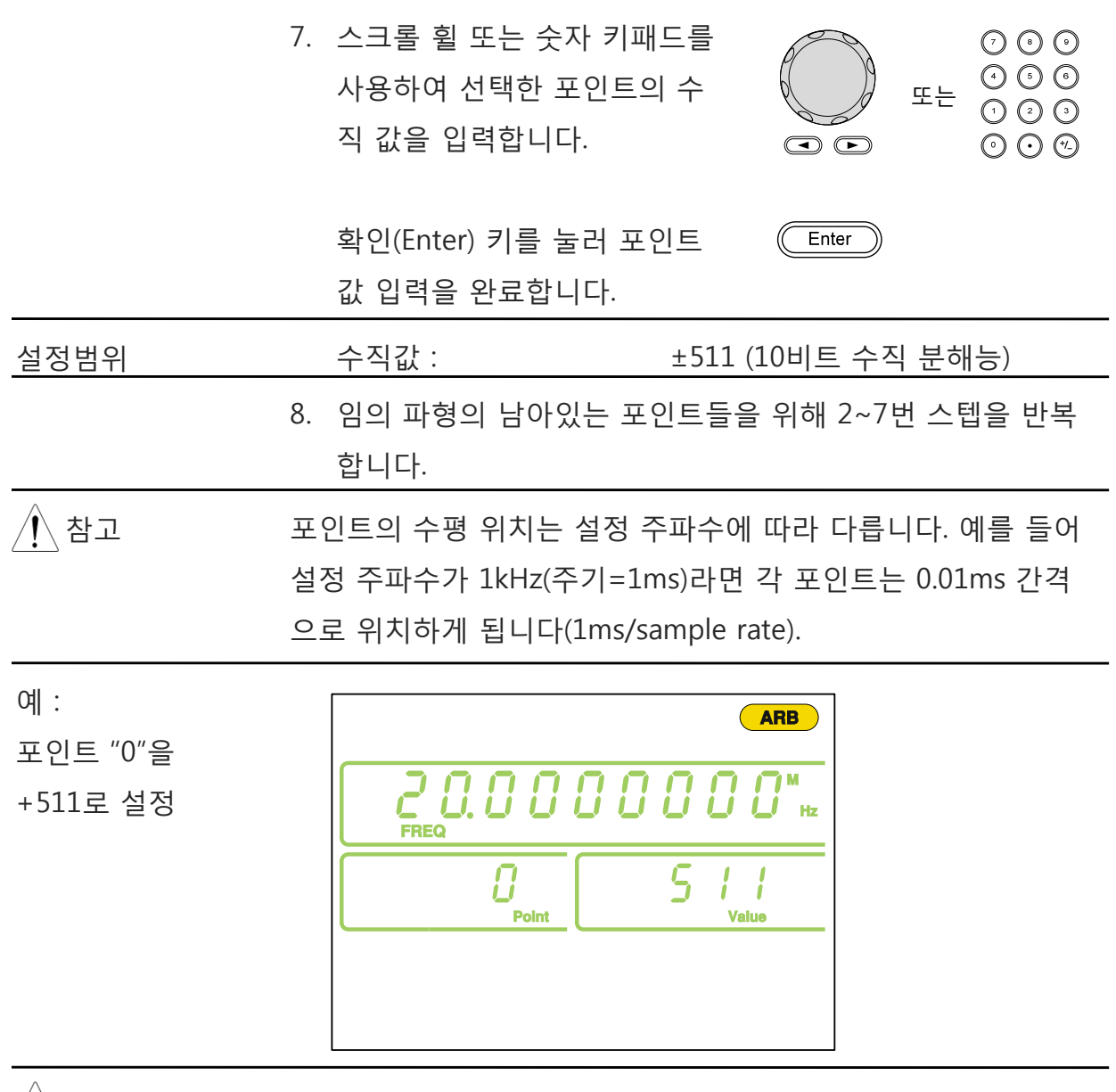

◯ 참고 ARB 데이터 저장에 대한 자세한 내용은 "저장/호출" 섹션을 참 조하시기 바랍니다.

# **주파수 카운터 기능 사용**

#### **주파수 카운터 기능 선택**

신호 연결 후면 패널의 카운터 입력 포트에 신 호 소스를 연결합니다.

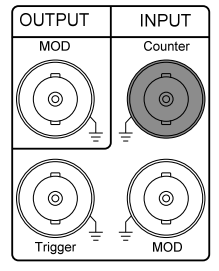

패널 조작법 1. Count 키를 누릅니다.

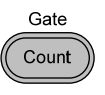

2. 카운터 기능이 활성화되면 현재 게이트 타임(gate time)과 Count 아이콘이 화면에 나타납니다. 주파수 표시 영역에 입 력 신호의 주파수가 표시됩니다.

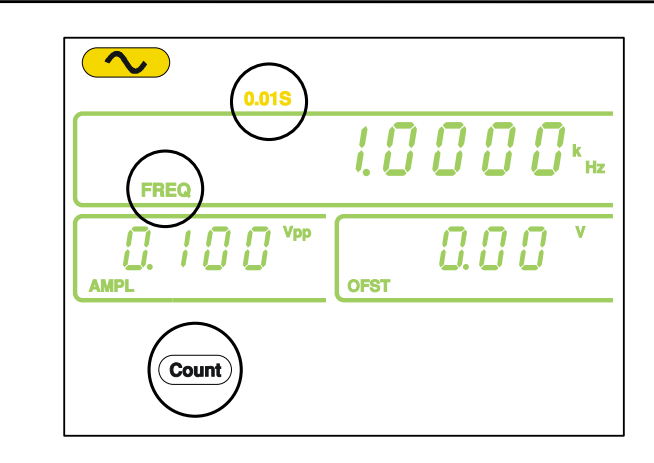

예 : 입력 주파수=1kHz

## **게이트 타임(Gate time) (Gate time)선택**

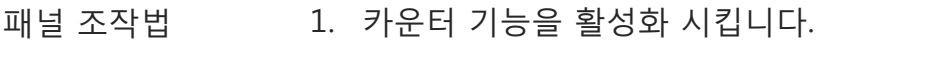

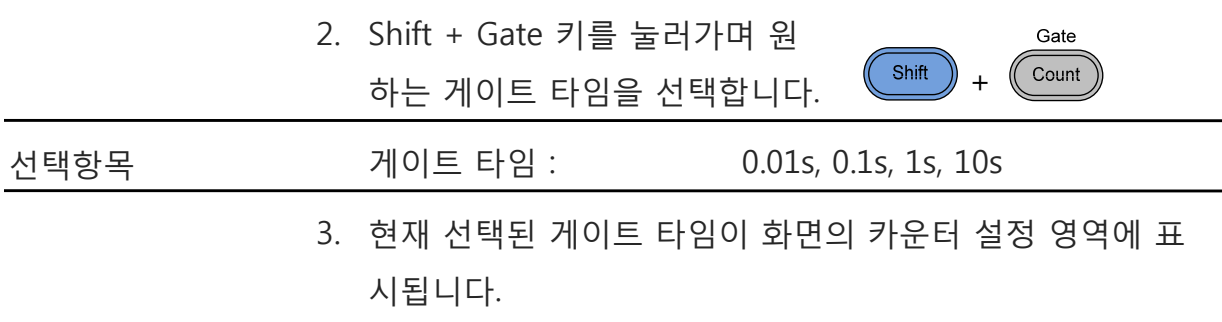

 $\infty$ 0.01S  $10000$
## **SYNC 출력 포트 사용**

#### **SYNC 출력 포트 연결**

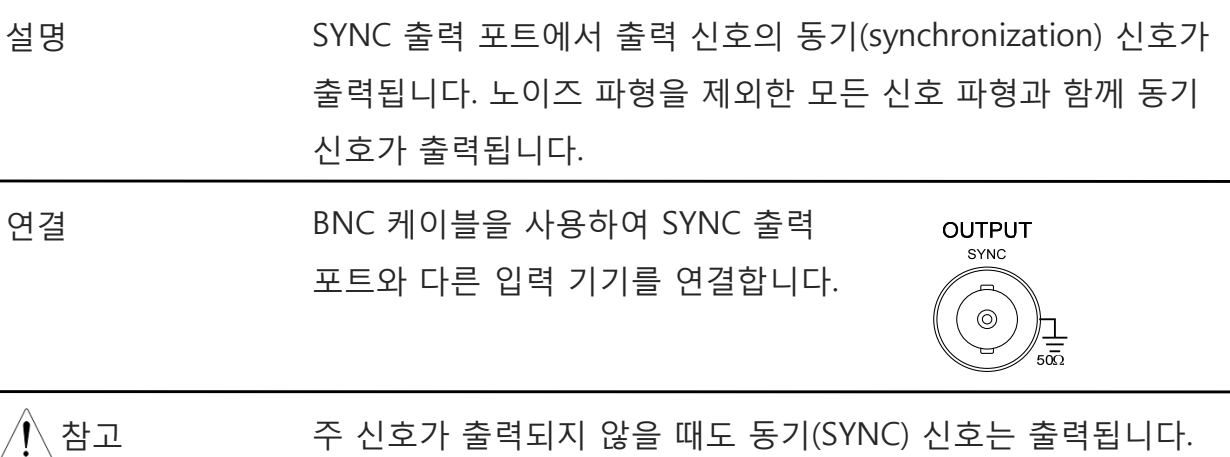

#### **SYNC 출력 신호**

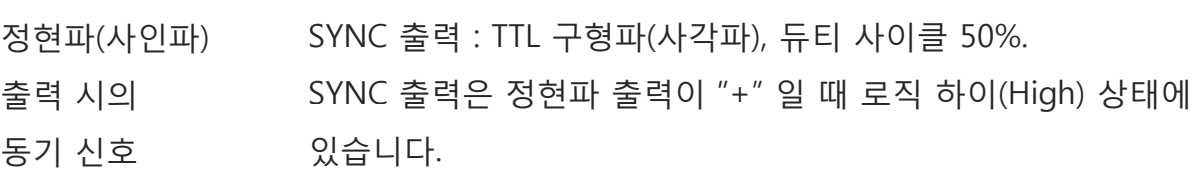

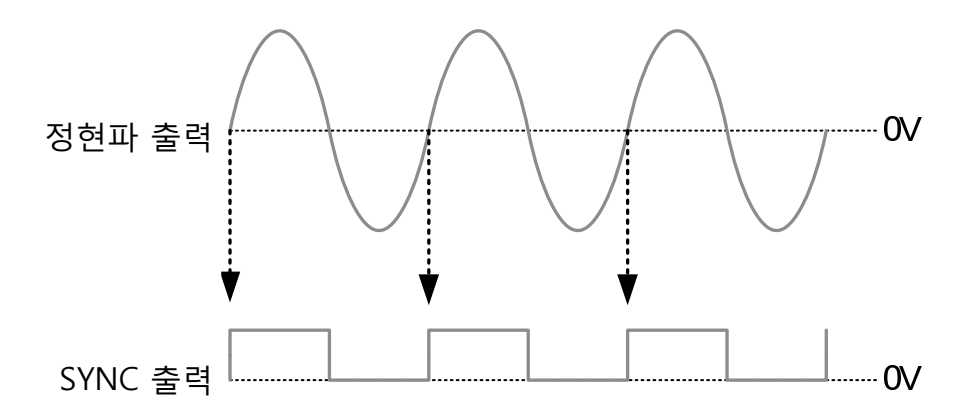

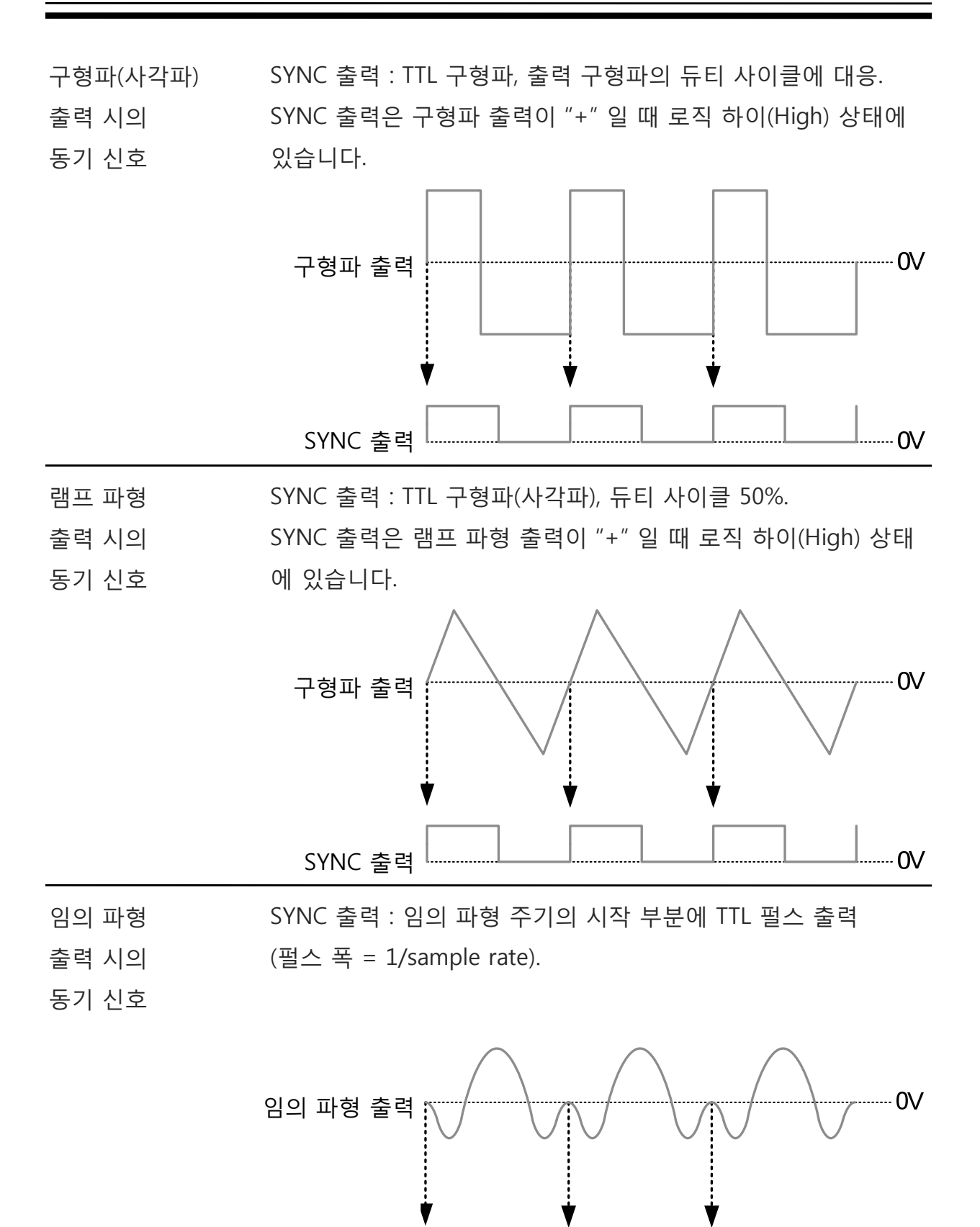

SYNC 출력

74

 $0<sub>V</sub>$ 

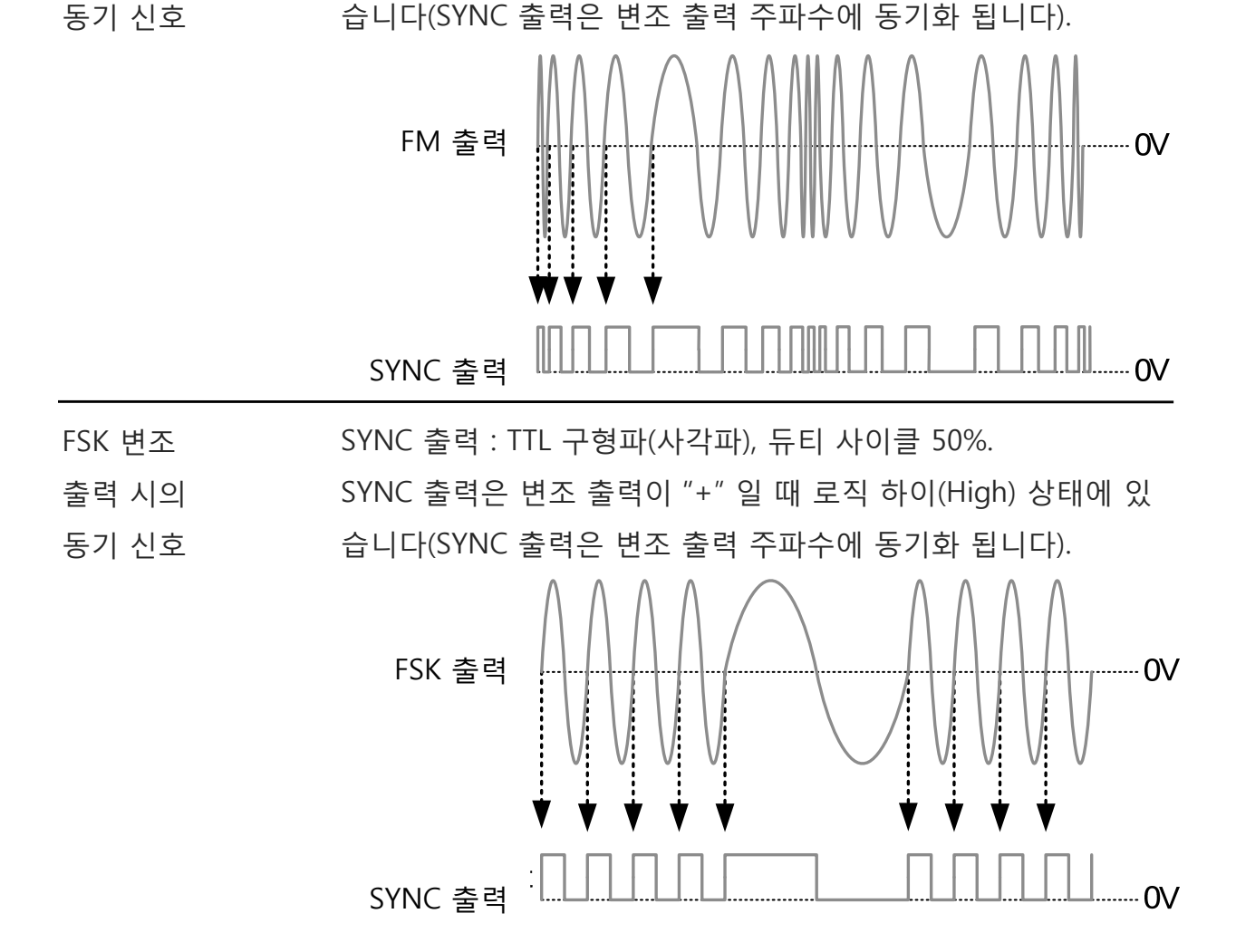

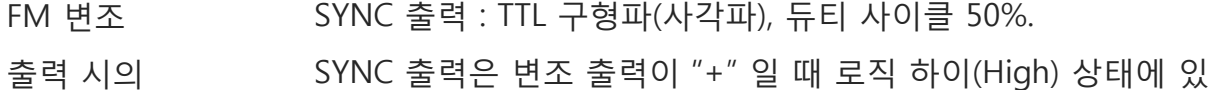

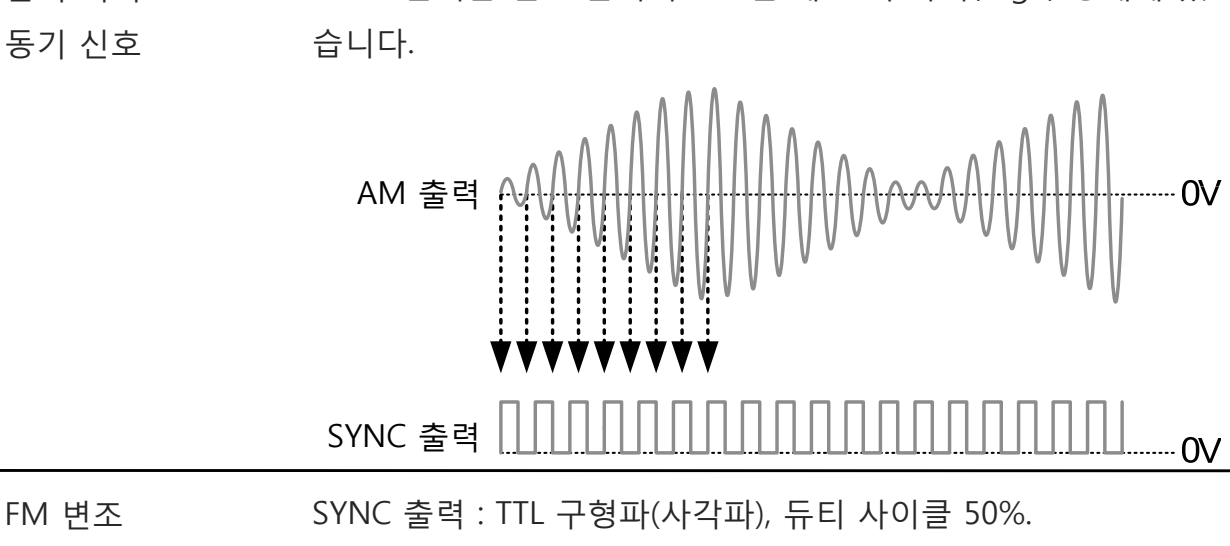

출력 시의 SYNC 출력은 변조 출력이 "+" 일 때 로직 하이(High) 상태에 있

AM 변조 SYNC 출력 : TTL 구형파(사각파), 듀티 사이클 50%. :

출력 시의

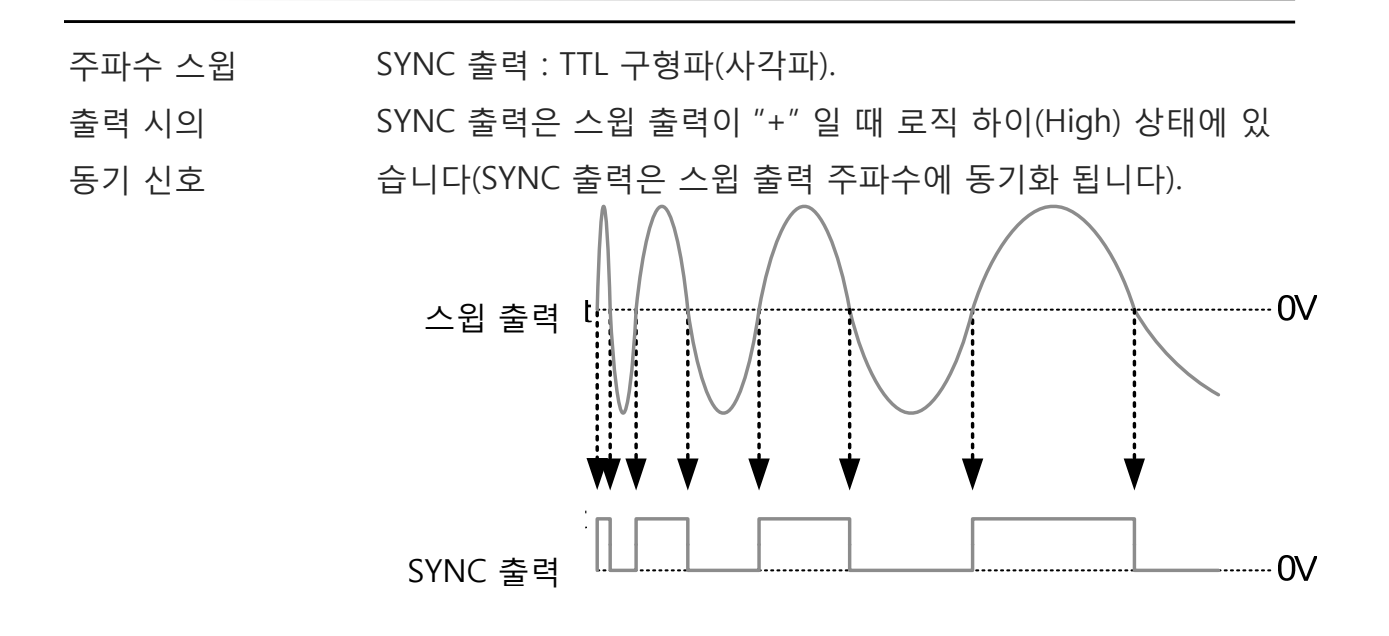

#### **상태/ARB 파형 저장 및 호출**

AFG-2000은 장비 상태 및 ARB 데이터를 저장하는 비-휘발성 메모리를 가집니다. 0에 서 19번의 10개의 메모리 위치가 있습니다. 메모리 위치 0~9번은 장비 상태를 저장/ 호출하고 메모리 위치 10~19번은 ARB 데이터를 저장/호출 합니다. 장비는 다음 상태 를 저장합니다 : 선택 파형(임의 파형 포함), 주파수, 진폭, DC 오프셋, 듀티 사이클/대 칭, 변조 파라미터.

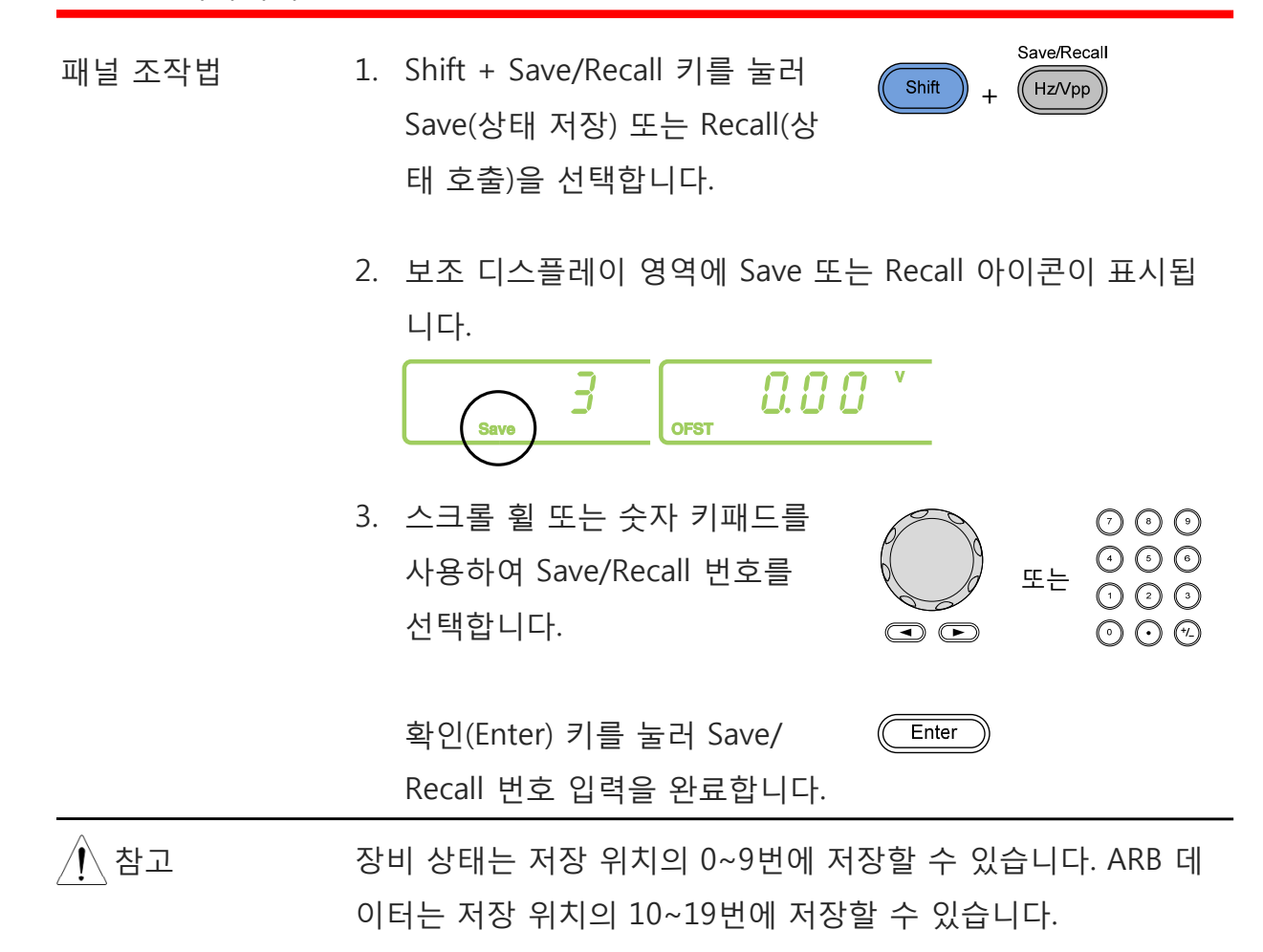

상태가 저장될 때, 저장 위치의 이전 저장 데이터를 덮어 쓰게 됩니다. ARB 데이터가 호출되면 현재 상태를 덮어 쓰게 됩니다.

메모리 위치는 먼저 저장되어야만 호출할 수 있습니다.

#### **AFG-2000 시리즈 사용 설명서**

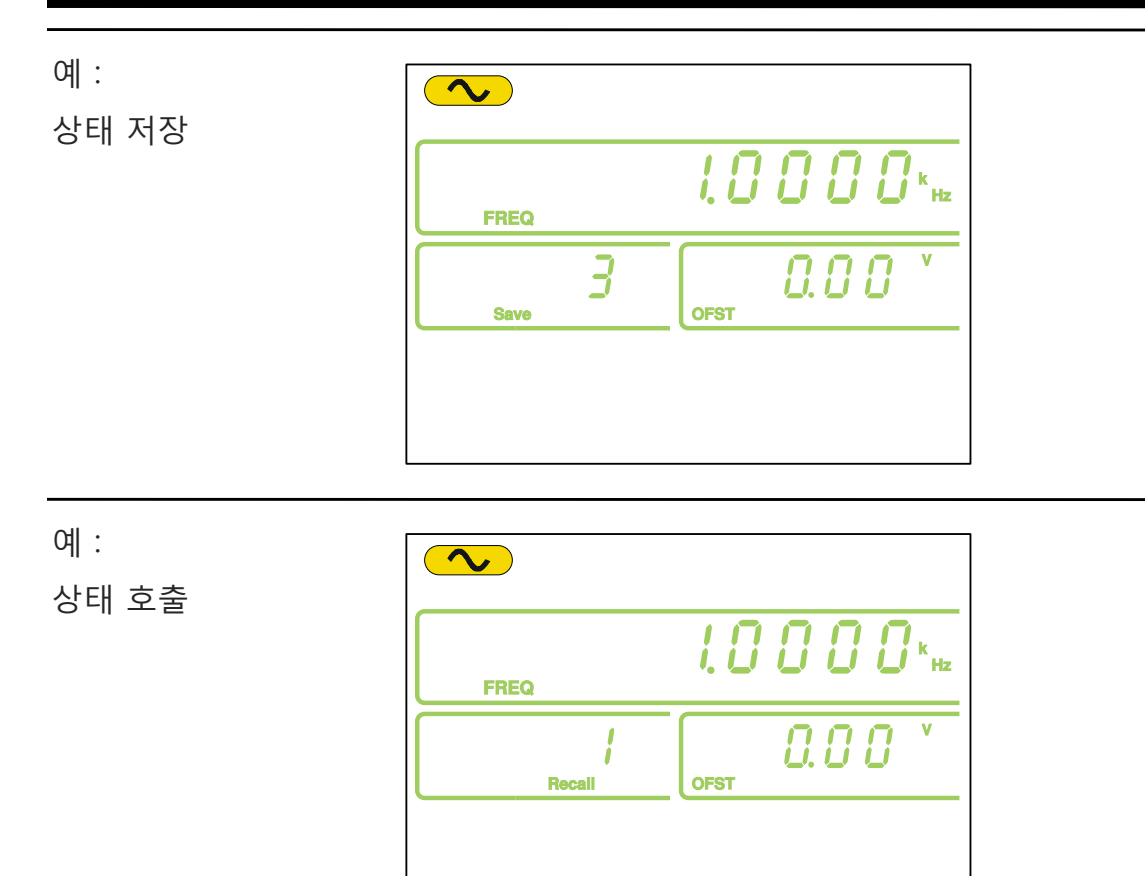

# **원격 인터페이스**

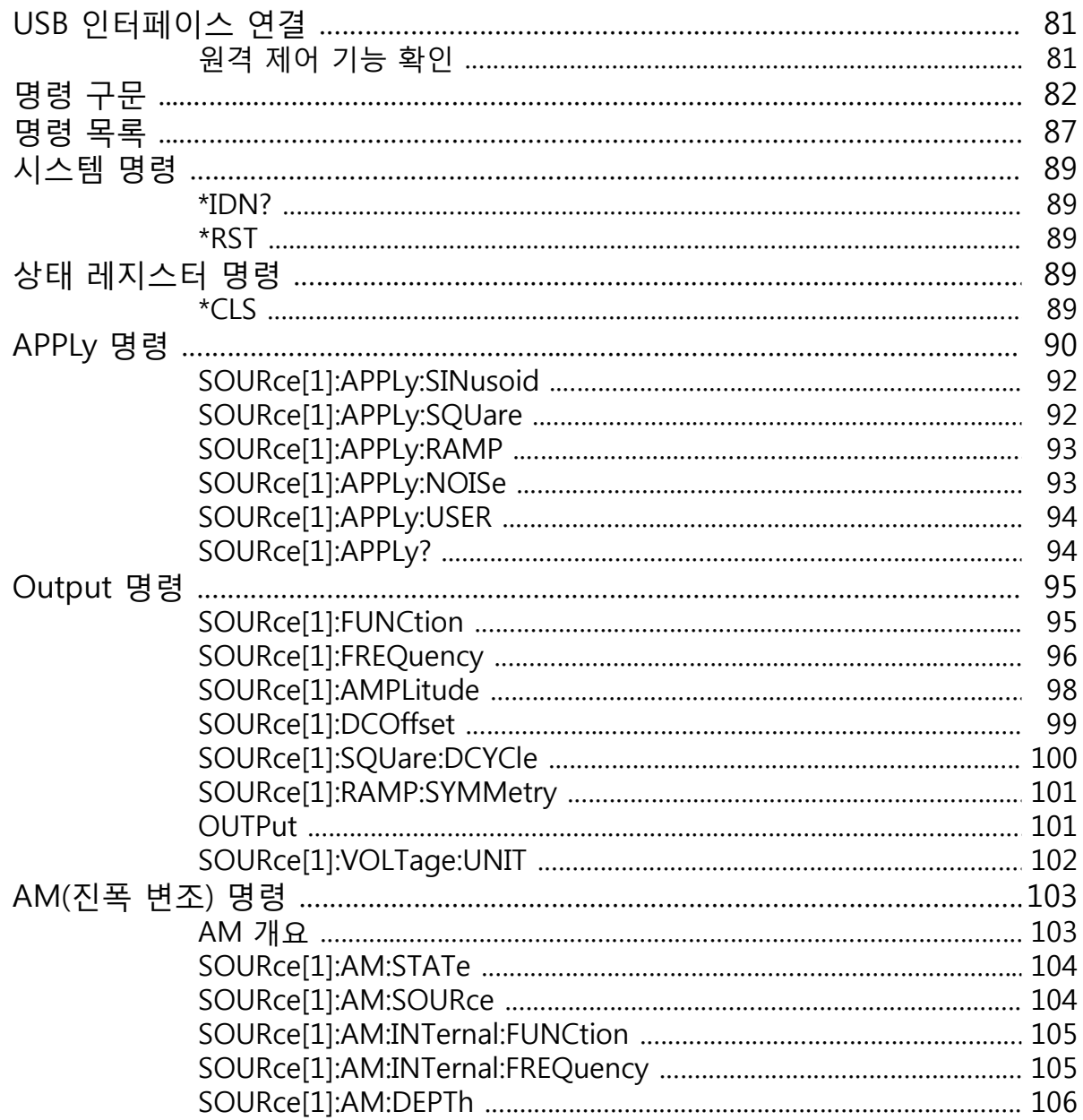

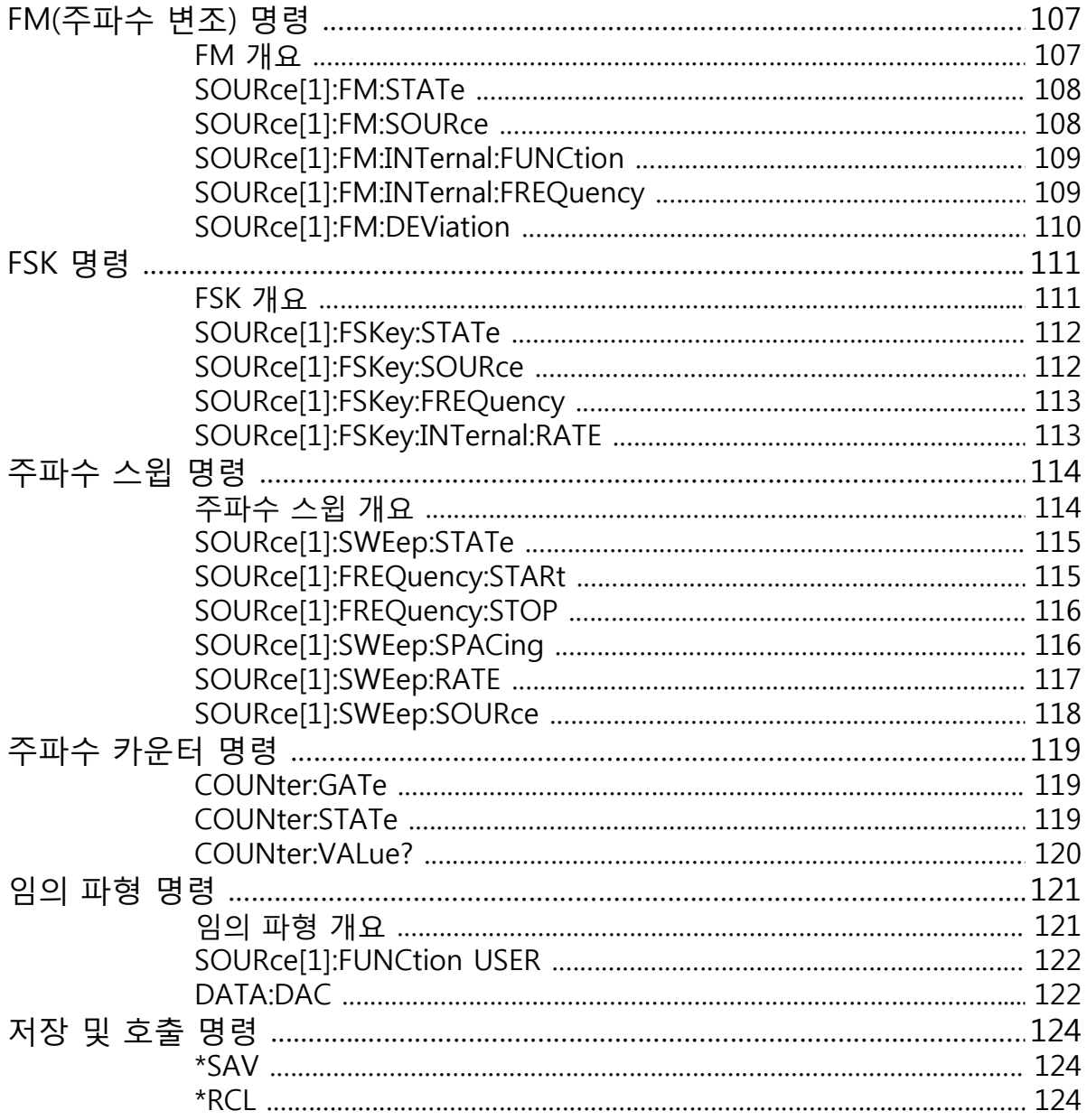

#### **USB 인터페이스 연결**

AFG-2000은 원격 제어를 위해 USB 인터페이스를 사용합니다.

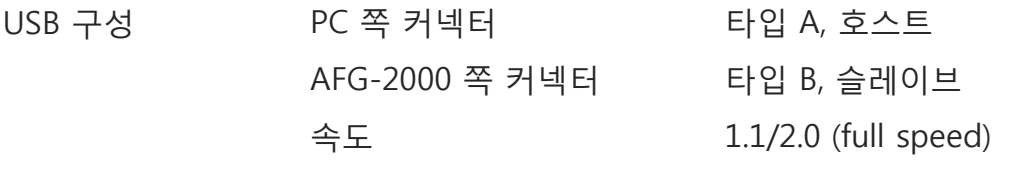

- 패널 조작법 1. USB A-B 케이블을 사용하여 PC 와 후면 패널의 USB 포트를 연 결합니다.
	- 2. PC에서 USB 드라이버를 요구하는 경우 소프트웨어 패키지 에 포함된 XXXXXXX.inf 를 선택하거나 굿윌인스텍 웹사이트 (www.gwinstek.com)에서 다운로드 합니다.

lío

3. USB 연결이 되면 USB 아이콘이 표시됩니다.

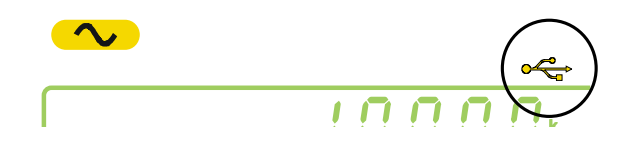

#### **원격 제어 기능 확인**

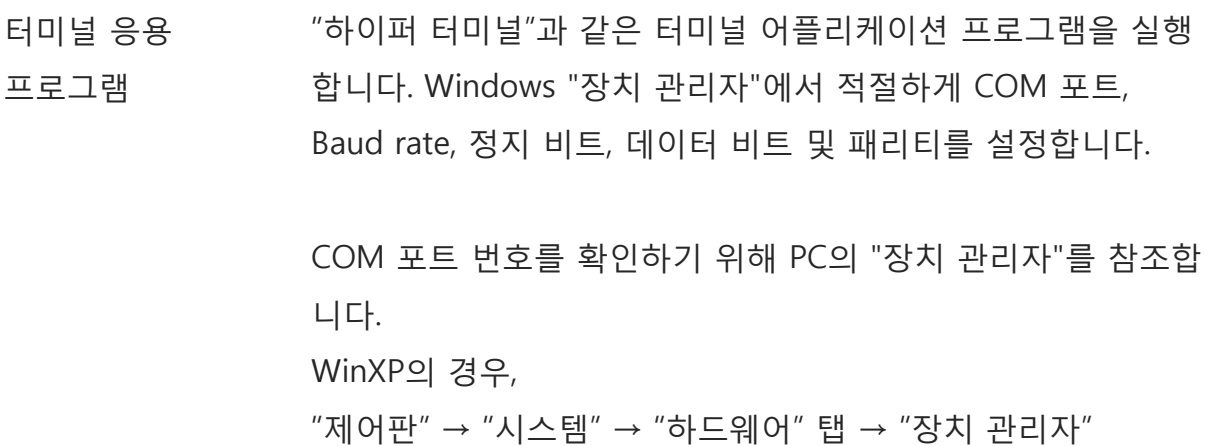

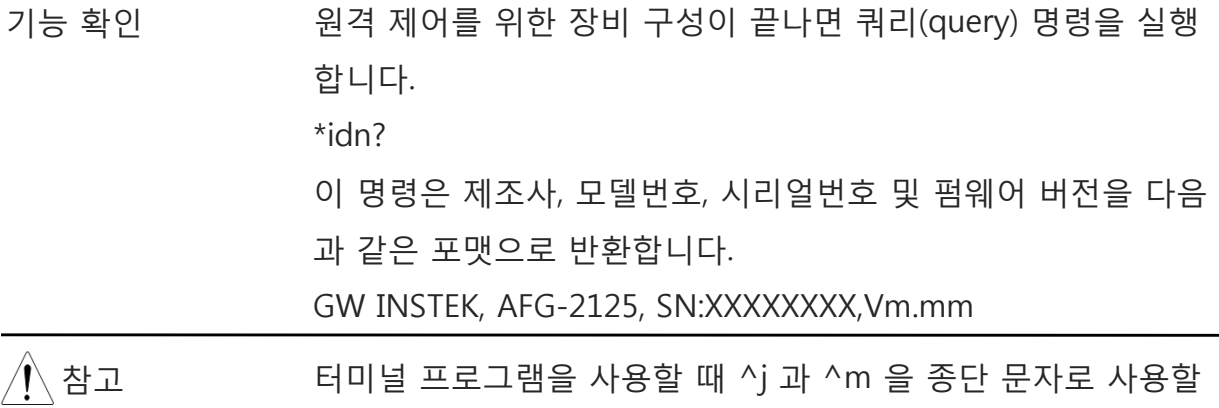

수 있습니다.

## **명령 구문 (Command Syntax )**

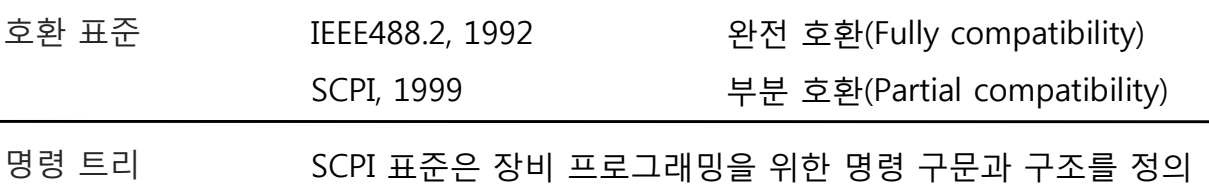

한 ASCII 기반의 표준입니다.

명령은 계층적 트리 구조를 기반으로 합니다. 각각의 명령 키워 드들은 루트(root) 노드를 첫 번째 키워드로 갖는 명령 트리 위 의 노드들을 나타냅니다. 각각의 하위 노드는 콜론(:)으로 구분 됩니다.

다음은 SOURce[1] 루트 노드의 부부을 보여줍니다. APPLy/ OUTPut 및 SINusoid/SQUare 는 하위 노드들입니다.

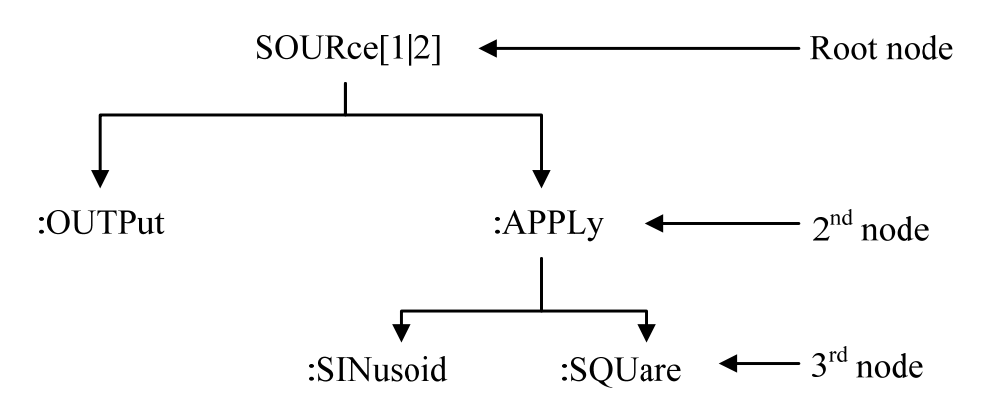

82

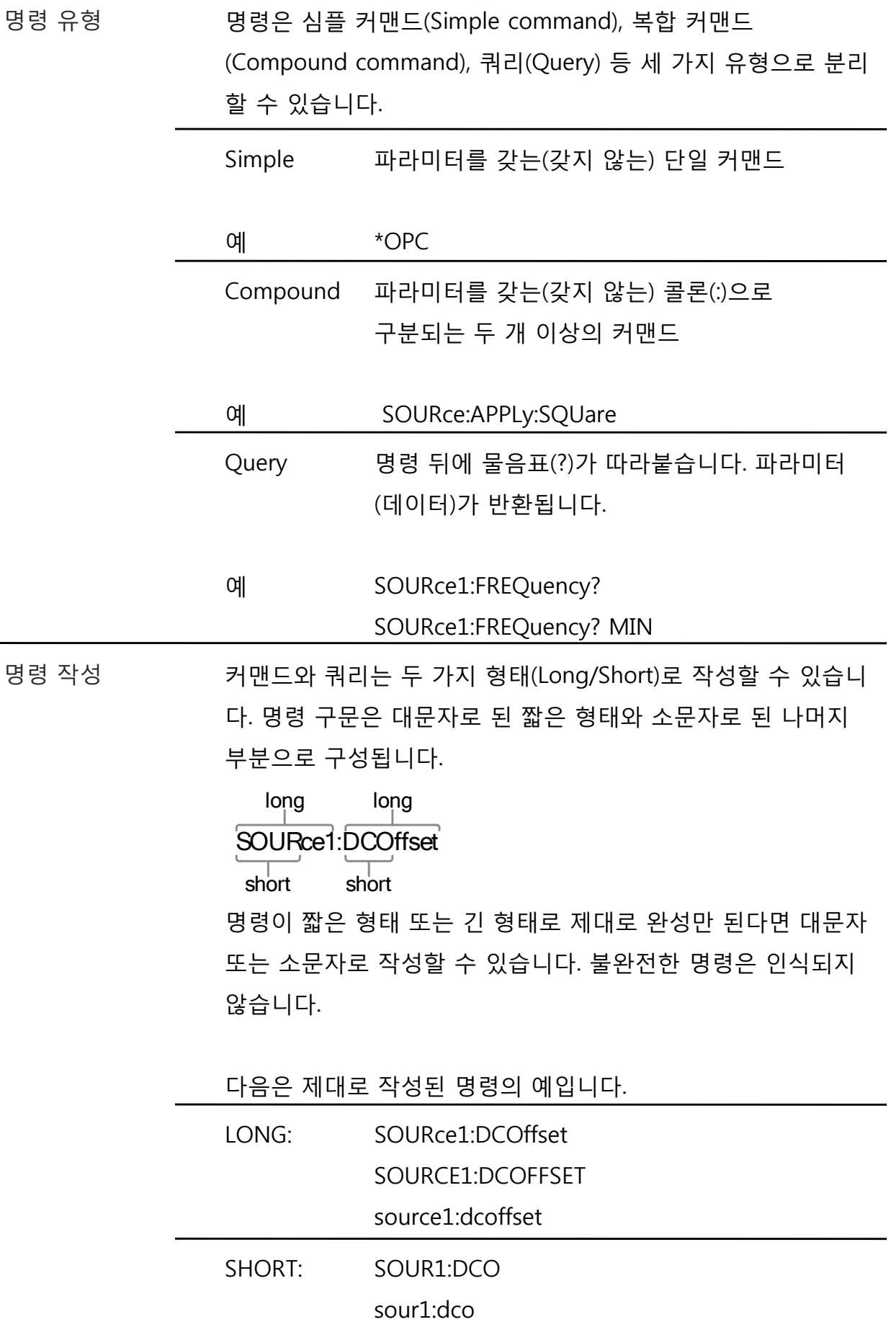

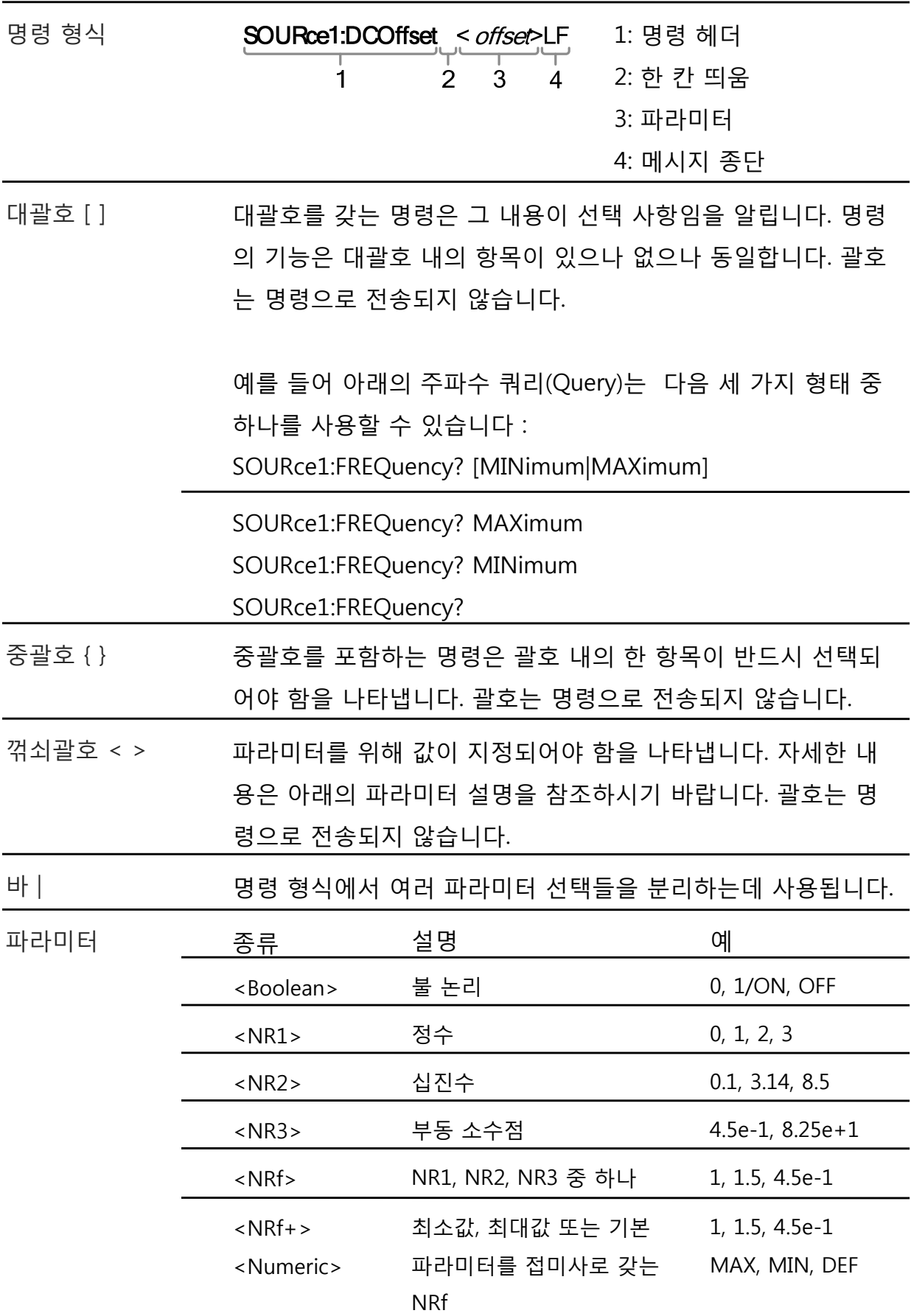

### **원격 인터페이스**

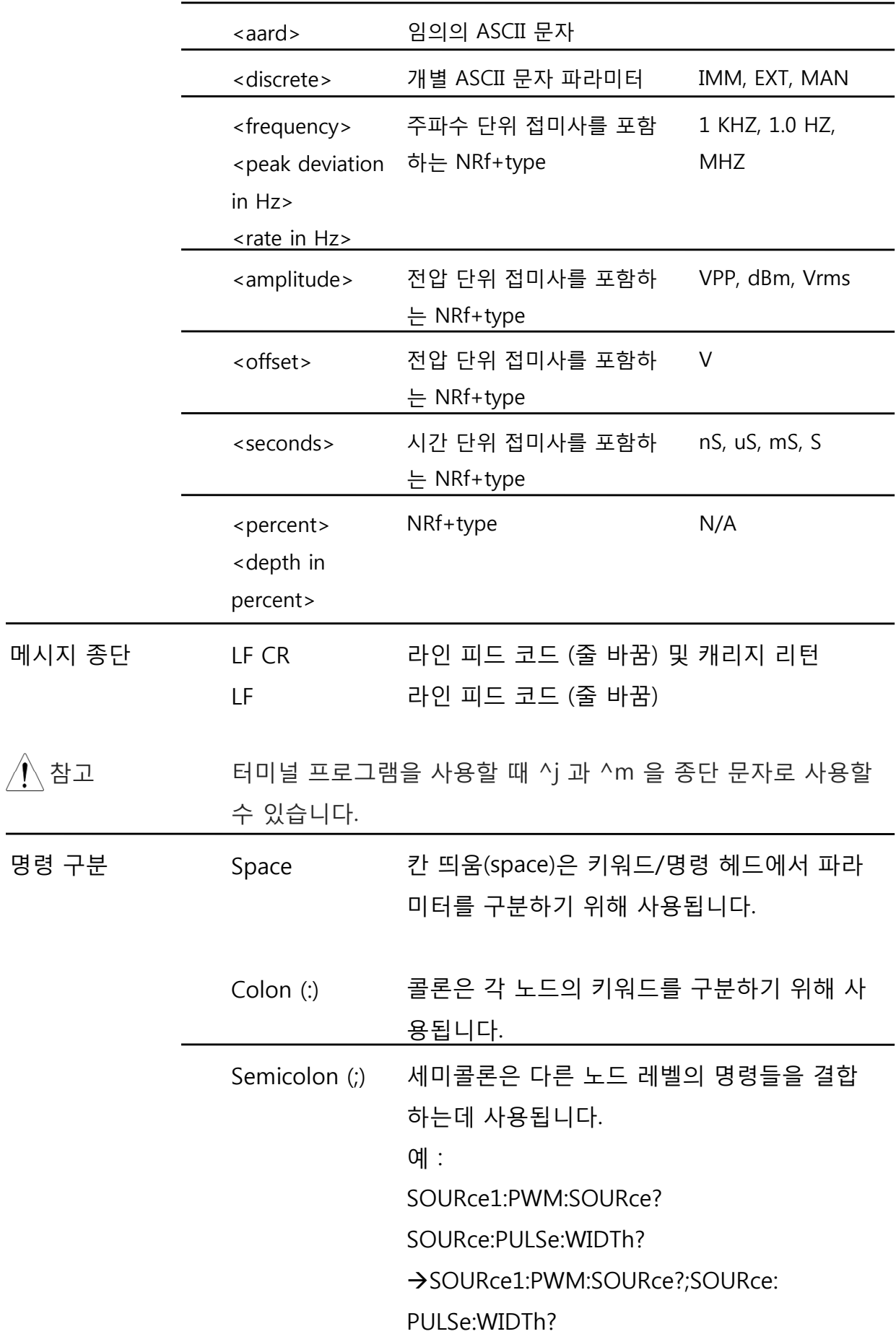

Comma (,) 명령이 여러 파라미터를 사용하는 경우 각 파 라미터들을 구분하는데 사용됩니다.

예 :

SOURce:APPLy:SQUare 10KHZ,2.0 VPP,-1VDC

# **명령어 목록**

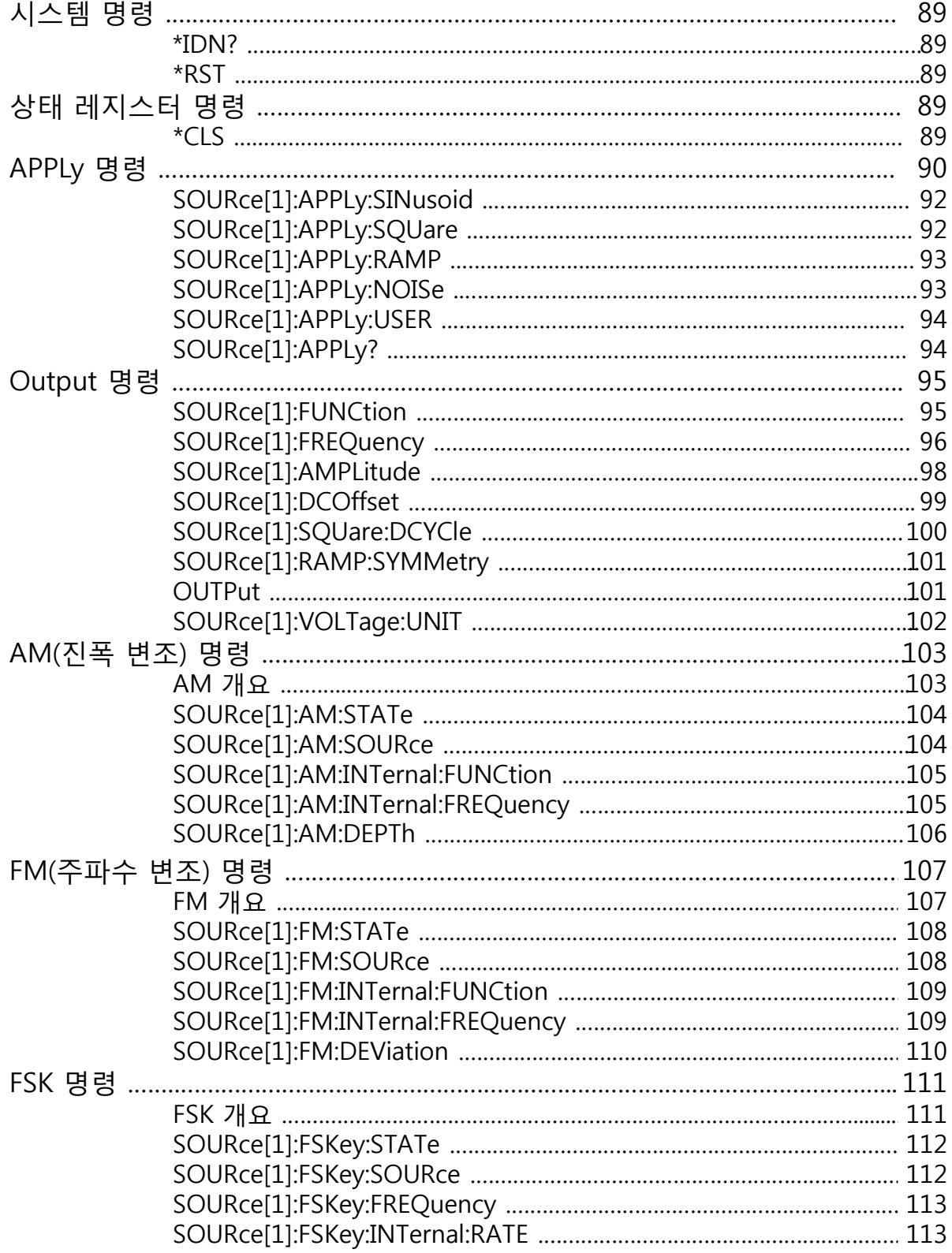

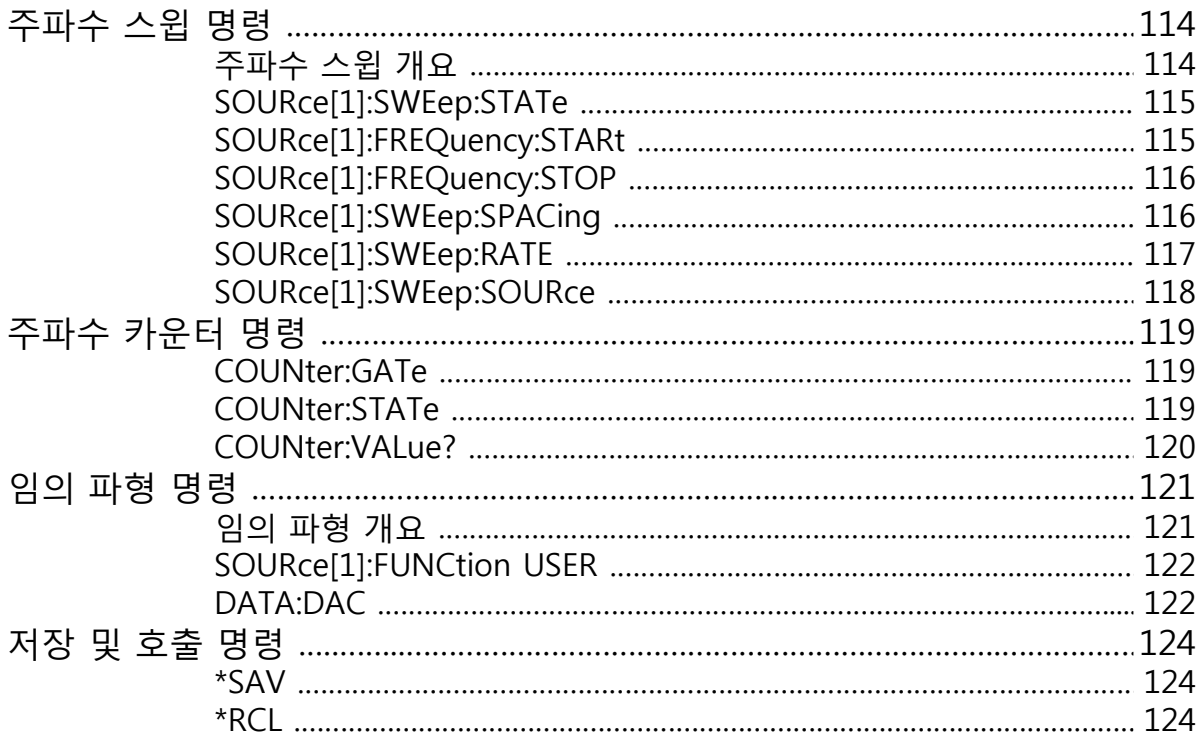

## **시스템 명령**

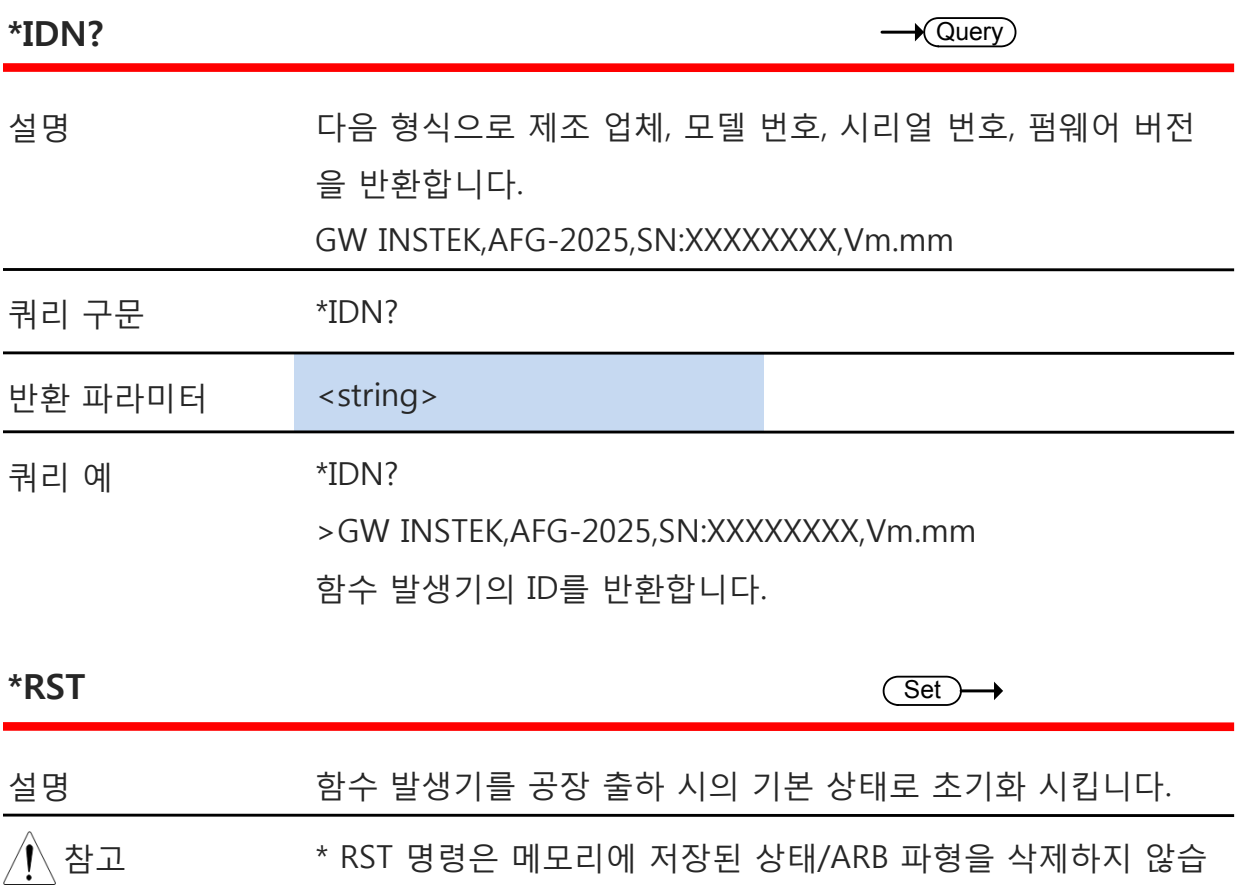

니다.

커맨드 구문 \*RST

## **상태 레지스터 명령**

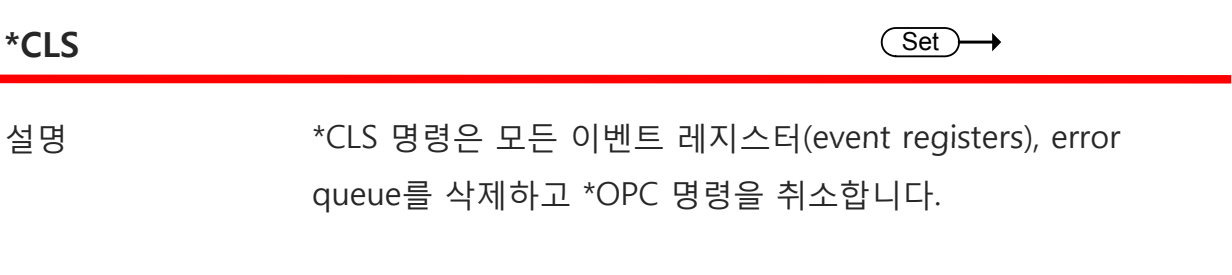

커맨드 구문 \*CLS

#### **APPLy 명령**

APPLy 명령은 5가지 유형의 출력을 갖습니다(Sine, Square, Ramp, Noise, User(ARB)). APPLy 명령은 원격으로 파형을 출력하는 가장 빠르고 쉬운 방법입니다. 각 파형에 대한 주파수, 진폭, 오프셋 값을 지정할 수 있습니다.

APPLy 명령은 기본 파라미터 만을 설정할 수 있기 때문에 듀티와 대칭(symmetry)같은 다른 파라미터들은 장비 기본 설정값을 사용합니다.

APPLy 명령이 활성화 되면 즉시 트리거 소스를 설정하고 변조 및 스윕 모드를 해제합니 다. 또한 출력 커맨드 SOURce[1]:OUTP ON 이 켜집니다.

주파수, 진폭 및 오프셋 파라미터들은 중접된 대괄호 내에 있기 때문에, 주파수가 지정 된 경우에만 진폭을 지정할 수 있으며, 진폭이 설정되어 있는 경우에만 오프셋 값을 지 정할 수 있습니다. 아래의 구문을 참조하시기 바랍니다.

SOURce1:APPLy:<function> [<frequency> [,<amplitude> [,<offset>] ]]

출력 주파수 출력 주파수의 경우 직접 주파수를 지정하는 대신에 MINimum(최소값), MAXimum(최대값) 및 DEFault(기본 설정값) 를 사용할 수 있습니다. 모든 파형에 대한 기본 설정값은 1kHz 입니다.

> 최대 및 최소 주파수는 선택된 파형과AFG-2000 모델 종류에 따 라 다릅니다. 주파수 출력이 범위를 벗어나 지정되면 최대/최소 주파수가 대신 사용됩니다. "-222"에러가 발생합니다.

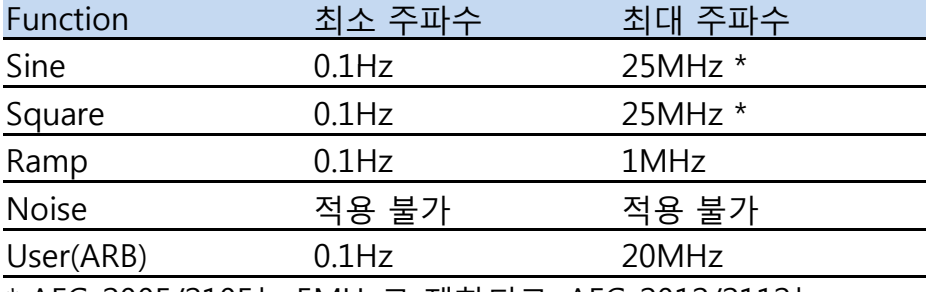

\* AFG-2005/2105는 5MHz로 제한되고, AFG-2012/2112는<br>12MHz로 제한됩니다.

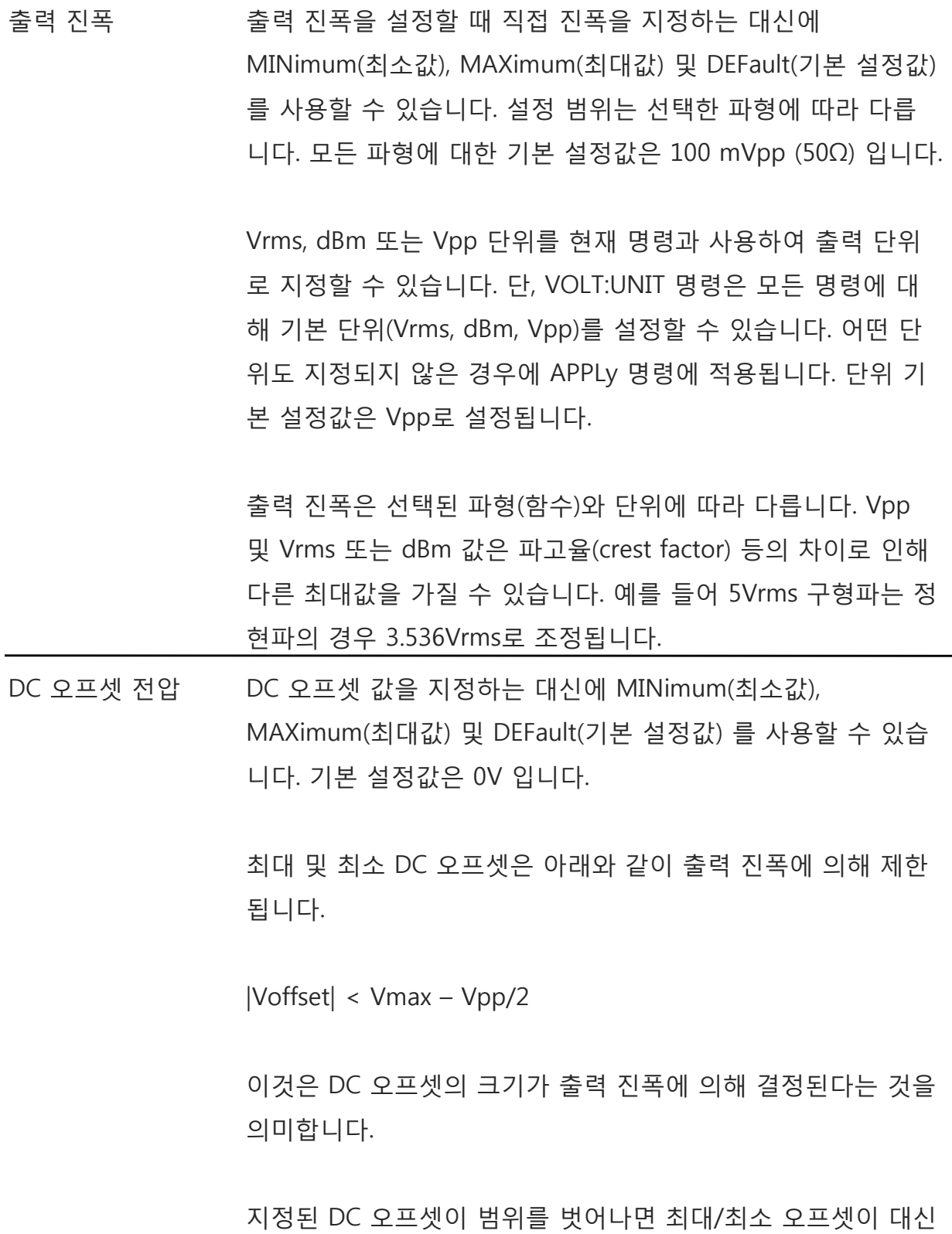

사용됩니다. "-222"에러가 발생합니다.

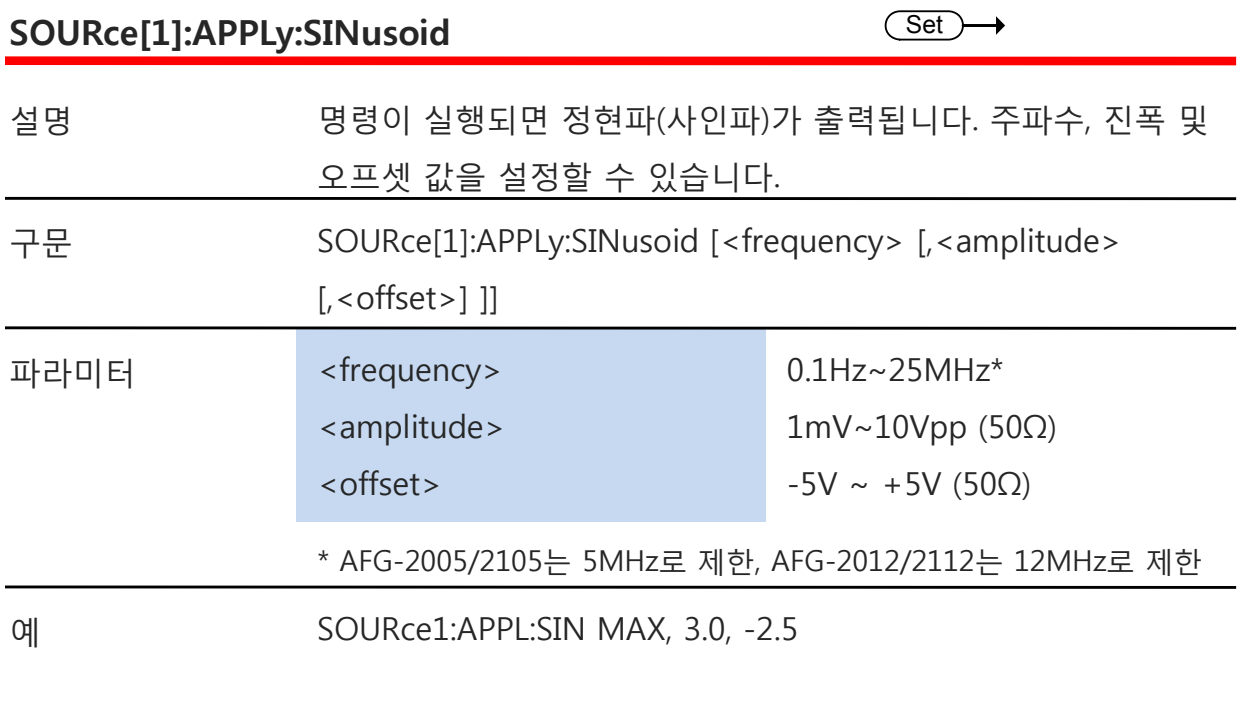

정현파 출력 : 25MHz(최대), 3Vpp 진폭, -2.5V 오프셋

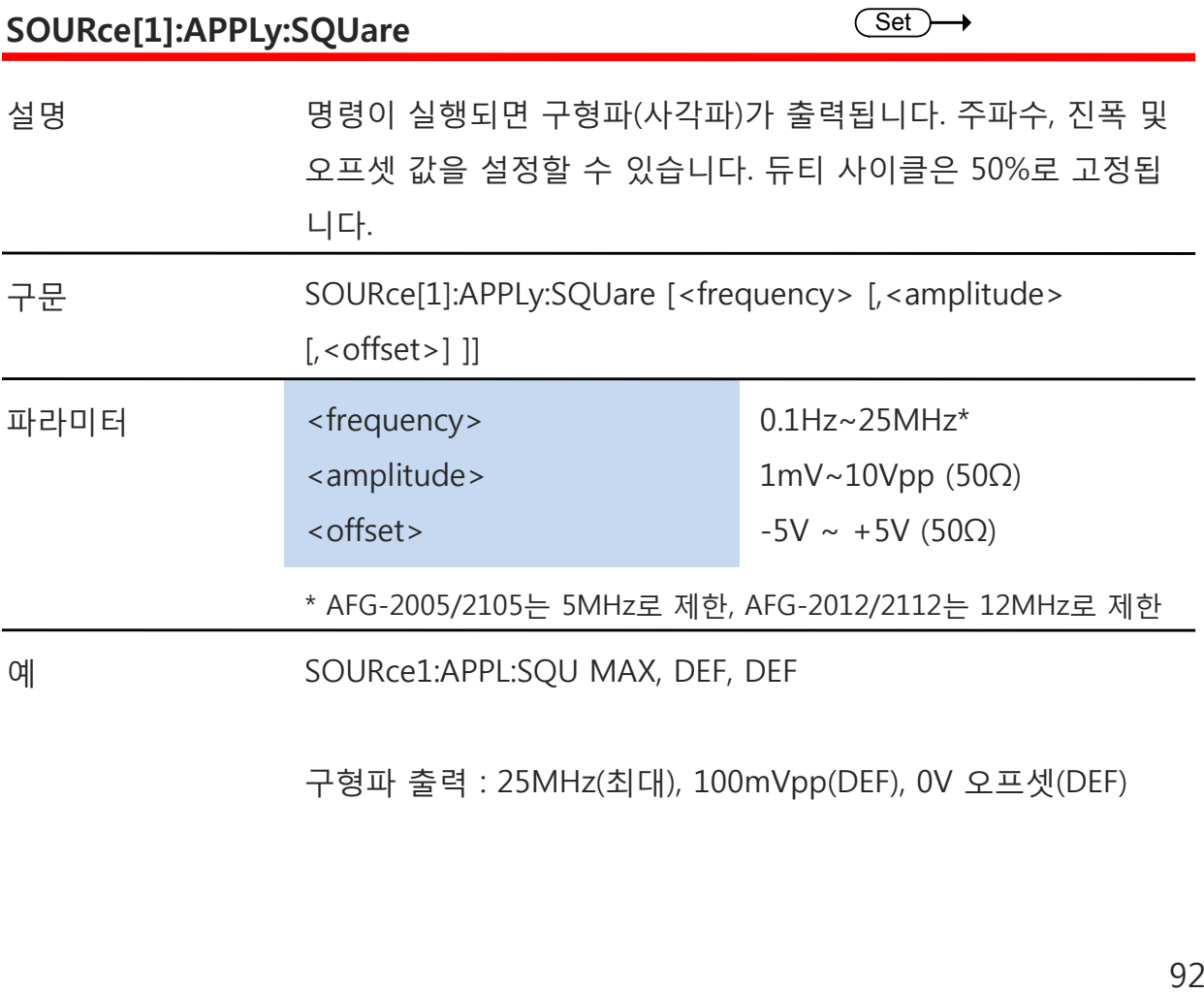

구형파 출력 : 25MHz(최대), 100mVpp(DEF), 0V 오프셋(DEF)

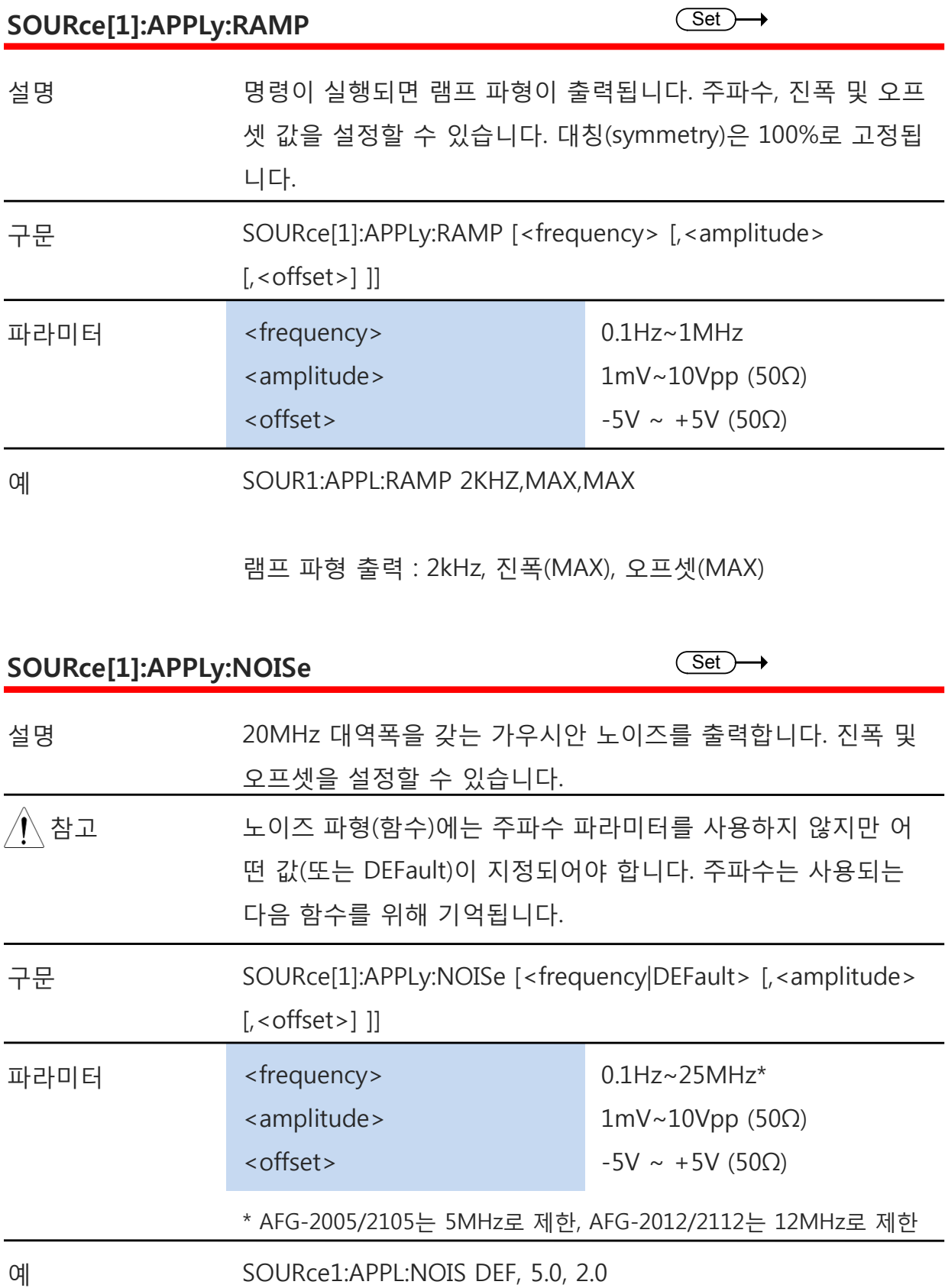

노이즈 출력 : 5V 진폭, 2V 오프셋

#### **SOURce[1]:APPLy:USER** SOURCE Set D→

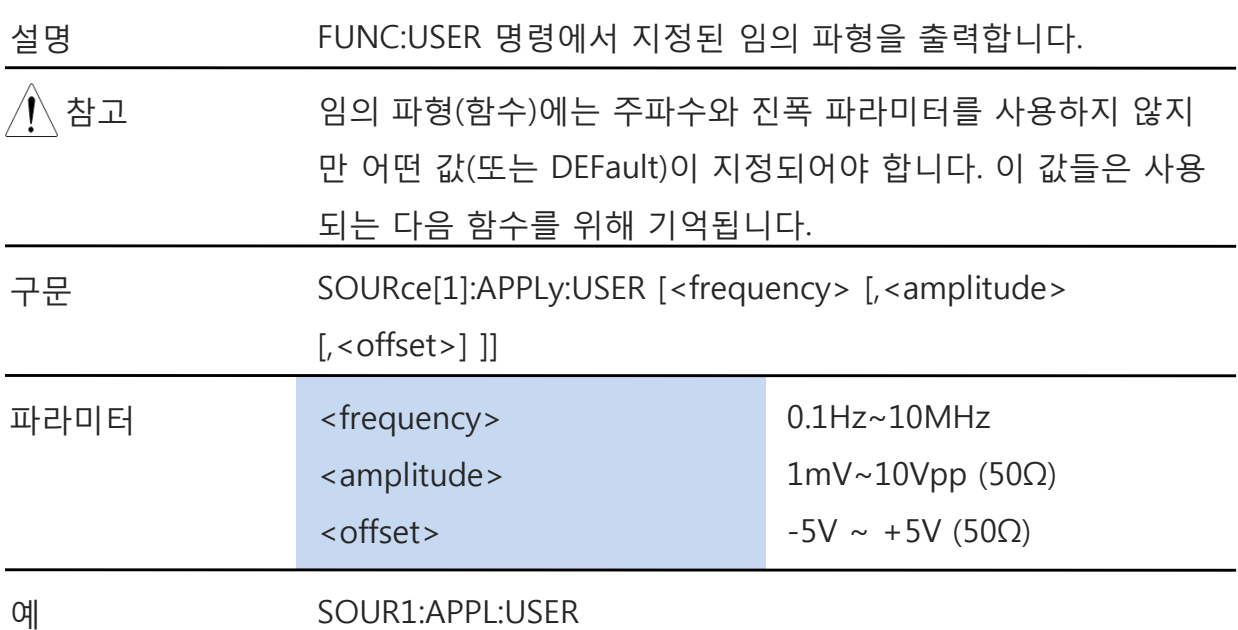

FUNC:USER 명령에 지정된 ARB 파형을 출력합니다.

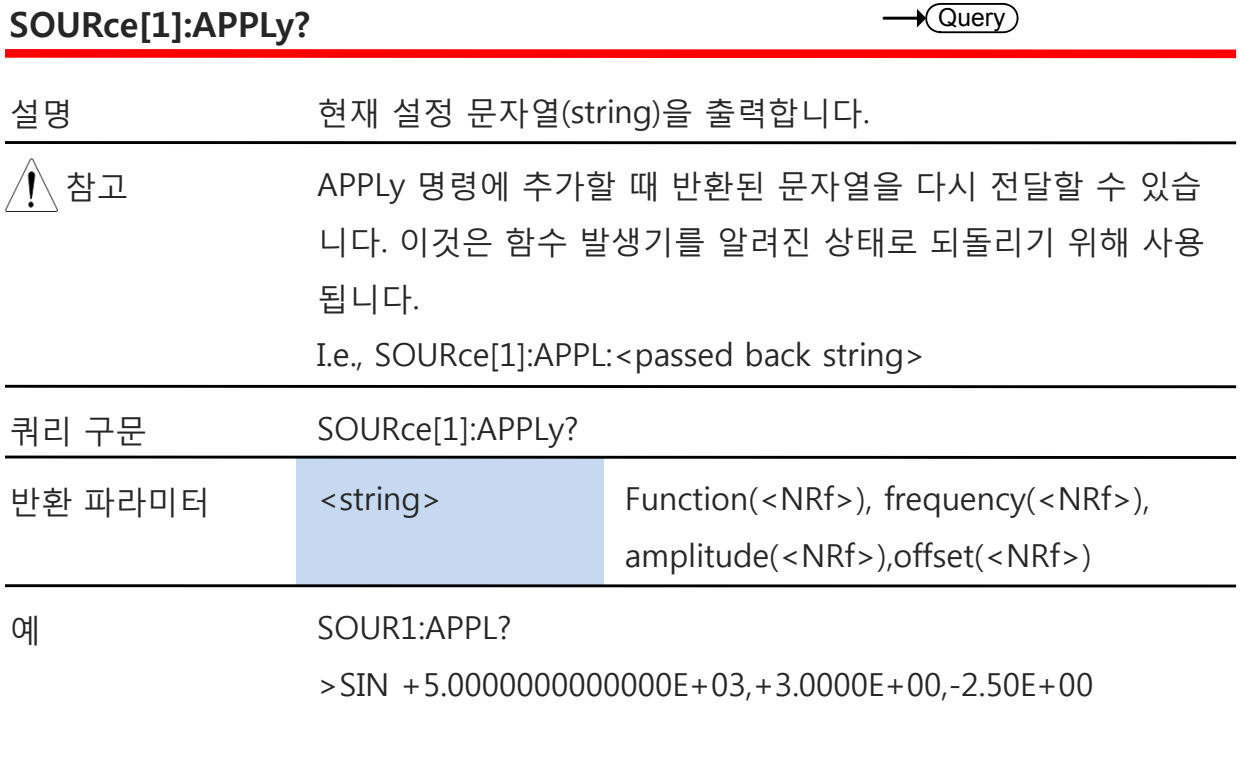

현재 함수와 파라미터를 문자열로 반환합니다(Sine, 5kHz, 3Vpp, -2.5V offset).

## **Output 명령**

APPLy 명령과 달리 Output 명령은 함수 발생기를 프로그램 하는 로우 레벨(Low-level) 명령입니다. 이 섹션에서는 함수 발생기를 프로그램하기 위해 사용되는 로우 레벨 명령 에 대해 설명합니다. 비록 APPLy 명령이 함수 발생기를 프로그램 하는 가장 쉬운 방법 이긴 하지만 APPLy 명령은 각각의 파라미터를 변경할 수 없습니다. 반면에 Output 명령 은 이런 개별적인 파라미터나 APPLy 명령으로 프로그램되지 않는 파라미터들을 설정하 기 위해 사용될 수 있습니다.

#### **SOURce[1]:FUNCtion**

 $\overline{\text{Set}}$  $\rightarrow$  Query

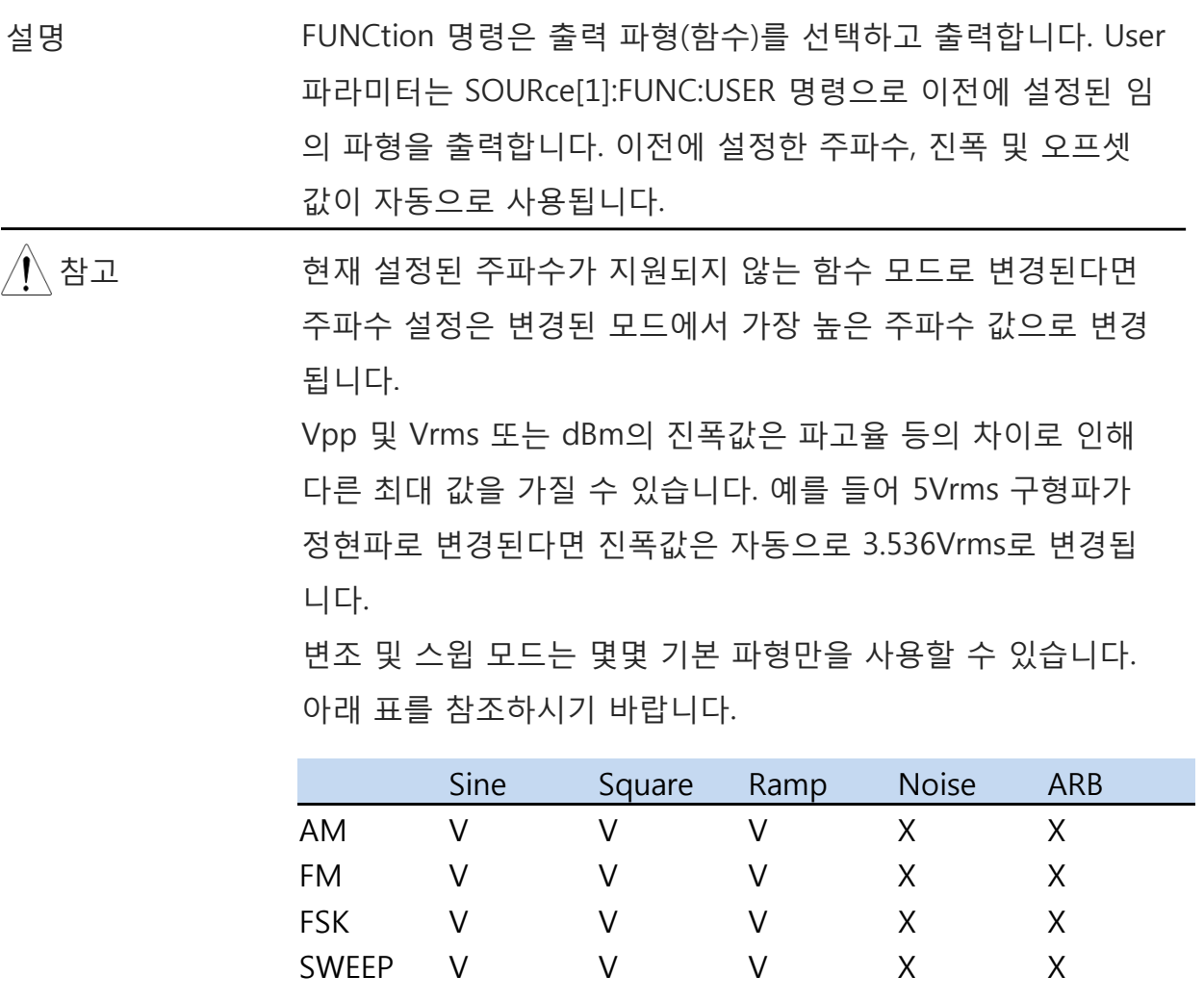

 $\overline{\text{Set}}$  $\sqrt{\mathsf{Query}}$ 

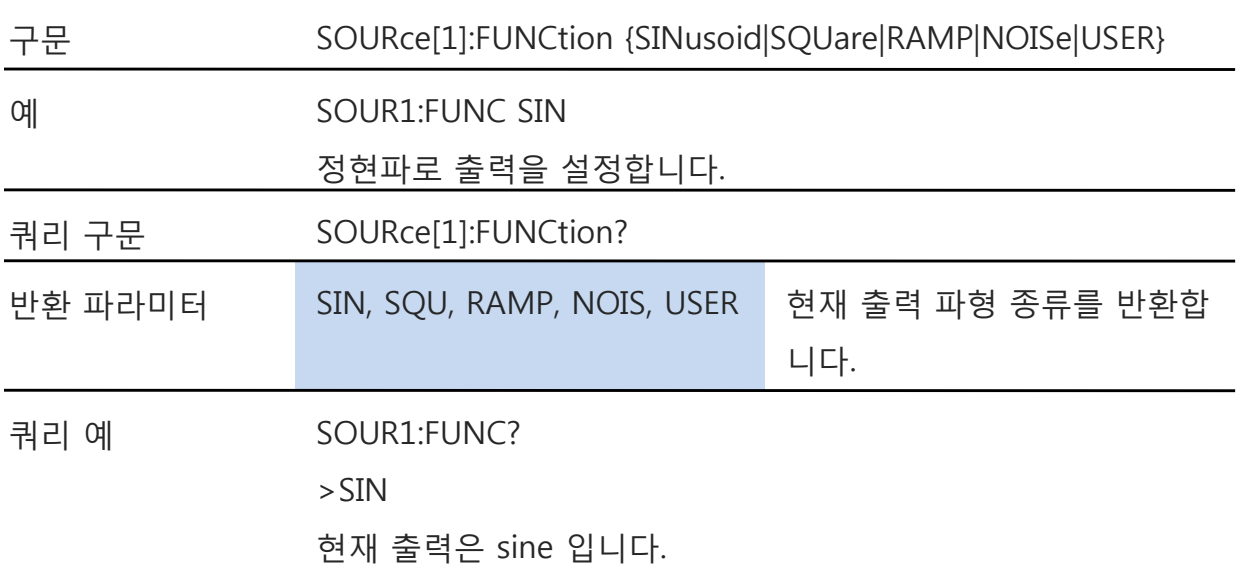

#### **SOURce[1]:FREQuency**

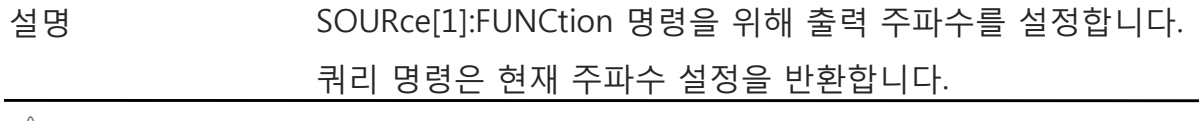

/ │ 참고 기대 및 최소 주파수는 함수 모드에 따라 달라집니다.

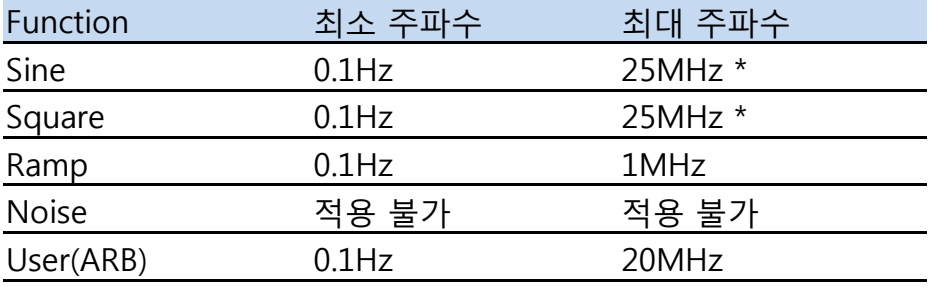

\* AFG-2005/2105는 5MHz로 제한되고, AFG-2012/2112는 12MHz로 제한됩니다.

현재 설정된 주파수가 지원되지 않는 함수 모드로 변경된다면 주 파수 설정은 변경된 모드에서 가장 높은 주파수 값으로 변경됩니 다.

구형파(사각파)의 듀티 사이클은 주파수 설정에 따라 달라집니다 : 1% ~ 99% (frequency < 100KHz) 20% ~ 80% (100KHz < frequency < 5 MHz) 40% ~ 60% (5 MHz < frequency < 10 MHz) 50% (frequency  $> 10$  MHz)

주파수가 변경되어 설정 듀티 사이클이 새로운 주파수에서 지 원되지 않는 경우 그 주파수에서 가장 큰 듀티 사이클로 변경됩 니다. "-221" 에러가 발생합니다.

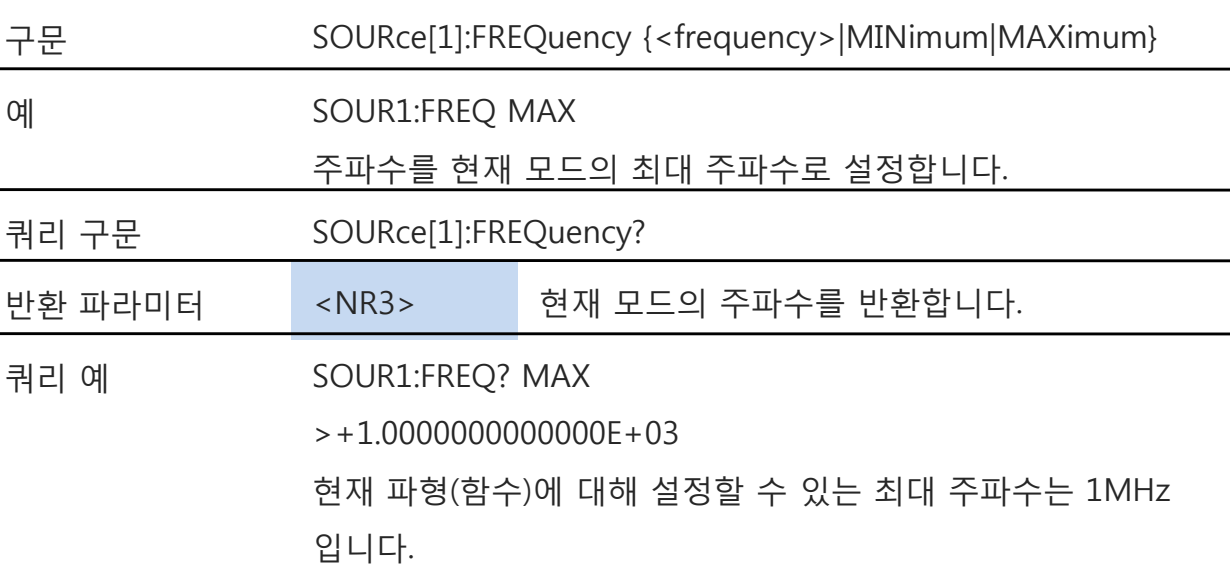

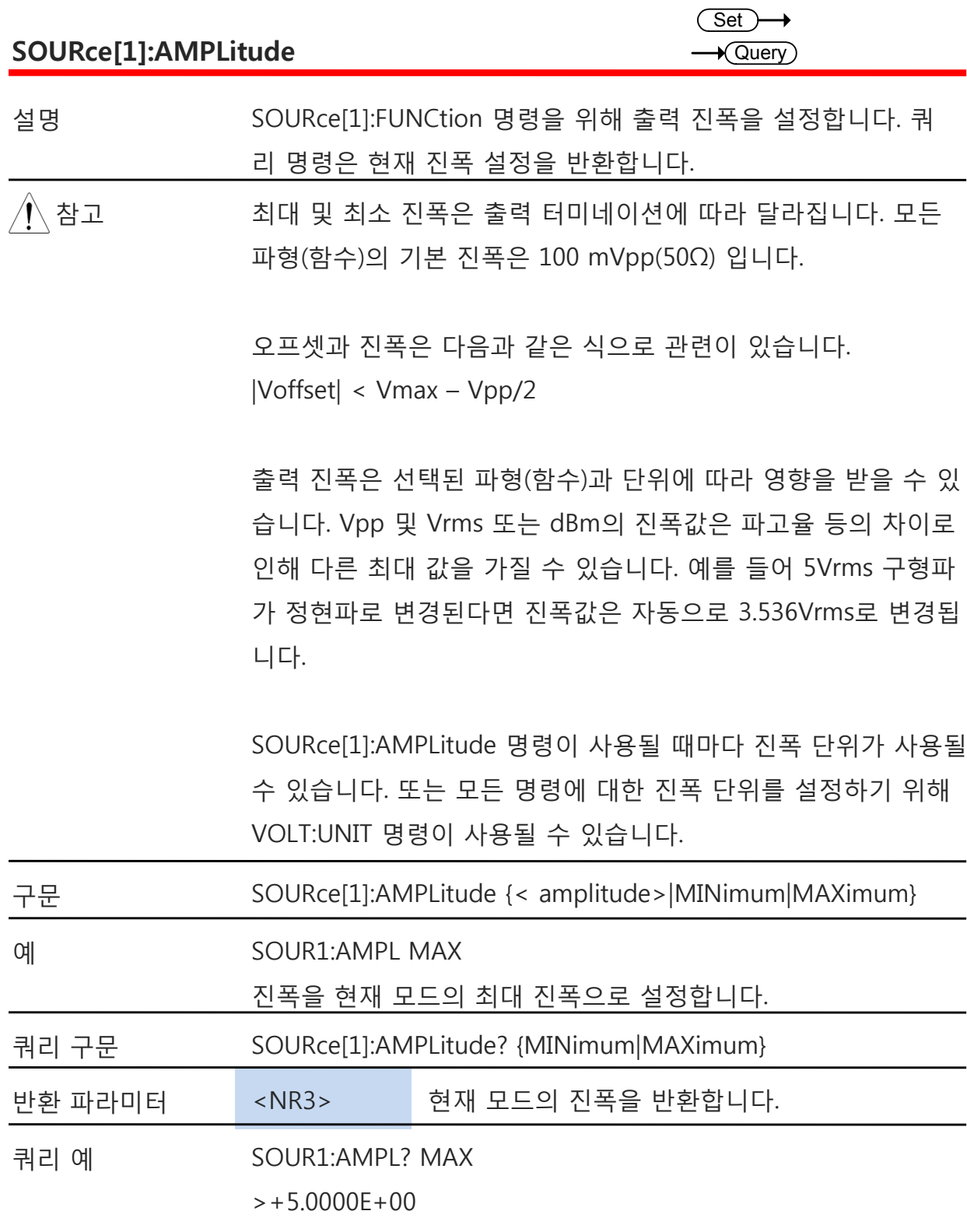

현재 함수에 대해 설정할 수 있는 최대 진폭은 5V 입니다.

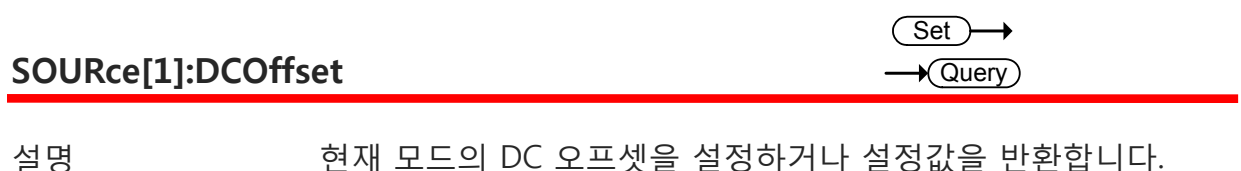

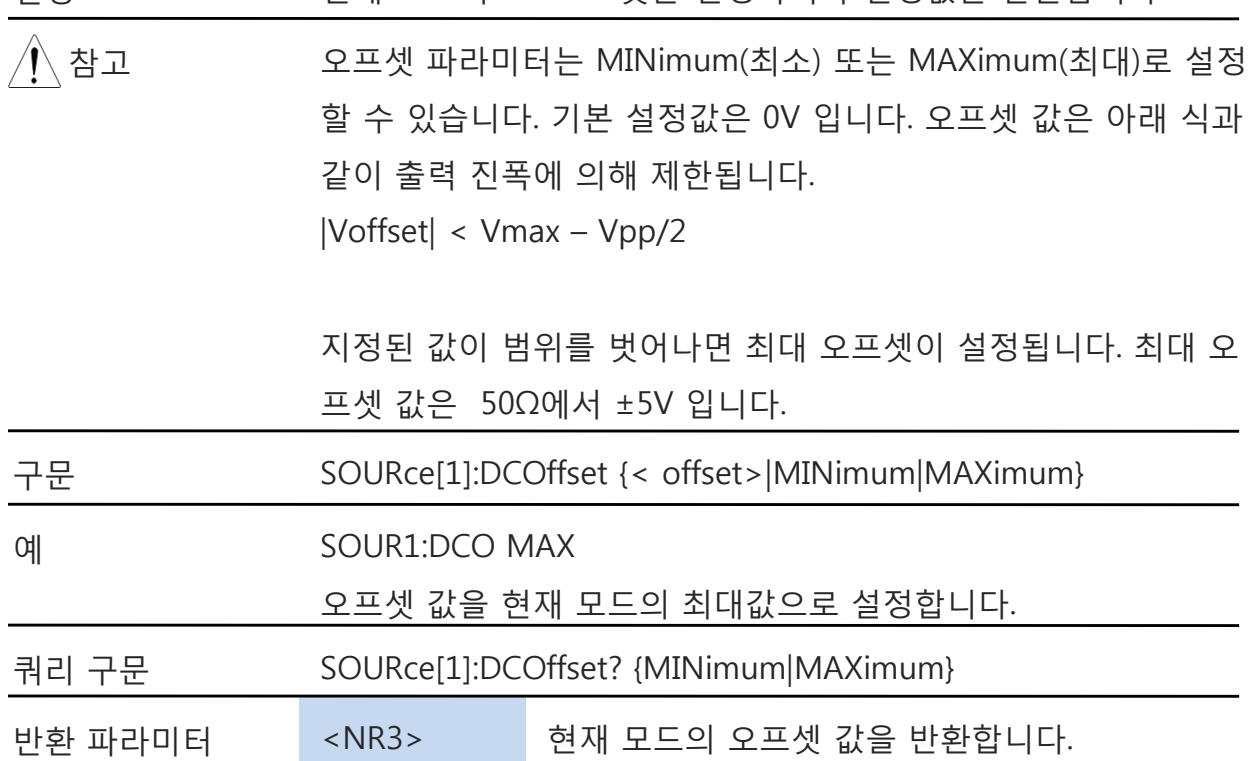

쿼리 예 SOUR1:DCO?

>+3.0000E+00

현재 모드의 오프셋은 3V로 설정되어 있습니다.

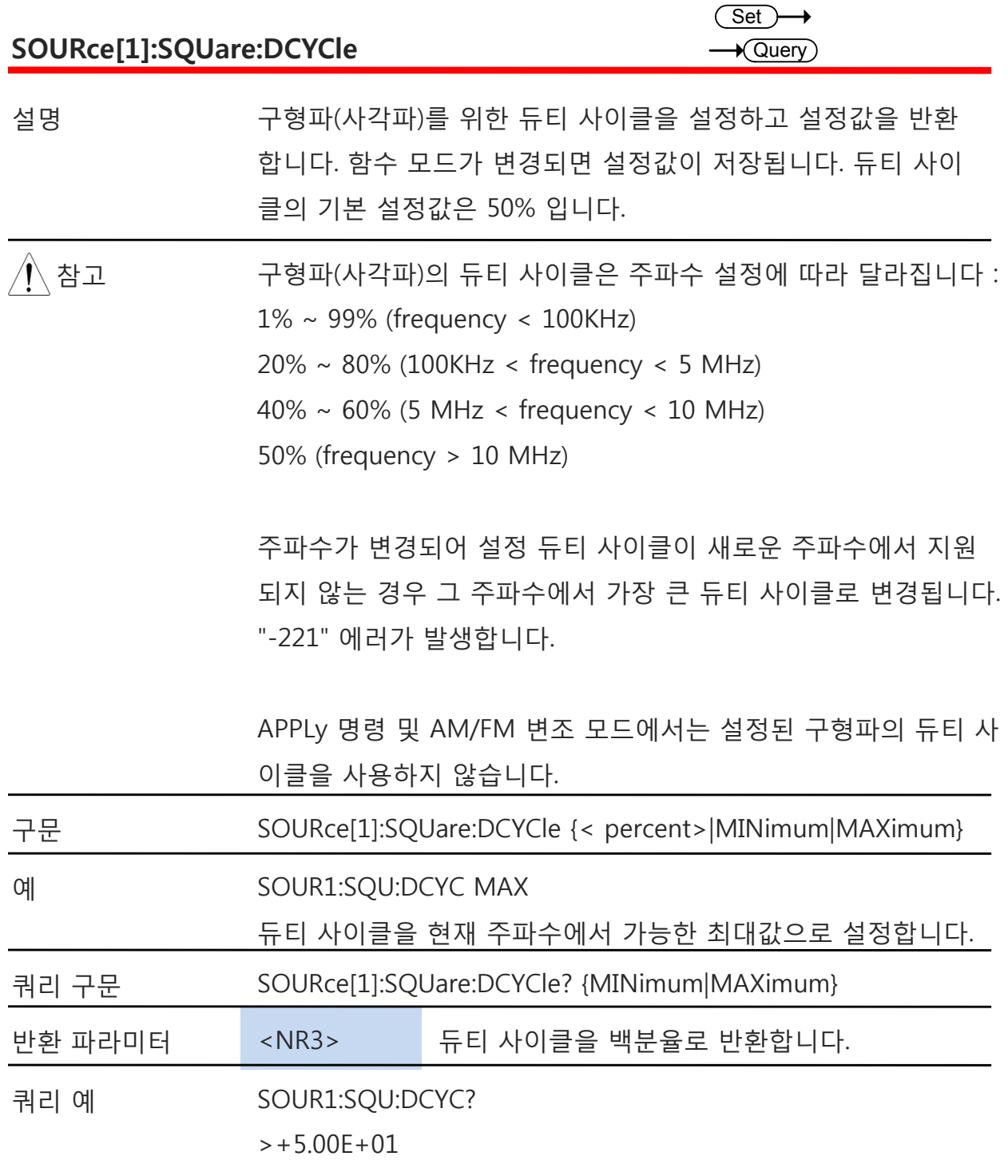

듀티 사이클은 50%로 설정되어 있습니다.

**원격 인터페이스**

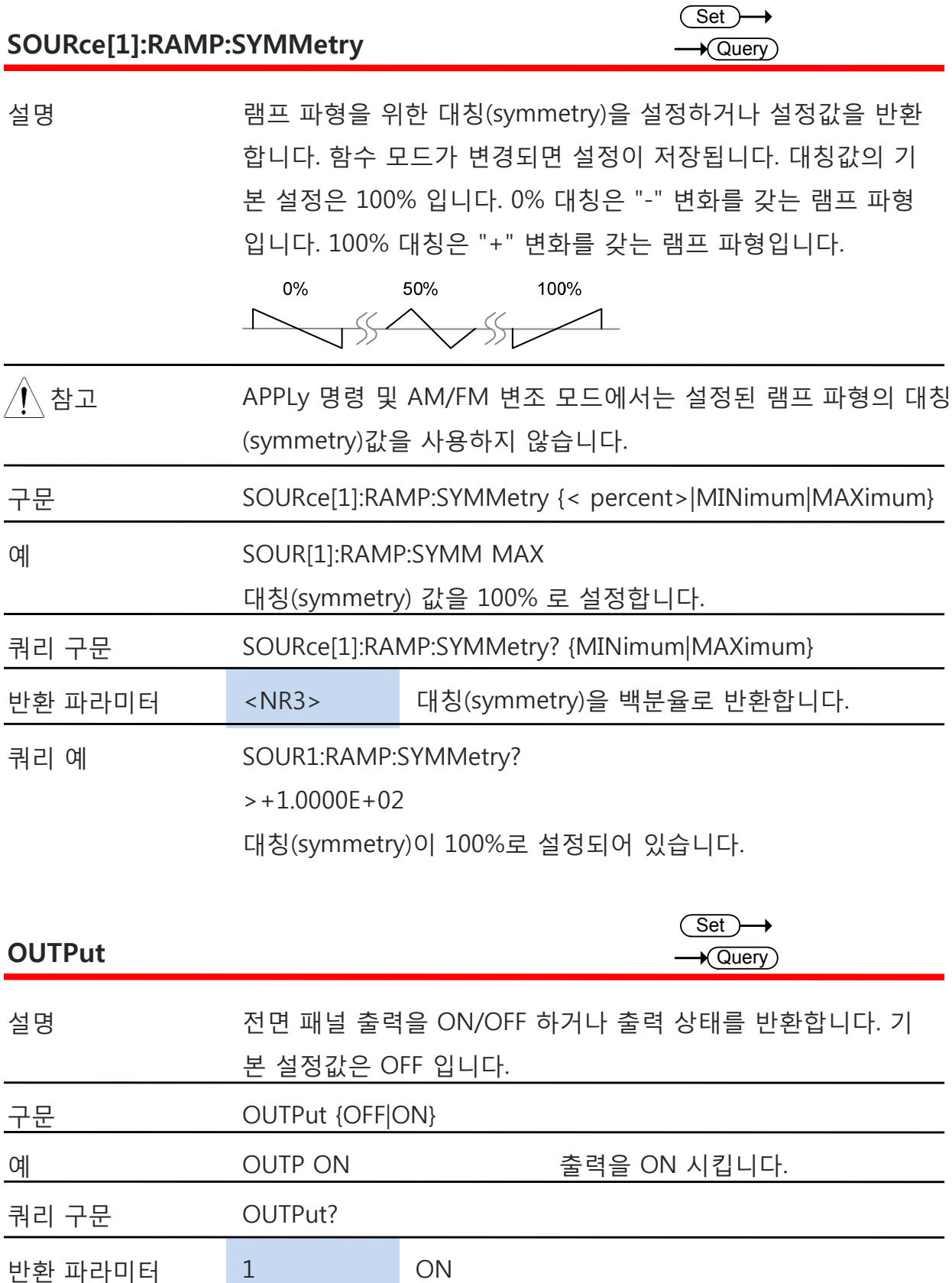

OFF

>1 2000 2000 2000 2000 2000 2000 2010 2021 2032 2040 2051 2052 2053 2054 2056 2057 2058 2059 2059 20

101

쿼리 예 OUTP?

0

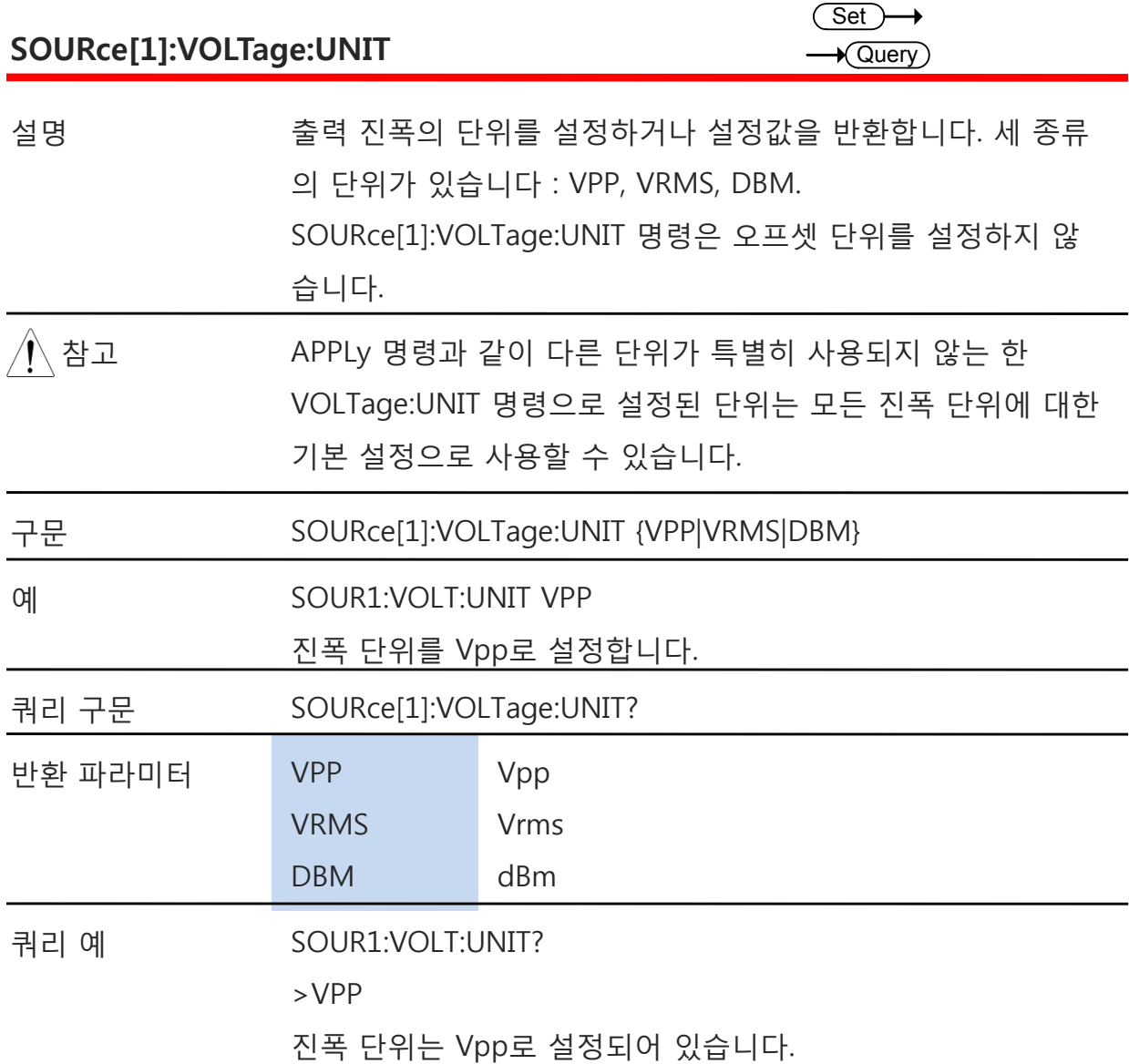

## **AM(진폭 변조) 명령**

#### **AM 개요**

AM 파형을 생성하기 위해서는 다음 명령들을 순서대로 실행해야 합니다.

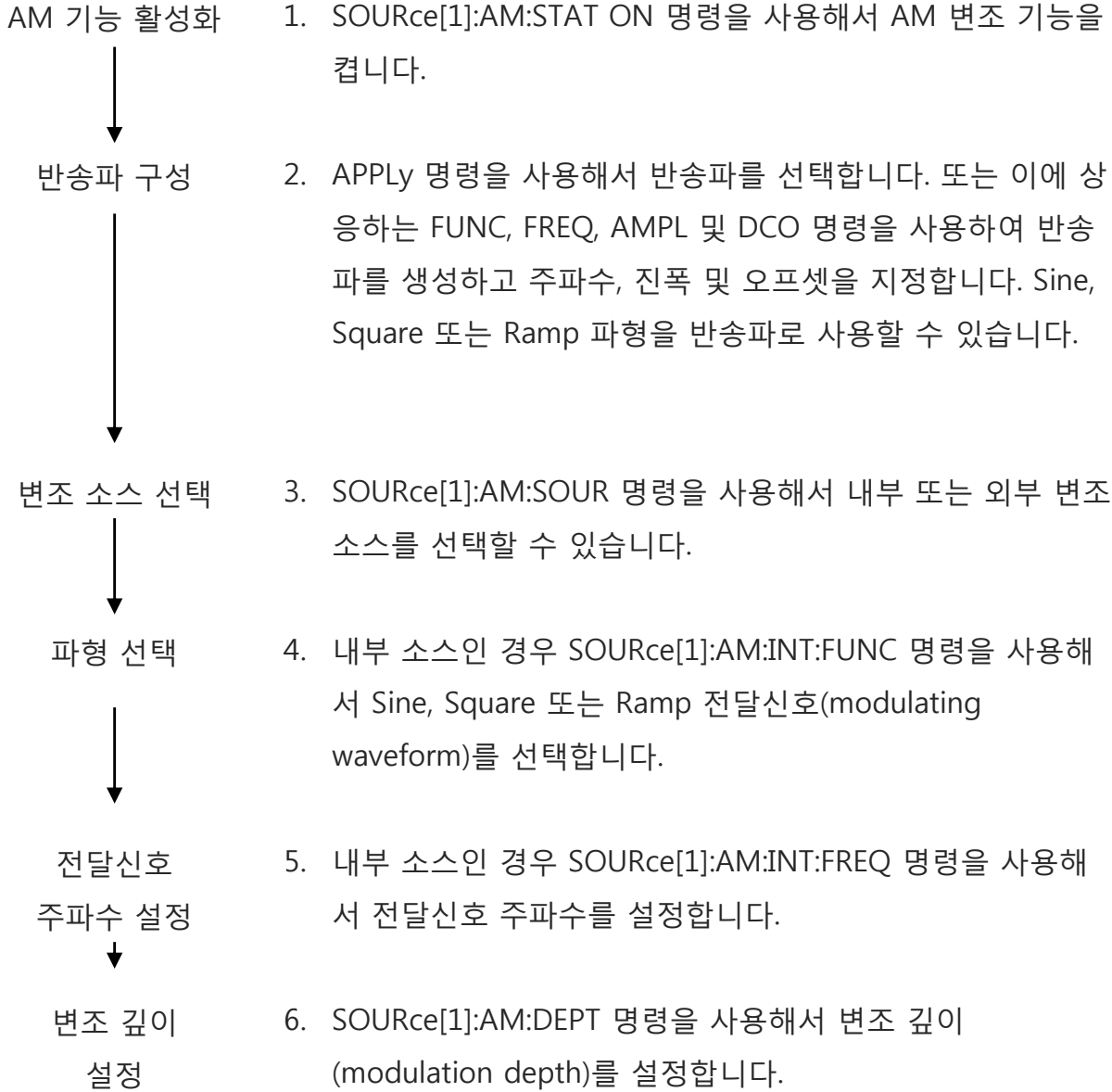

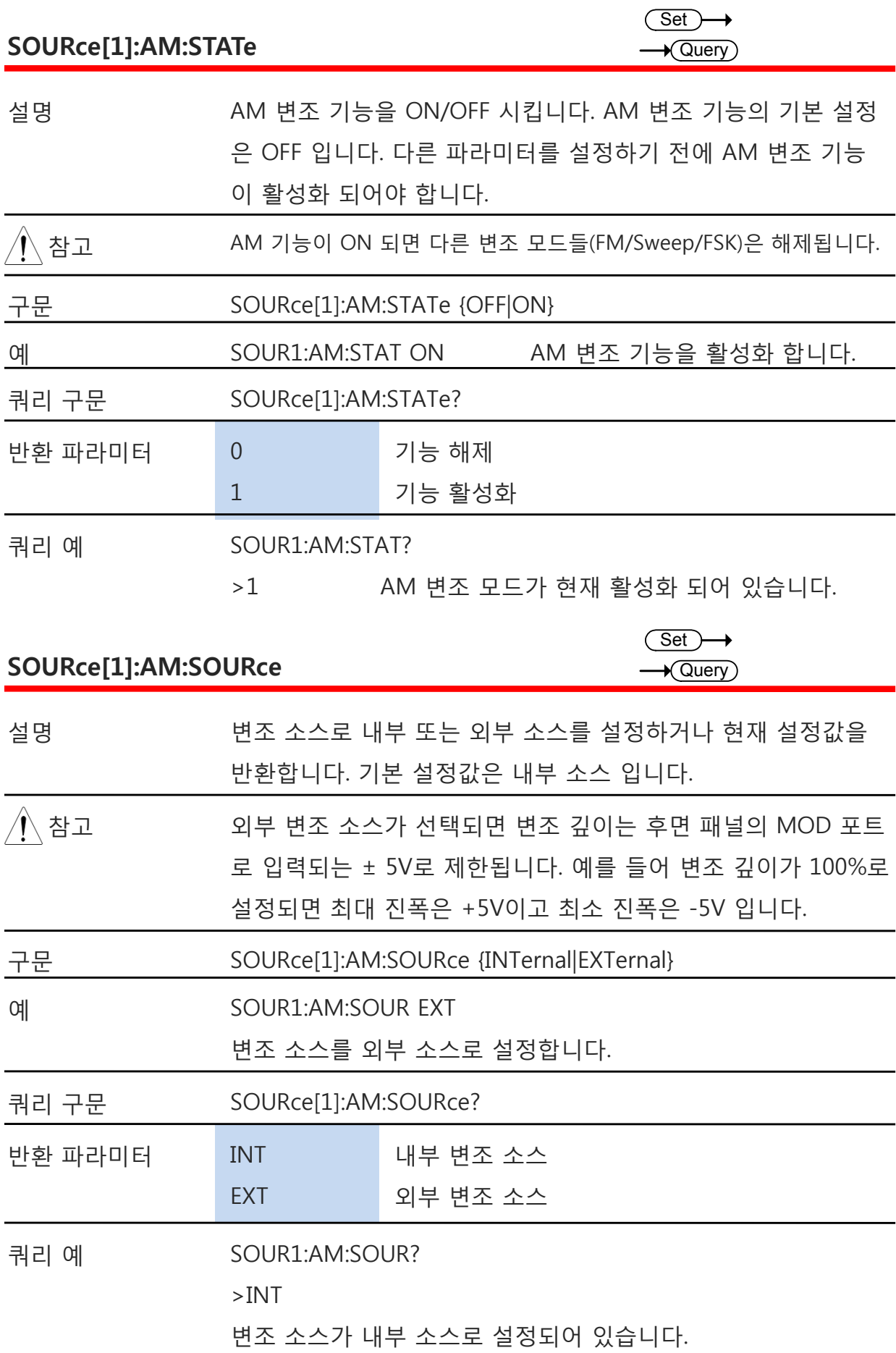

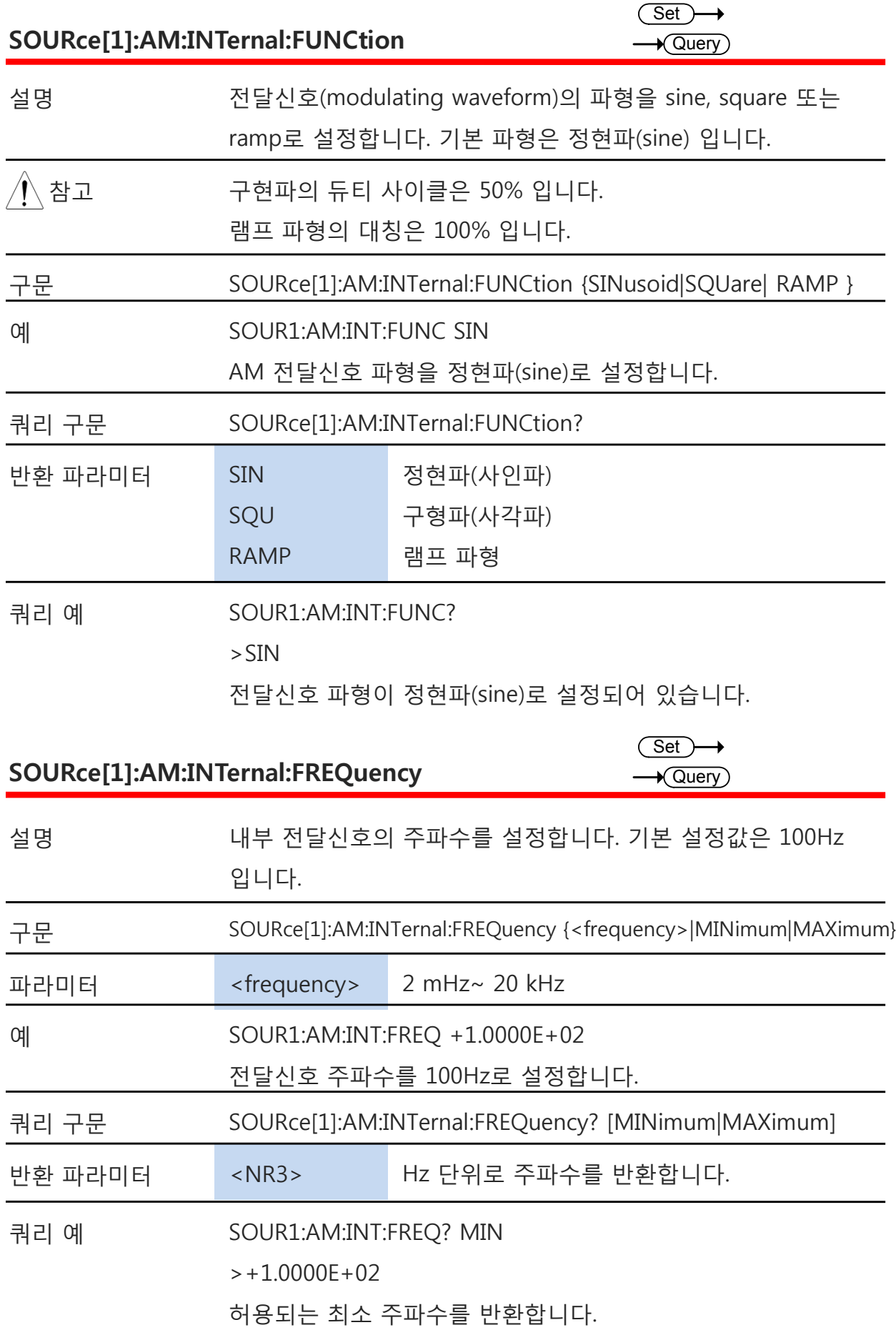

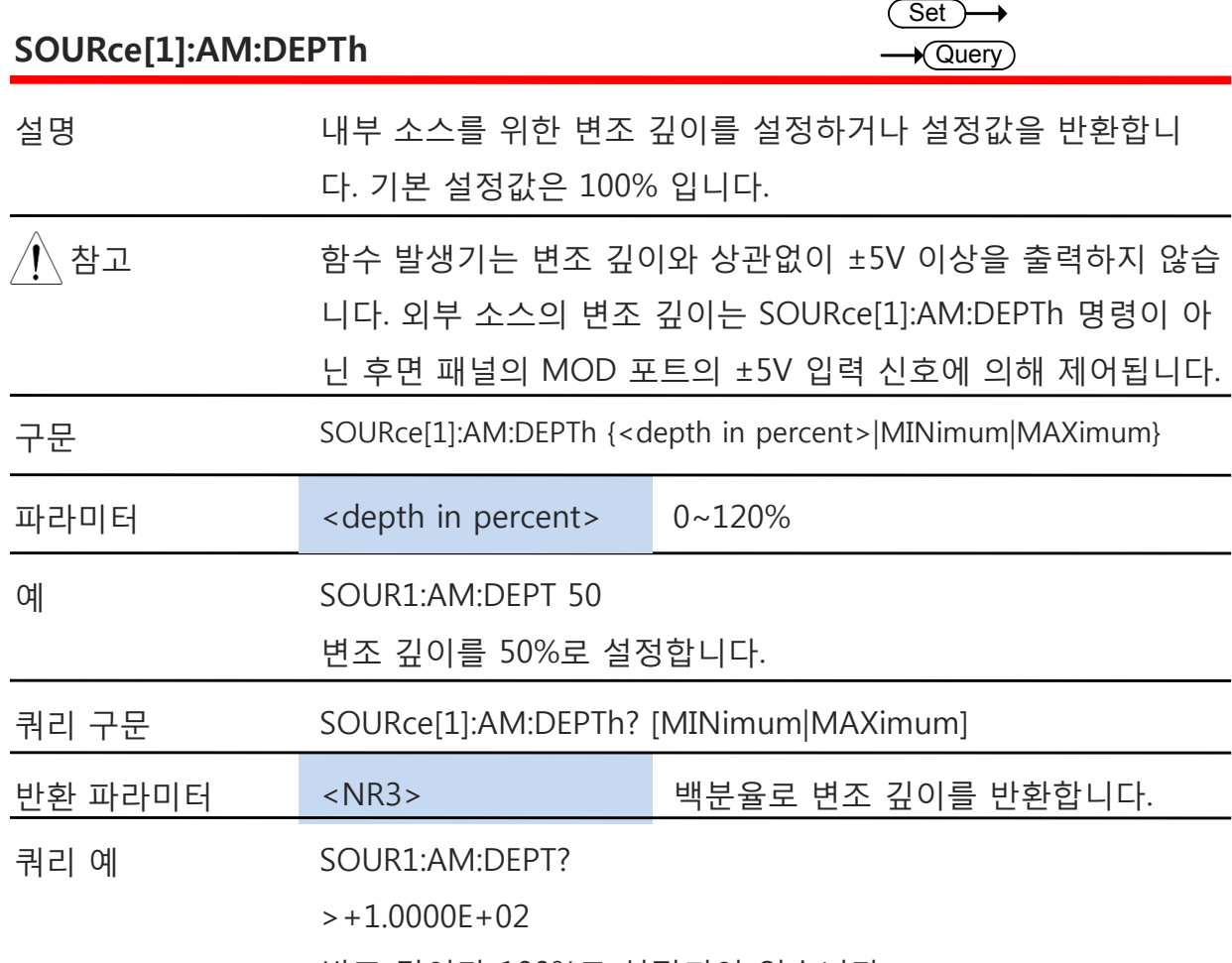

변조 깊이가 100%로 설정되어 있습니다.

## **FM(주파수 변조) 명령**

#### **FM 개요**

FM 파형을 생성하기 위해서는 다음 명령들을 순서대로 실행해야 합니다.

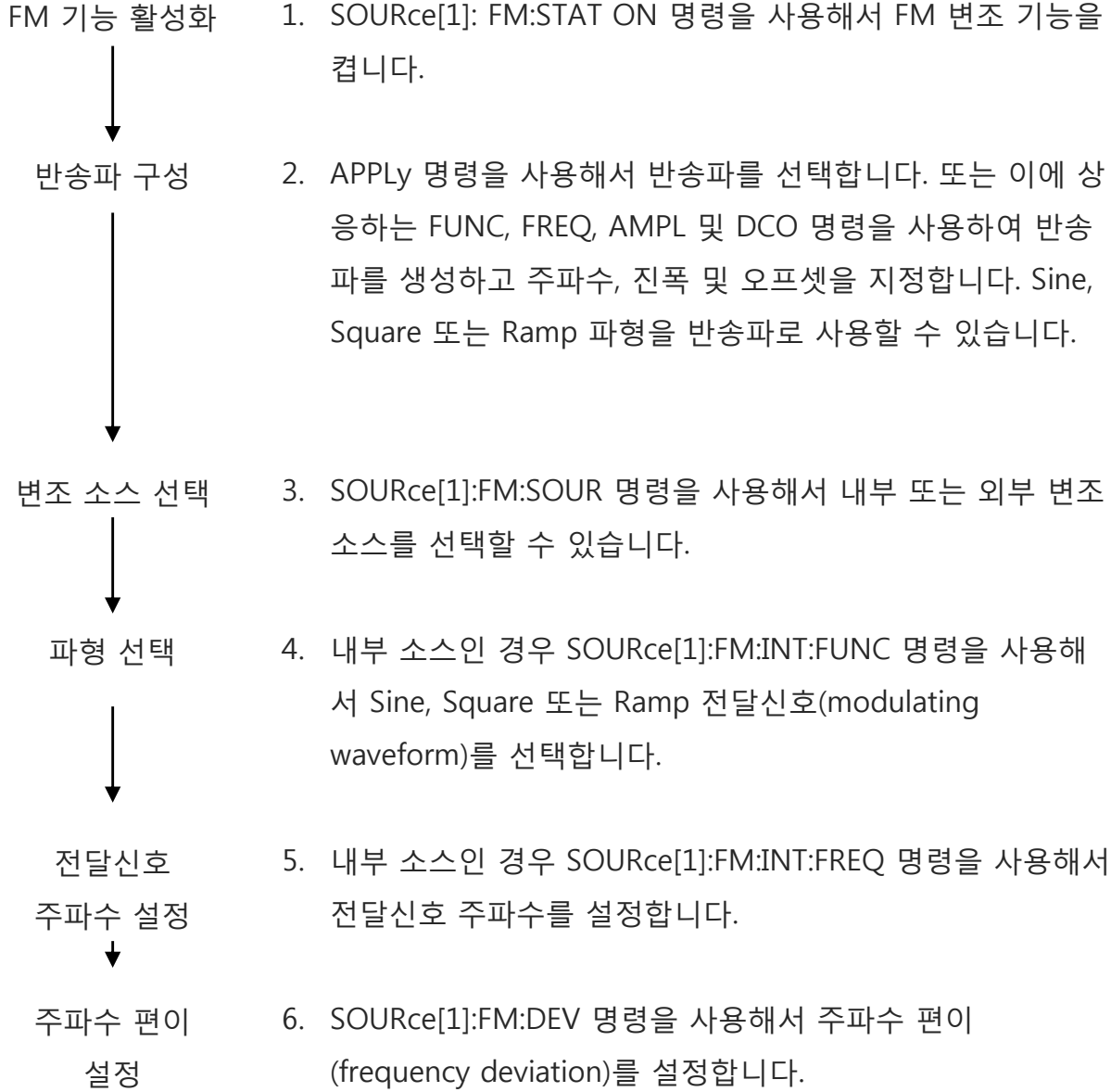

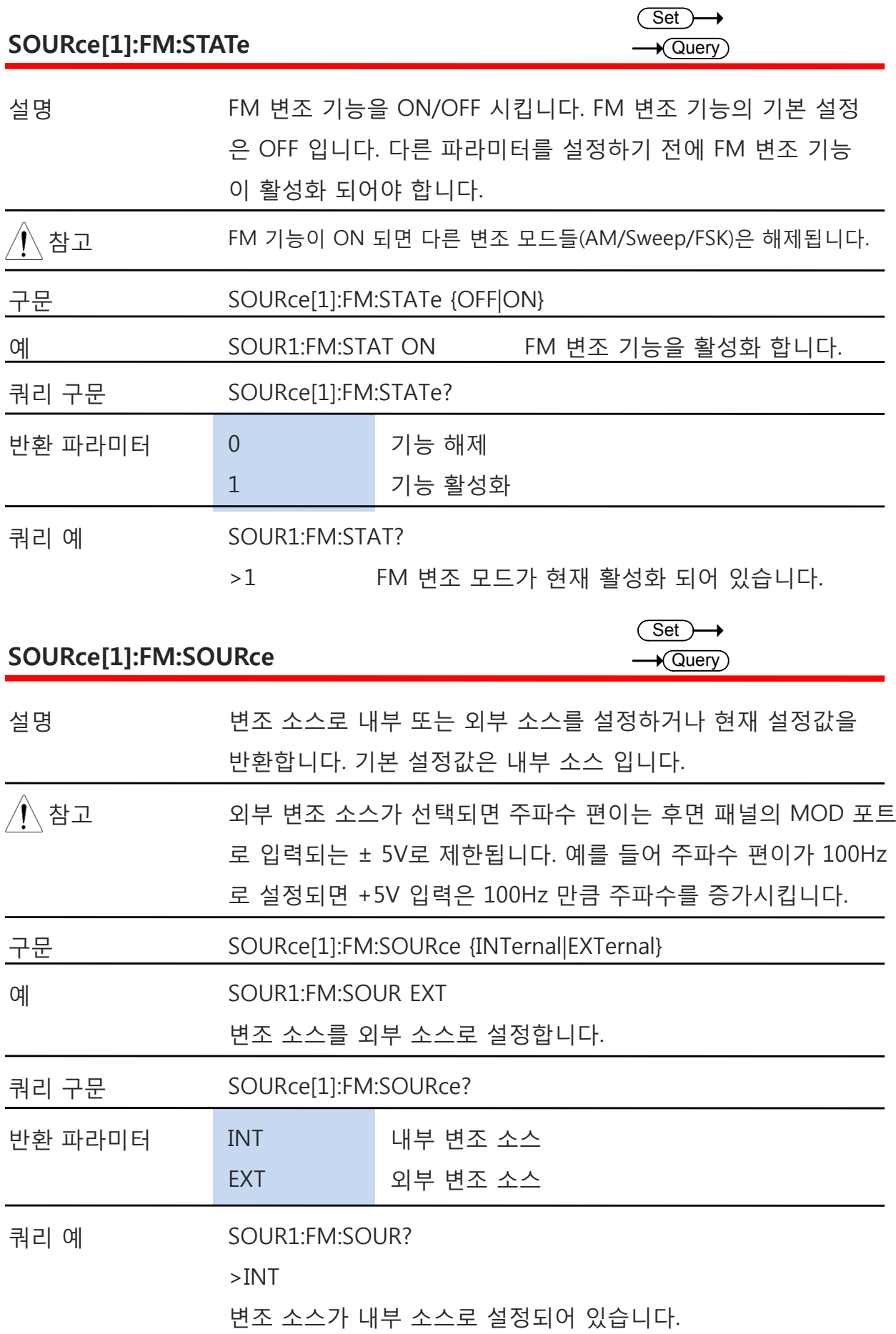
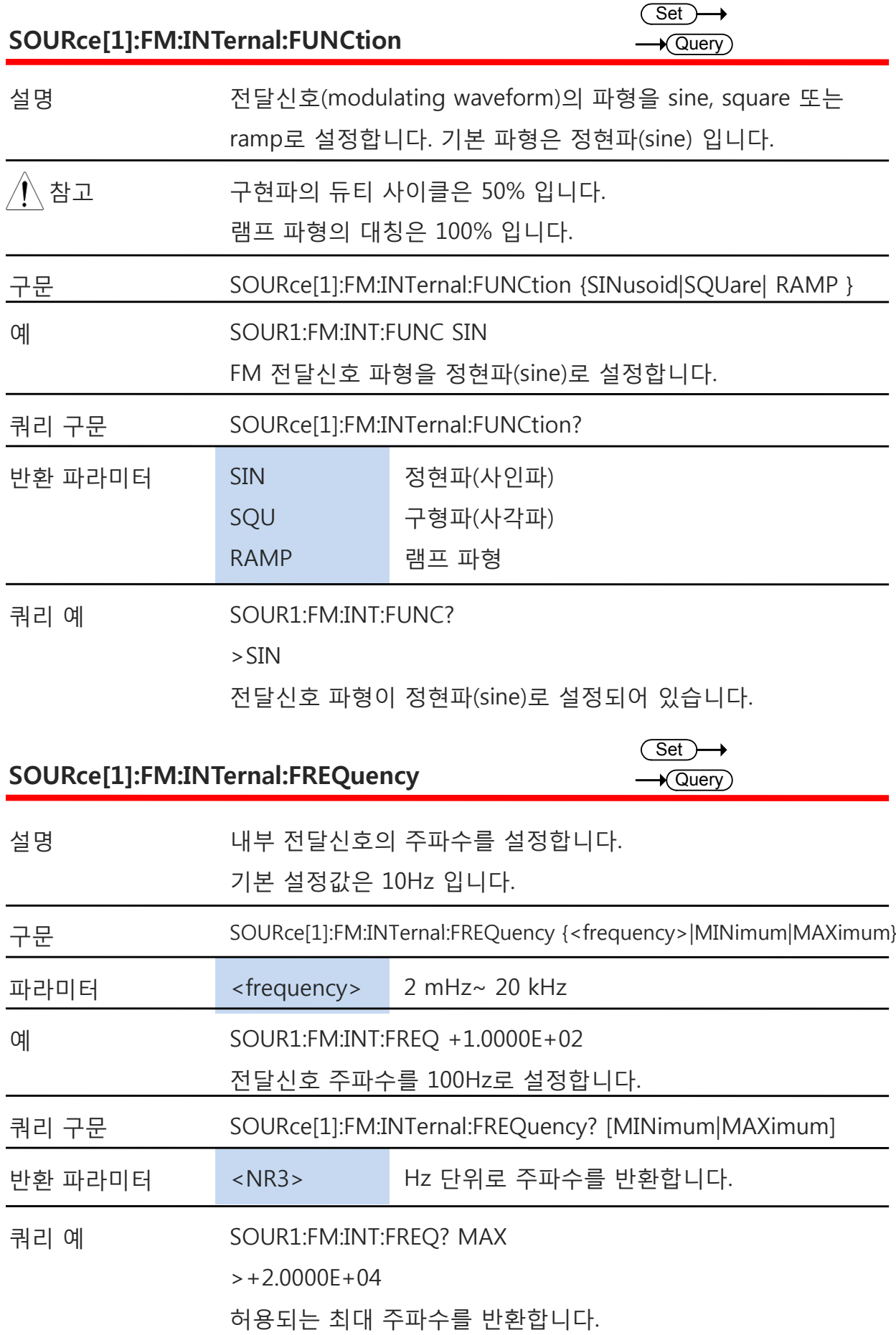

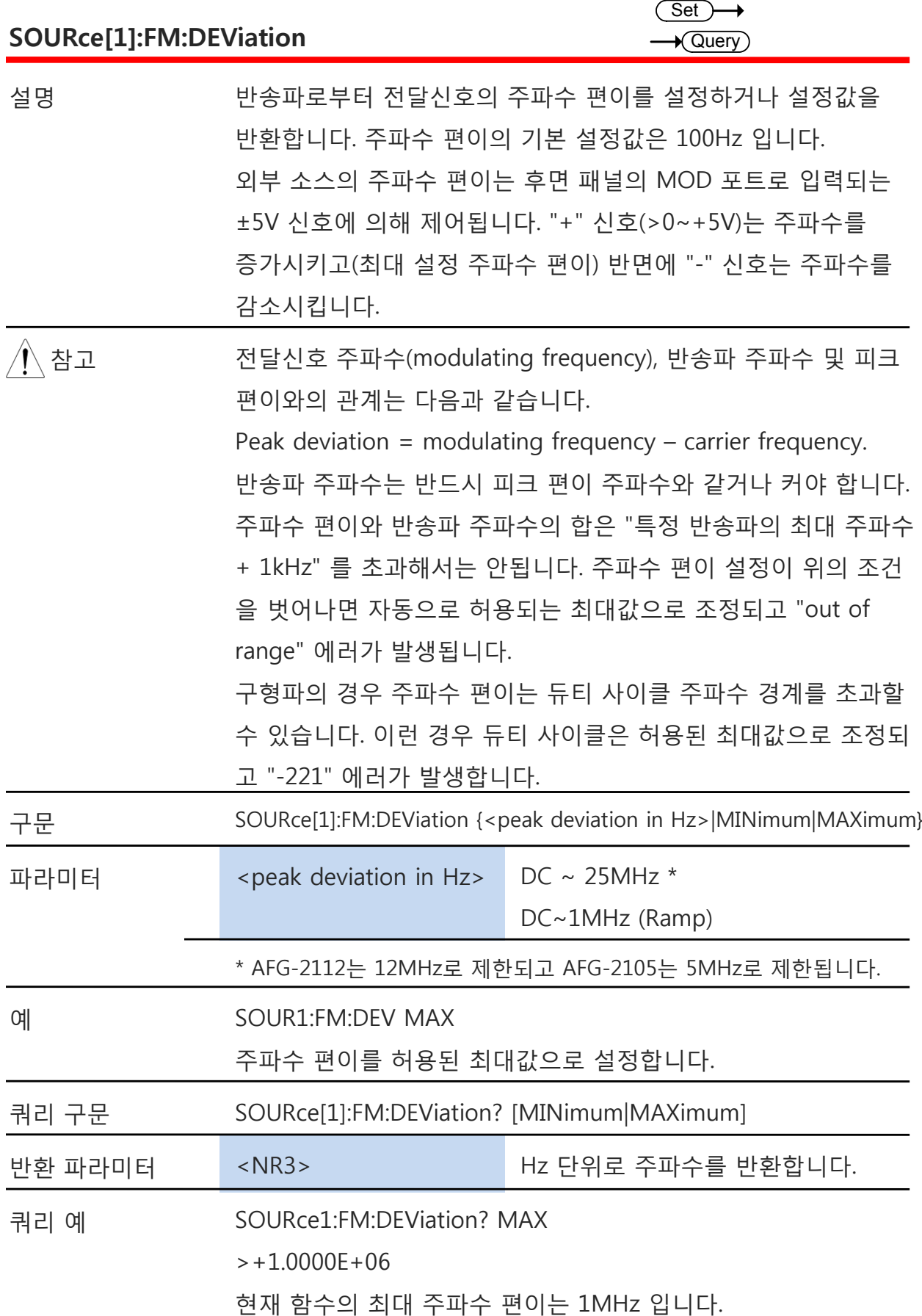

## FSK(Frequency-Shift Keying) 명령

### **FSK 개요**

FSK 파형을 생성하기 위해서는 다음 명령들을 순서대로 실행해야 합니다.

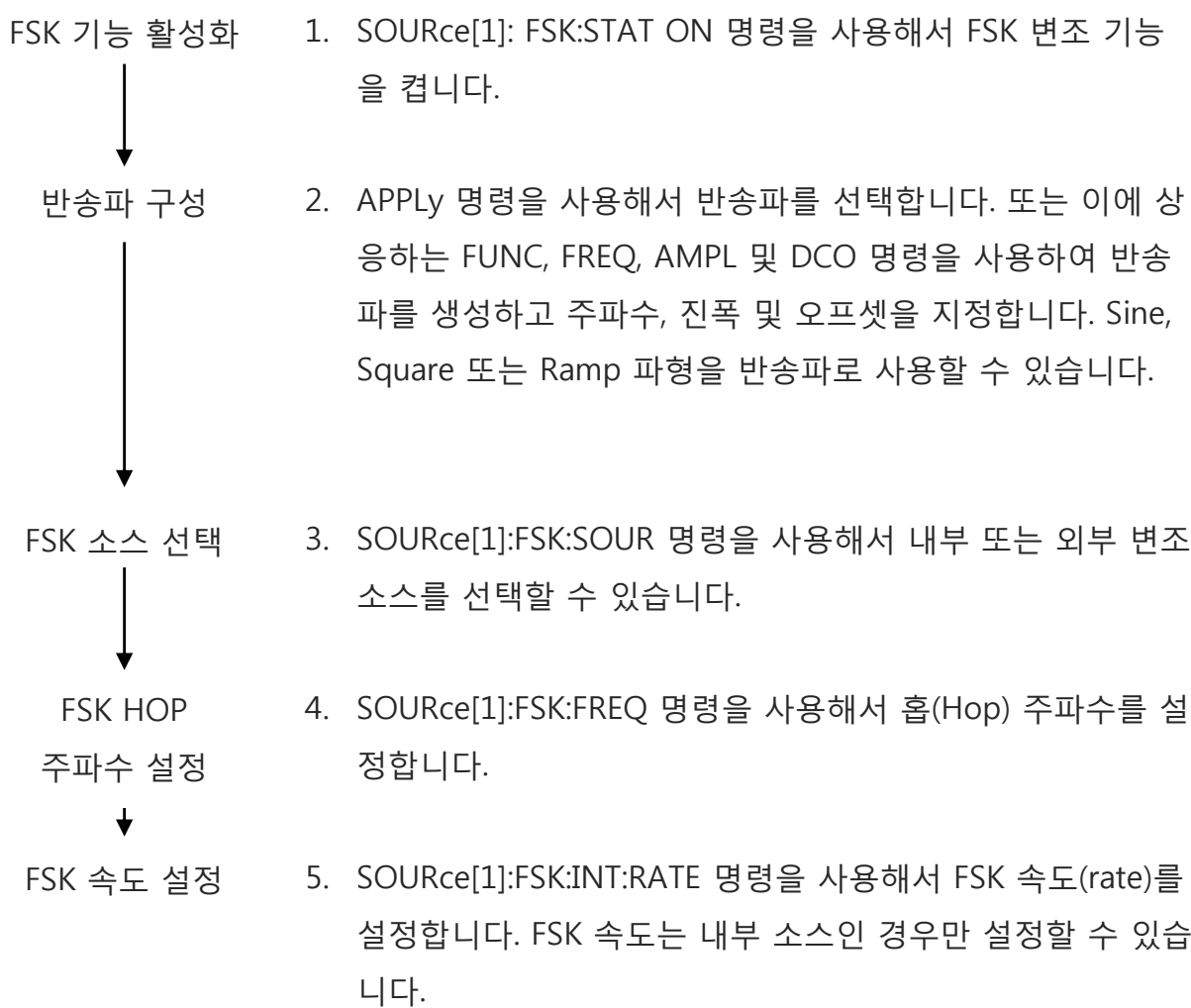

### **AFG-2000 시리즈 사용 설명서**

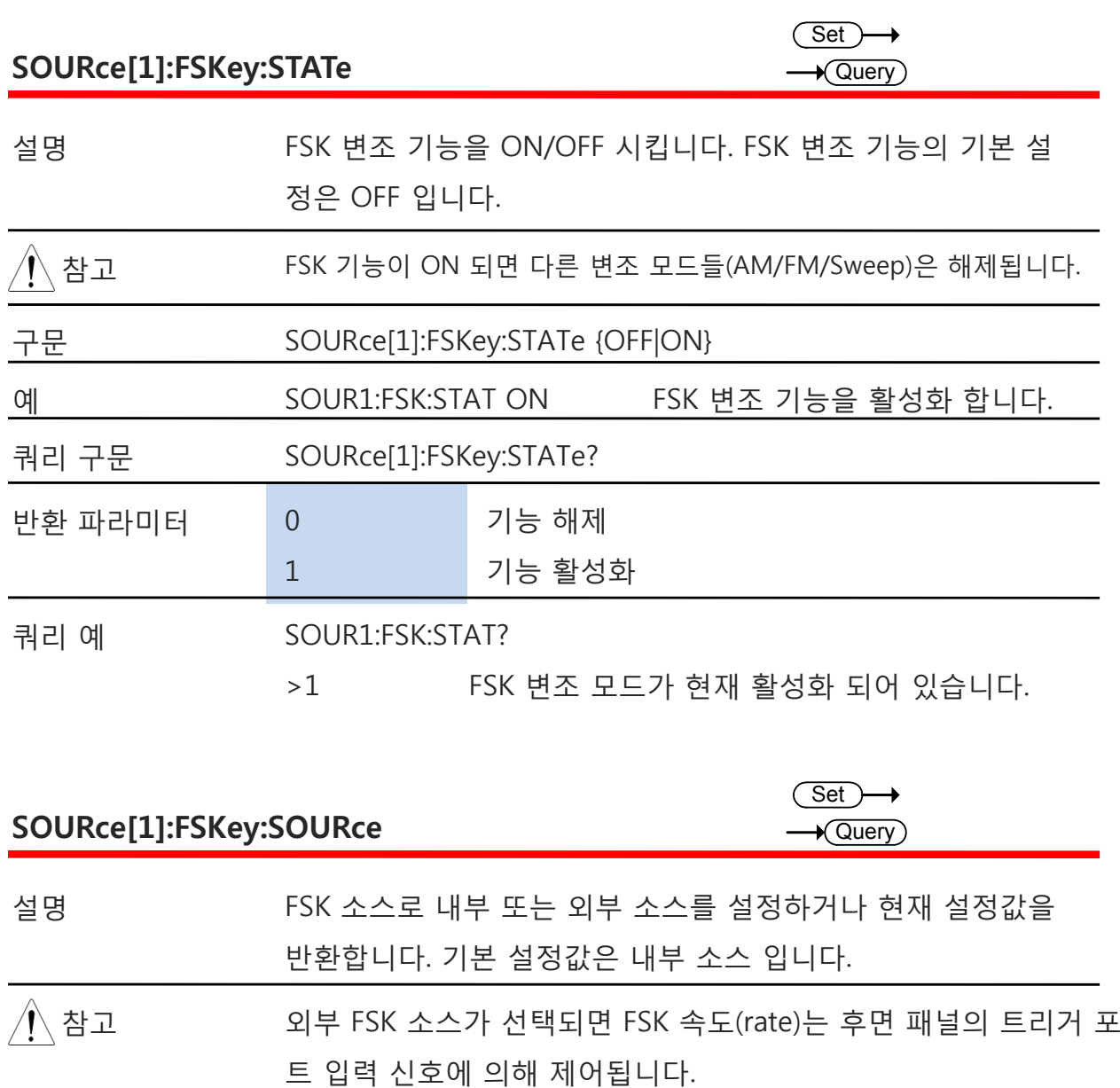

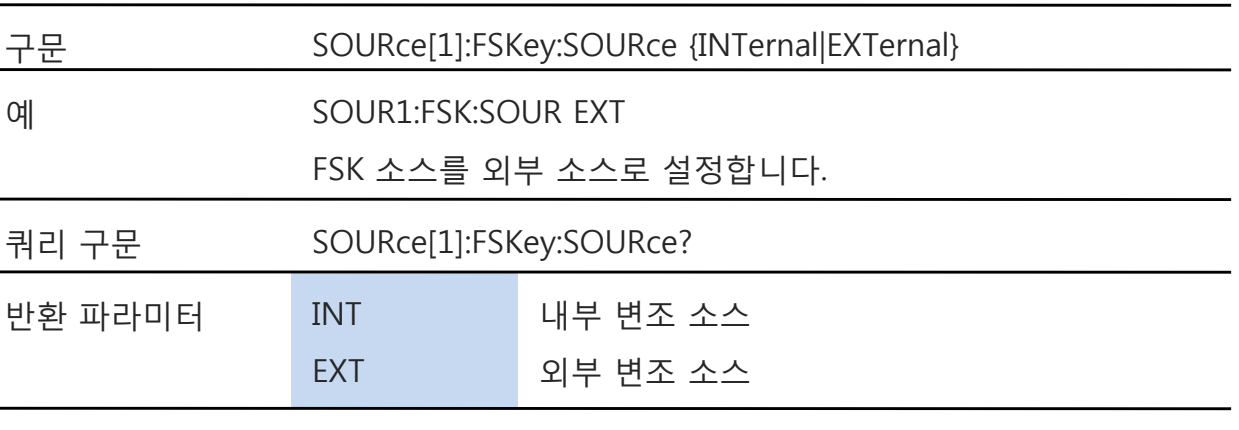

쿼리 예 SOUR1:FSK:SOUR?

>INT

FSK 소스가 내부 소스로 설정되어 있습니다.

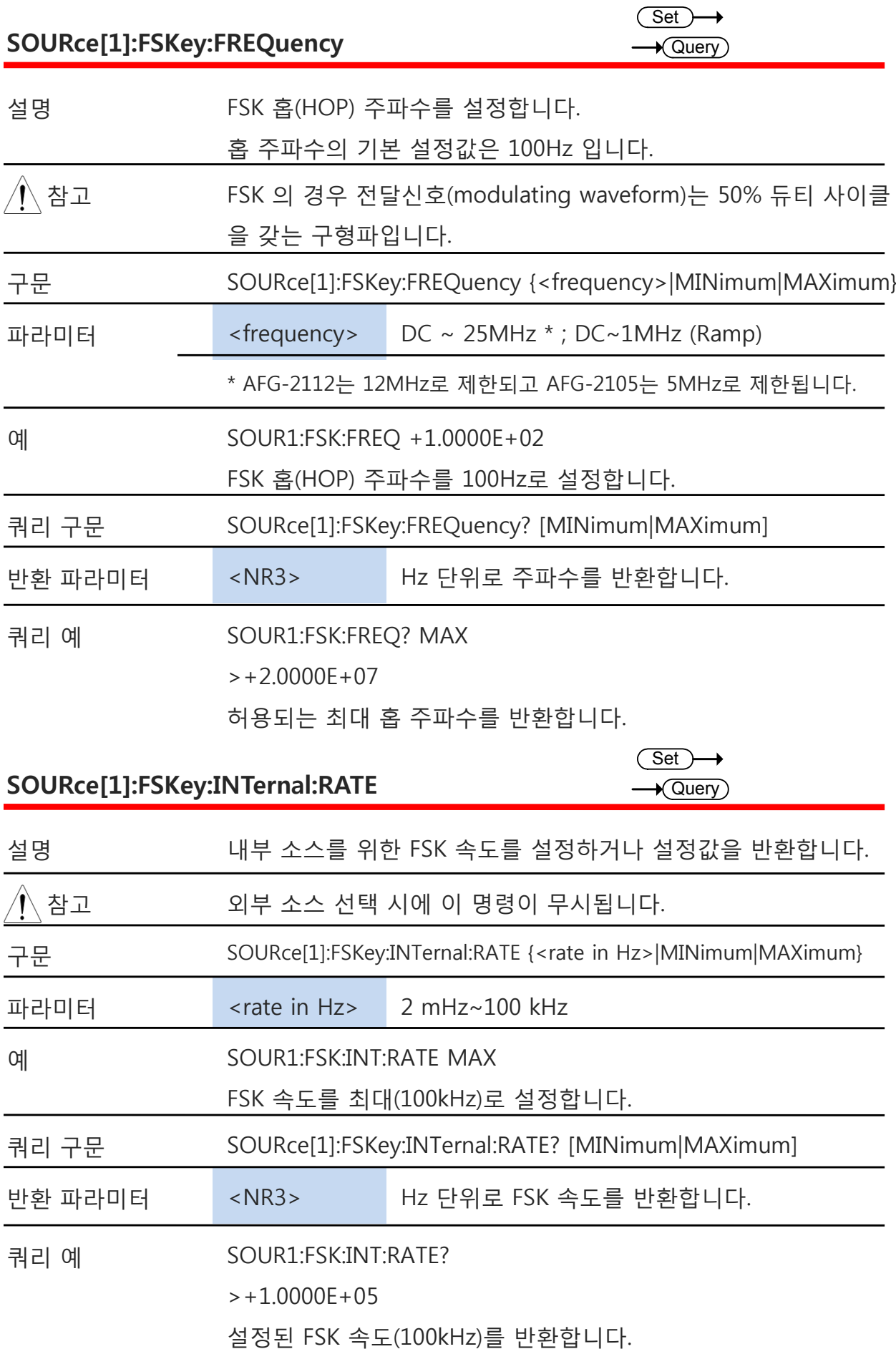

### **주파수 스윕 명령**

#### **주파수 스윕 개요**

주파수 스윕을 실행하기 위해서는 다음 명령들을 순서대로 실행해야 합니다.

- 1. SOURce[1]: SWE:STAT ON 명령을 사용해서 스윕 모드를 ON 시킵니다. 스윕 기능 활성화
- 2. APPLy 명령을 사용해서 파형을 선택합니다. 또는 이에 상응 하는 FUNC, FREQ, AMPL 및 DCO 명령을 사용하여 파형 (Sine, Square 또는 Ramp 파형)을 생성하고 주파수, 진폭 및 오프셋을 지정합니다. 파형, 진폭 및 오프셋 선택
- 3. Start 주파수 및 Stop 주파수를 설정하여 주파수 경계를 설 정합니다. 스윕 경계 설정

SOURce[1]:FREQ:STAR 와 SOURce[1]:FREQ:STOP 을 사용하 여 Start 및 Stop 주파수를 설정합니다. 스윕 업을 위해서는 Stop 주파수를 더 크게 설정하고 스윕 다운을 위해서는 Start 주파수를 더 크게 설정합니다.

- 4. SOURce[1]:SWE:SPAC 명령을 사용하여 리니어(Linear) 또는 로그(Logarithmic) 간격을 선택합니다. 스윕 모드 선택
- 5. SOURce[1]:SWE:TIME 명령을 사용하여 스윕 시간(속도)를 선택합니다. 스윕 시간 선택
	- 6. SOURce[1]:SOUR 명령을 사용하여 내부 또는 외부 스윕 트 리거 소스를 선택합니다. 스윕 트리거 소스 선택

**원격 인터페이스**

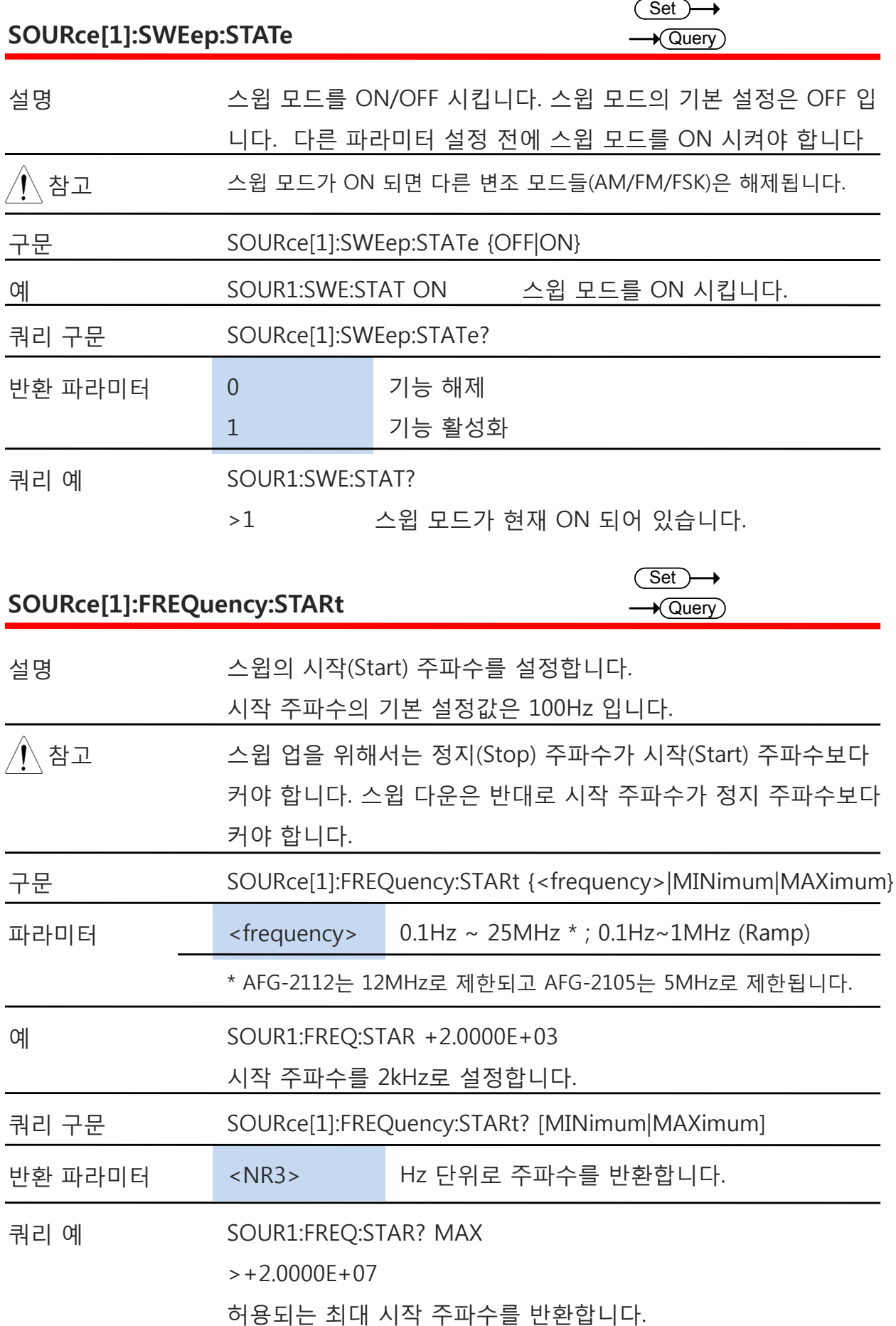

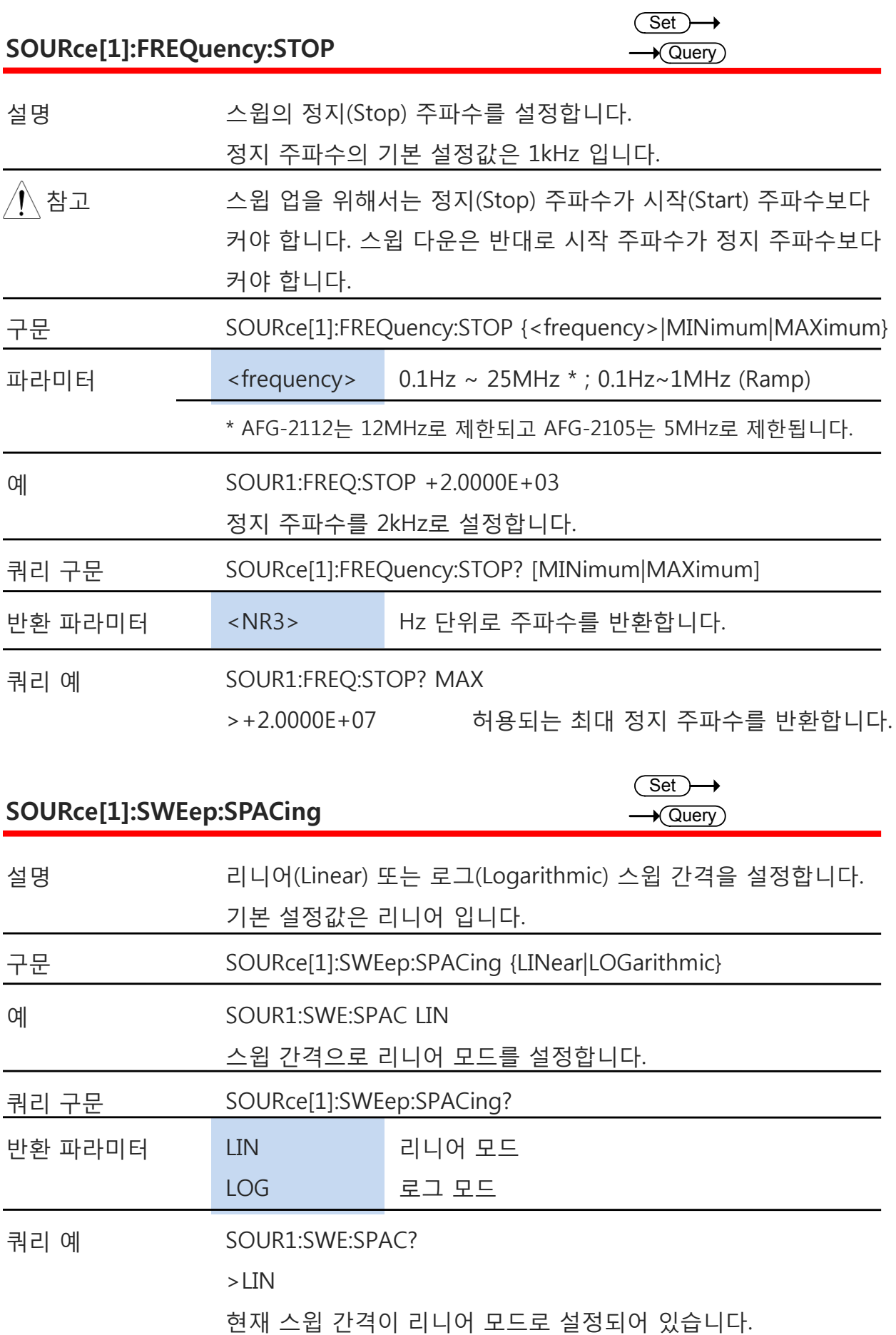

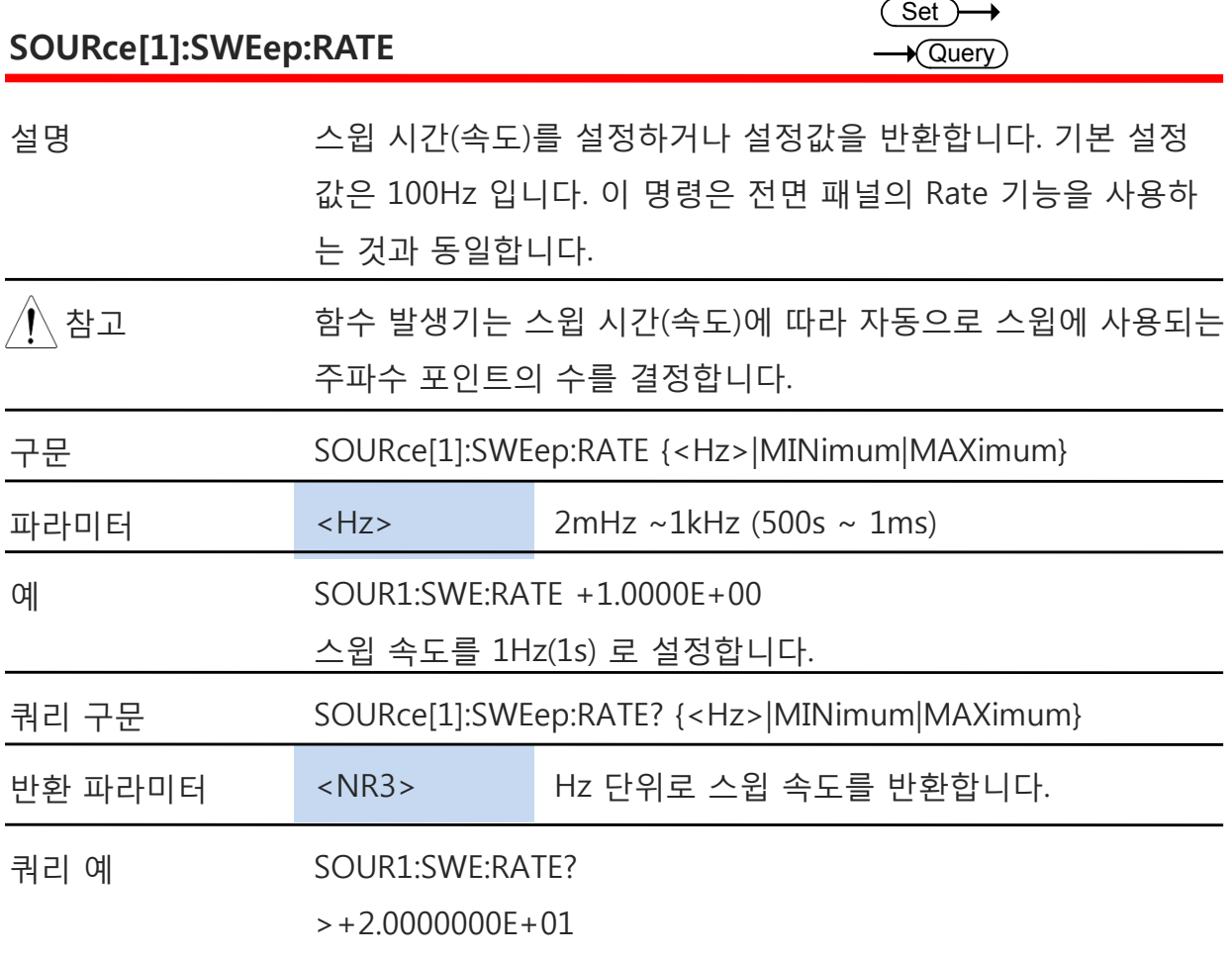

현재 설정된 스윕 속도는 20Hz 입니다.

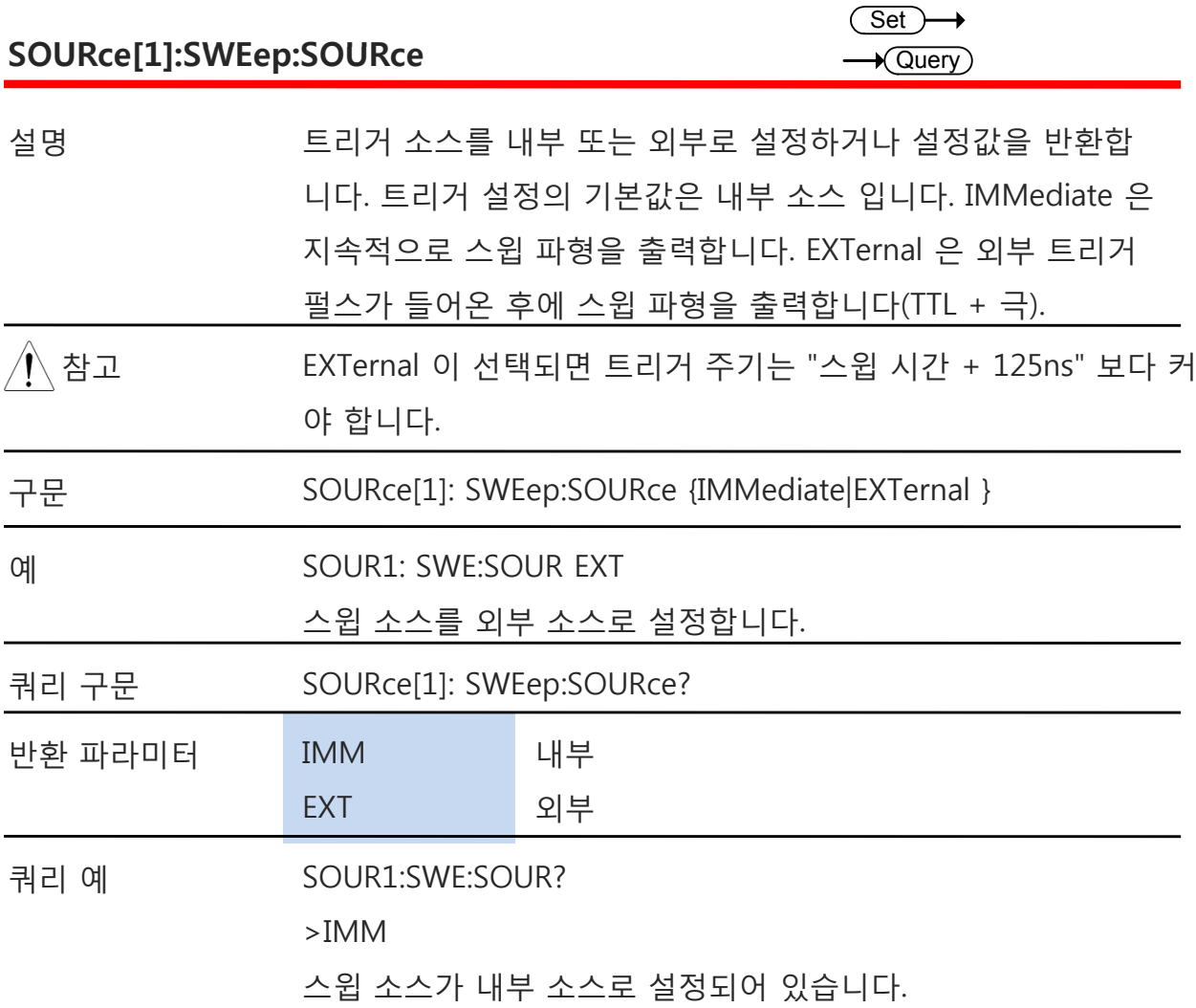

# **주파수 카운터 명령**

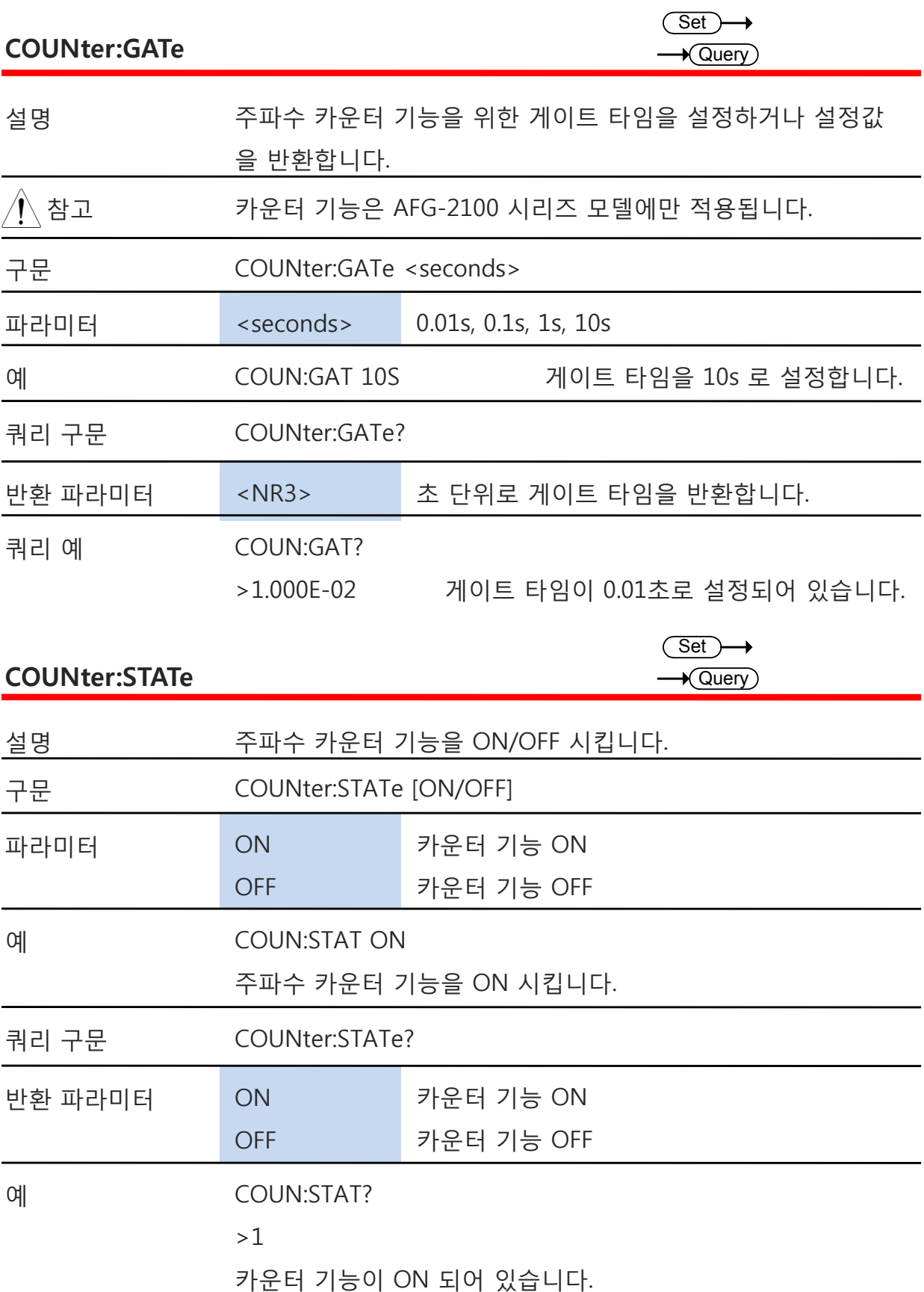

### **AFG-2000 시리즈 사용 설명서**

#### **COUNter:VALue?**

 $\rightarrow$  Query

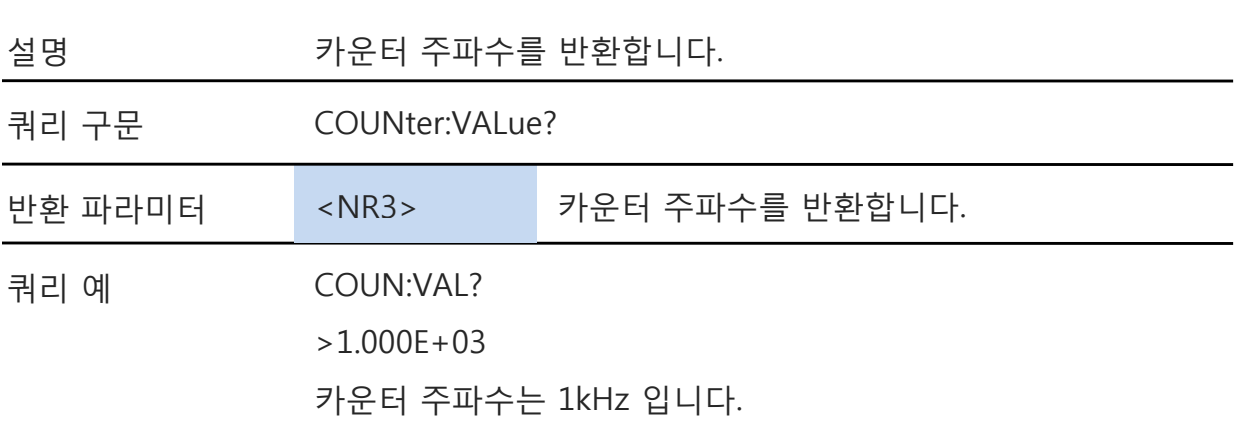

### **임의 파형 명령**

### **임의 파형 개요**

임의 파형을 출력하기 위해서는 다음 명령들을 순서대로 실행해야 합니다.

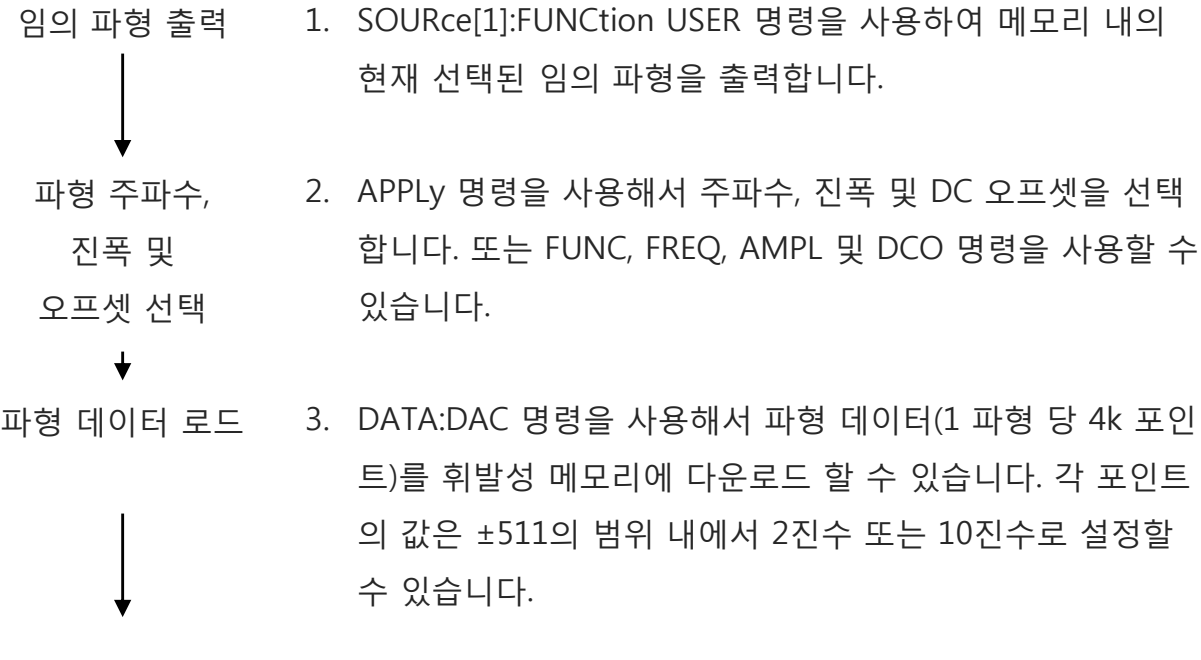

파형 속도 설정 4. 파형 속도(Rate)는 파형 포인트 수와 파형 주파수의 곱입니 다.

Rate = Frequency  $x \#$  points

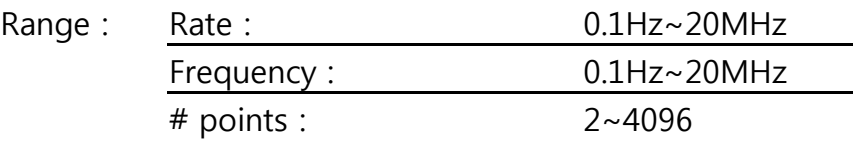

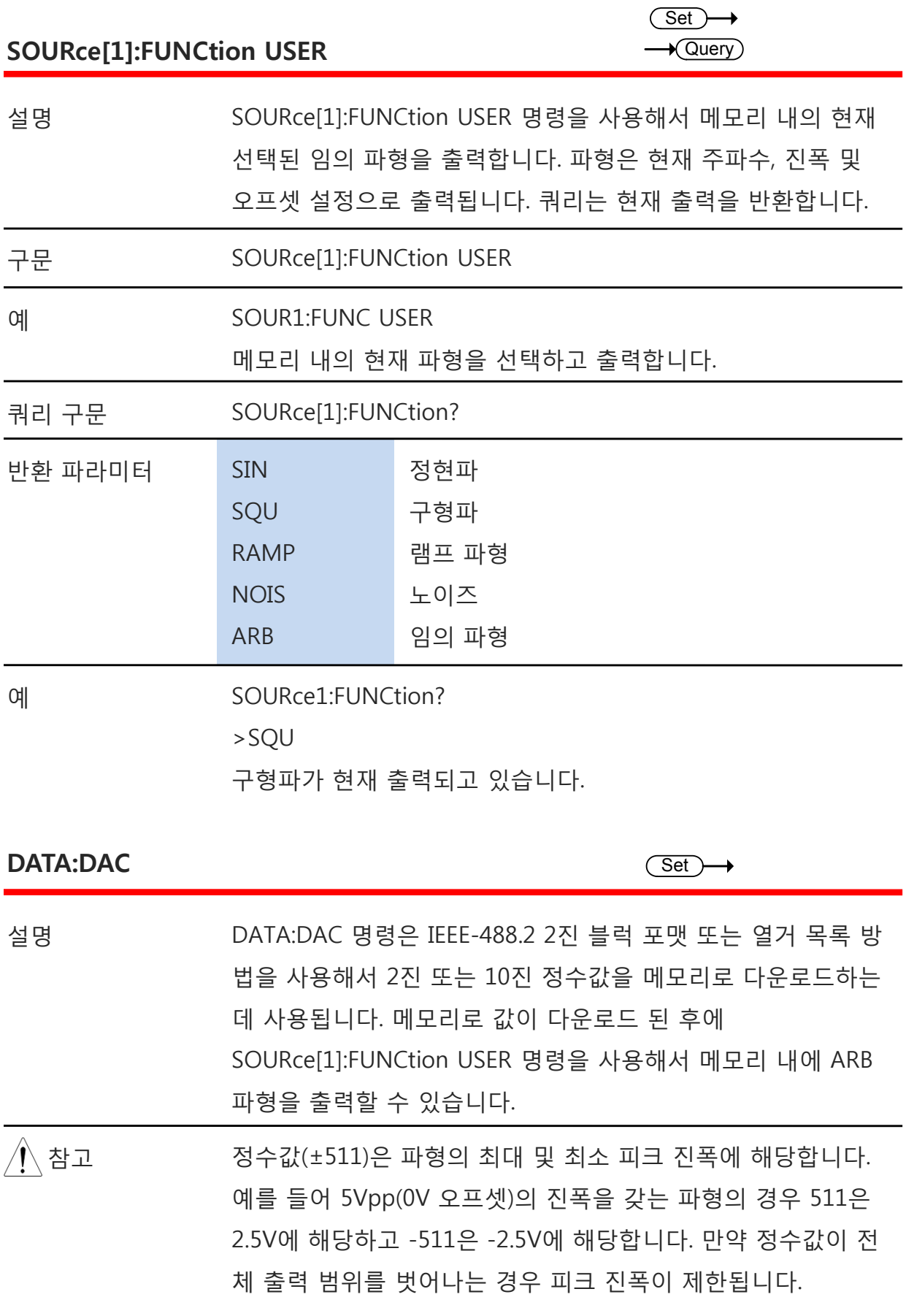

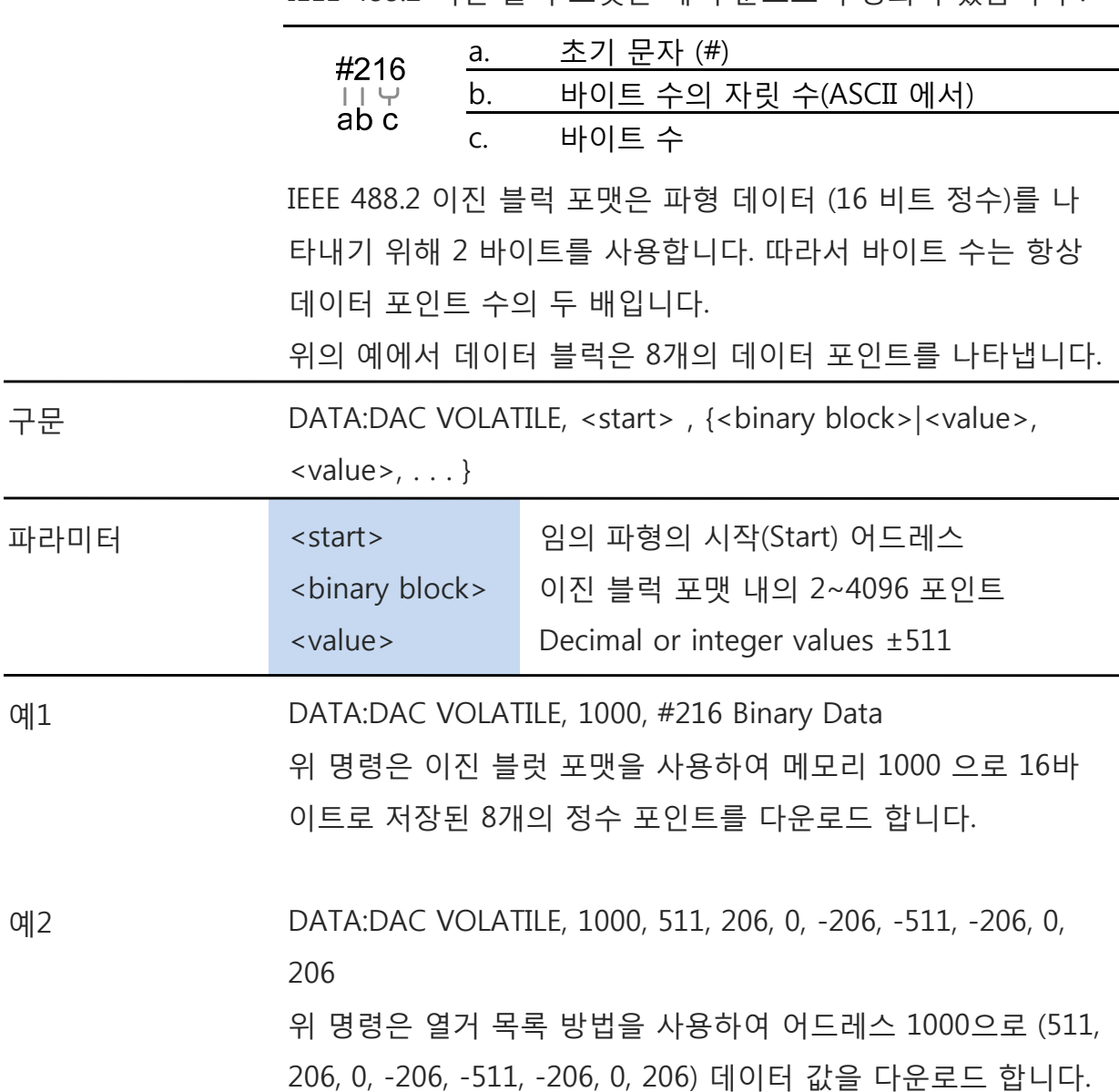

### **저장 및 호출 명령**

최대 10 개의 장비 상태를 비 휘발성 메모리 (# 0 ~ 9)에 저장할 수 있으며, 최대 10 개의 ARB 파형을 메모리 위치 10~19에 저장할 수 있습니다.

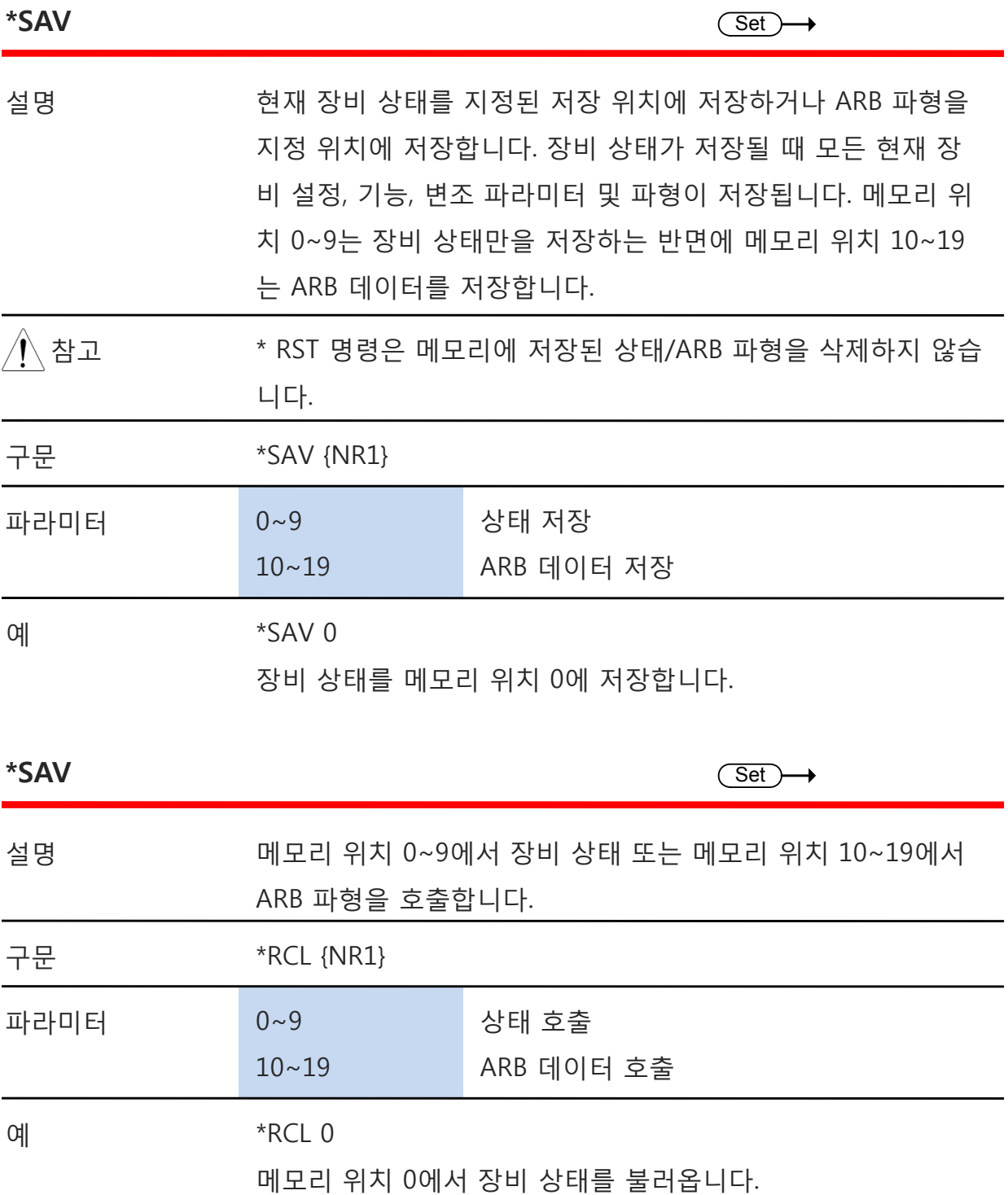

124

**부록**

## **에러(오류) 메시지**

AFG-2000은 여러개의 특정한 에러 코드를 갖고 있습니다. 함수 발생기가 사용하는 동안 설정 에러가 발생하면 에러 메시지가 잠시 화면에 표시됩니다.

### **인터페이스 에러 메시지**

에러 코드 설명

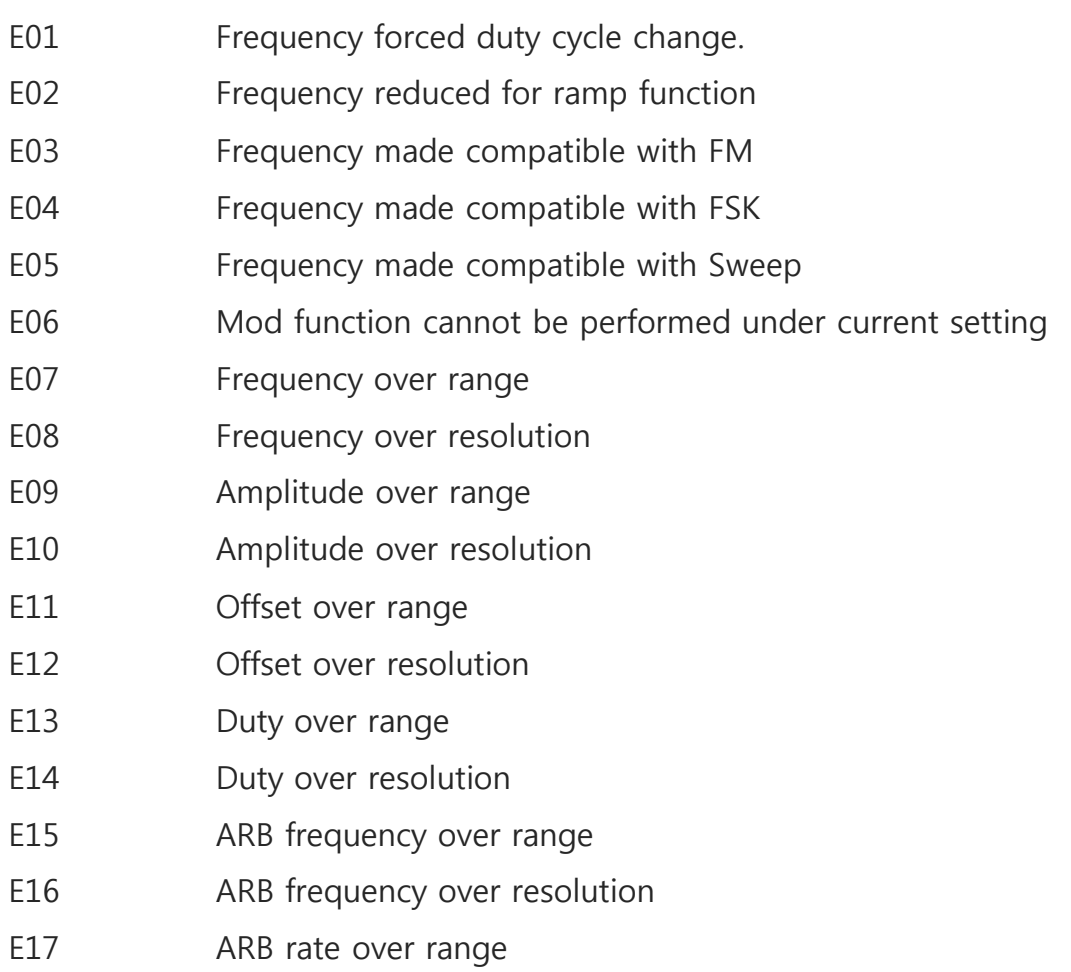

- E18 ARB rate over resolution
- E19 ARB point over range
- E20 ARB point over resolution
- E21 ARB value over range
- E22 ARB value over resolution
- E23 Mod rate over range
- E24 Mod rate over resolution
- E25 Mod sym over range
- E26 Mod sym over resolution
- E27 AM depth over range
- E28 AM depth over resolution
- E29 FM deviation over range
- E30 FM deviation over resolution
- E31 FSK hop frequency over range
- E32 FSK hop frequency over resolution
- E33 Sweep frequency over range
- E34 Sweep frequency over resolution
- E35 Sweep rate over range
- E36 Sweep rate over resolution
- E37 Save setting over setting number range
- E38 Recall setting over setting number range
- E39 Recall set has no data
- E40 Value over resolution Value over resolution
- E41 Queue overflow

## **AFG-2000 시리즈 제품 사양**

아래 제품 사양은 함수 발생기의 전원을 켠 후 +20°C~+30°C 온도에서 적어도 30분 이상 예열을 해야 적용됩니다.

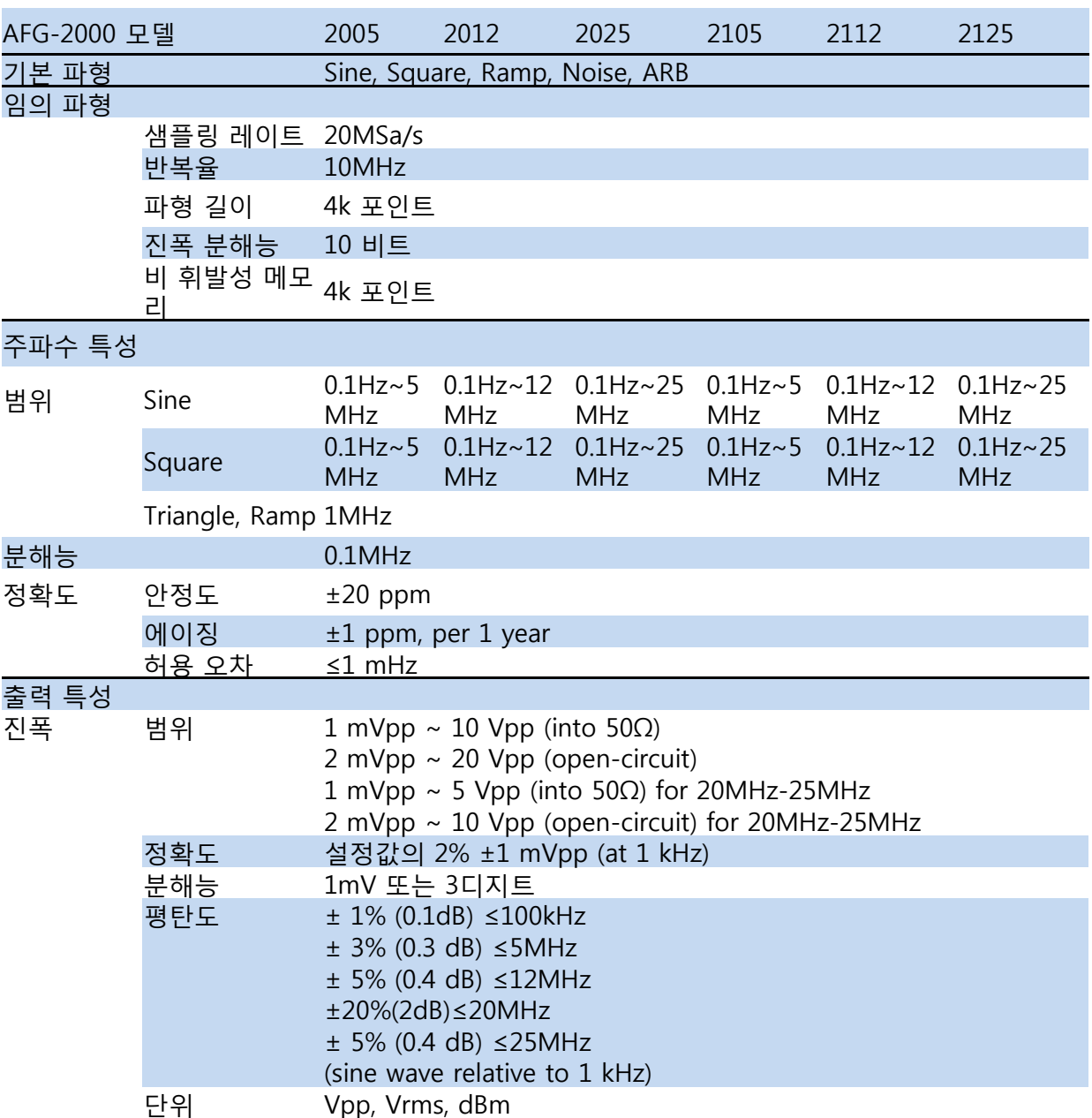

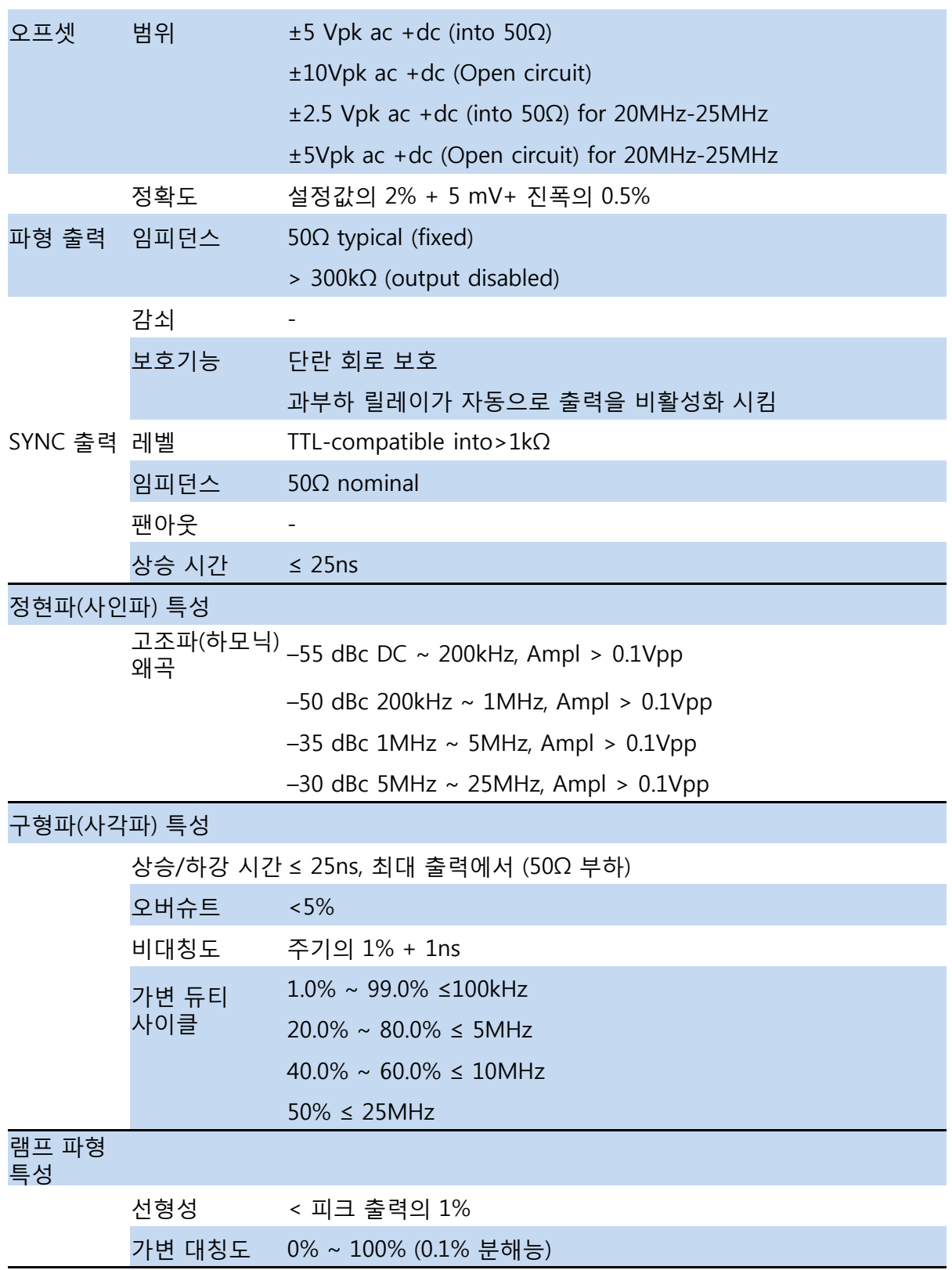

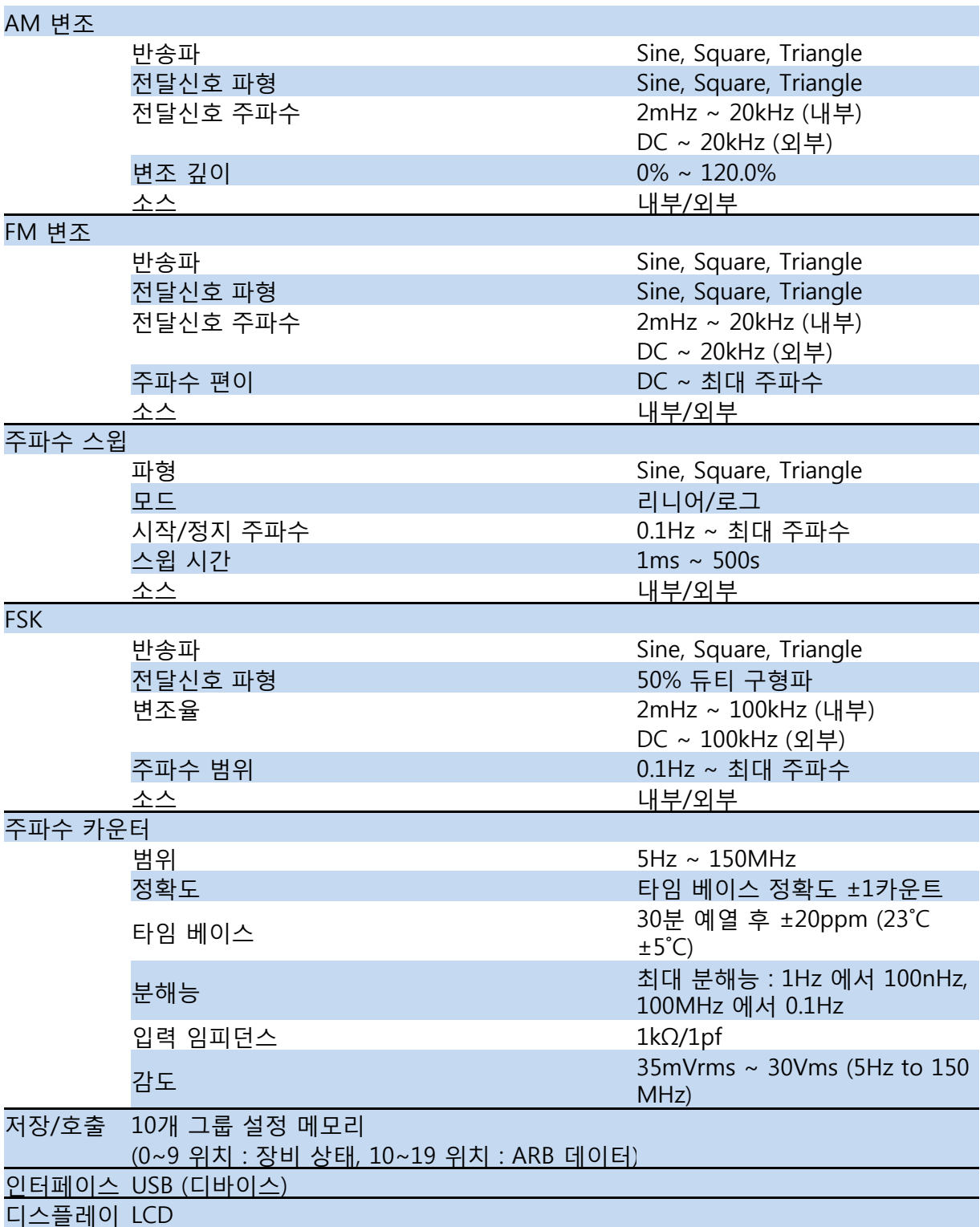

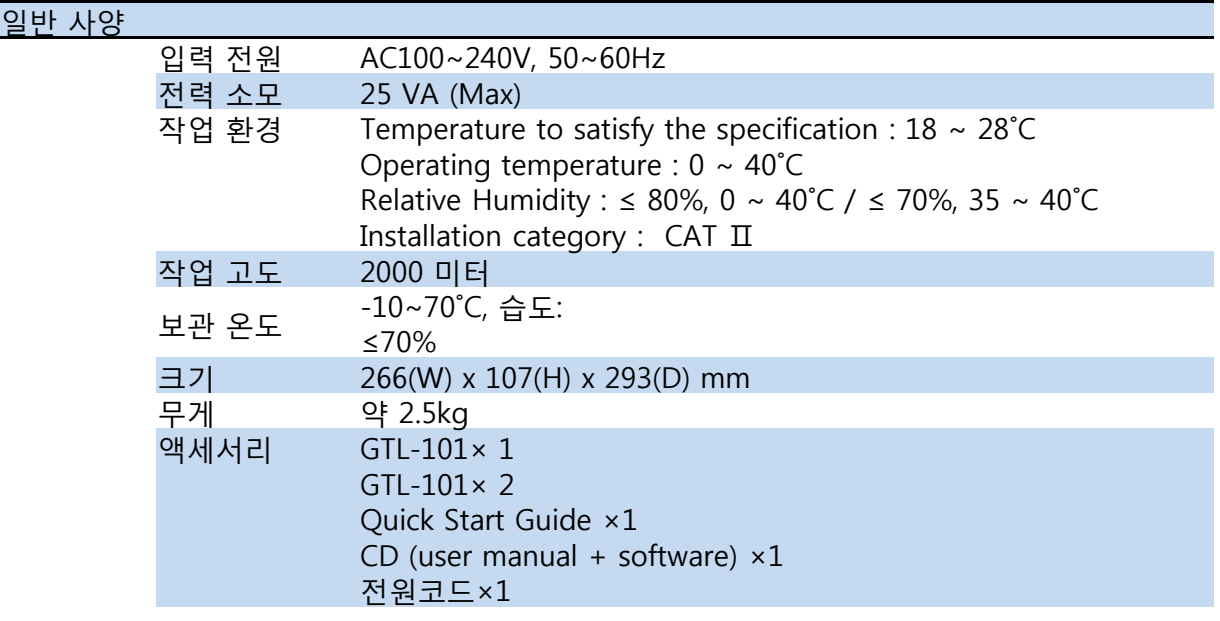